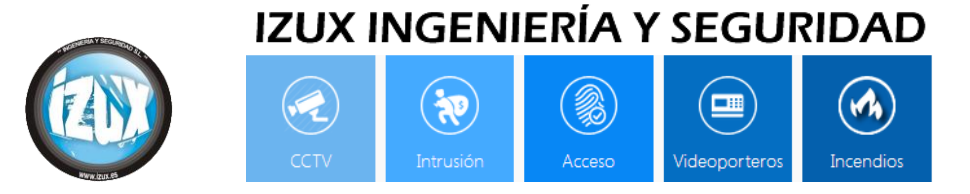

# **USER MANUAL**

Digital Video Recorder

DVR

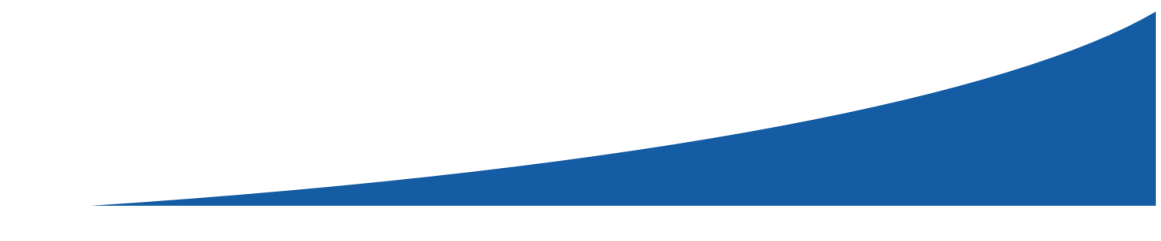

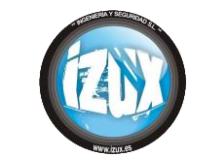

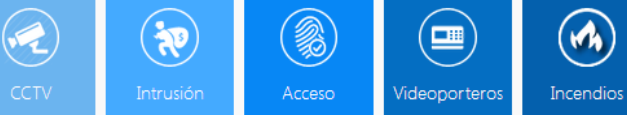

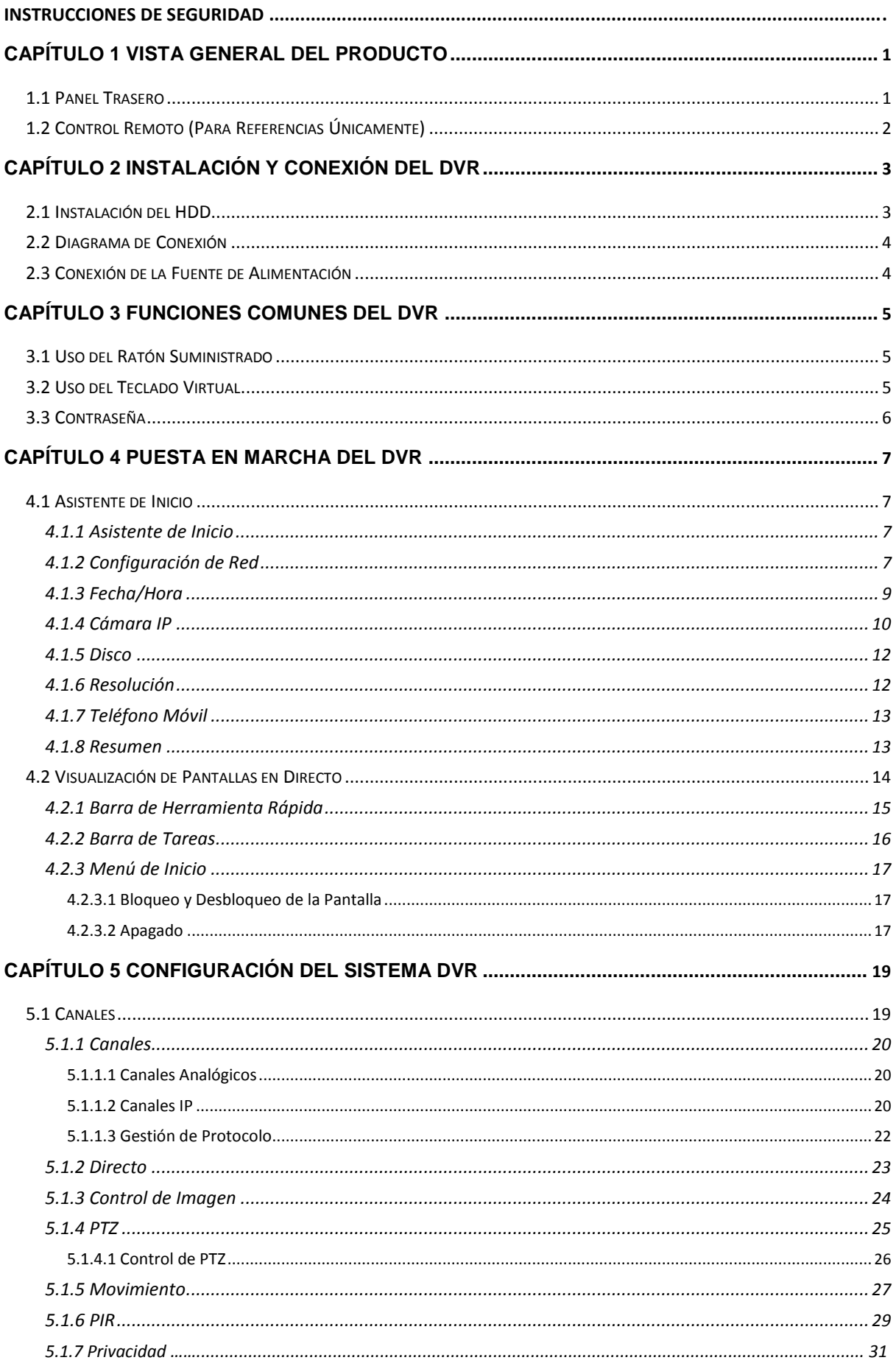

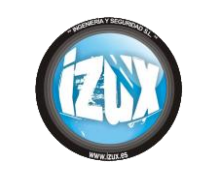

 $\left($ 

 $\widehat{\mathbf{a}}$  $\mathbf{\hat{y}}$  $\left(\blacksquare\right)$ 多 Incendios Videoporteros

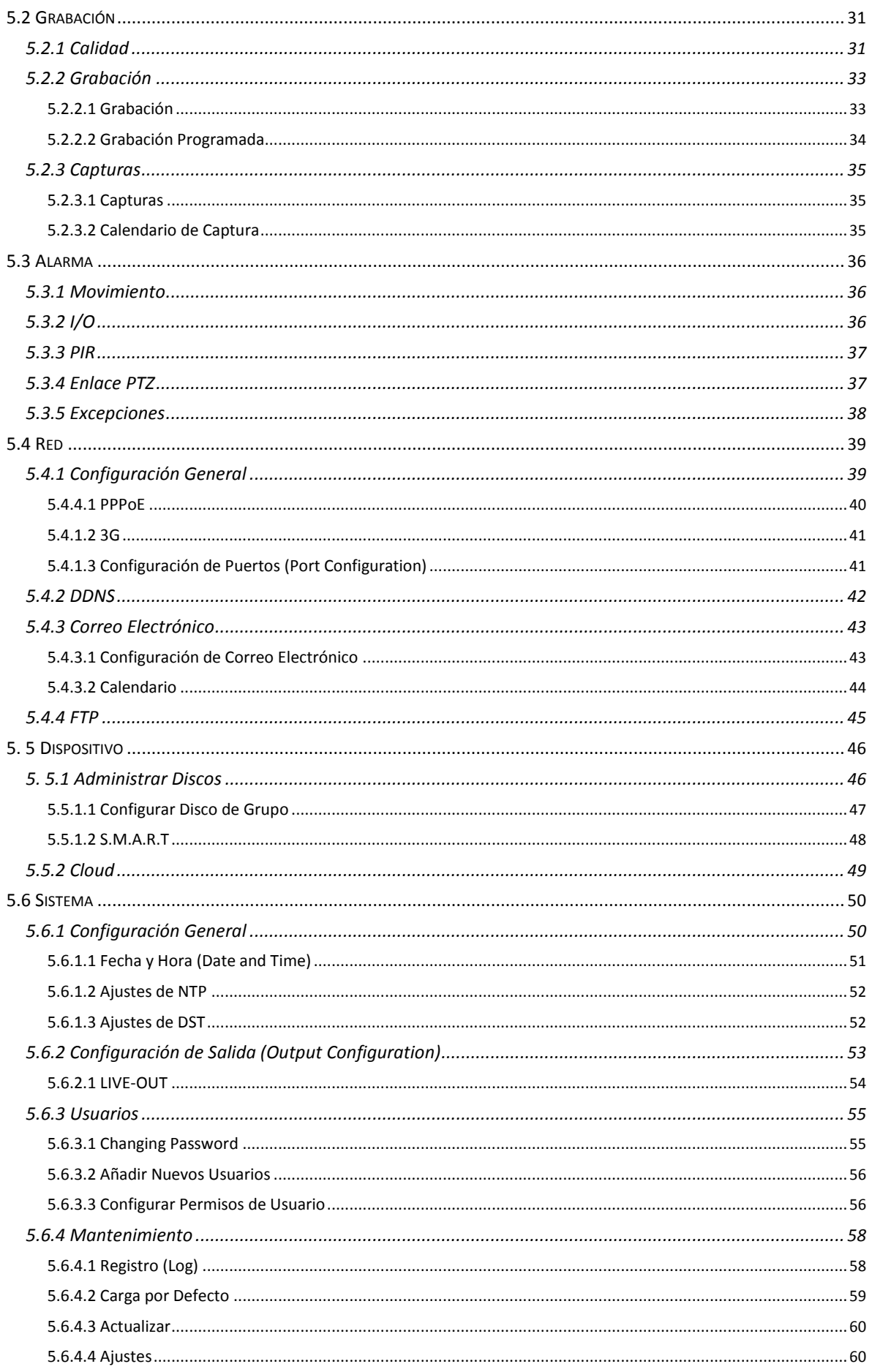

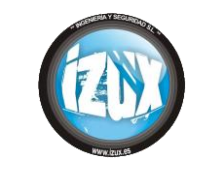

 $\Omega$  $\mathbf{\widehat{\ast}}$  $(\blacksquare)$ 多 Videoporteros Incendios

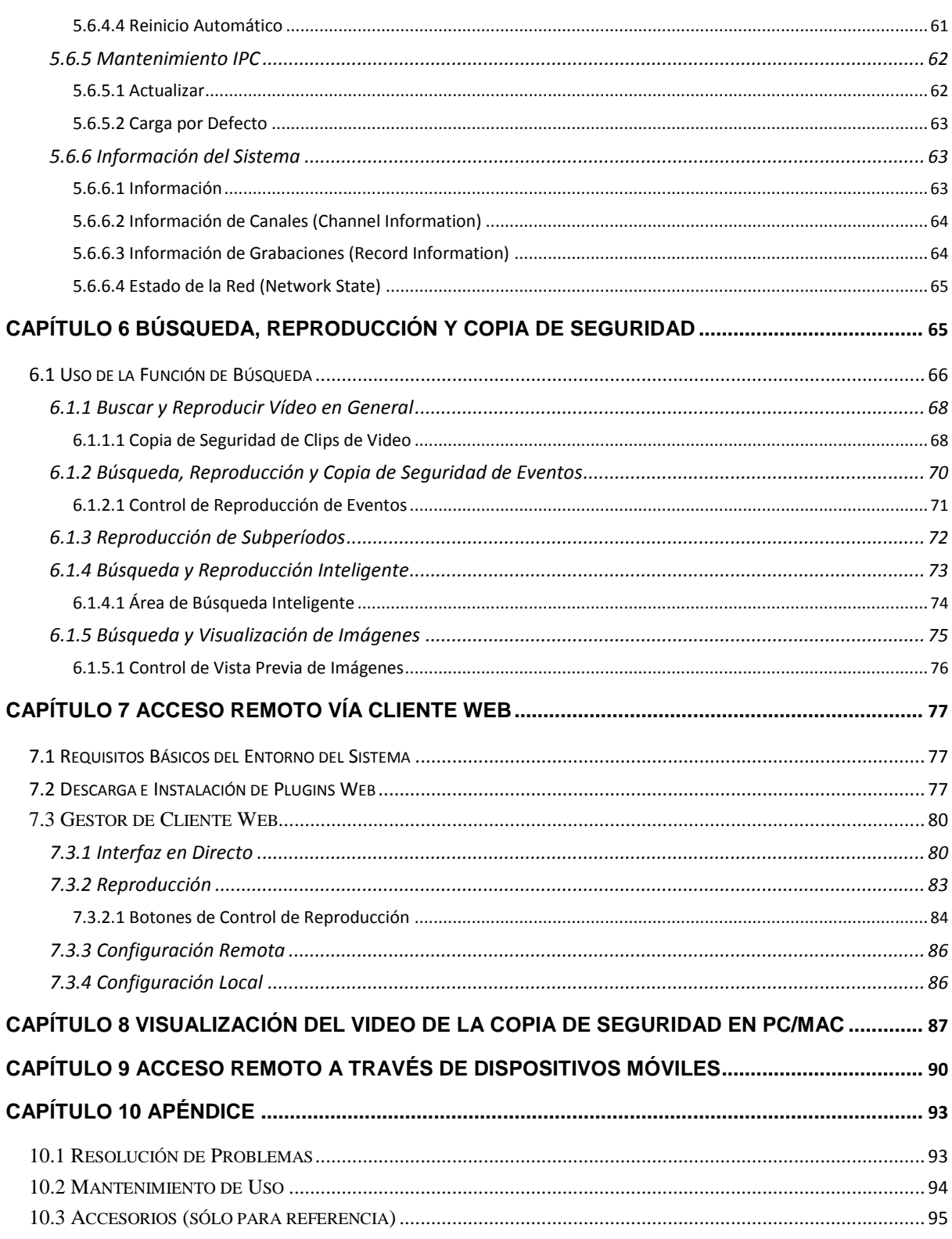

 $\left($ 

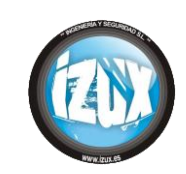

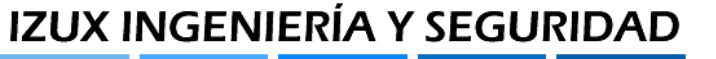

 $\Box$ 

 $\mathbf{A}$ 

Incendios

<span id="page-4-0"></span>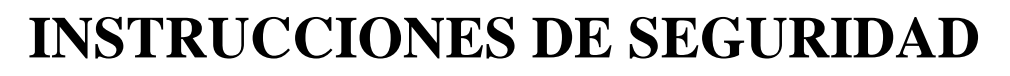

Por favor lea detenidamente las siguientes intrusiones de seguridad con el fin de evitar lesiones personales y prevenir que resulten dañados los equipos y otros dispositivos conectados.

**1. Fuentes de alimentación (nota: por favor hago uso de la fuente de alimentación adjunta o especificada por el fabricante).**

Nunca haga funcionar el equipo con una fuente de alimentación no especificada.

- **2. Nunca empuje objetos de ningún tipo a través de las aberturas del DVR.** Nunca empuje objetos de ningún tipo a través de las aberturas del DVR para evitar descargas eléctricas u otros accidentes.
- **3. No coloque el equipo en zonas con polvo.**  No coloque el equipo en zonas con polvo.
- **4. No coloque el equipo bajo la lluvia o en un ambiente húmedo.**

No coloque el equipo bajo ambientes húmedos como sótanos. Si el equipo entra accidentalmente en contacto con agua, desenchufe el cable de alimentación y póngase en contacto inmediatamente con su distribuidor local.

**5. Mantenga limpia y seca la superficie del equipo**

Utilice un paño suave y húmedo para limpiar la carcasa exterior del DVR (no utilice limpiadores líquidos en aerosol).

**6. No hacer servir el equipo si se encuentra algún problema**

Si hay algún olor o sonido extraño en el DVR, desenchufe el cable de alimentación y contacte al distribuidor autorizado o al centro de servicio.

**7. No intente quitar la cubierta superior**

**Advertencia**: no quite la tapa del DVR para evitar descargas eléctricas.

**8. Tratar con cuidado**

Si el DVR no funciona normalmente debido a un golpe en el objeto duro, contáctese con el distribuidor autorizado para repararlo o reemplazarlo.

#### **9. Utilice una batería de litio estándar (nota: utilice las pilas adjuntas o especificadas por**

#### **el fabricante)**

Después de desconectar la fuente de alimentación, si el reloj del sistema no puede seguir funcionando, reemplace la batería de litio estándar de 3V en la placa principal. **Advertencia:** Apague el DVR antes de reemplazar las pilas, o puede sufrir una descarga eléctrica grave. Por favor deseche adecuadamente las baterías usadas.

#### **10. Coloque el equipo en un lugar con buena ventilación**

El sistema del DVR incluye HDD, que produce una gran cantidad de calor durante la operación. Como resultado, no bloquee las aberturas de ventilación (en la parte superior, inferior, en ambos lados y en el reverso) para refrigerar el sistema durante el funcionamiento. Instale o coloque el equipo en el lugar con buena ventilación.

**11. El adaptador de corriente adjunto solo se puede usar para un set de DVR. No conecte más equipos, o el DVR puede reiniciarse repetidamente debido a una potencia insuficiente.**

**12. Evite que el equipo caiga al agua o le salpique. No coloque objetos que contengan agua, como floreros, en el equipo.**

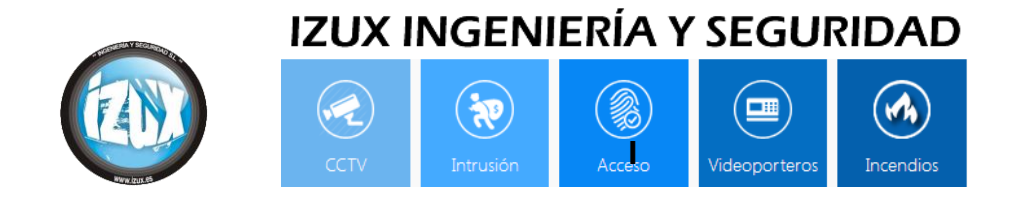

# <span id="page-5-0"></span>**Capítulo 1 Vista General del Producto**

## **1.1 Panel Trasero**

**Serie N**

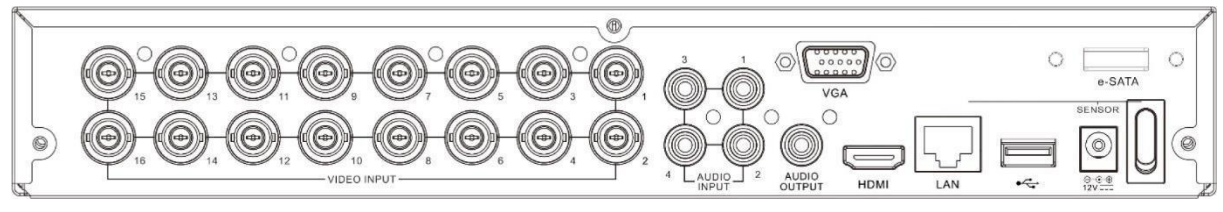

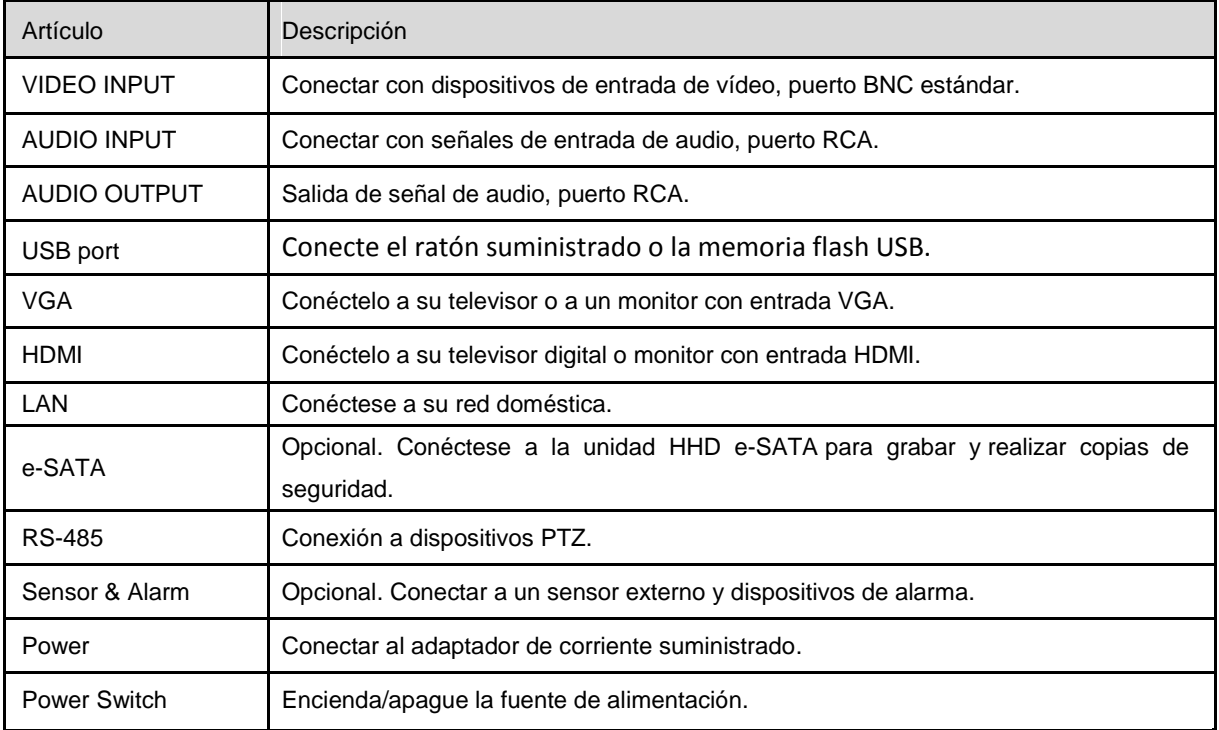

#### **Serie P**

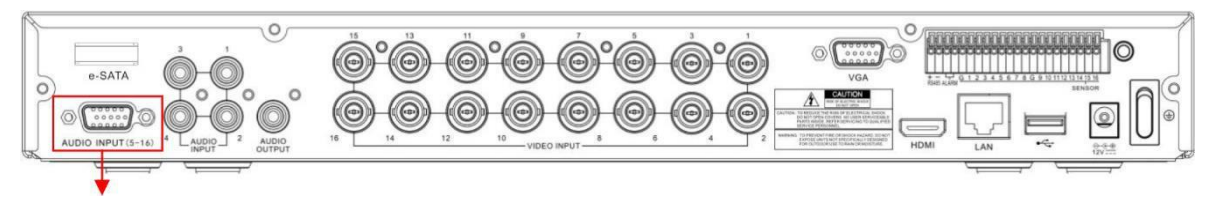

#### AUDIO INPUT (5-16)

Para que algunos modelos se conecten a las entradas de audio con el conector suministrado.

谿

 $(\mathbf{m})$ 

Videoporteros

 $\mathbf{\hat{z}}$ 

 $\sqrt{2}$ 

CCT

 $\Omega$ 

Incendios

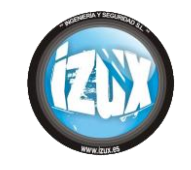

## <span id="page-6-0"></span>**1.2 Control Remoto (Para Referencias Únicamente)**

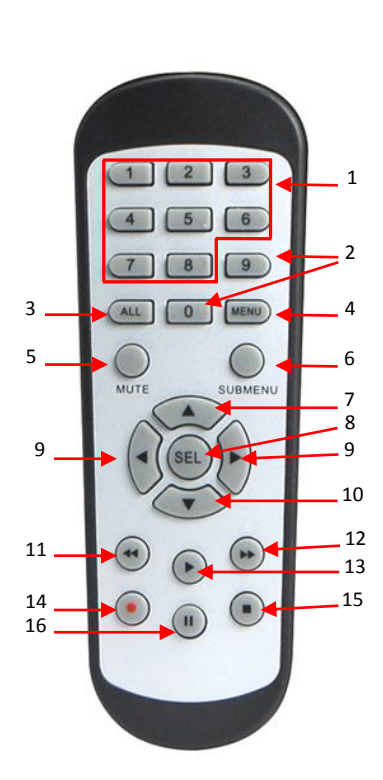

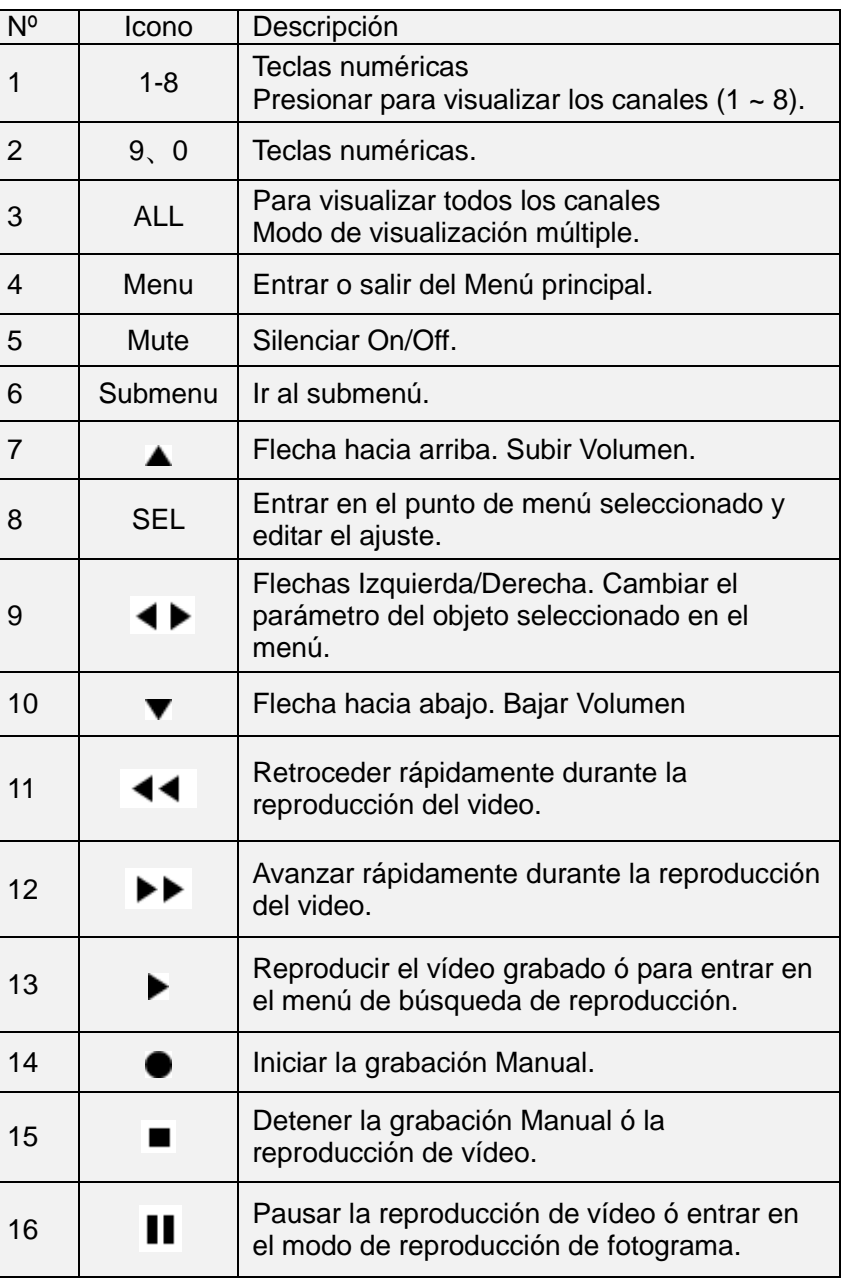

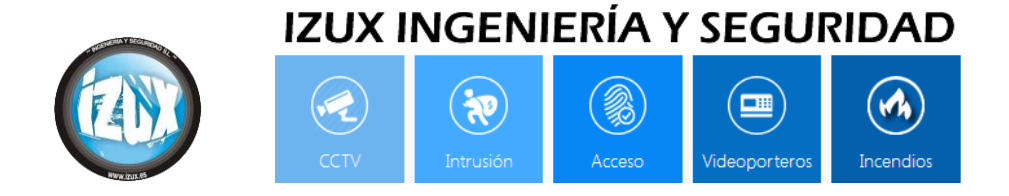

# <span id="page-7-0"></span>**Capítulo 2 Instalación y Conexión del DVR**

## **2.1 Instalación del HDD**

Dependiendo del paquete que haya comprado, la unidad de disco duro puede estar incluida en el paquete completo. Si no está preinstalado, siga las instrucciones de instalación de este manual del usuario.

*Precaución*: NO instale ni extraiga el HDD mientras el dispositivo esté encendido.

Instalación del HDD:

(1) Primeramente, retire la alimentación, y luego quite los tornillos de ambos lados y del panel trasero, y abra la tapa superior del DVR.

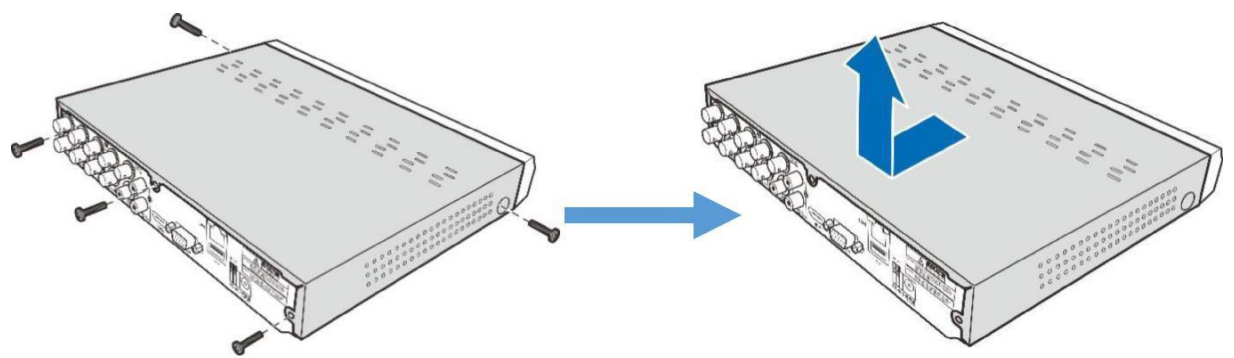

(2) Conecte los cables de datos y de alimentación al HDD y coloque el HDD en la carcasa del DVR. Con cuidado, voltee la carcasa del DVR y asegure el HDD al DVR con los tornillos.

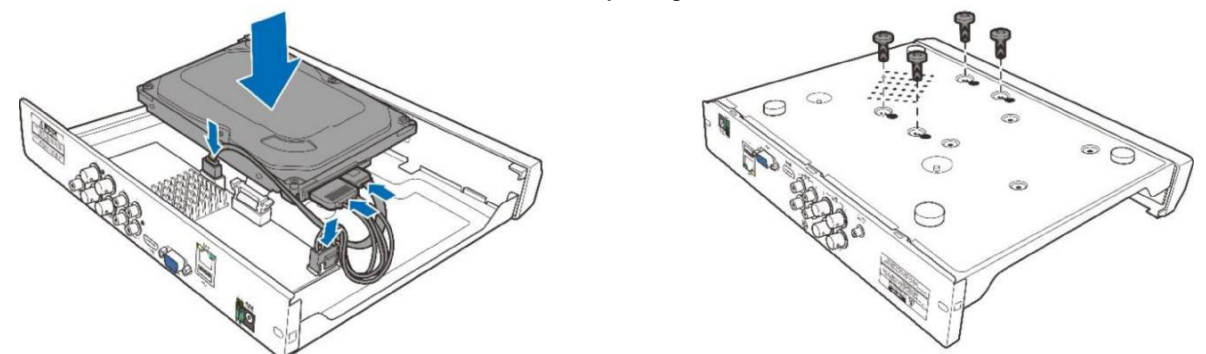

(3) Vuelva a colocar la cubierta superior con cuidado y fije la cubierta con tornillos.

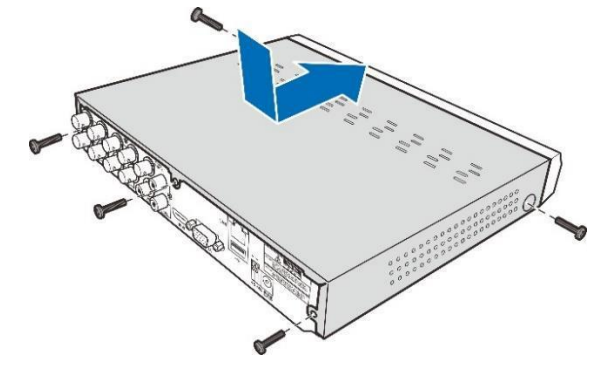

*Nota*: Los procedimientos anteriores son solo de referencia. La operación práctica puede ser diferente según el DVR que haya adquirido.

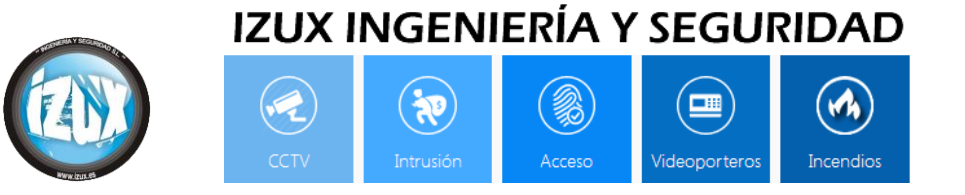

## <span id="page-8-0"></span>**2.2 Diagrama de Conexión**

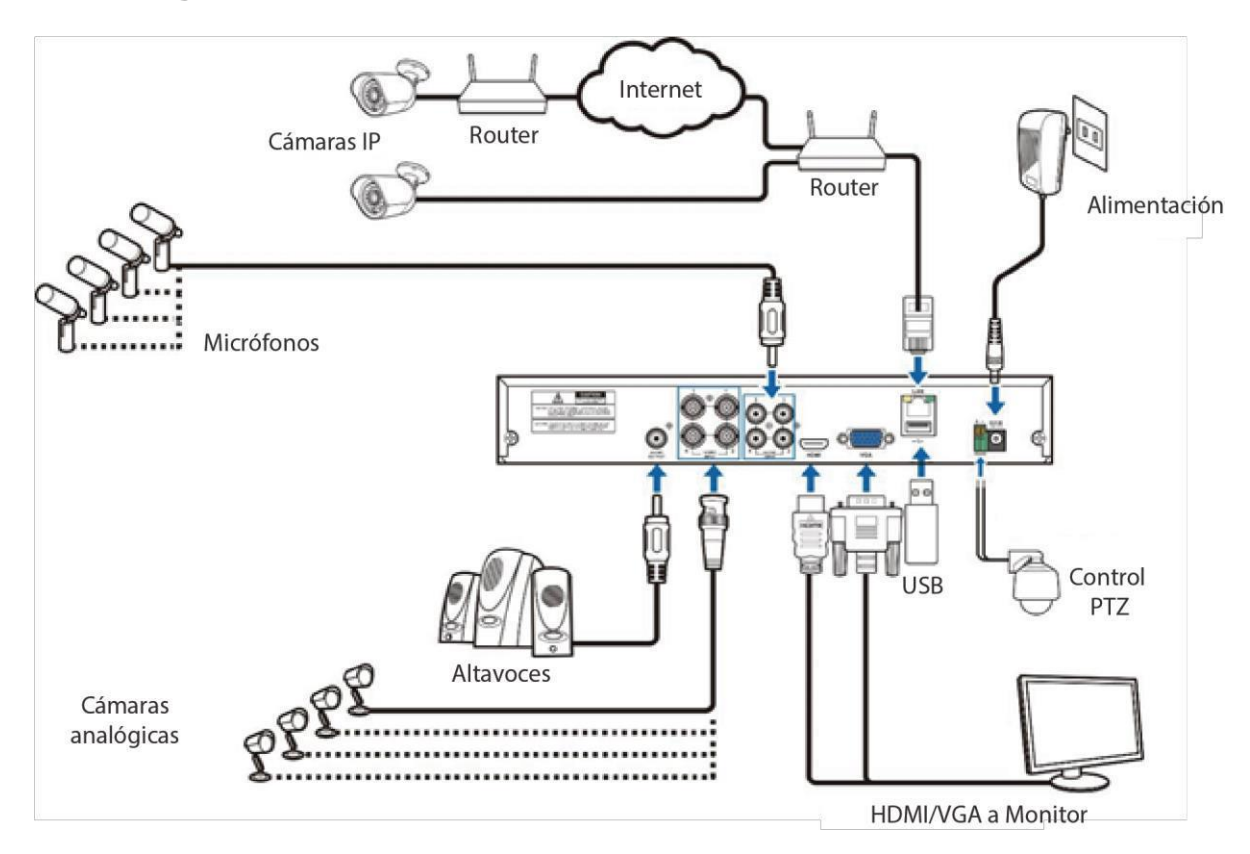

*Nota*: El diagrama de arriba es sólo para referencia. La conexión práctica puede ser diferente dependiendo del DVR que usted compró.

## **2.3 Conexión de la Fuente de Alimentación**

*Precaución*: Utilice sólo el adaptador de alimentación suministrado con el DVR.

Conecte un extremo del adaptador de alimentación al conector de alimentación en la parte posterior del DVR. Enchufe el otro extremo del adaptador de corriente a la toma de corriente de la pared.

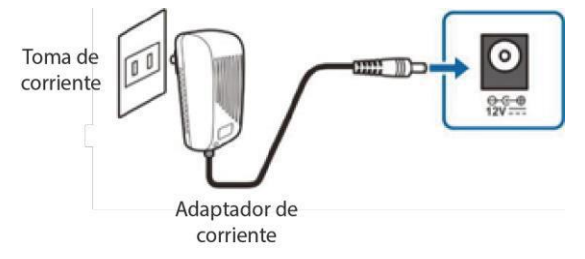

Para algunos modelos específicos, es posible que deba presionar el interruptor de encendido para encender el equipo.

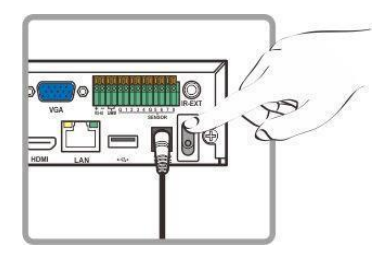

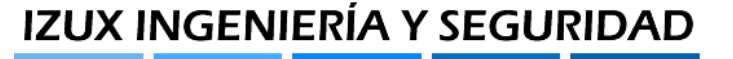

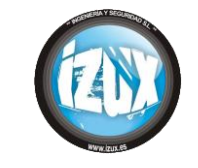

# <span id="page-9-0"></span>**Capítulo 3 Funciones Comunes del DVR**

## **3.1 Uso del Ratón Suministrado**

#### 1. **Botón izquierdo:**

- o Haga clic para seleccionar las opciones del menú.
- o Durante la visualización en directo en la vista de pantalla dividida, haga doble clic en un canal para verlo en pantalla completa.
- o Haga clic en un canal en la pantalla de visualización en directo para abrir la Barra de herramientas rápida de la cámara.
- o Haga clic y mantenga presionado para arrastrar los controles deslizantes y escalas en el modo de menú.

#### 2. **Botón derecho:**

- o Haga clic una vez para abrir la barra de tareas en la pantalla Visualización en directo. Ver 4.2.2 Barra de tareas.
- o En los menús, haga clic para retroceder / cerrar menús.

#### 3. **Rueda de desplazamiento:**

- o En los menús, scroll para moverse hacia arriba/abajo por el contenido del menú.
- o Mientras pasa el ratón por encima de la rueda de control de volumen, desplácese para subir/bajar el volumen del sistema.

## **3.2 Uso del Teclado Virtual**

Verá el teclado virtual automáticamente en la pantalla cuando necesite introducir datos.

Haga clic para cambiar el teclado

a mayúsculas y más puntuación

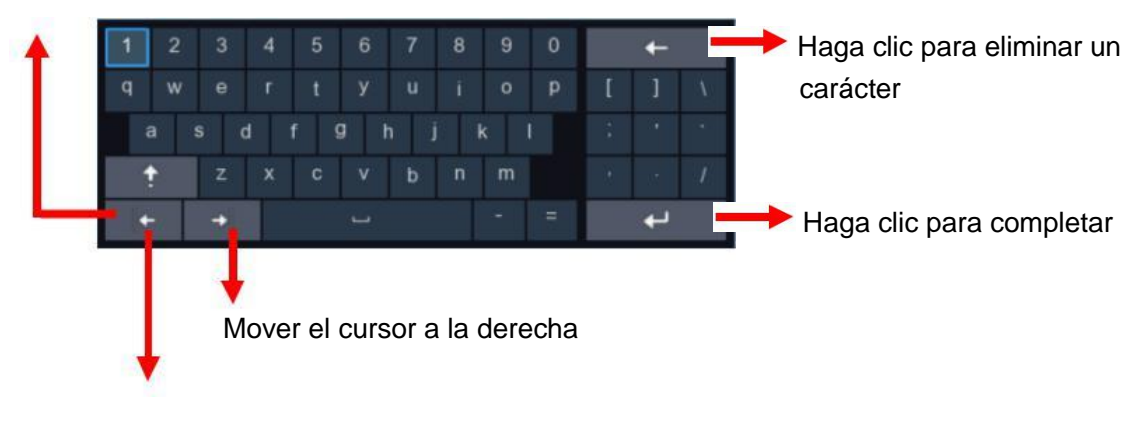

Mover el cursor a la izquierda

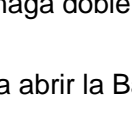

 $\qquad \qquad \Box$ 

ideonortero

 $\mathbf{A}$ 

Incendios

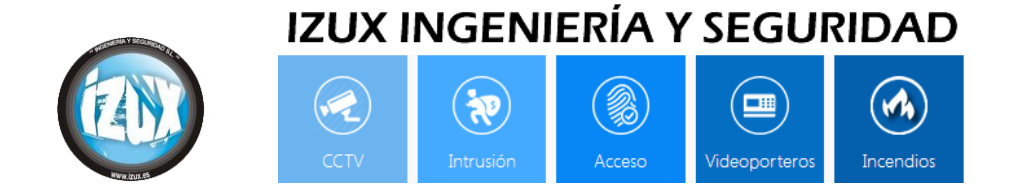

## <span id="page-10-0"></span>**3.3 Contraseña**

Cuando ejecute el DVR por primera vez, se le solicitara su contraseña (por defecto 11111111).

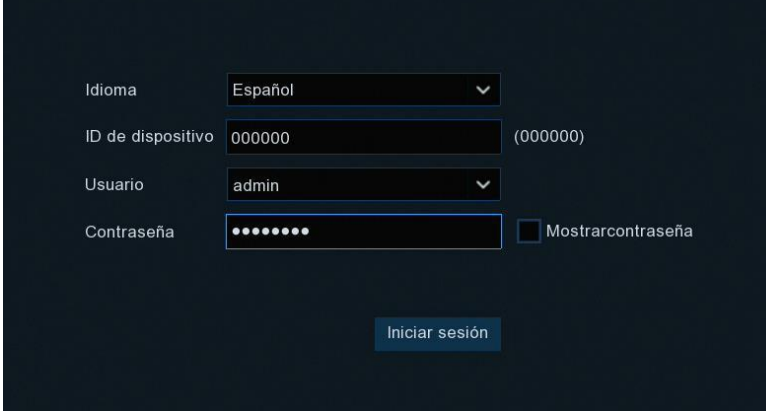

#### **Idioma:** Elija un idioma OSD

**ID de dispositivo:** Introduzca el ID del dispositivo entre paréntesis. El ID por defecto es "000000". Ver más información sobre el ID de dispositivo en [5.6.1 General.](#page-54-0) **Usuario:**  Por defecto "admin".

**Contraseña:** Por defecto "11111111".

**Confirmar Contraseña:** Vuelva a introducir la contraseña.

Haga clic en **Iniciar sesión** para **Ingresar** al sistema del DVR.

**NOTA:** Si olvida su contraseña, no podrá iniciar sesión en el sistema,

póngase en contacto con su distribuidor para restablecer la contraseña.

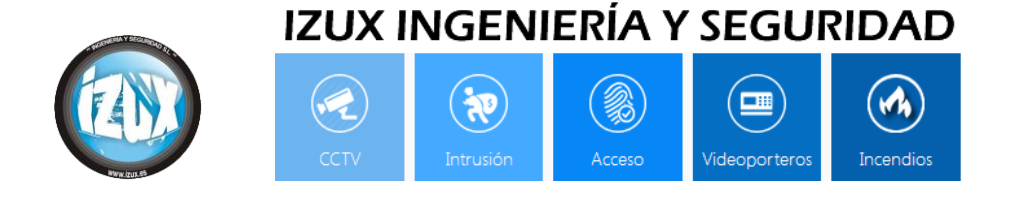

# <span id="page-11-0"></span>**Capítulo 4 Puesta en Marcha del DVR**

## **4.1 Asistente de Inicio**

El asistente de inicio le ayudará a configurar el sistema y a hacer funcionar rápidamente el DVR. Por defecto este se encuentra deshabilitado. Puede dirigirse al apartado 4.2 Visualización de Pantallas en Directo.

## **4.1.1 Asistente de Inicio**

Haga clic en el **Asistente de inicio** para continuar con el siguiente paso.

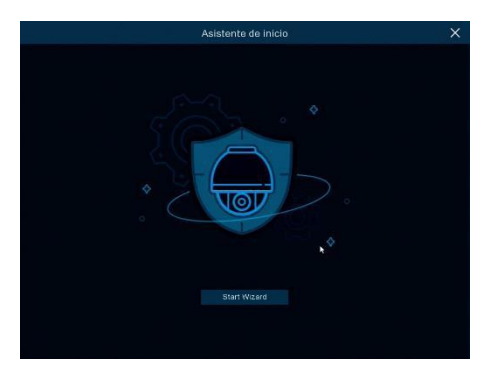

## **4.1.2 Configuración de Red**

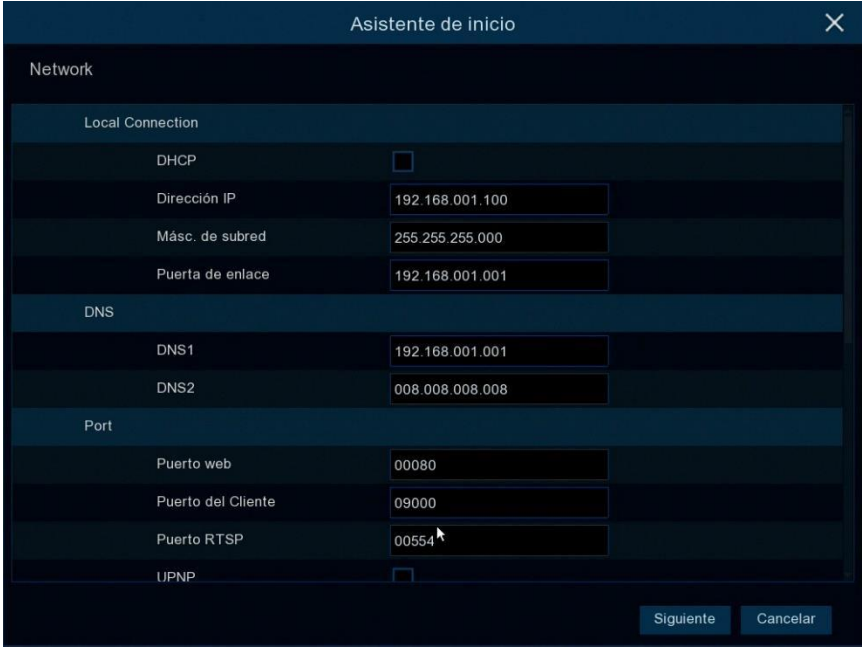

Si se conecta a un router que permite usar **DHCP** marque la casilla DHCP. El router asignará automáticamente todos los parámetros de red para su DVR. En caso de configurar manualmente los parámetros de red, ver a continuación:

**Dirección IP**: La dirección IP identifica el DVR en la red. Consiste en cuatro grupos de números entre 0 y 255, separados por puntos. Por ejemplo, "192.168.001.100".

**| 2** 

 $M$ 

Incendios

 $\Box$ 

/ideoportero:

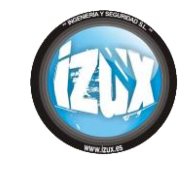

**Máscara Subred**: La máscara de subred es un parámetro de red que define un rango de direcciones IP que pueden utilizarse en una red. Si la dirección IP es como una calle donde vive, entonces la máscara de subred es como un barrio. La dirección de subred también consta de cuatro grupos de números, separados por puntos. Por ejemplo, "255.255.255.000". **Puerta de enlace**: Esta dirección permite al DVR acceder a Internet. El formato de la dirección del Gateway es el mismo que el de la dirección IP. Por ejemplo, "192.168.001.001". **DNS1/DNS2**: DNS1 es el servidor DNS primario y DNS2 es un servidor DNS de copia de seguridad. Normalmente es suficiente con introducir la dirección del servidor DNS1.

## **Puertos**

**Puerto Web:** Puerto Web: Este es el puerto que usted usará para conectarse remotamente al DVR (por ejemplo, usando el Cliente Web). Si el puerto 80 predeterminado ya está ocupado por otras aplicaciones, cámbielo.

**Puerto Cliente:** Este es el puerto que el DVR usará para enviar información (por ejemplo, usando la aplicación móvil). Si el puerto 9000 predeterminado ya está ocupado por otras aplicaciones, cámbielo.

**Puerto RTSP:** Este es el puerto que el DVR podrá transmitir streaming en tiempo real a otro dispositivo (por ejemplo, utilizando un reproductor de medios de streaming). **UPNP:** Si desea iniciar sesión de forma remota en el DVR utilizando el Cliente web, debe completar el direccionamiento de puertos en el router. Habilite esta opción si su router es compatible con UPnP. En este caso, no es necesario configurar manualmente el reenvío de puertos en el enrutador. Si su enrutador no es compatible con UPnP, asegúrese de que el direccionamiento de puertos se complete manualmente en su router.

## **PPPoE**

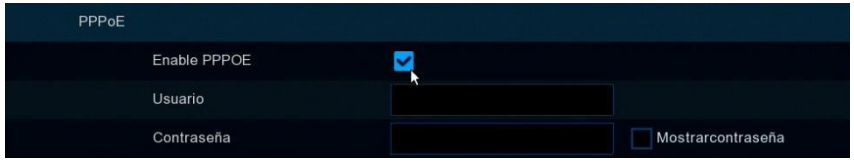

Este es un protocolo avanzado que permite que el DVR se conecte a la red más directamente vía módem DSL.

Marque la casilla "Activar PPPOE" y, a continuación, introduzca el nombre de Usuario y la Contraseña de PPPoE.

## **3G**

Antes de hacer uso de la red móvil, es necesario conectar un adaptador 3G al DVR. Habilite la opción 3G, introduzca la APN, el código de marcado, el nombre de usuario y la contraseña según las instrucciones de su adaptador 3G.

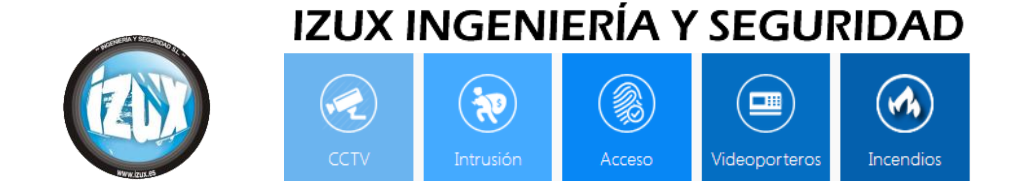

### <span id="page-13-0"></span>**4.1.3 Fecha/Hora**

Este menú le permite configurar la fecha, hora, formato de fecha, formato de hora, zona horaria, NTP y DST.

## **Fecha y Hora**

Haga clic en el icono de calendario para establecer la fecha actual del sistema.

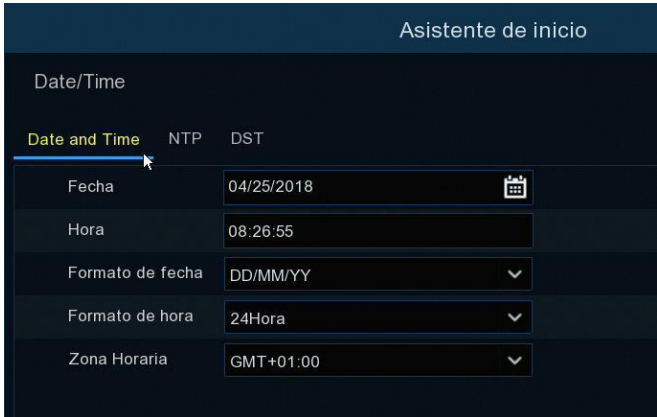

**Fecha:** Haga clic en el icono de calendario para establecer la fecha del sistema.

**Hora:** Haga clic para establecer la hora del sistema.

**Formato de fecha:** Elija del menú desplegable para establecer el formato de fecha preferido.

**Formato de hora:** Elija un formato de hora entre 24 horas y 12 horas.

**Zona horaria:** Ajuste la zona horaria correcta.

### **NTP**

Network Time Protocol (protocolo de tiempo de red). Esta función le permite sincronizar la fecha y la hora automáticamente en el DVR a través de Internet. Por lo tanto, el DVR necesita estar conectado a Internet.

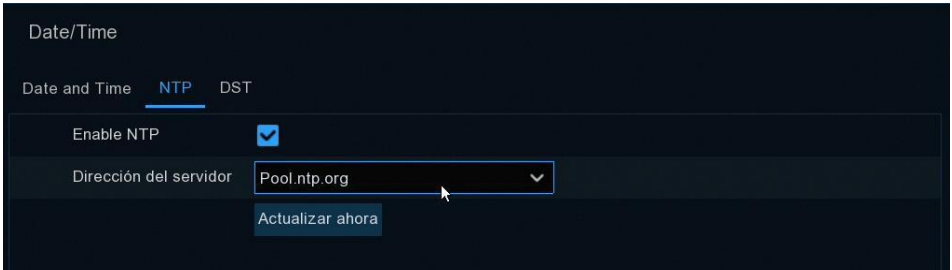

Marque la casilla "**NTP**" y seleccione el servidor NTP.

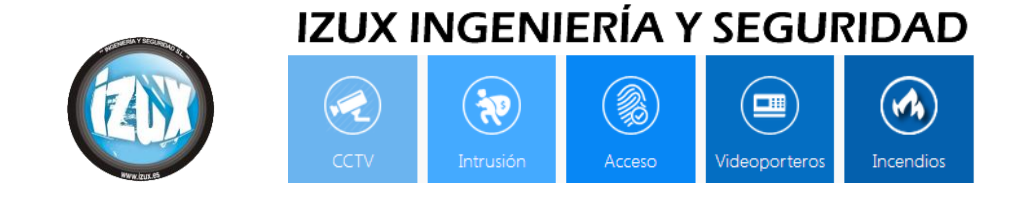

## <span id="page-14-0"></span>**DST**

Daylight Savings Time (horario de verano).

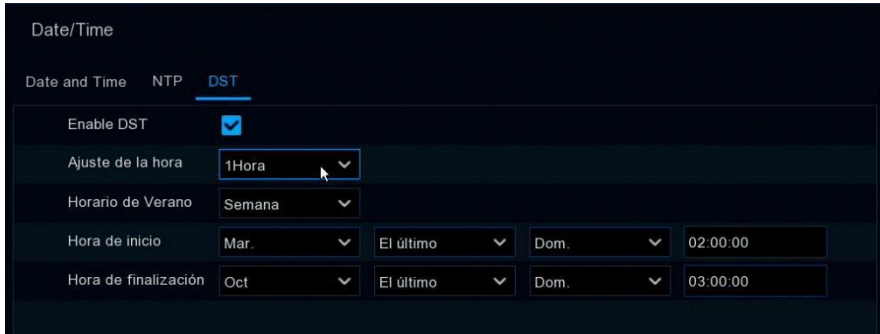

**DST**: Habilitar si se respeta el horario de ahorro de luz diurna (DST) en su región.

**Ajuste de la hora**: Seleccione la cantidad de tiempo a compensar para DST.

**Horario de verano**: Seleccione esta opción para ajustar horario de verano en semanas o días.

**Hora de inicio/Hora de finalización**: Ajuste de hora de inicio y hora de finalización para el

ahorro de luz diurna.

### **4.1.4 Cámara IP**

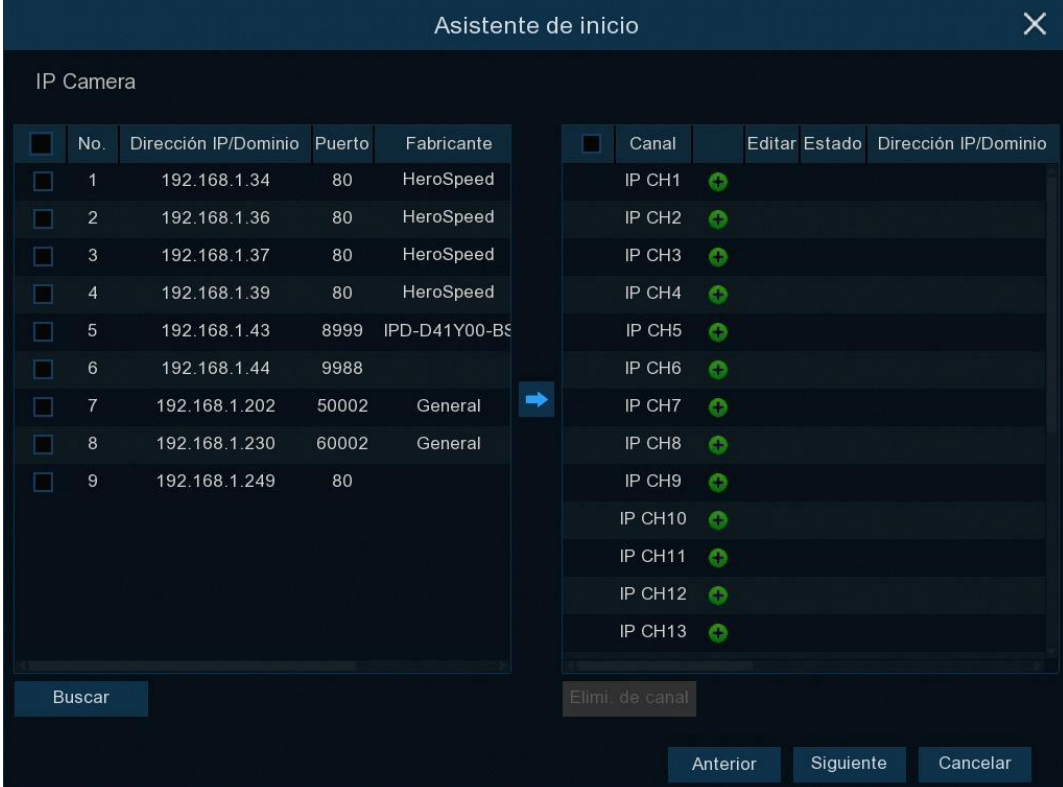

Este menú le permite agregar cámaras IP al DVR.

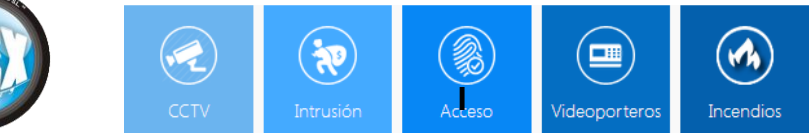

Haga clic en **Buscar** para detectar cámaras IP en la misma red. Seleccione las cámaras IP que desea agregar y, a continuación, haga clic en el icono **para agregarlas al DVR**.

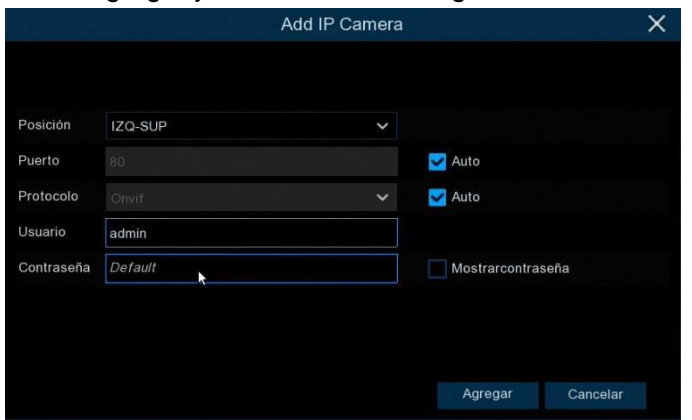

Introduzca el nombre de usuario y la contraseña de la cámara para agregar la(s) cámara(s).

 $\times$ Add IP Camera Dirección IP/Dominio Puerto Tipo de dispositivo Dirección MAC Versión **No** Fabricante 00-00-1B-14-65-0D  $\overline{1}$ 192.168.1.31 80 HeroSpeed 192.168.1.32 HeroSpeed 00-00-1B-14-69-5B  $\overline{2}$ 80 192.168.1.33 HeroSpeed 00-00-1B-14-67-78  $\overline{3}$ 80 192.168.1.34 80 HeroSpeed 00-00-1B-16-EF-67  $\overline{4}$ 5 192.168.1.36 80 HeroSpeed 00-00-1B-16-F0-37  $6$ 192.168.1.37 80 HeroSpeed 00-00-1B-16-EF-38  $\overline{7}$ 192.168.1.39 80 HeroSpeed 00-00-1B-12-79-5E 00-23-63-6E-E0-0B  $\overline{8}$ 192.168.1.40 9988 **IPCAMERA**  $V3.1$ 192.168.1.43 8999 IPD-D41Y00-BS 00-2A-2A-29-7D-4E 192.168.1.44 9988 **IP CAMERA** 00-23-63-6F-F4-26  $V4.1$  $10$ Dirección IP/Dominio 192.168.1.31 Alias IP CH<sub>1</sub> Posición IZQ-SUP  $\ddot{\phantom{0}}$ Puerto 80 Protocolo Onvif  $\checkmark$ Nombre de Usuario admin Contraseña Mostrarcontraseña  $......$ Enlazar canal IP CH1  $\checkmark$ Cancelar **Buscar** Default Password Agregar

También puede hacer clic  $\bullet$  en el botón para añadir una cámara IP individual a un solo canal.

Haga clic en el botón **Buscar** para buscar cámaras IP y, a continuación, haga clic en una de las cámaras IP de la lista de dispositivos.

**Dirección IP/Dominio:** Dirección IP o nombre de dominio de la cámara IP.

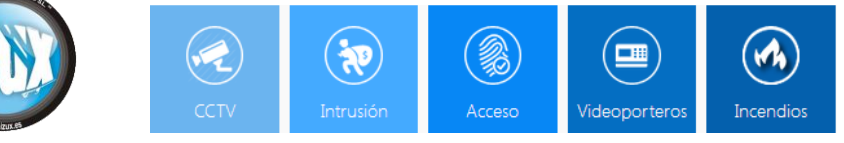

<span id="page-16-0"></span>**Alias:** Nombre de la cámara IP.

**Posición:** Posición para mostrar el nombre de la cámara en la pantalla.

**Puerto:** Puerto de la cámara IP.

**Protocolo:** Seleccione el protocolo de la cámara IP en el menú desplegable.

**Nombre de usuario:** Nombre de usuario de la cámara IP.

**Contraseña:** Contraseña de la cámara IP.

**Enlazar canal:** Elija el canal del DVR al que desea conectarse

## **4.1.5 Disco**

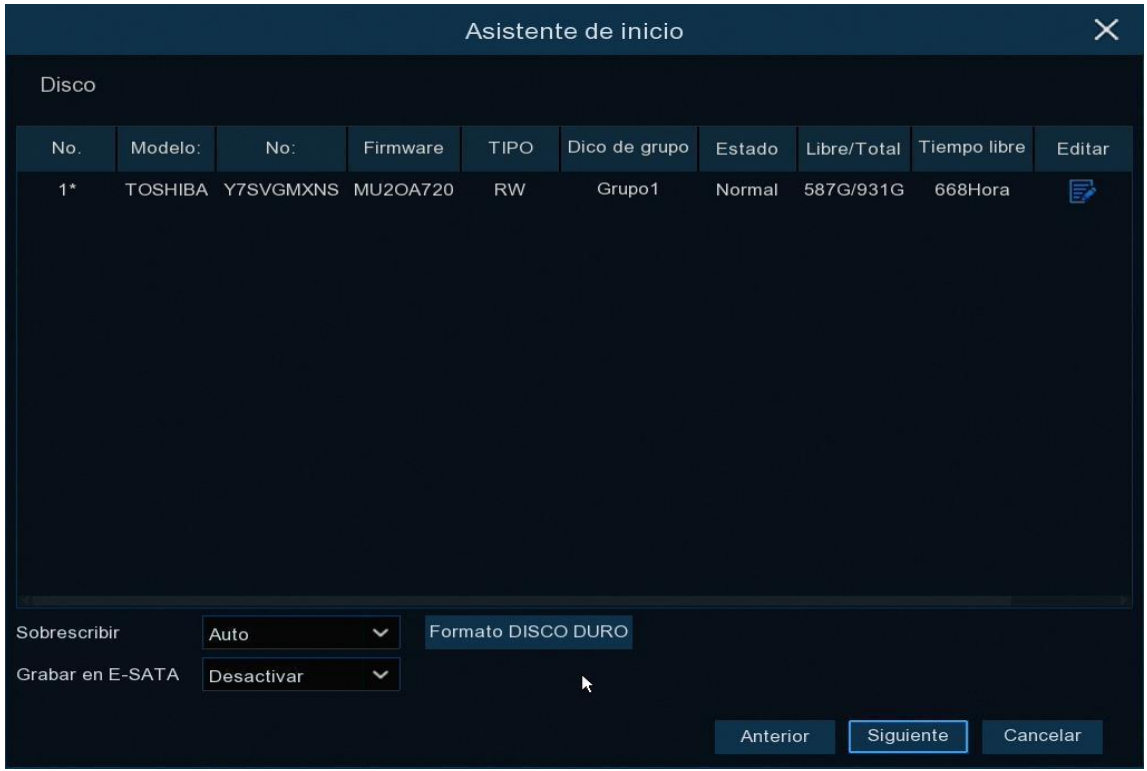

Si el disco duro se instala en el DVR por primera vez, debe formatearse. Seleccione el disco duro y, a continuación, haga clic en el botón **Formato Disco Duro** para formatear el disco duro. **Sobrescribir**: Utilice esta opción para sobrescribir las grabaciones antiguas en el disco duro cuando éste esté lleno. Por ejemplo, si elige la opción 7 días, sólo se guardarán en el disco duro las grabaciones de los últimos 7 días. Para evitar sobrescribir grabaciones antiguas, seleccione APAGADO. Si ha desactivado esta función, compruebe regularmente el estado del disco duro para asegurarse de que no está lleno. Seleccionando Auto la duración del disco duro dependerá de la calidad de grabación seleccionada y se sobrescribirá.

**Grabar en ESATA**: Si su DVR viene con un puerto e-SATA en el panel trasero, puede habilitar la grabación de vídeo en el disco duro e-SATA.

### **4.1.6 Resolución**

Elija una resolución de salida que coincida con la de su monitor. El DVR permite ajustar la resolución de salida automáticamente para que coincida con la mejor resolución del monitor cuando se inicia el sistema.

<span id="page-17-0"></span>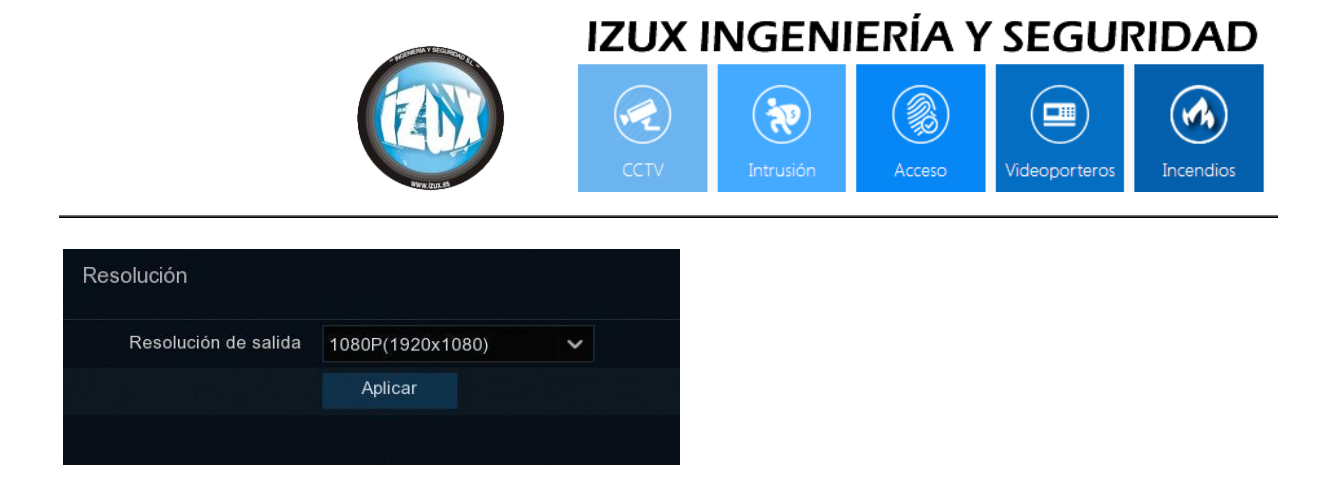

## **4.1.7 Teléfono Móvil**

Si su DVR viene con un ID P2P, puede escanear el código QR con su aplicación móvil (RXCamView) para ver el DVR remotamente.

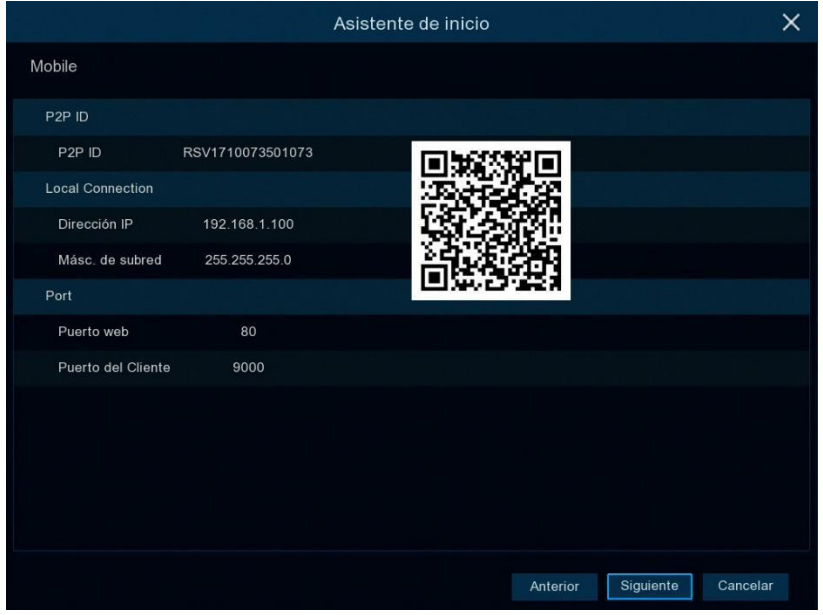

### **4.1.8 Resumen**

Puede verificar la información de resumen del sistema que estableció en el asistente de inicio y finalizar el asistente.

Marque **No mostrar esta ventana la próxima vez** si no desea mostrar el asistente de inicio cuando reinicie el sistema la próxima vez. Haga clic en el botón **Finalizar** para guardar y salir.

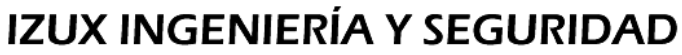

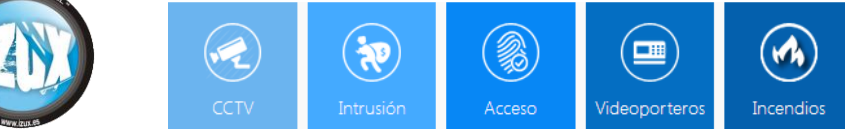

<span id="page-18-0"></span>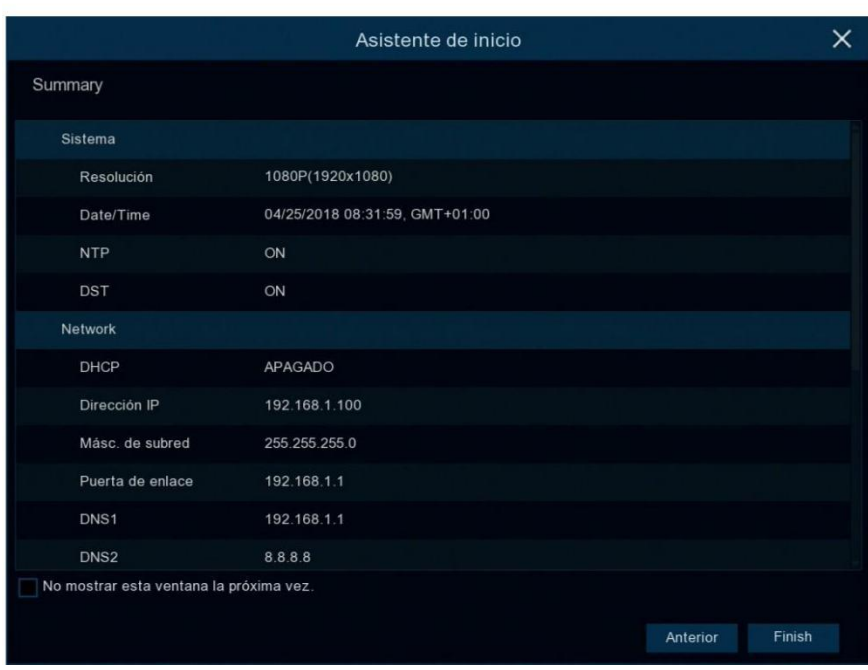

# **4.2 Visualización de Pantallas en Directo**

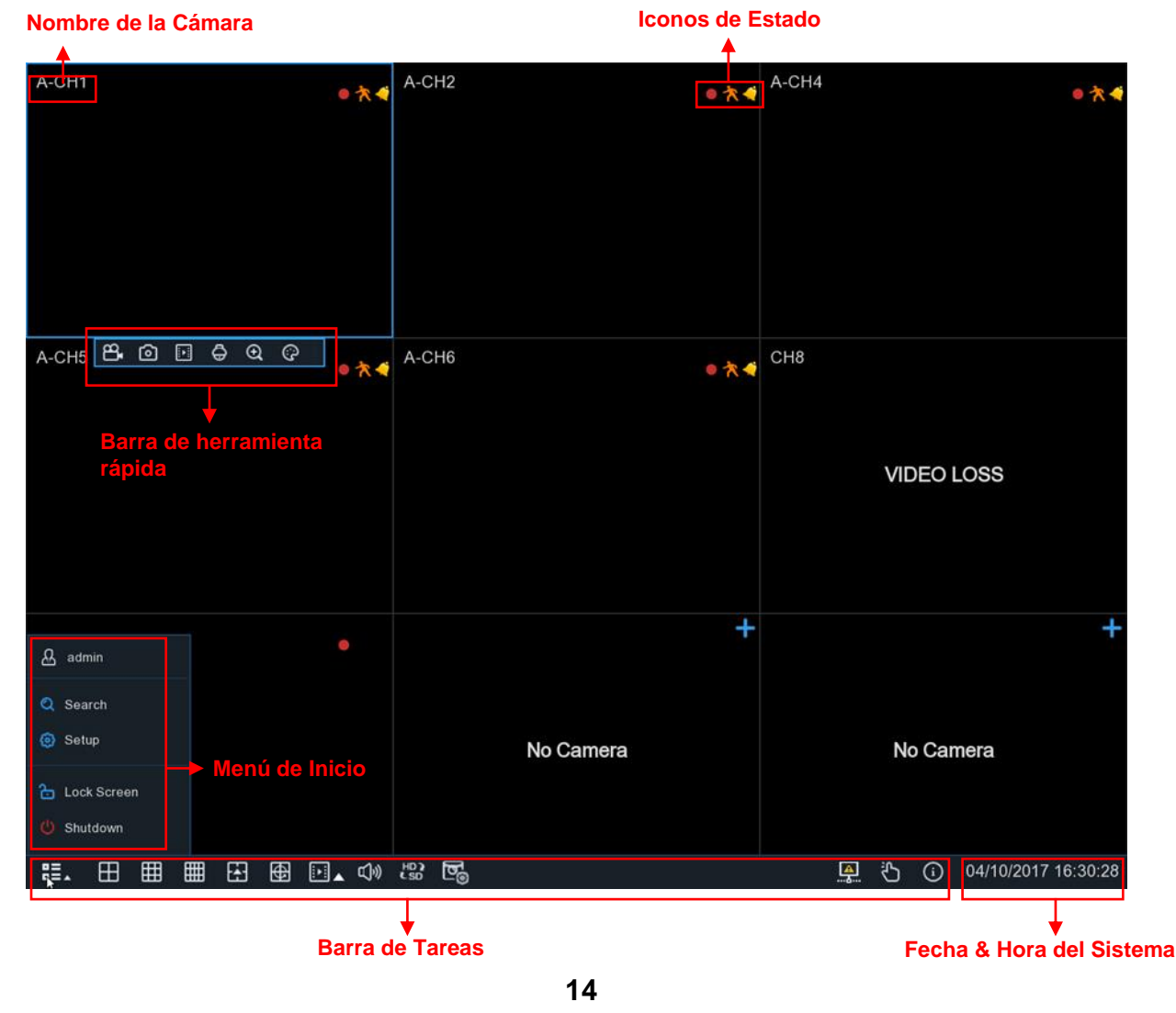

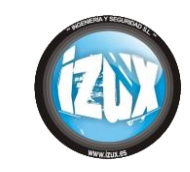

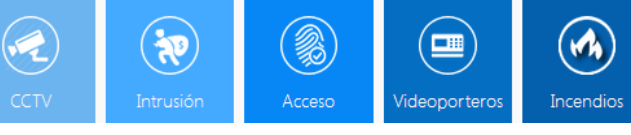

#### <span id="page-19-0"></span>**Nombre de la cámara**

Para mostrar el título de la cámara **A-**: Indica que la cámara conectada es una cámara AHD. **IP**: Indica que la cámara conectada es una cámara IP. **SIN INDICACIÓN**: Indica que la cámara conectada es una cámara CVBS.

#### **Iconos de Estado**

 $\Omega$ 

Este icono se muestra cuando el DVR está grabando.

Este icono se muestra cuando la cámara ha detectado movimiento.

Este icono indica que la unidad de alarma externa I/O esta activada.

Este icono indica que el HDD tiene un error de funcionamiento.

Este icono indica que el HDD no se encuentra formateado.

Este icono indica que la memoria del HDD está llena.

Este icono indica que el disco duro es de solo lectura.

**PÉRDIDA DE VÍDEO:** La cámara analógica está desconectada.

**No hay ninguna cámara:** La cámara IP está desconectada.

**[Fallo de descodificación:](#page-36-0)** El DVR no soporta este tipo de estándar de compresión de cámara

IP, por favor cambie al estándar de compresión a H.264.

Haga clic para abrir el menú **Quick Add** para agregar una cámara IP.

Haga clic para editar la cámara IP actual.

## **4.2.1 Barra de Herramienta Rápida**

En la visualización en directo, haga clic con el botón izquierdo del mouse en una cámara conectada para mostrar la Barra de Herramientas Rápida de la cámara.

Haga clic para grabar manualmente el canal de inmediato. Si la grabación manual está en

proceso, el ícono estará en rojo. Haga clic una vez más para detener el registro manual.

Haga clic para guardar una instantánea de la imagen de la cámara actual. La captura

manual debe estar habilitada para usar esta función. Para obtener detalles sobre cómo

habilitar la captura manual, consulte **5.2.3.1 Capturas.**

- Haga clic para reproducir la última grabación de 5 minutos de este canal.
- Haga clic para entrar en el panel de control PTZ.

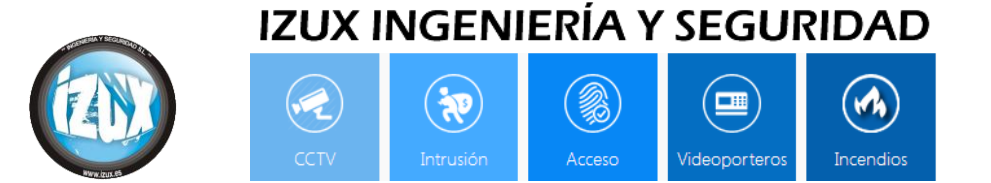

<span id="page-20-0"></span> $\bigoplus$  Haga clic para ampliar el canal. Cuando aparezca el icono  $\bigoplus$ , mantenga pulsado el botón

izquierdo del ratón para arrastrar el área que desea ampliar.

Haga clic para ajustar el color de la imagen del canal. Puede ajustar tonalidad, brillo, contraste y saturación de la imagen.

## **4.2.2 Barra de Tareas**

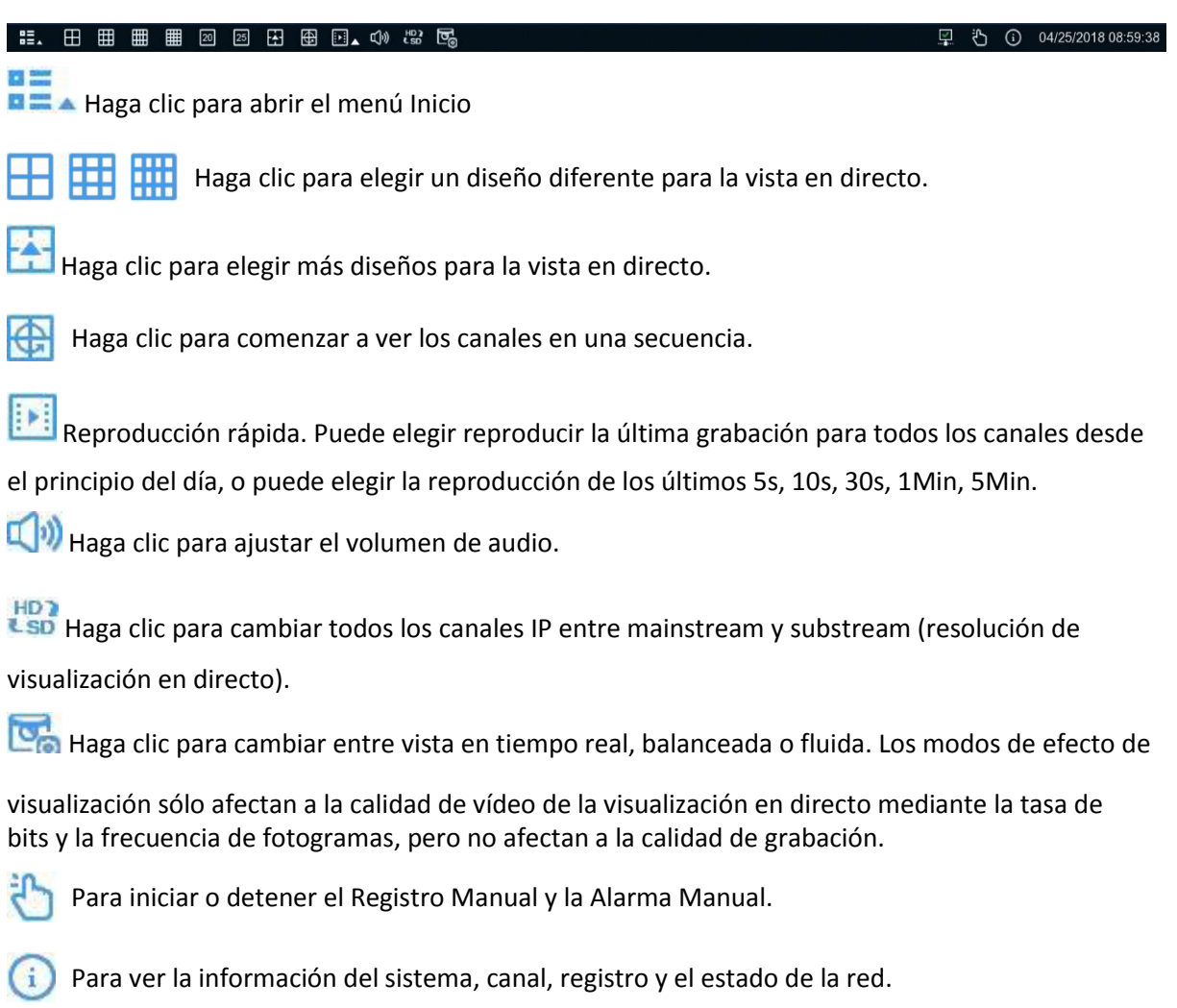

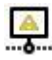

Este icono aparecerá si la red está desconectada.

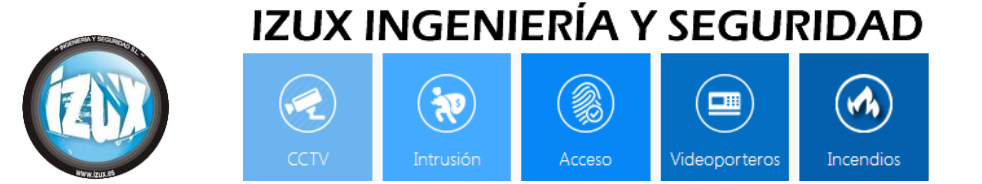

## <span id="page-21-0"></span>**4.2.3 Menú de Inicio**

Con el menú de inicio, puede cambiar de usuario, buscar y reproducir, entrar en el menú de configuración del sistema, bloquear y desbloquear la pantalla, apagar, reiniciar y cerrar la sesión del sistema.

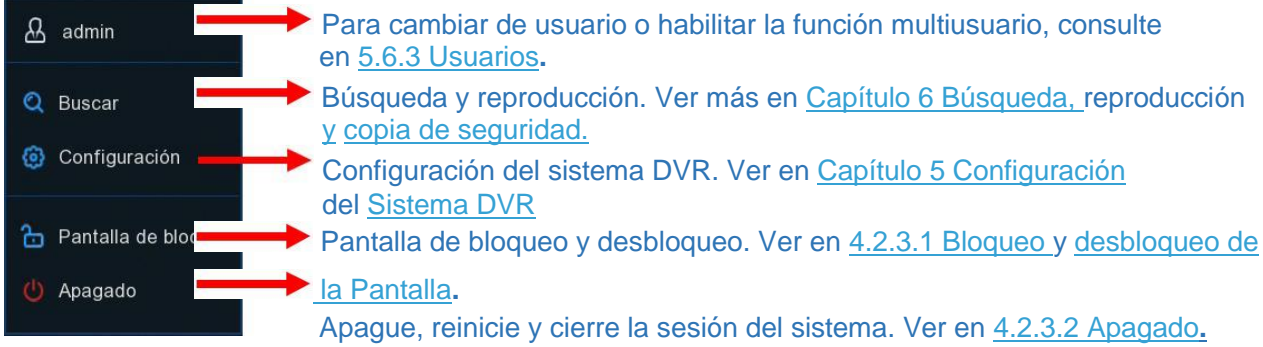

## **4.2.3.1 Bloqueo y Desbloqueo de la Pantalla**

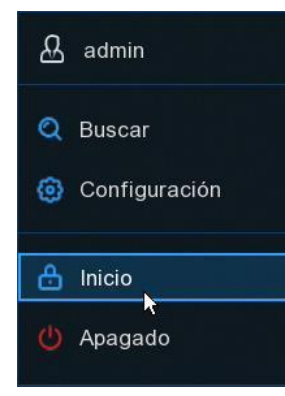

La pantalla se bloqueará para proteger el funcionamiento no autorizado del OSD mientras el DVR no esté en funcionamiento del menú durante 1 minuto.

Si es necesario, también puede bloquear manualmente la operación de la pantalla. Para ello, vaya al Menú de Inicio y, a continuación, haga clic en el icono Inicio. **para bloquear el sistema inmediatamente.** 

Si el sistema está bloqueado, puede hacer clic en el icono Pantalla de Bloqueo para desbloquear el sistema para su funcionamiento posterior.

## **4.2.3.2 Apagado**

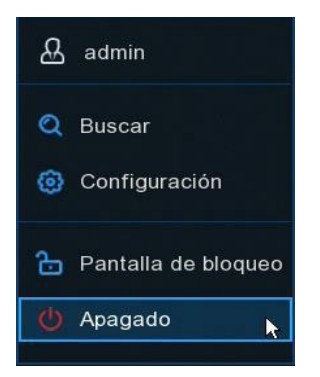

Haga clic en el botón **Apagado** del menú de inicio, y marque la acción que desee realizar. Haga clic en el botón **Aceptar**, el sistema le pedirá que introduzca la contraseña de administrador para autenticarse.

<span id="page-22-0"></span>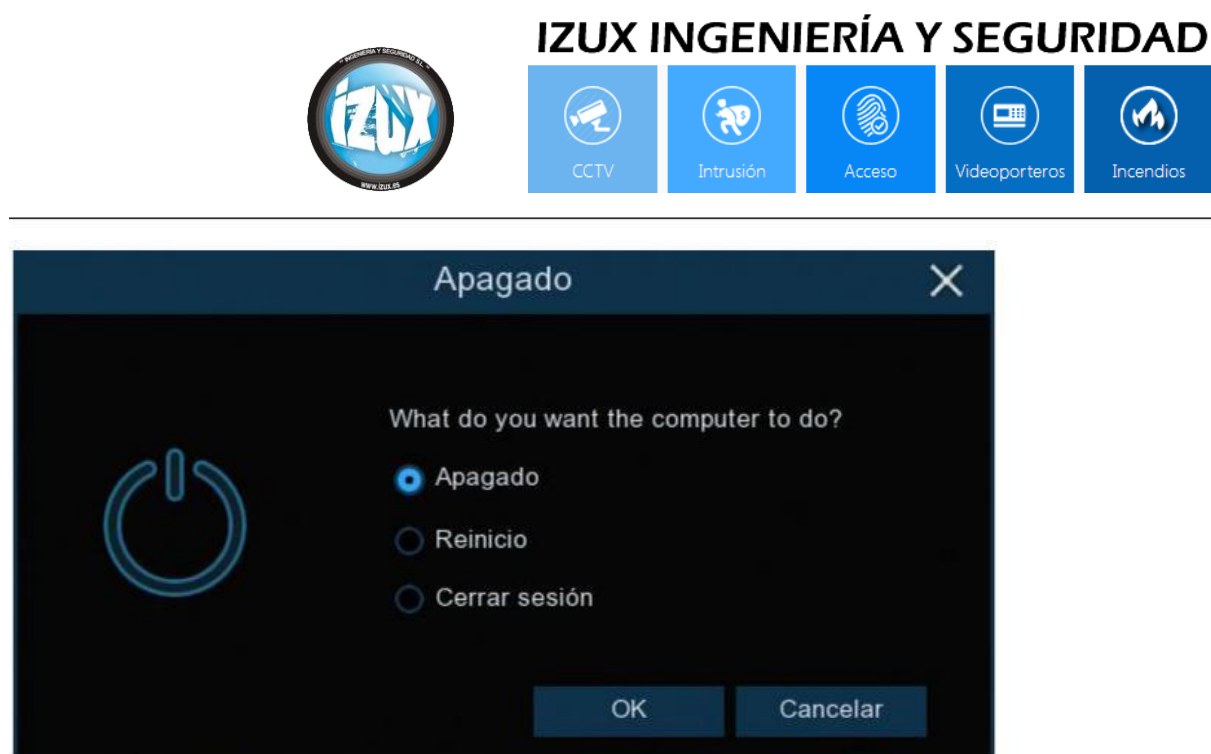

Si selecciona **Cerrar sesión** en el sistema, la pantalla de visualización en directo desaparecerá. Necesitará iniciar sesión en el sistema para realizar más operaciones.

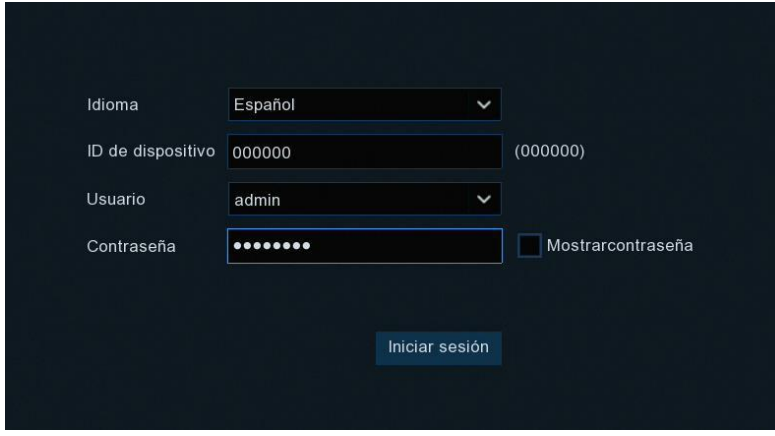

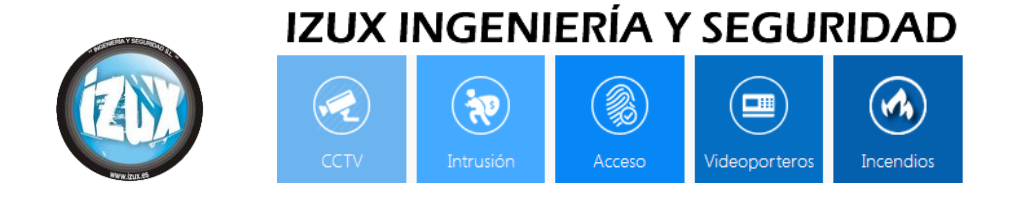

# <span id="page-23-0"></span>**Capítulo 5 Configuración del Sistema DVR**

Usted puede configurar el DVR para Canal, Grabación, Alarma, Red, Dispositivo y Sistema desde **Menú Inicio Sistema**.

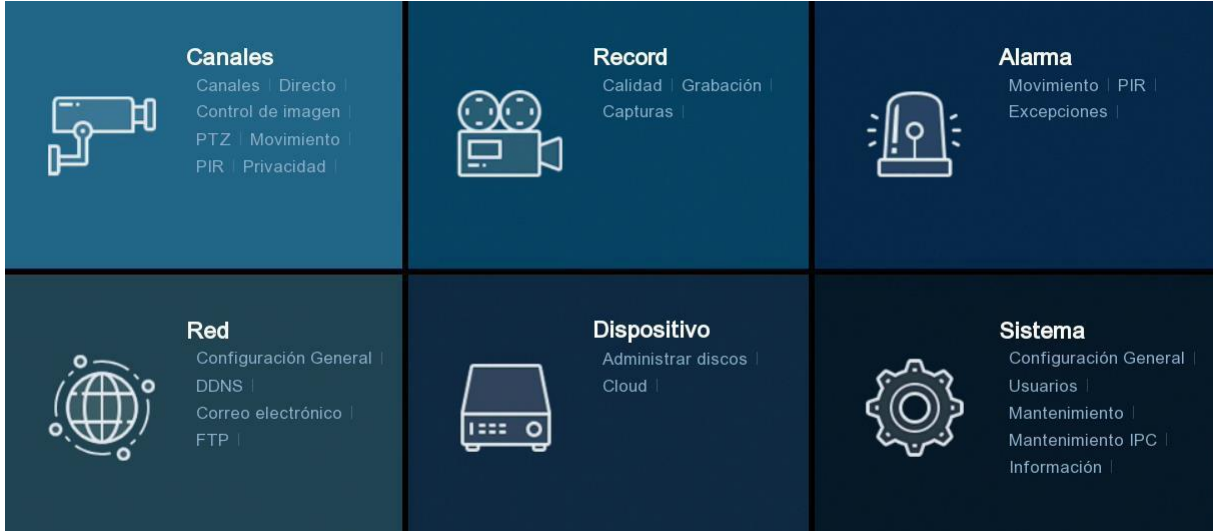

## **5.1 Canales**

En esta sección, se le permite configurar la cámara, la visualización en directo, gestionar cámaras IP, ajustar la imagen de la cámara IP, la configuración PTZ, la configuración de movimiento, el modo de conversión, y mucho más.

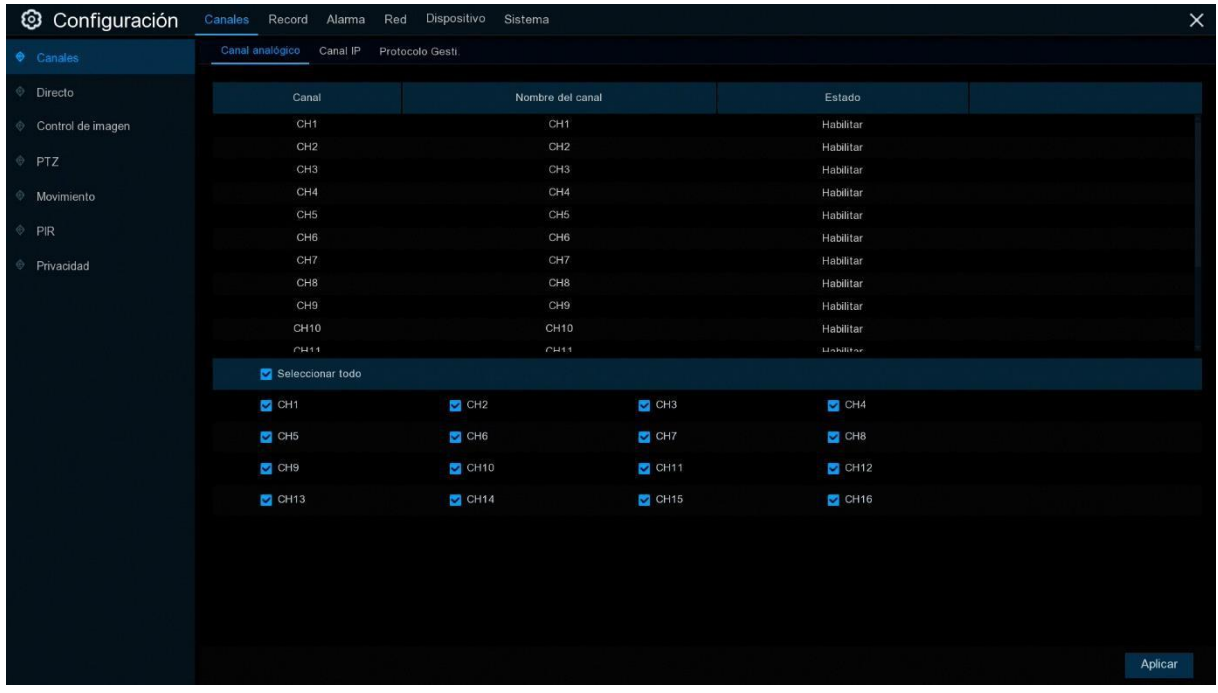

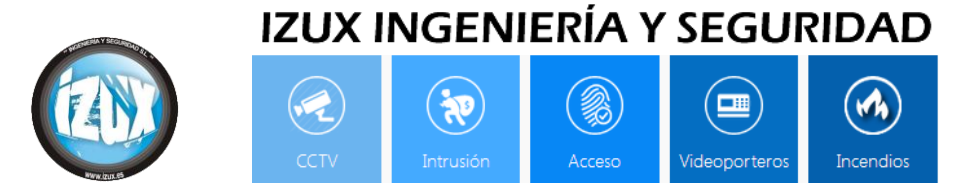

## <span id="page-24-0"></span>**5.1.1 Canales**

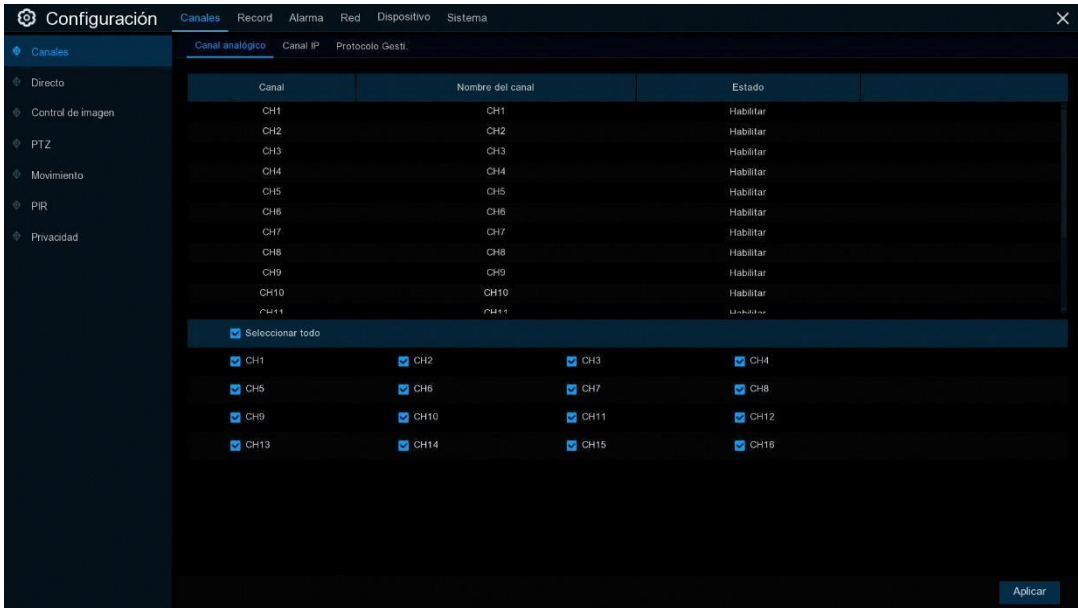

## **5.1.1.1 Canales Analógicos**

El DVR permite deshabilitar los canales analógicos para aumentar los canales IP. Si desea desactivar un canal analógico, desmarque la casilla y haga clic en **Aplicar** para guardar. Al desactivar un canal analógico puede aumentar la entrada de un canal IP. Para ello, debe habilitar el modo XVR previamente en **Sistema General Modo**, ver más en [5.6.1](#page-54-0)  [Configuración](#page-54-0) [General](#page-54-0)**.**

## **5.1.1.2 Canales IP**

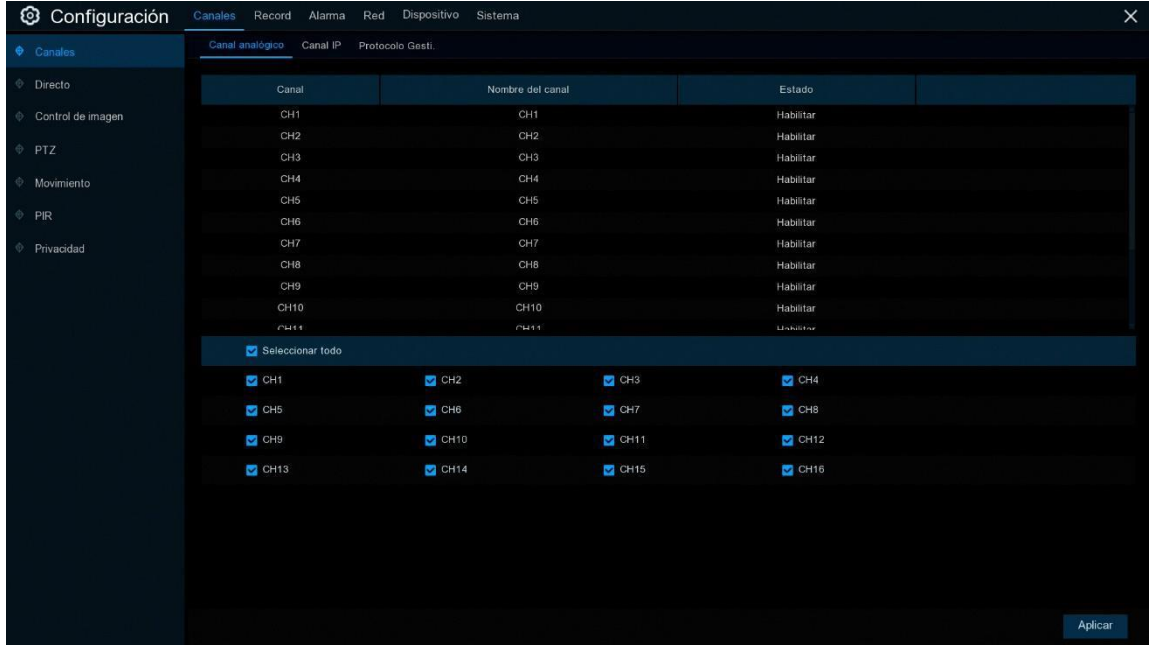

Si habilita el modo XVR para el DVR, es posible añadir cámaras IP y modificar canales IP.

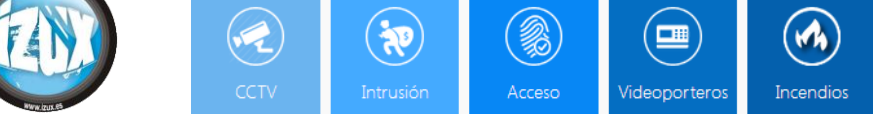

Haga clic en **Buscar** para buscar cámaras IP desde la red local, haga clic en **Agregar** para añadir una cámara IP individual, haga clic en **Agregar todo** para añadir todas las cámaras IP.

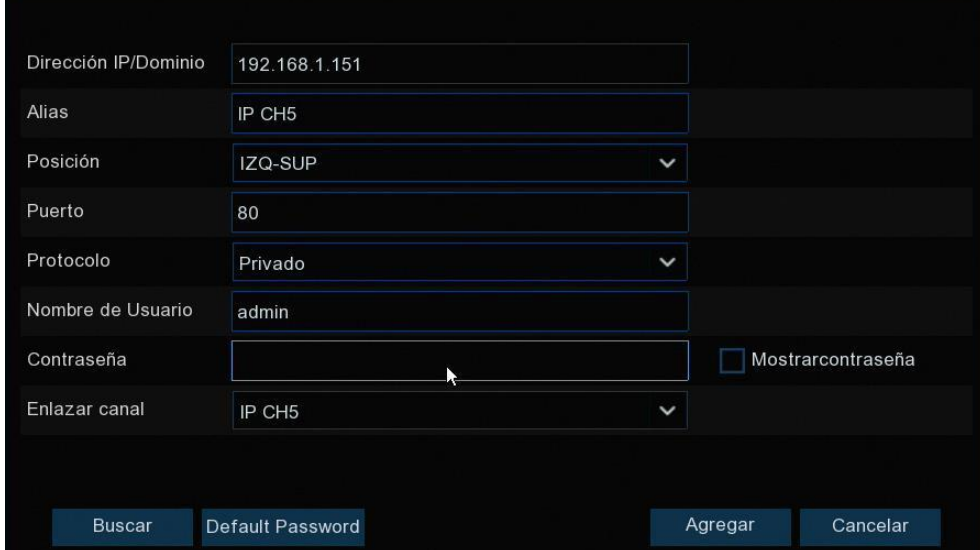

Haga clic en el botón **Buscar** para buscar cámaras IP y, a continuación, haga clic en una de las cámaras IP de la lista de dispositivos.

**Dirección IP/Dominio:** Dirección IP o nombre de dominio de la cámara IP.

**Alias:** Nombre de la cámara IP.

**Posición:** Posición para mostrar el nombre de la cámara en la pantalla.

**Puerto:** Puerto de la cámara IP.

**Protocolo:** Seleccione el protocolo de la cámara IP en el menú desplegable.

**Nombre de usuario:** Nombre de usuario de la cámara IP (por defecto "admin").

**Contraseña:** Contraseña de la cámara IP (por defecto "admin").

**Enlazar canal:** Elija el canal del DVR al que desea conectarse.

**Asignación automática de IP a la(s) cámara(s):** La cámara IP añadida no podrá conectarse si su dirección IP no está en el mismo segmento de red que el DVR. Con esta función se puede reasignar una dirección IP a todas las cámaras IP añadidas.

**Borrar canal**: Seleccione una o más cámaras IP añadidas y haga clic en este botón para eliminarlas.

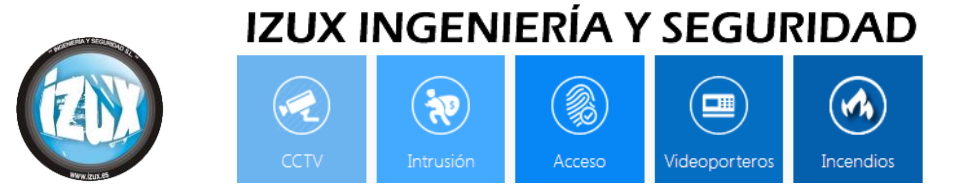

## <span id="page-26-0"></span>**5.1.1.3 Gestión de Protocolo**

En gestión del protocolo, puede editar su propio protocolo RTSP para la conexión de cámaras IP.

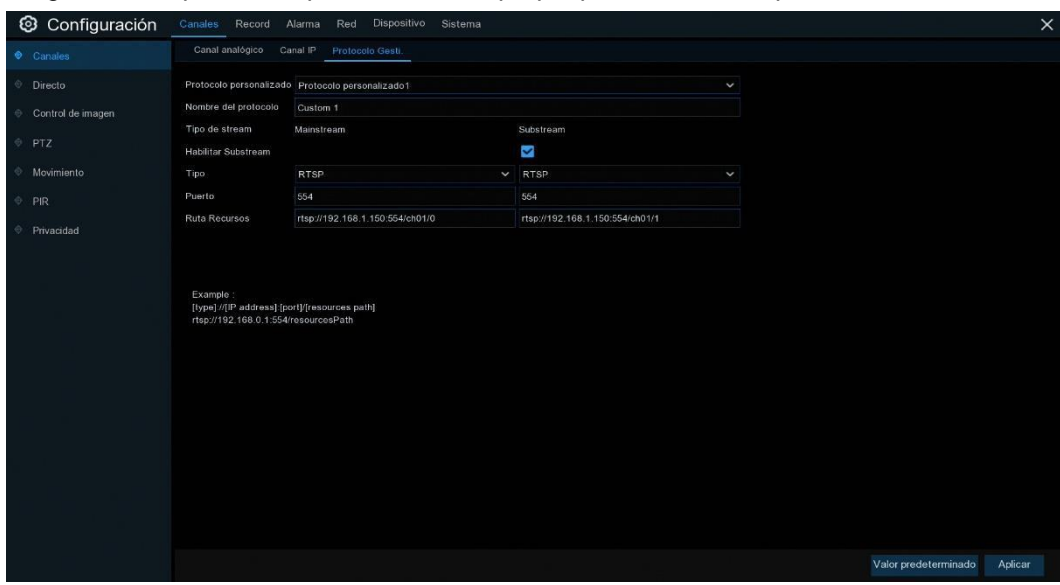

**Protocolo Personalizado:** El sistema soporta máx. 10 opciones de protocolo personalizado.

**Nombre del Protocolo:** Permite asignar un nombre a su protocolo personalizado.

**Habilitar Substrearm:** Marque la casilla si desea habilitar el substream.

**Tipo de Stream:** Sólo RTSP disponible ahora.

**Puerto:** Introduzca el puerto RTSP de su cámara IP.

**Ruta Recursos:** Introduzca la dirección RTSP de su cámara IP.

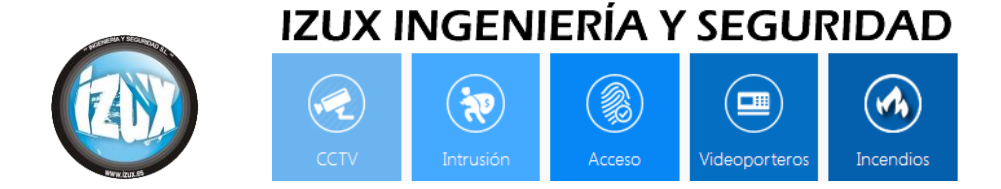

## <span id="page-27-0"></span>**5.1.2 Directo**

Para configurar los parámetros de la cámara.

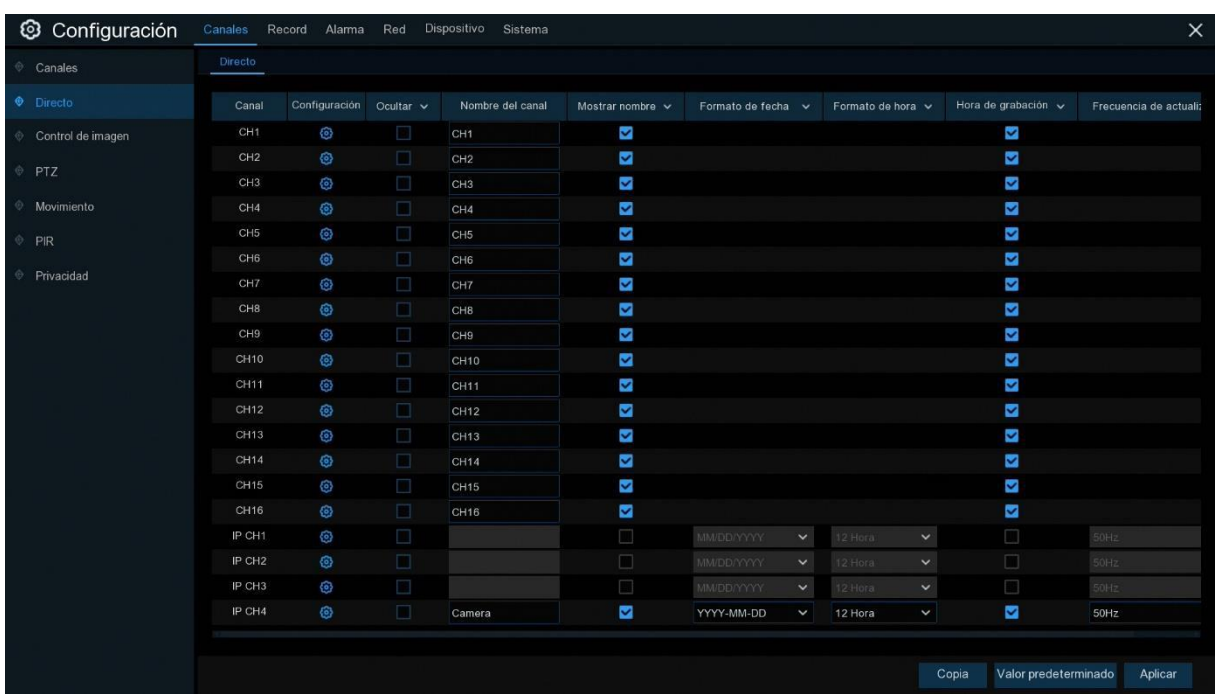

### **Canal**: Muestra el nombre del canal. **Configuración:** Haga clic en el icono de la página de configuración.

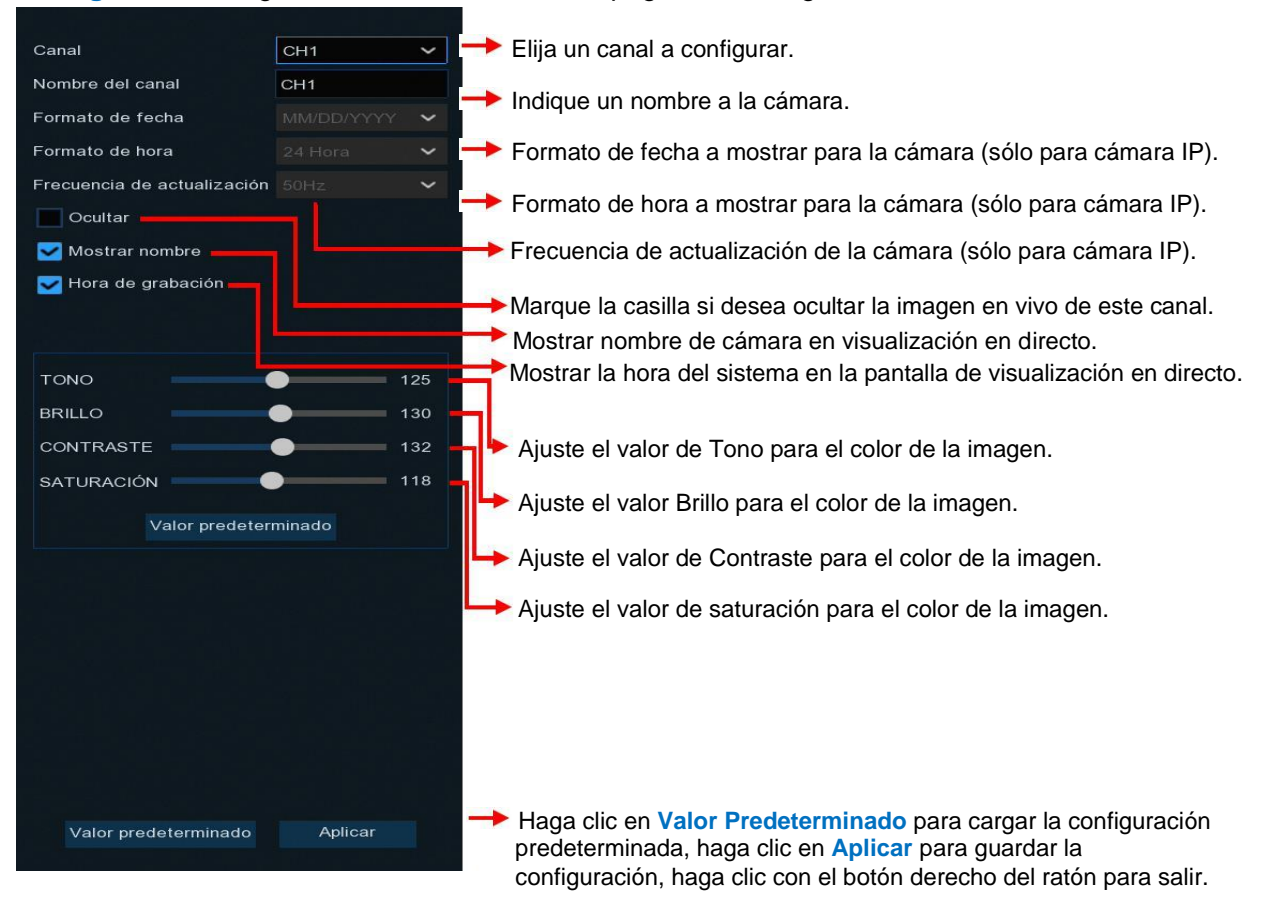

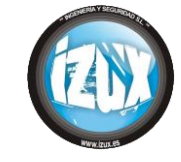

#### $\mathbf{A}$  $\square$ ત્રે *V*ideoporteros Incendios Acceso

# <span id="page-28-0"></span>**5.1.3 Control de Imagen**

Este menú le permite controlar la configuración de imagen de las cámaras IP compatibles.

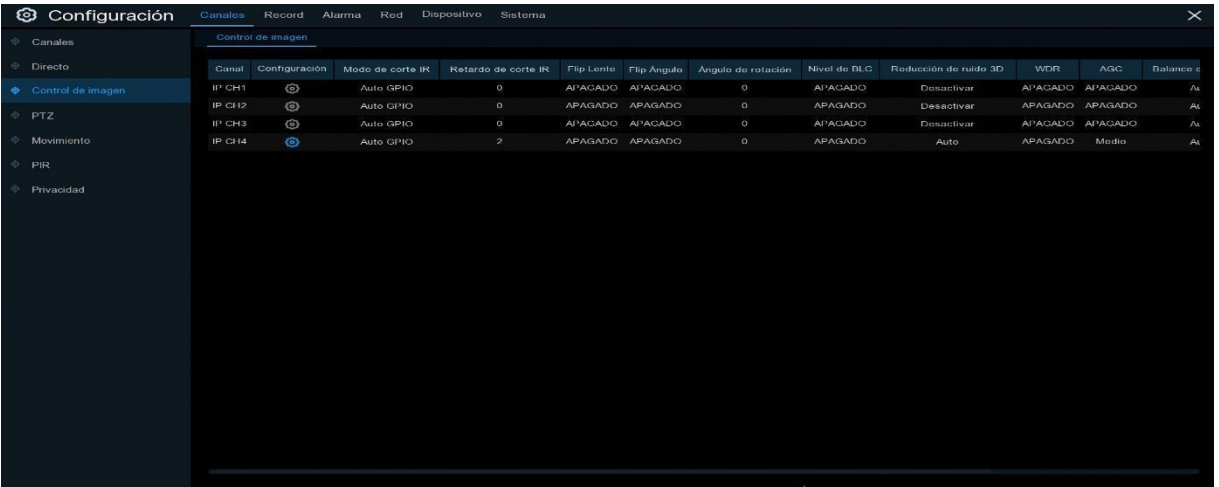

**Canal:** Nombre del canal.

Setup: Haga clic en el icono **(e)** de la página de configuración.

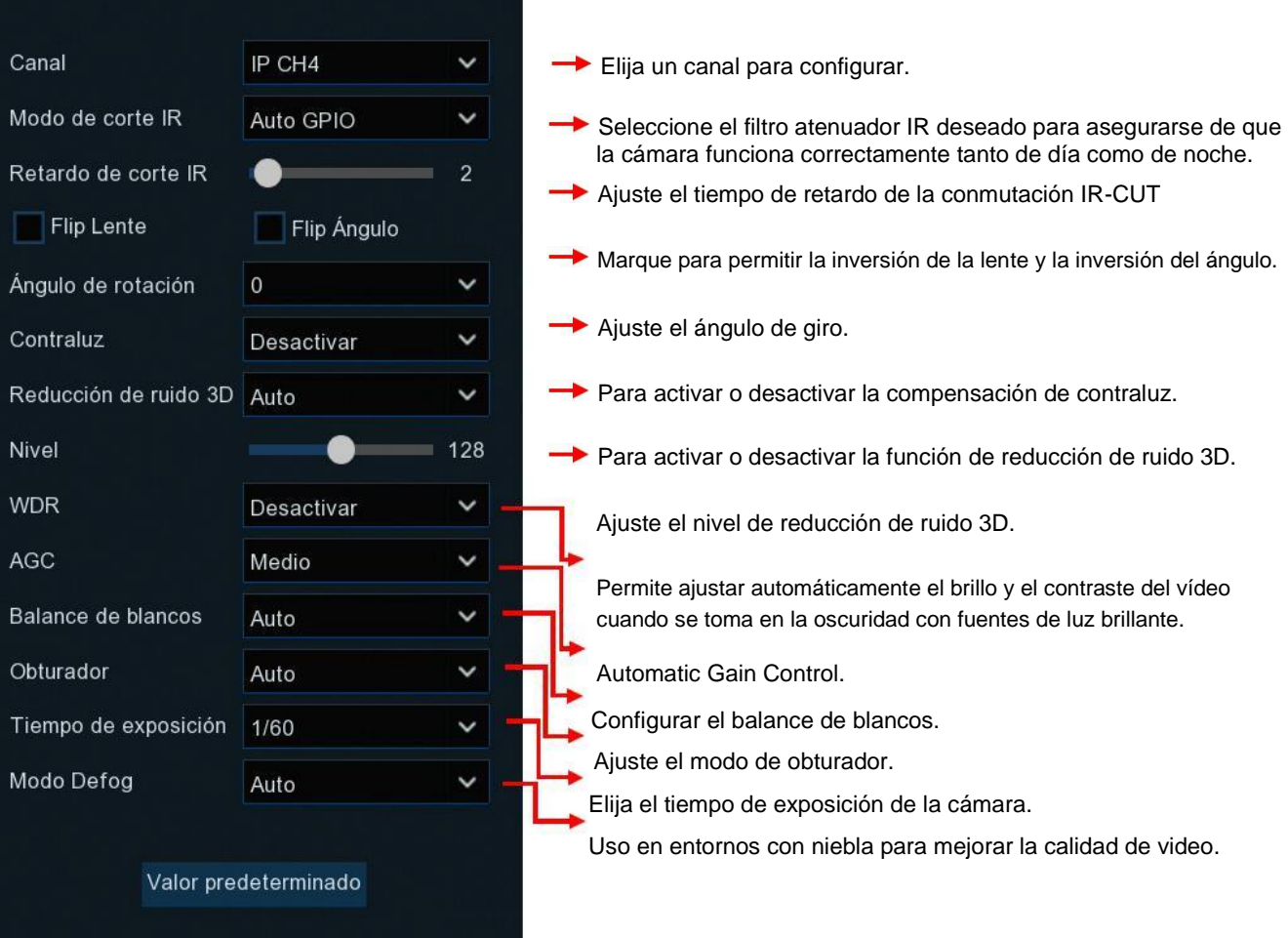

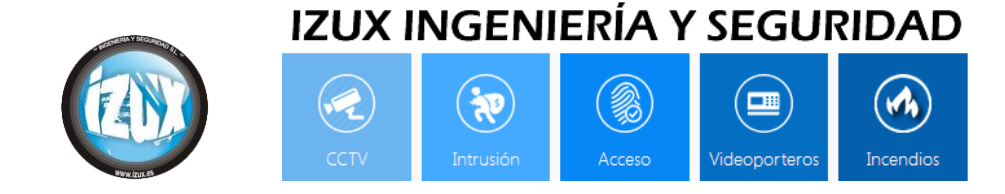

## <span id="page-29-0"></span>**5.1.4 PTZ**

Este menú le permite configurar los ajustes PTZ (Pan-Tilt-Zoom) para la cámara domo.

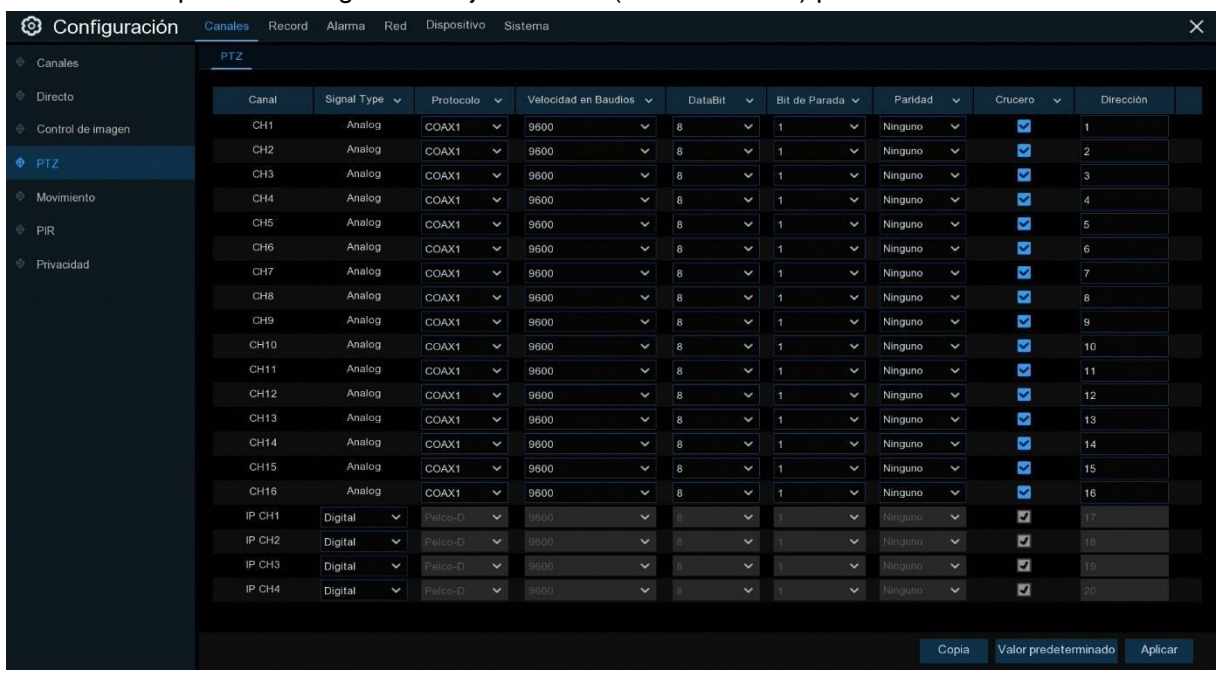

#### **Canal:** Nombre del canal.

**Signal Type:** Analog para canales analógicos, Analog & Digital para canales IP. **Protocolo:** Elija el protocolo de comunicación entre la cámara PTZ y el DVR. Si su cámara soporta la función UTC (Up the Coaxial), puede elegir COAX1 o COAX2 para mostrar el menú OSD de su cámara o controlar la función UTC PTZ.

**Velocidad en Baudios:** La velocidad de la información enviada desde el DVR a la cámara compatible con PTZ. Asegúrese que coincide con el nivel de compatibilidad de su cámara PTZ. **DataBit / Bit de Parada:** La información entre el DVR y la cámara PTZ se envía en paquetes individuales. El **DataBit** indica el número de bits enviados, mientras que **Bit de Parada** indica el final del paquete y el principio del siguiente (de información). Los parámetros disponibles para **DataBit** son: **8**, **7**, **6**, **5**. los parámetros disponibles para el **Bit de Parada** son **1** o **2**. **Paridad**: Para la verificación de errores. Consulte la documentación de su cámara compatible con PTZ para configurar esta opción.

**Cruise**: Habilite el uso del modo Cruise. Para utilizar el modo Cruise, es necesario establecer una serie de puntos preestablecidos.

**Dirección**: Configure la dirección de comando del sistema PTZ. Tenga en cuenta que cada cámara compatible con PTZ necesita una dirección única para funcionar correctamente.

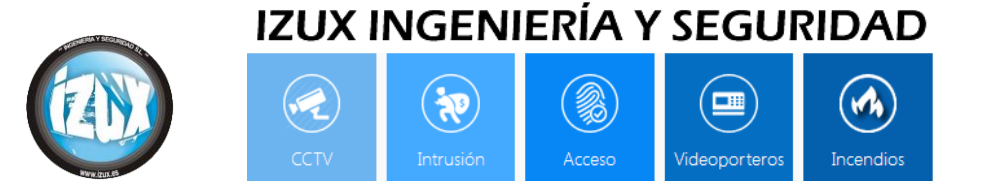

## <span id="page-30-0"></span>**5.1.4.1 Control de PTZ**

1) Una vez finalizada la configuración de PTZ, puede utilizar la función PTZ para controlar la cámara PTZ. Haga clic con el botón izquierdo del ratón sobre un canal en la pantalla de visualización en directo para abrir [Camera Quick Toolbar, y](#page-19-0) seleccione el icono de control  $PTZ$ 

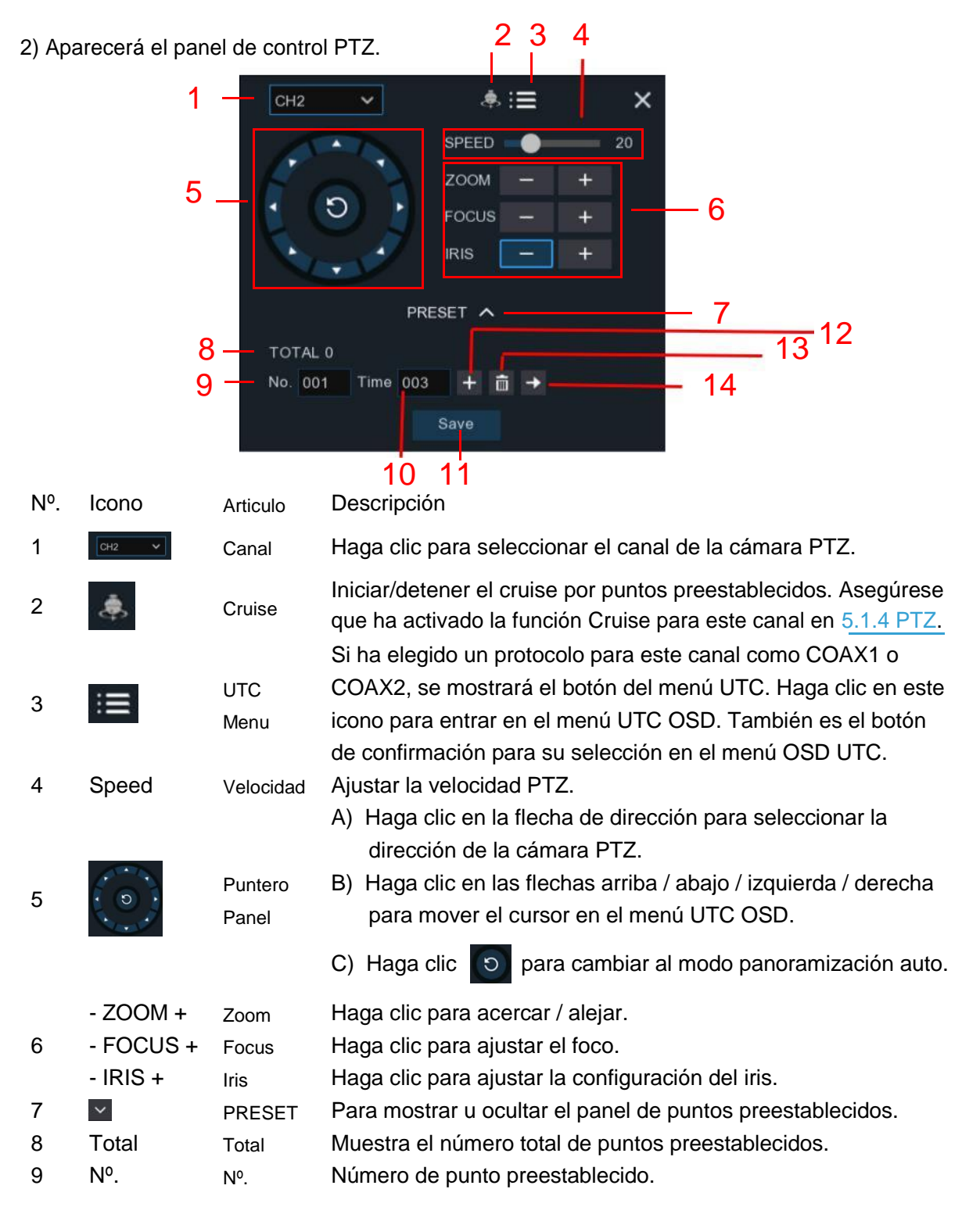

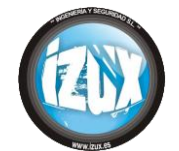

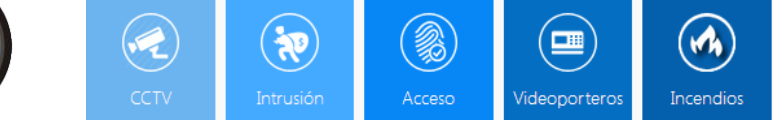

<span id="page-31-0"></span>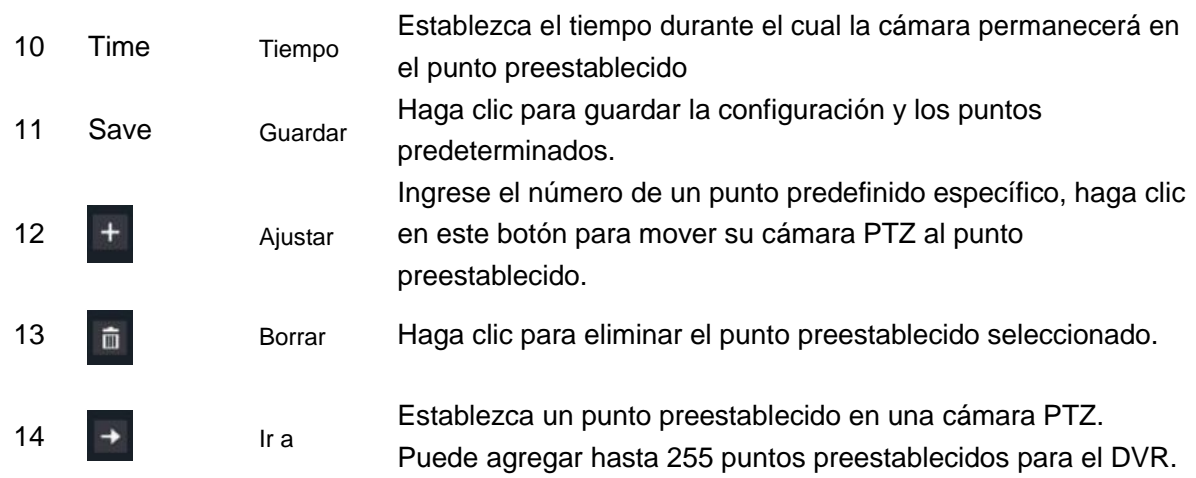

## **5.1.5 Movimiento**

Este menú permite configurar los parámetros de movimiento. Cuando se ha detectado movimiento por una o más cámaras, su DVR le alertará de una posible amenaza en su casa. Para ello, le envía una alerta por correo electrónico con una imagen adjunta de la cámara para utilizarla como referencia (si esta opción está activada) y/o envía notificaciones push a través de la aplicación móvil.

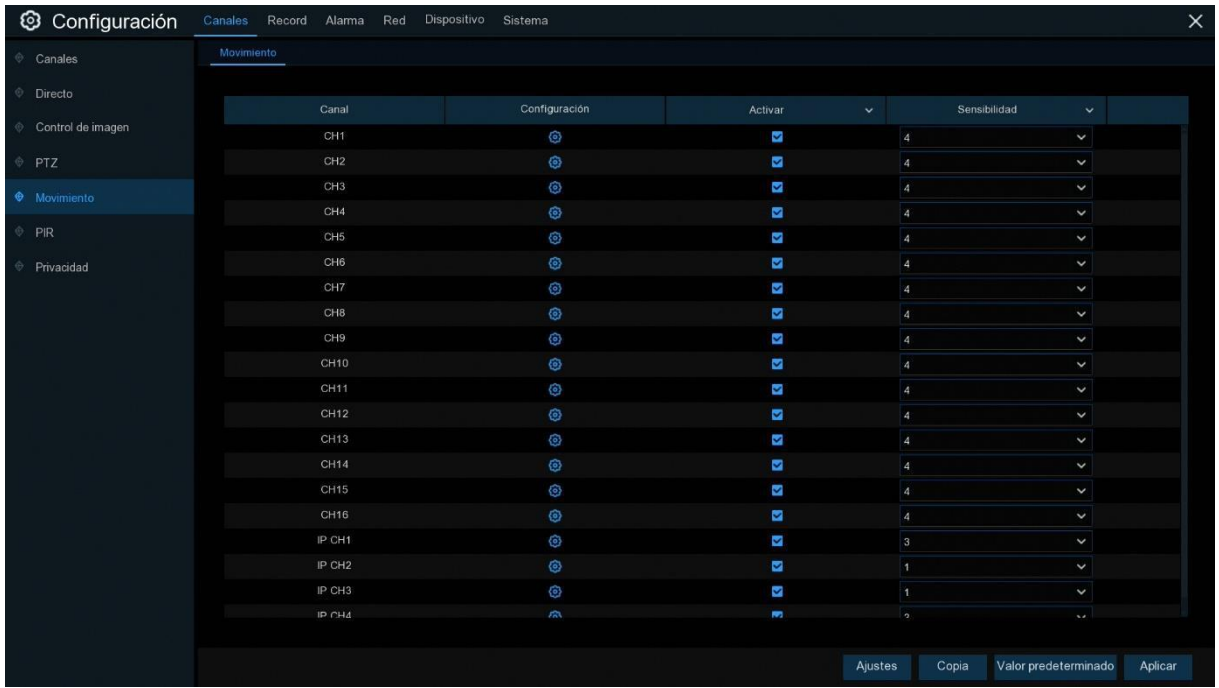

**Configuración:** Haga clic **en** la página de configuración.

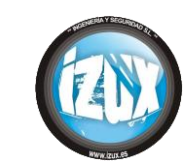

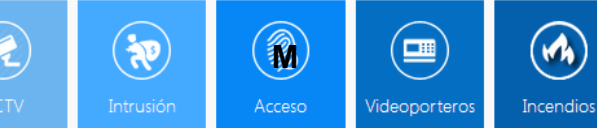

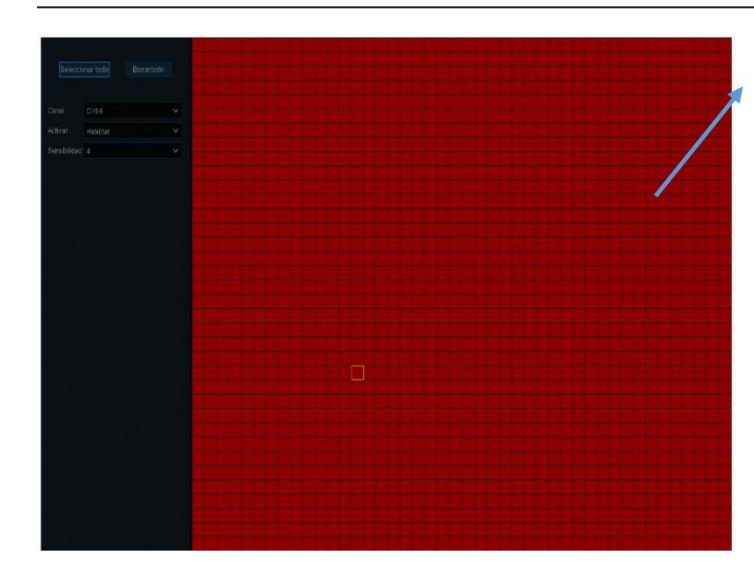

#### **Área de detección de movimiento:**

La pantalla completa está marcada por defecto para la detección de movimiento (bloques rojos). Si desea desactivar la detección de movimiento en un área determinada, haga clic en el cursor de la cuadrícula y, a continuación, arrastre el ratón para resaltar el alcance y desmarcar el área en bloques transparentes. Una vez completada la configuración, haga clic con el botón derecho del ratón para volver y haga clic en **Guardar** para que la configuración del área sea efectiva.

**Activar**: Activar o desactivar la detección de movimiento.

Sensibilidad: Ajuste el nivel de sensibilidad. El nivel 1 es el nivel de sensibilidad más bajo, mientras que el nivel 8 es el nivel de sensibilidad más alto.

Clic **Ajustes** para configurar la función de alarma de detección de movimiento:

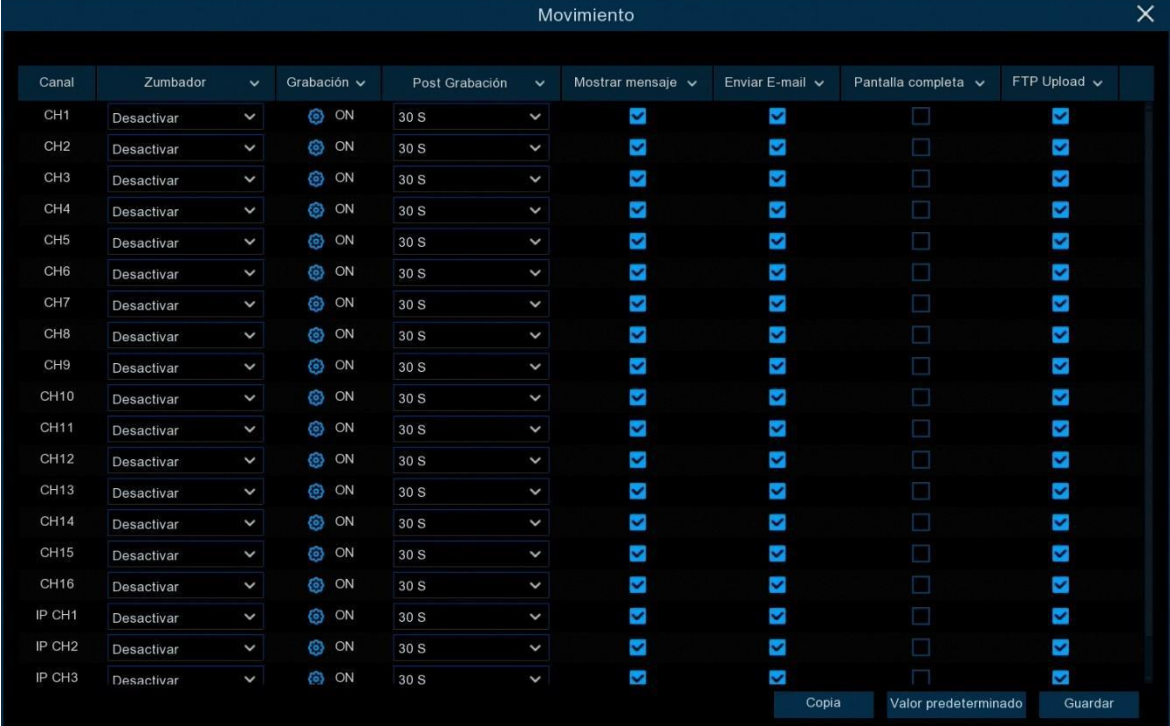

**Zumbador:** El DVR puede usar su zumbador interno para emitir un tono de alarma. Puede ajustar la duración del zumbador en segundos cuando se detecta el movimiento.

**Grabación:** Haga Clic <sup>(3)</sup> y seleccione el canal o canales que desea grabar cuando se active la detección de movimiento.

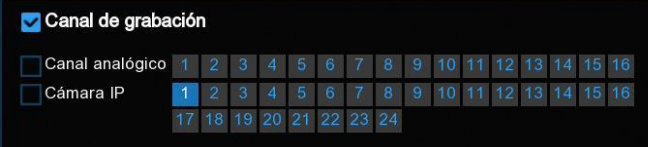

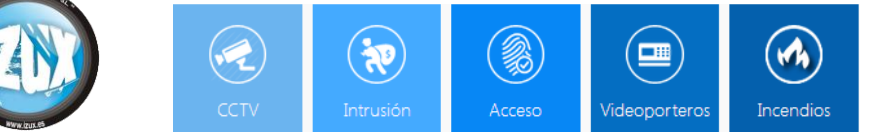

<span id="page-33-0"></span>**Post Grabación**: puede establecer cuánto tiempo después de que ocurra un evento el DVR continuará grabando. La duración recomendada de la grabación es de 30 segundos, pero se puede configurar hasta 5 minutos.

**Mostrar mensaje**: Marque la casilla para mostrar en la pantalla  $\bigwedge$  de visualización en vivo cuando se detecta el movimiento.

**Enviar Email**: Habilita que el DVR le envíe un auto-email cuando el movimiento es detectado. **Pantalla Completa**: Si esta función está activada y se detecta un movimiento en un canal, verá ese canal en pantalla completa.

**FTP Upload**: Para cargar imágenes de alarma en el servidor FTP cuando se detecta movimiento. Para habilitar FTP, consulte [5.4.4 FTP.](#page-49-0)

## **5.1.6 PIR**

Esta es una función opcional. Si su cámara tiene la función PIR, puede configurar la grabación PIR aquí.

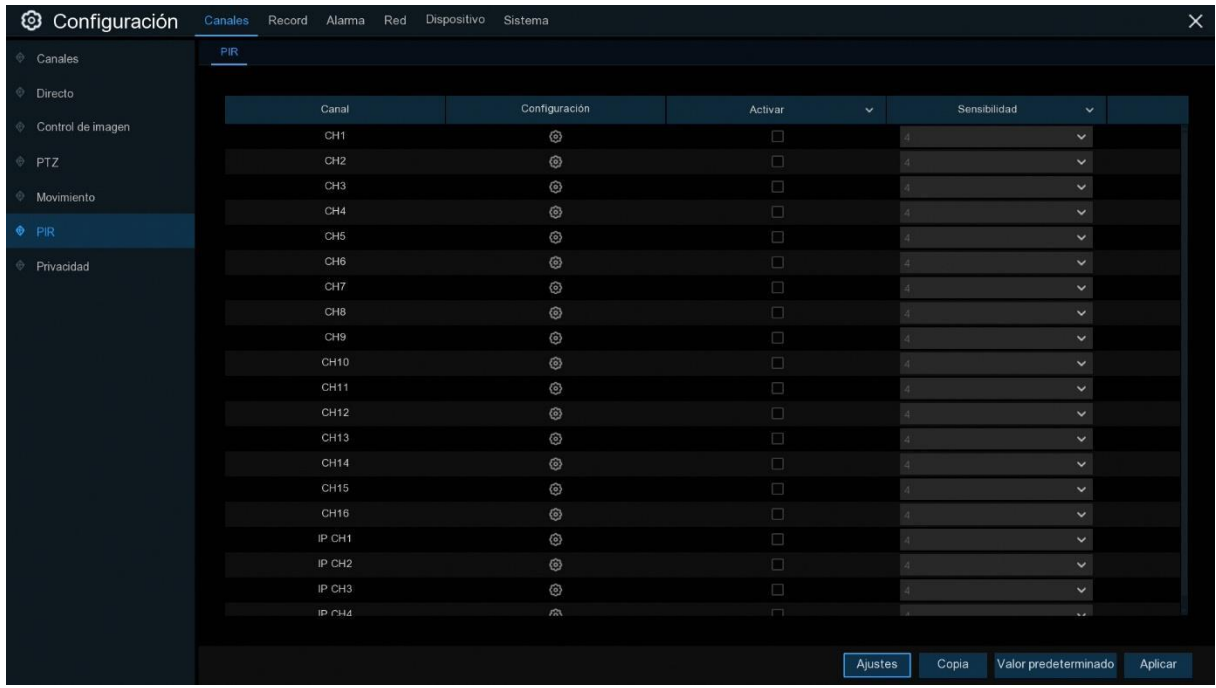

**Activar**: Activar o desactivar la grabación PIR.

**Sensibilidad**: Ajuste el nivel de sensibilidad. El nivel 1 es el nivel de sensibilidad más bajo, mientras que el nivel 8 es el nivel de sensibilidad más alto.

**Configuración:** Haga Clic **en** la página de configuración.

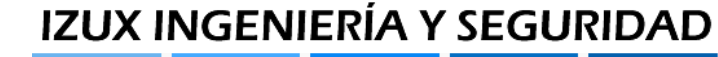

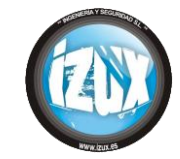

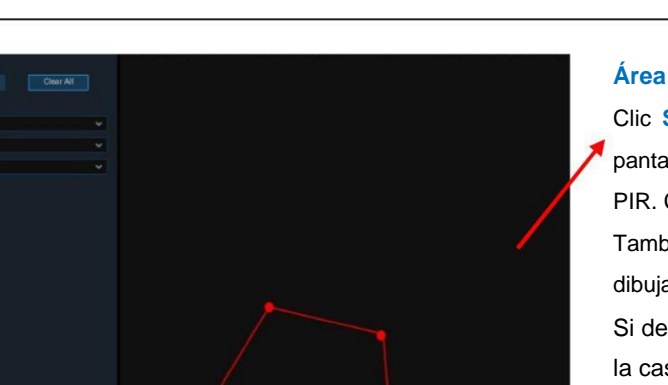

#### **Área de Detección PIR:**

Clic **Seleccionar todo** para establecer toda la pantalla de la cámara como área de detección PIR. Clic **Borrar todo** para limpiar el área. También puede fijar un área en la pantalla dibujando un pentágono en la pantalla. Si desea editar el tamaño del área, marque la casilla y cambie la posición. Una vez completada la configuración, haga clic con el botón derecho del ratón para volver y haga clic en **Guardar** para que la configuración del área sea efectiva.

 $\Box$ 

ideonortero

 $\mathbf{A}$ 

Incendios

Haga clic en el botón **Ajustes** para configurar la función de alarma de detección de PIR:

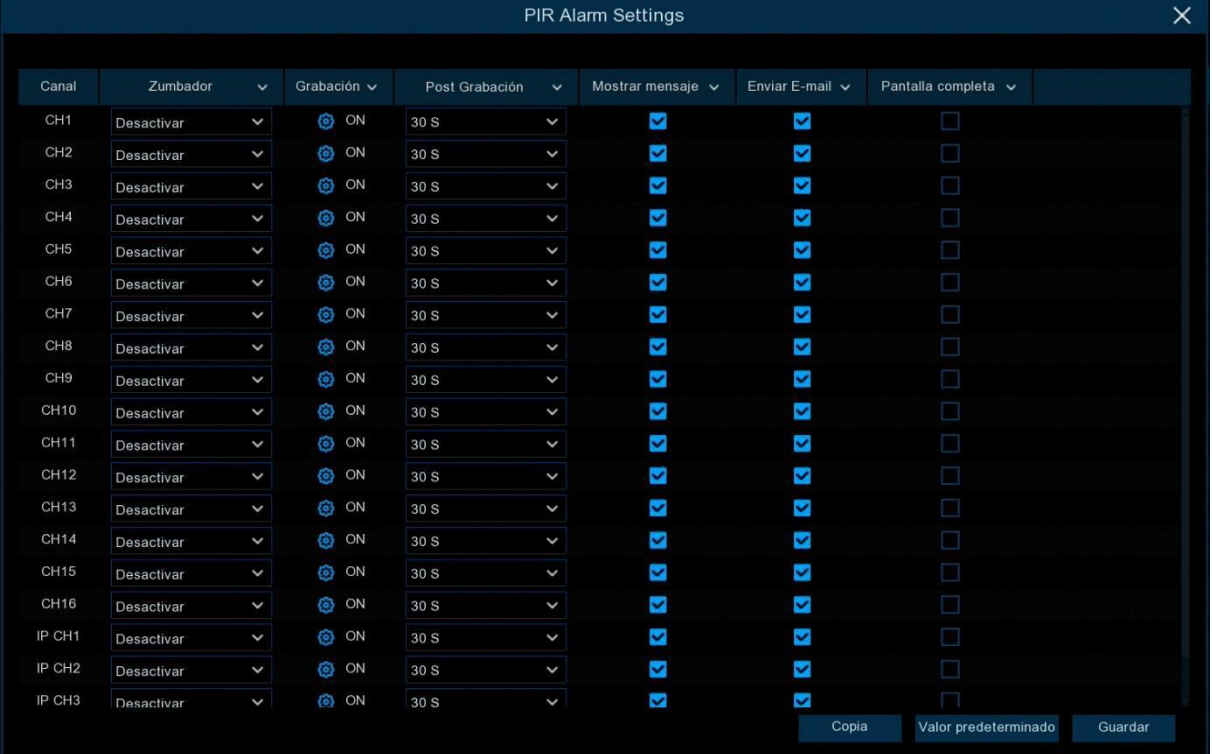

**Zumbador:** El DVR puede usar su zumbador interno para emitir un tono de alarma. Puede ajustar la duración del zumbador en segundos cuando se detecta el PIR.

**Grabación:** Haga clic en  $\bullet$  y seleccione el canal o canales que desea grabar cuando se active la detección PIR.

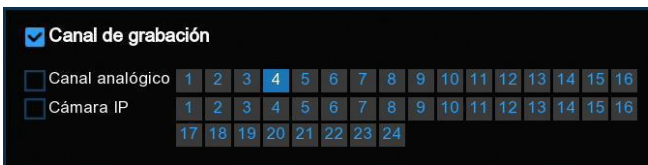

**Post Grabación**: Puede establecer cuánto tiempo después de que ocurra un evento el DVR continuará grabando. La duración recomendada de la grabación es de 30 segundos, pero se puede configurar hasta 5 minutos.

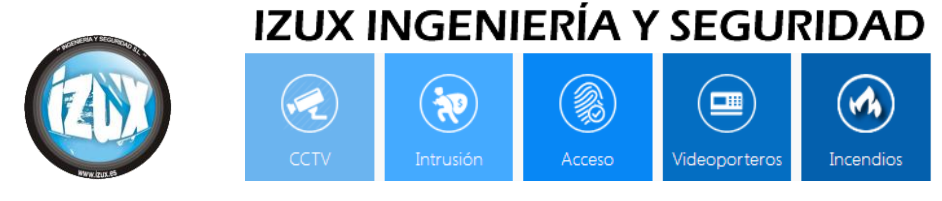

### **MANUAL DE USUARIO**

<span id="page-35-0"></span>**Mostrar Mensaje**: Marque la casilla para mostrar PIR en la pantalla de visualización en directo cuando se detecte la alarma PIR.

**Enviar Email**: Puede dejar que el DVR le envíe un correo electrónico automático cuando se active la detección PIR.

**Pantalla Completa**: Si esta función está habilitada y se detecta PIR en un canal, verá ese canal en pantalla completa.

## **5.1.7 Privacidad**

Este menú le permite crear zonas de privacidad si desea cubrir parcialmente alguna parte de la imagen. Puede crear hasta 4 zonas de privacidad en cualquier tamaño y ubicación de la imagen de la cámara. Habilite la Zona de privacidad y elija cuántas zonas necesita. La(s) zona(s) aparece(n) como "recuadro rojo". Haga clic en el borde del cuadro rojo y arrástrelo a cualquier tamaño para crear una zona de privacidad.

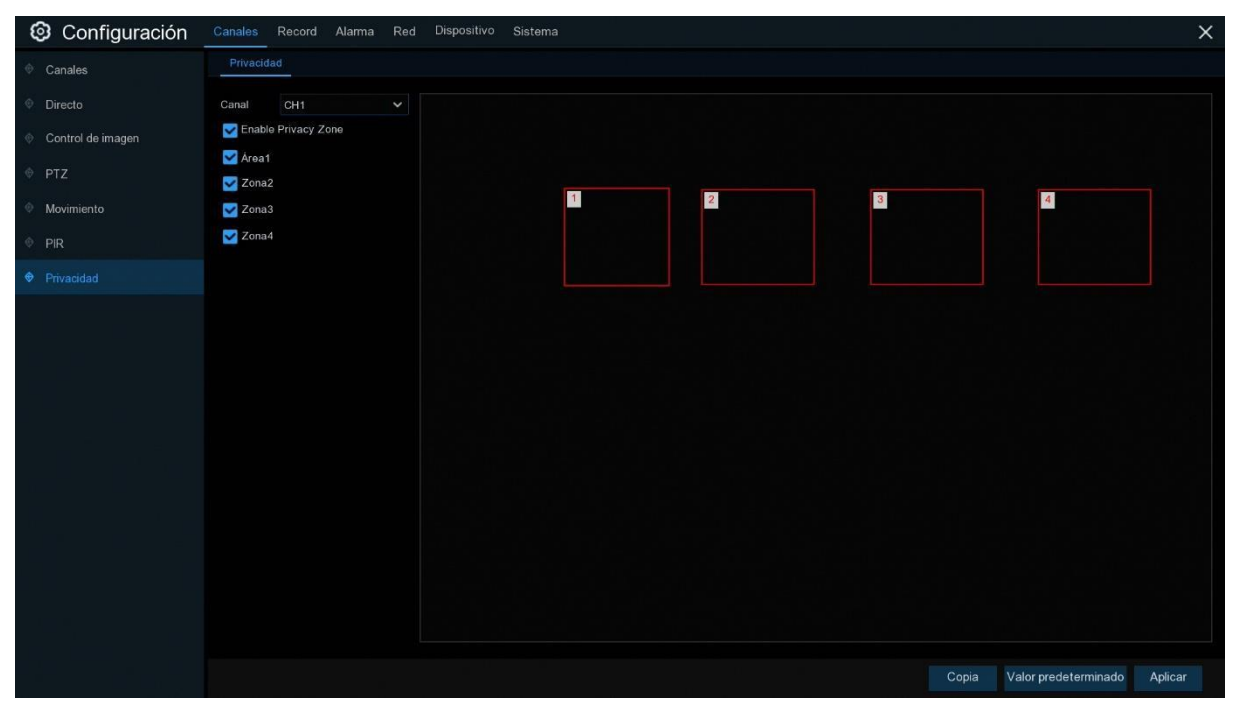

**Nota:** El área de zonas de privacidad que ha establecido será invisible tanto en la visualización en directo como en la grabación de vídeo.

# **5.2 Grabación**

Este menú permite configurar los parámetros de grabación.

## **5.2.1 Calidad**

Este menú le permite configurar la calidad de imagen de la grabación de vídeo o de la transmisión en red. Normalmente, Mainstream define la cantidad de vídeo grabado que se guardará en el HDD; Substream define la calidad de vídeo que se está viendo a través de
$\boldsymbol{\Lambda}$ 

Incendios

 $\Box$ 

'ideonortero

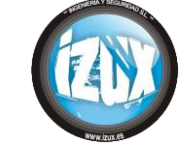

acceso remoto, por ejemplo, cliente web y CMS; stream móvil define la calidad de vídeo que se está viendo a través de acceso remoto a través de dispositivos móviles.

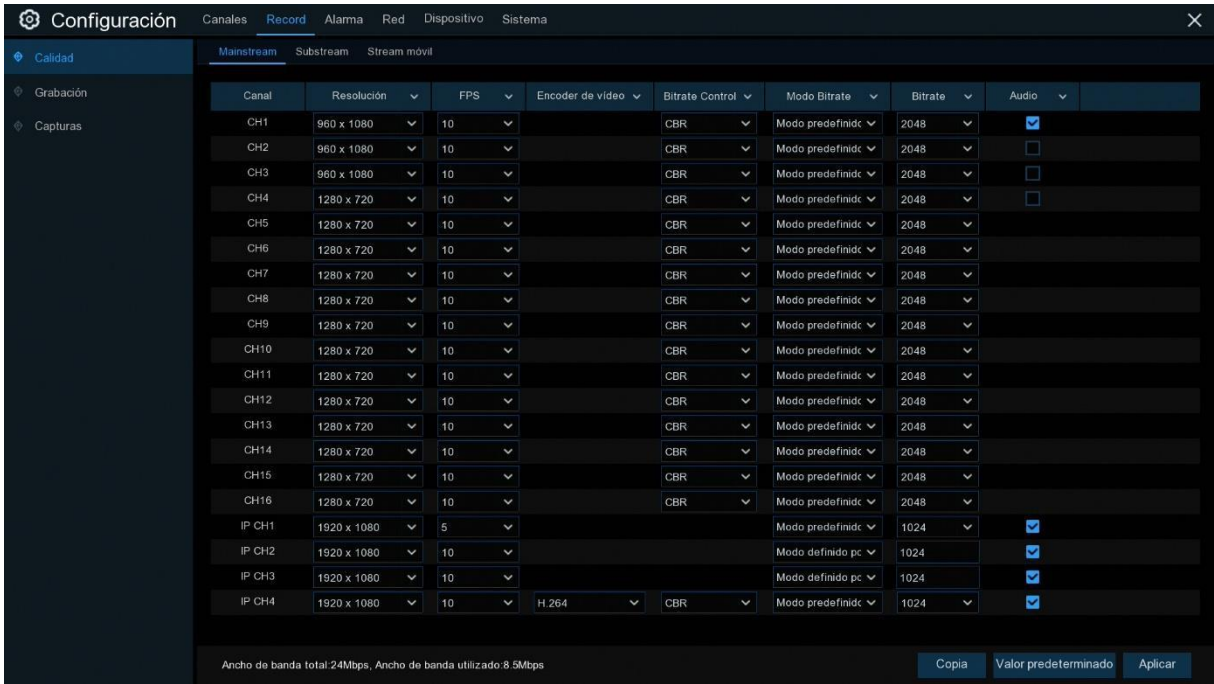

**Resolución**: Este parámetro define el tamaño de la imagen grabada.

**FPS**: Este parámetro define el número de cuadros por segundo que el DVR grabará.

**Encoder de video:** Para cámara IP únicamente. EL DVR sólo admite cámara IP H.264. Si selecciona H.265, se mostrará la pantalla de visualización en directo del canal IP. ["Decoding Failed"](#page-18-0).

**Bitrate Control**: Seleccione el nivel de bitrate. Para una escena simple, como una pared gris es adecuado bitrate constante (**CBR**). Para escenas más complejas, como por ejemplo una calle concurrida es adecuado el bitrate variable (**VBR**).

**Modo Bitrate:** Si desea definir la tasa de bits por sí mismo, seleccione el **modo definido por el usuario**. Si desea seleccionar la tasa de bits predefinida, seleccione **Modo Predefinido**. **Bitrate:** Este parámetro corresponde a la velocidad de transferencia de datos que el DVR utilizará para grabar vídeo. Las grabaciones codificadas a velocidades más altas serán de mejor calidad.

**Audio:** Seleccione esta opción si desea grabar audio junto con vídeo y tener un micrófono conectado al DVR o utilizar una cámara con capacidad de audio.

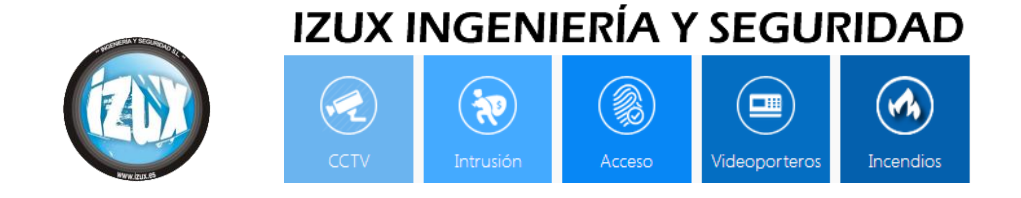

# **5.2.2 Grabación**

Este menú le permite configurar los parámetros de grabación del canal.

### **5.2.2.1 Grabación**

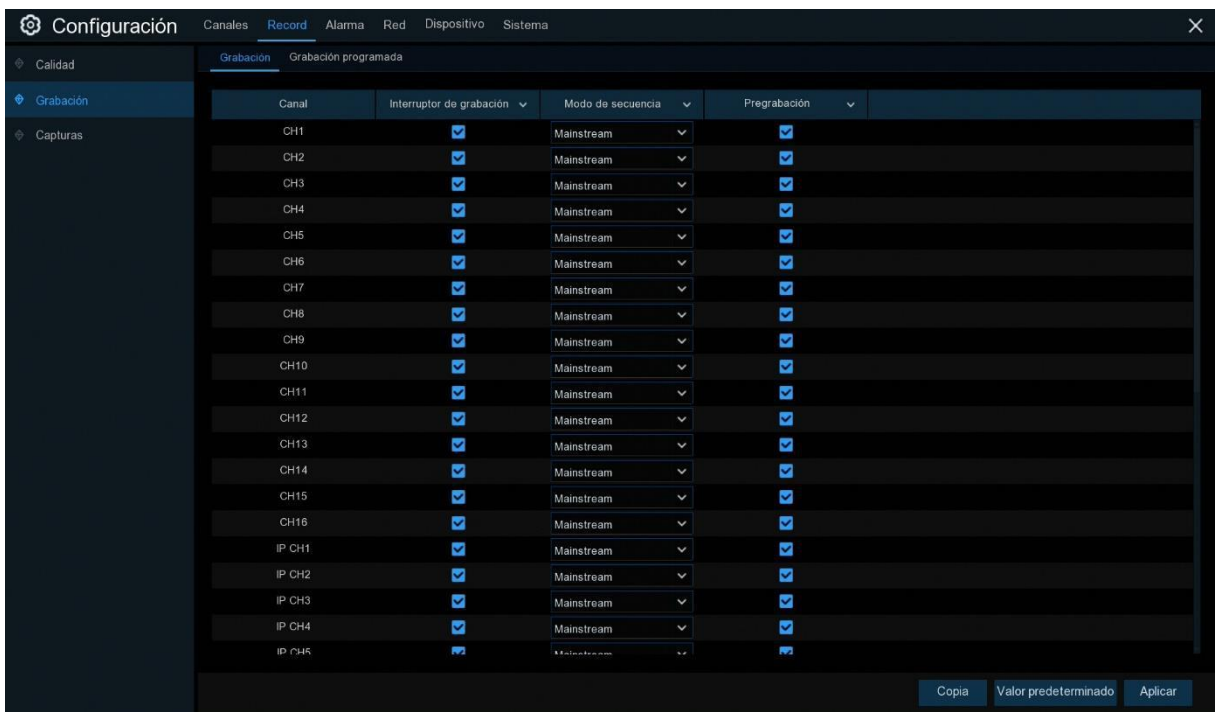

**Interruptor de Grabación**: Compruebe para habilitar la grabación en este canal.

**Modo de secuencia**: Elija la calidad de grabación. Si elige Dualstream, el sistema registrará tanto en Mainstream como en Substream.

**PreGrabación**: Si esta opción está activada, el DVR comienza a grabar unos segundos antes de que ocurra un evento de alarma. Utilice esta opción si su tipo de grabación principal se basa en el movimiento o en la alarma de I/O.

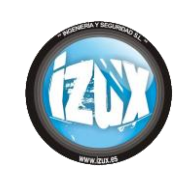

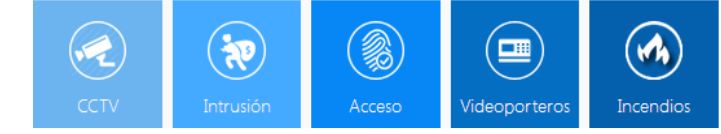

### **5.2.2.2 Grabación Programada**

Este menú le permite especificar cuándo el DVR graba vídeo y define el modo de grabación para cada canal. El programa de grabación le permite configurar un programa como, grabación diaria y horaria por normal (continua), grabación de movimiento, grabación de alarma de I/O y grabación PIR (si su DVR lo soporta). Para configurar el modo Grabación, haga clic primero en el botón de selección de modo (Normal, Movimiento, IO, PIR) y, a continuación, arrastre el cursor para marcar las ranuras. El horario de grabación es válido sólo para un canal. Si desea utilizar el mismo horario de grabación para otros canales, utilice la función **Copiar**. Haga clic en **Aplicar** para guardar la configuración.

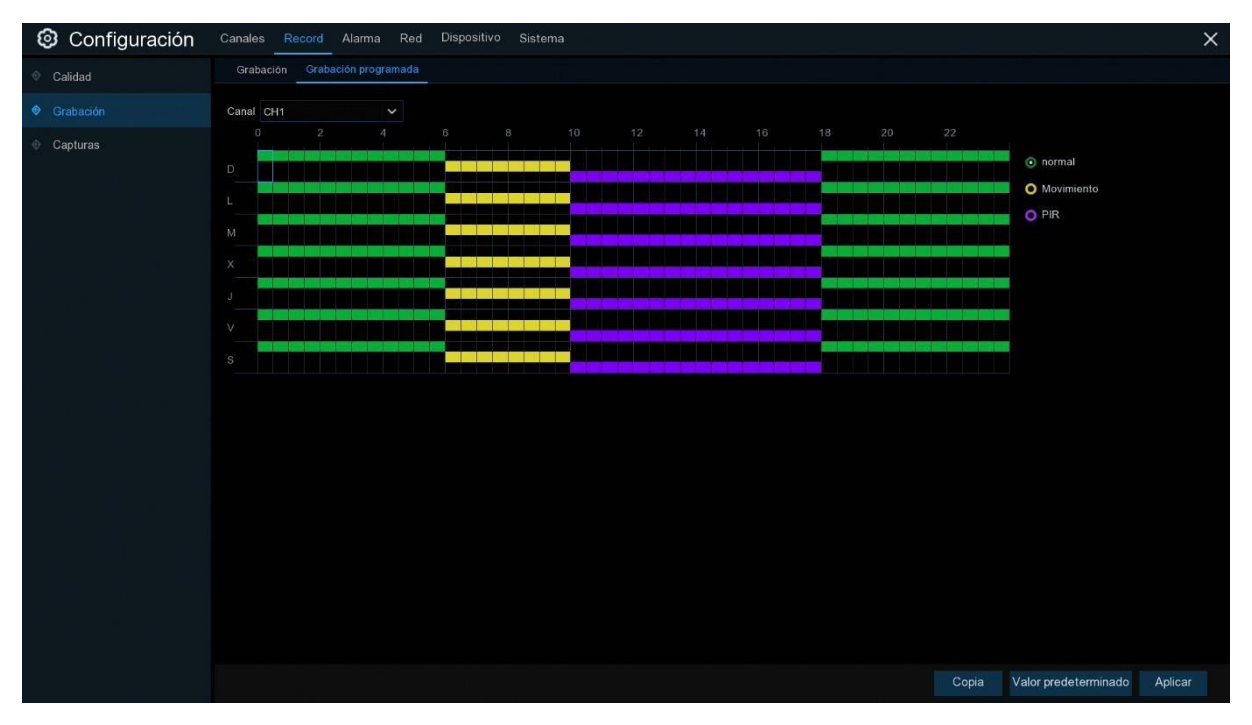

**Canal**: Seleccione el canal para ajustar sus parámetros de grabación.

**Normal**: Cuando la franja horaria está marcada en verde, esto indica que el canal realiza una grabación normal para esa franja horaria.

**Movimiento**: Cuando el intervalo de tiempo está marcado en amarillo, esto indica que el canal graba sólo cuando se detecta un movimiento durante ese intervalo de tiempo.

**IO (si su DVR lo soporta)**: Cuando el intervalo de tiempo está marcado en rojo, esto indica que el canal sólo registra cuando el sensor se activa durante ese intervalo de tiempo.

**PIR**: Cuando el intervalo de tiempo está marcado en color púrpura, esto indica que el canal graba sólo cuando se activa el PIR durante ese intervalo de tiempo.

**Sin Grabación**: Un intervalo de tiempo marcado en negro significa que no hay ninguna grabación programada para el intervalo de tiempo.

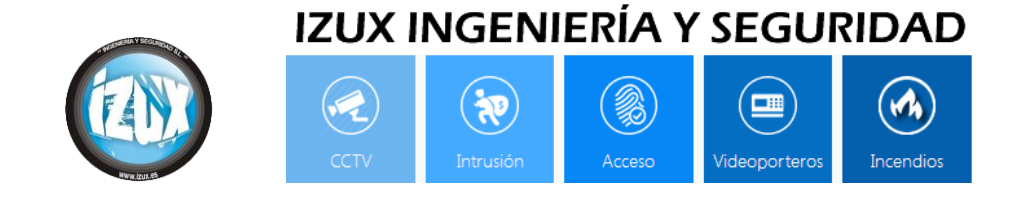

# **5.2.3 Capturas**

Este menú permite configurar la función de captura de imágenes.

# **5.2.3.1 Capturas**

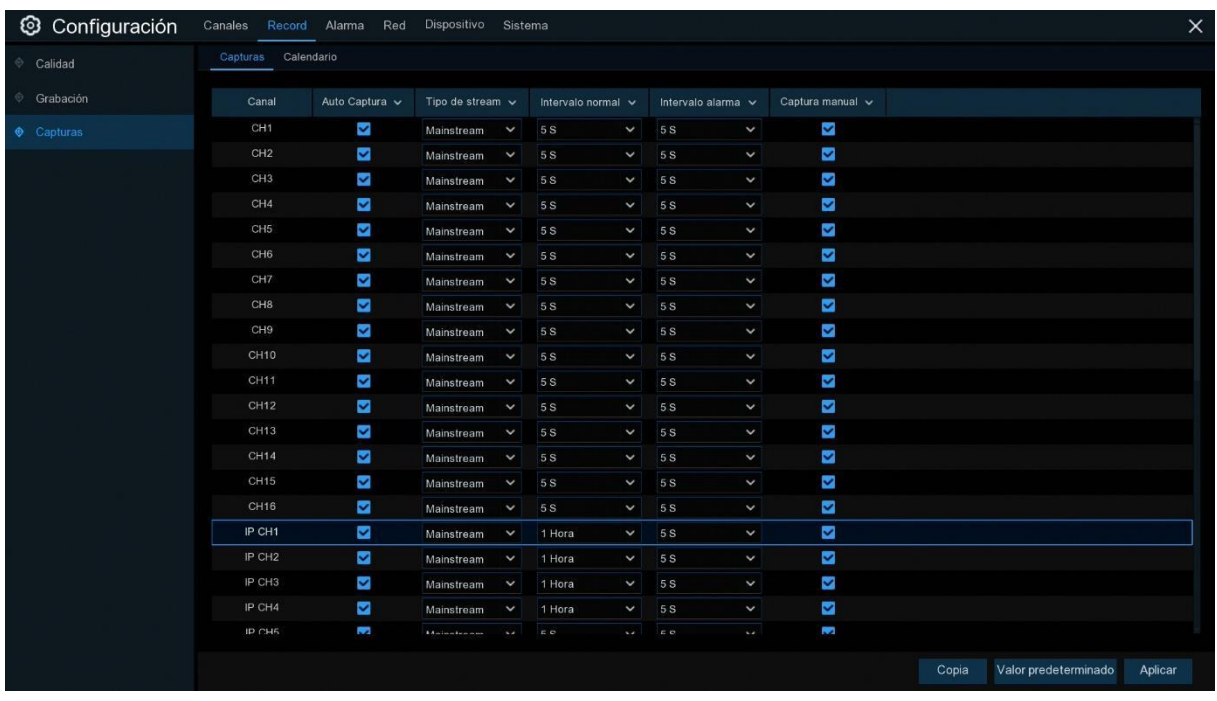

**Auto Captura**: Activar o desactivar la captura automática en el canal.

**Tipo de Stream**: Seleccione la resolución de la imagen mainstream principal o secundaria.

**Intervalo Normal**: Intervalo de tiempo para capturar una imagen en una grabación normal.

**Intervalo Alarma**: Intervalo de tiempo para capturar una imagen cuando se activa el movimiento, la alarma de I/O o el PIR.

**Captura Manual**: Activar o desactivar la captura manual en el canal.

### **5.2.3.2 Calendario de Captura**

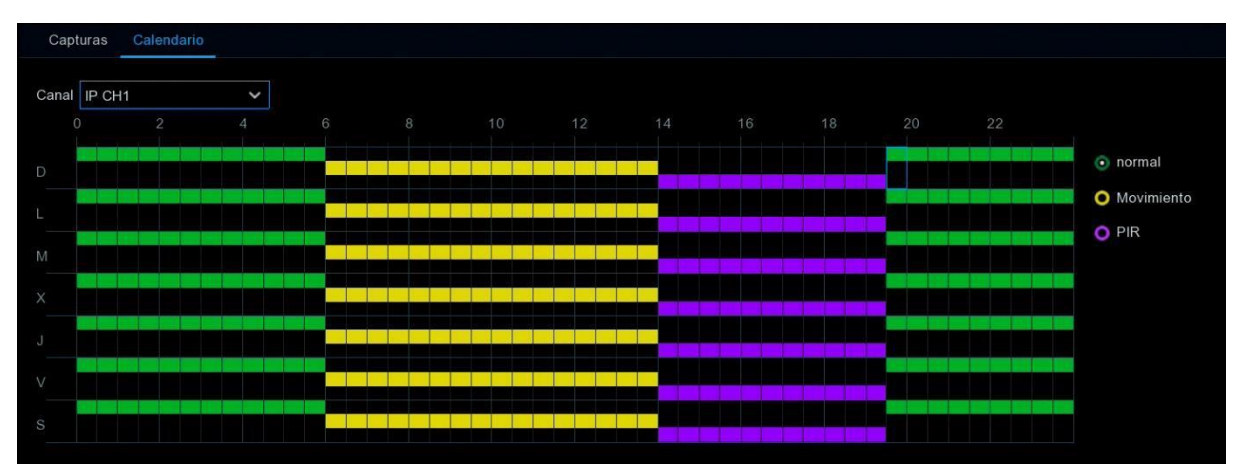

**Canal**: Seleccione el canal para establecer sus parámetros de captura.

 $\mathbf{A}$ 

Incendios

 $\Box$ 

ideonortero

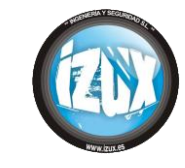

**Normal**: Cuando la franja horaria está marcada en verde, esto indica que el canal realiza una grabación normal para esa franja horaria.

**Movimiento**: Cuando el intervalo de tiempo está marcado en amarillo, esto indica que el canal graba sólo cuando se detecta un movimiento durante ese intervalo de tiempo.

**IO (si su DVR lo soporta)**: Cuando el intervalo de tiempo está marcado en rojo, esto indica que el canal sólo registra cuando el sensor se activa durante ese intervalo de tiempo.

**PIR**: Cuando el intervalo de tiempo está marcado en color púrpura, esto indica que el canal graba sólo cuando se activa el PIR durante ese intervalo de tiempo.

**Sin Grabación**: Un intervalo de tiempo marcado en negro significa que no hay ninguna grabación programada para el intervalo de tiempo.

### **5.3 Alarma**

En esta sección se pueden configurar los parámetros de alarma.

# **5.3.1 Movimiento**

El funcionamiento es el mismo que el explicado en [5.1.5 Movimiento.](#page-31-0)

# **5.3.2 I/O**

Esta es una función opcional, aparecerá si su DVR soporta I/O de alarma, conecte dispositivos de alarma externos I/O para trabajar con el DVR.

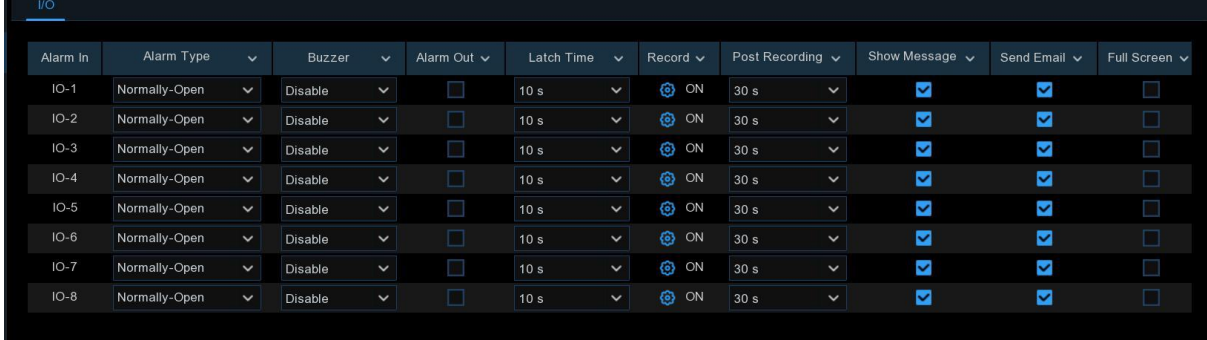

#### **Alarm In:** Canal I/O.

**Alarm Type:** Hay 3 tipos para su elección: Normalmente Abierto, Normalmente Cerrado y Apagado. Elija el que coincida con su tipo de sensor, o elija Apagado para cerrar la función de disparo del sensor.

**Buzzer:** El DVR puede usar su zumbador interno para emitir un tono de alarma. Puede ajustar la duración del zumbador en segundos cuando se activa un sensor.

**Alarm out:** Marque esta casilla para permitir que el dispositivo de alarma externo se accione cuando se activa un sensor.

**Latch Time:** Puede ajustar el tiempo de accionamiento cuando se active el sensor externo (10s, 20s, 40s, y 60s).

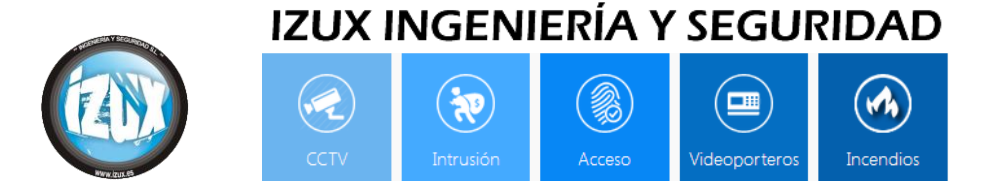

**Record:** Haga clic en  $\bullet$  y elija el canal o canales que desee grabar cuando se active la detección de movimiento.

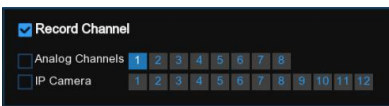

**Post Recording:** Puede establecer cuánto tiempo durará el registro de alarma cuando finalice la alarma (30s, 1min, 2min, 5min).

**Show Message:** Muestra los mensajes de alarma en la pantalla cuando se activa el sensor. **Send Email:** Envia un correo electrónico al correo especificado cuando se activa el sensor. **Full Screen:** Cuando se activa el sensor, el canal pertinente pasa a modo pantalla completa. **FTP Upload**: Para cargar imágenes de alarma en el servidor FTP cuando se activa la alarma de I/O. Para habilitar FTP, consulte en [5.4.4 FTP.](#page-49-0)

### **5.3.3 PIR**

El funcionamiento es el mismo que el de **[5.1.6 PIR.](#page-33-0)**

# **5.3.4 Enlace PTZ**

Si ha conectado las cámaras PTZ, puede establecer la conexión entre las cámaras PTZ y la alarma de movimiento y/o la alarma del sensor de I/O externo. Con la función de conexión, puede girar el enfoque de sus cámaras PTZ al punto preestablecido cuando se produce un movimiento o una alarma de I/O.

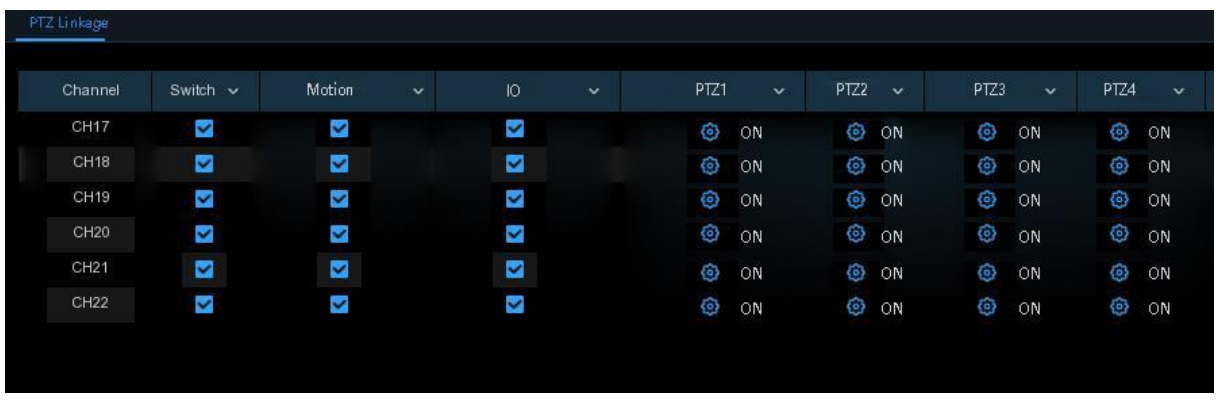

**Switch**: Active o desactive la función de conexión PTZ.

**Motion:** La alarma de detección de movimiento activará la función de conexión PTZ si se comprueba.

**IO:** La alarma I/O activará la función de conexión PTZ si se comprueba.

**PTZ:** Clic  $\bullet$  para asociar las cámaras PTZ con puntos preestablecidos. Ver punto de preselección en **[5.1.4.1 Control](#page-30-0)** de **PTZ**.

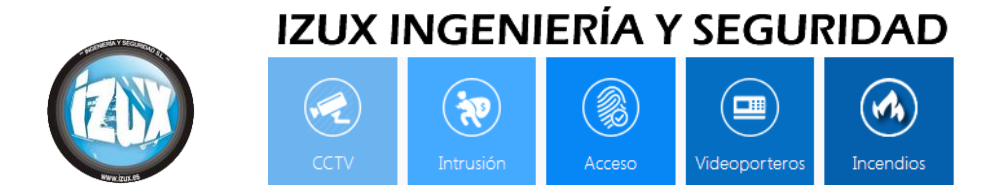

# **5.3.5 Excepciones**

Este menú le permite establecer el tipo de eventos que desea que el DVR le informe.

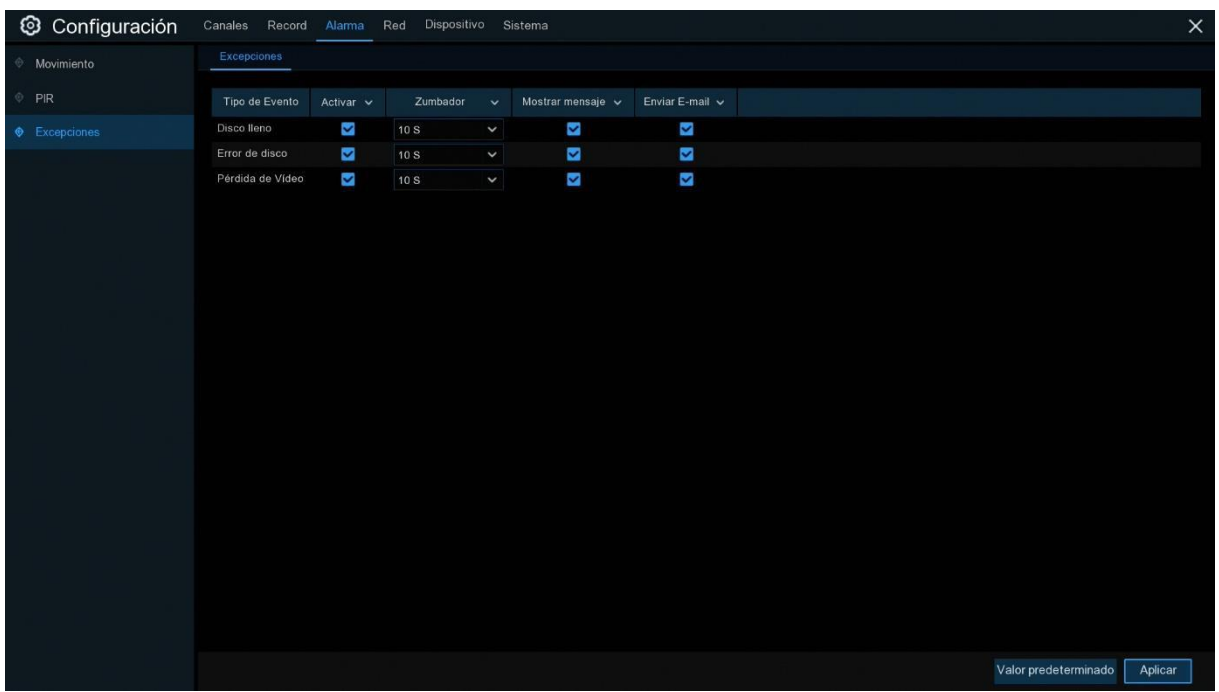

**Tipo de evento**: Seleccione el tipo de evento de las siguientes opciones:

- **No hay espacio en el disco:** Cuando un disco duro está lleno.

- **Error de disco**: Si el disco duro no se detecta correctamente.

- **Pérdida de video**: Si una cámara no está conectada correctamente.

**Activar**: Seleccione la casilla para habilitar la monitorización del evento.

**Zumbador**: Ajuste la duración del zumbador cuando se produce el evento (Off/10s/20s/40s/60s).

Para desactivar el zumbador, seleccione **OFF.**

**Mostrar Mensaje**: Seleccione la casilla para mostrar un mensaje en la pantalla cuando se produce el evento: sin espacio en disco, error de disco o pérdida de vídeo.

**Enviar E-mail**: Permita que el DVR le envíe un correo electrónico automático cuando ocurra un evento.

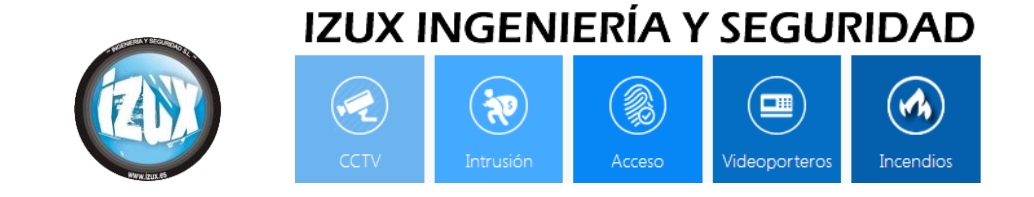

# **5.4 Red**

Este menú le permite configurar los parámetros de red, como PPPoE, DHCP y 3G. Los tipos más comunes son DHCP. Lo más probable es que su tipo de red sea DHCP, a menos que la red se direccione manualmente. Si necesita un nombre de usuario y una contraseña de autenticación para Internet, seleccione PPPoE. Si desea utilizar la conexión de red móvil, elija 3G.

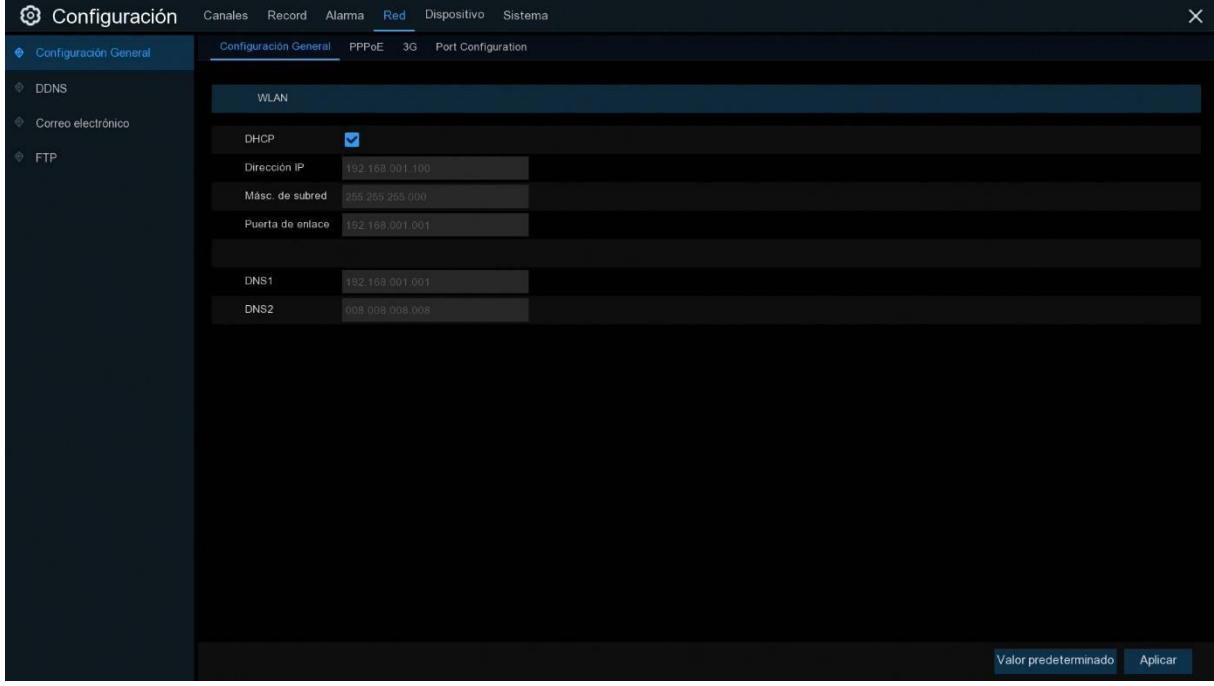

# **5.4.1 Configuración General**

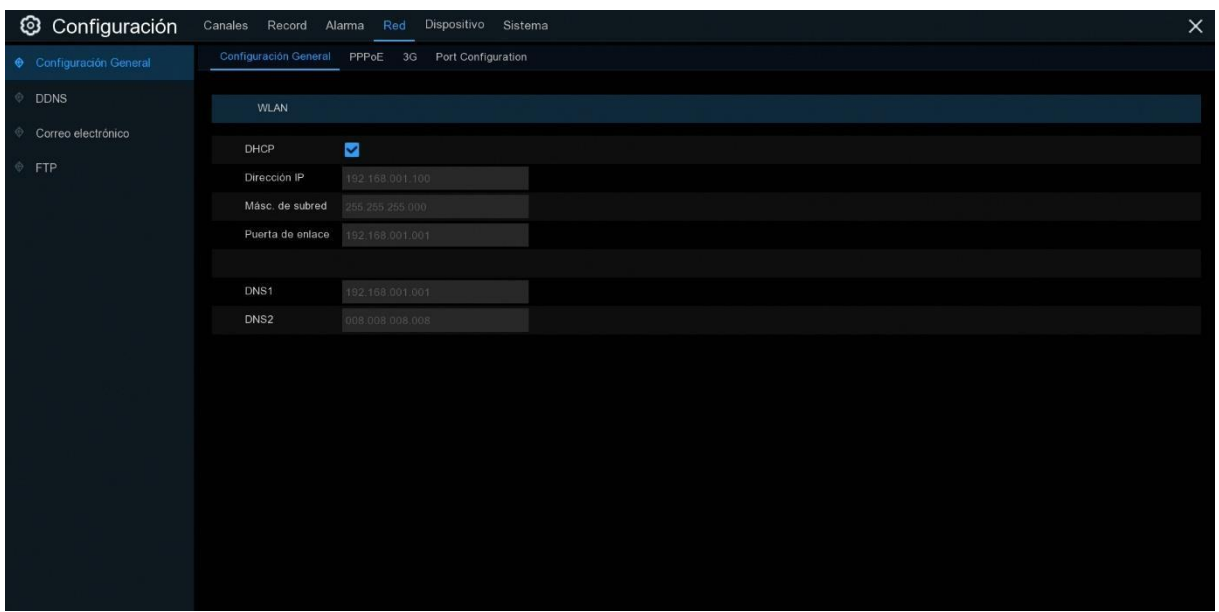

Si se conecta a un router que permite usar DHCP, marque la casilla **DHCP**. El router asignará automáticamente todos los parámetros de red para su DVR. En caso de que la red se direccione manualmente vea los siguientes parámetros:

 $\boldsymbol{\Lambda}$ 

Incendios

 $\Box$ 

/ideonortero:

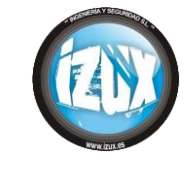

**Dirección IP**: La dirección IP identifica el DVR en la red. Consiste en cuatro grupos de números entre 0 y 255, separados por puntos. Por ejemplo, "192.168.001.100". **Másc. de subred**: La máscara de subred es un parámetro de red que define un rango de direcciones IP que pueden utilizarse en una red. Si la dirección IP es como una calle donde vive, entonces la máscara de subred es como el barrio. La dirección de subred también consta de cuatro grupos de números, separados por puntos. Por ejemplo, "255.255.000.000". **Puerta de enlace**: Esta dirección permite al DVR acceder a Internet. El formato de la dirección de la **Puerta de enlace** es el mismo que el de la **dirección IP**. Por ejemplo, "192.168.001.001". **DNS1/DNS2**: DNS1 es el servidor DNS primario y DNS2 es un servidor DNS de copia de seguridad. Normalmente debería ser suficiente con introducir únicamente la dirección del servidor DNS1.

### **5.4.4.1 PPPoE**

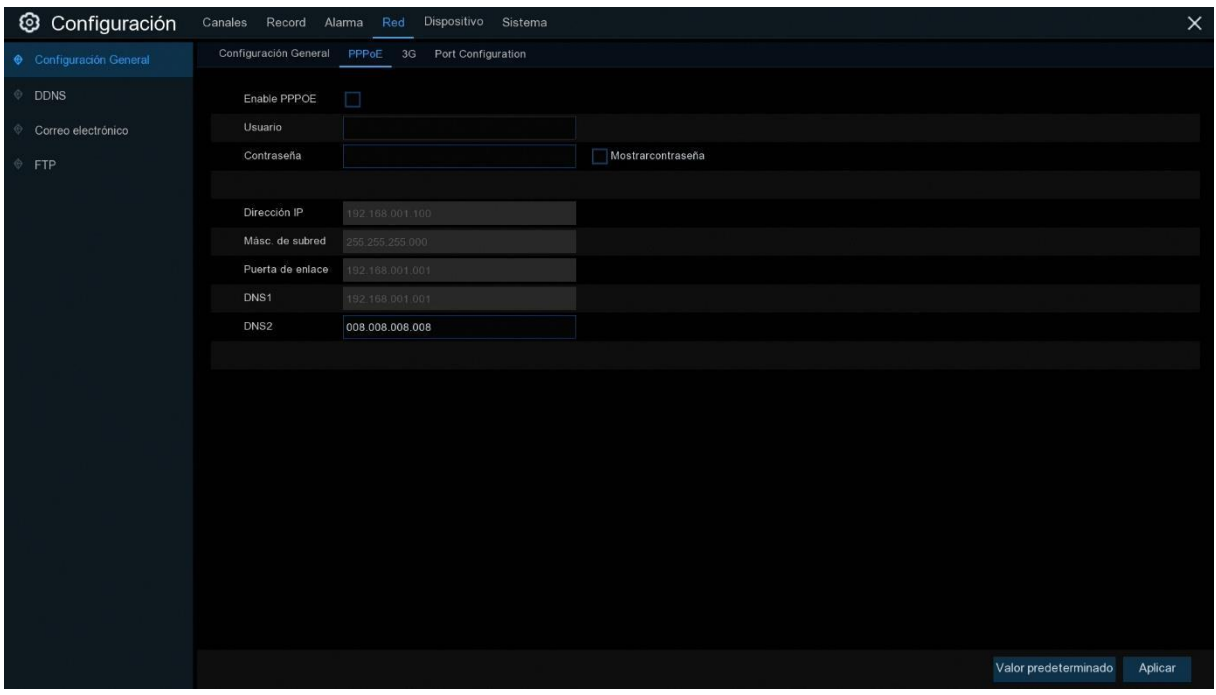

Este es un protocolo avanzado que permite que el DVR se conecte a la red más

directamente vía módem DSL.

Marque la casilla "Enable PPPOE" y, a continuación, introduzca el Nombre de usuario y

la Contraseña de PPPoE.

Haga clic en **Aplicar** para guardar, el sistema se reiniciará para activar la configuración PPPoE.

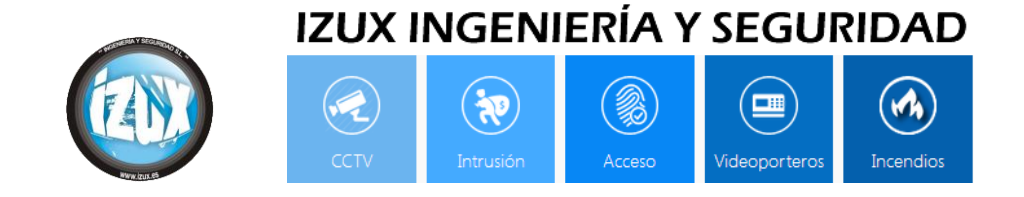

### **5.4.1.2 3G**

Esto es un uso previo de la red móvil, es necesario conectar un adaptador 3G al DVR.

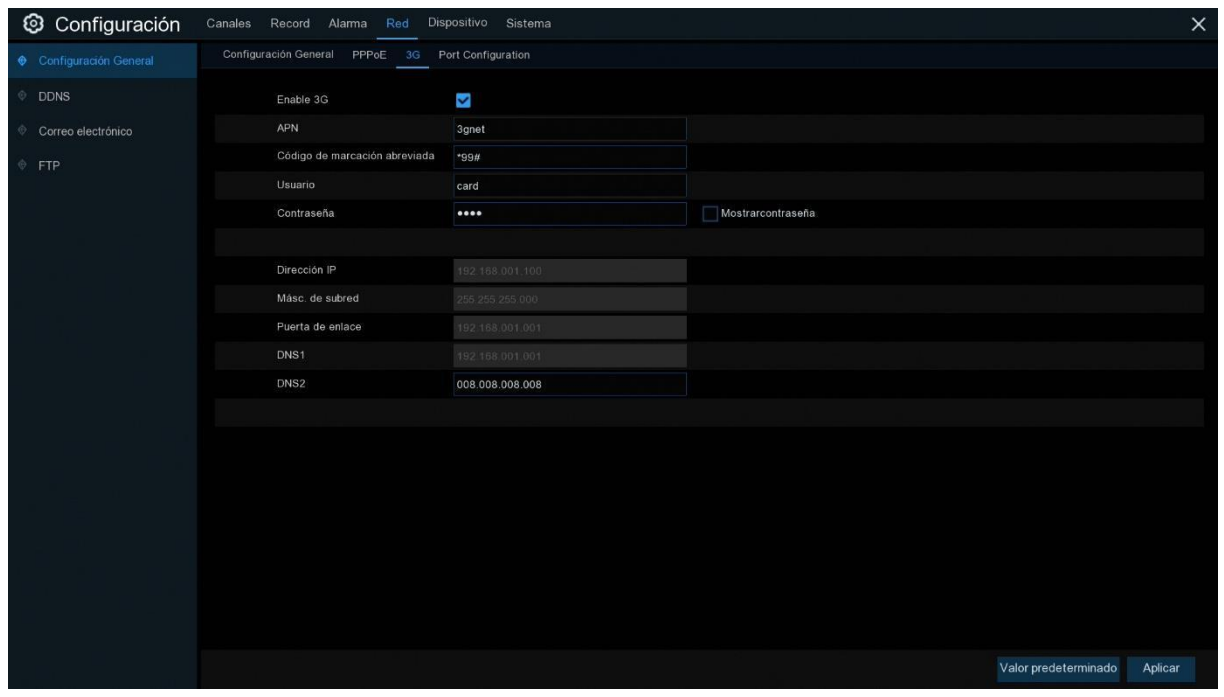

Habilite la opción 3G, introduzca el APN, el código de marcación abreviada, el nombre de usuario y la contraseña de acuerdo con las instrucciones de su dispositivo de dongle 3G. Antes de usar la red móvil, necesita conectar un adaptador 3G al DVR.

### **5.4.1.3 Configuración de Puertos (Port Configuration)**

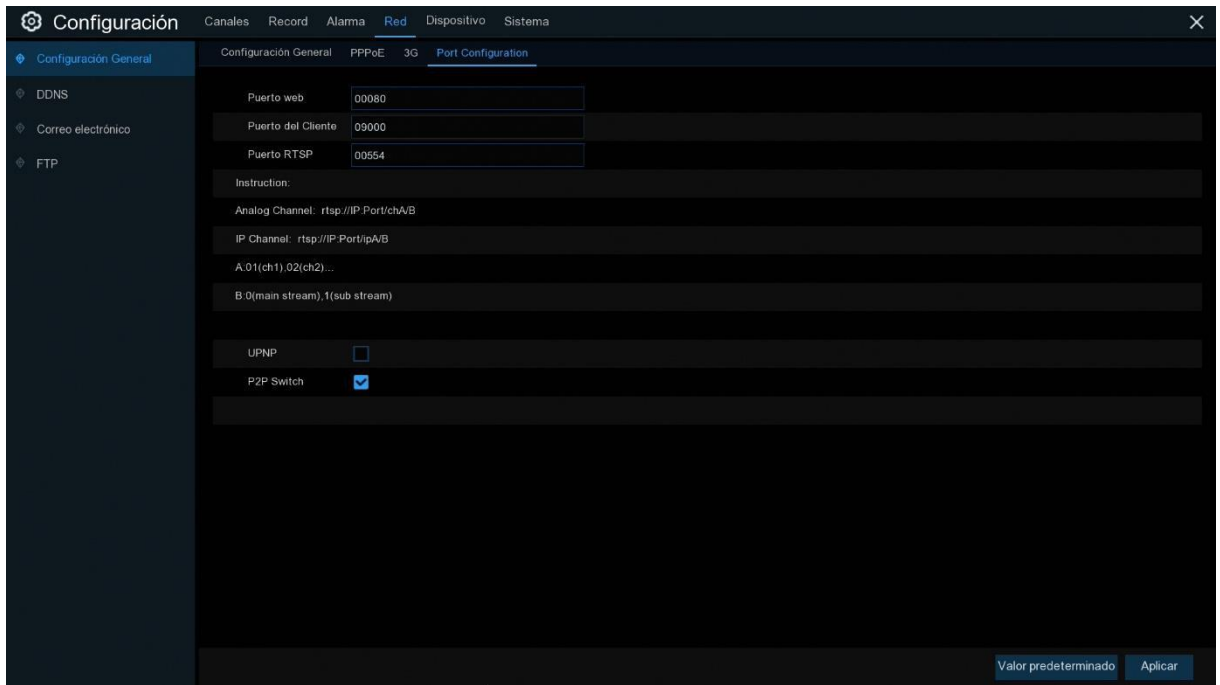

**Puerto Web**: Este es el puerto que usted usará para conectarse remotamente al DVR (ejemplo, usando el Cliente Web). Si el puerto 80 predeterminado está ocupado por otras Apps, cámbielo.

 $M$ 

Incendios

 $\qquad \qquad \Box$ 

ideonortero

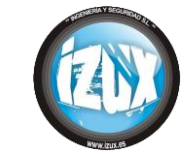

**Puerto del cliente**: Este es el puerto que el DVR usará para enviar información. Si el puerto 9000 predeterminado ya está ocupado por otras aplicaciones, cámbielo.

**Puerto RTSP:** Por defecto es 554, si el puerto por defecto 554 ya está ocupado por otras aplicaciones, cámbielo.

**UPNP**: Si desea iniciar sesión de forma remota en el DVR utilizando el Cliente web, debe completar el redireccionamiento de puertos. Habilite esta opción si su router es compatible con UPnP. Necesita habilitar UPnP tanto en el DVR como en el router. En este caso, no es necesario configurar manualmente el redireccionamiento de puertos en el router. Si su router no es compatible con UPnP, asegúrese de que el redireccionamiento de puertos se completa manualmente.

### **5.4.2 DDNS**

Este menú le permite configurar los ajustes DDNS. El DDNS proporciona una dirección estática para simplificar la conexión remota a su DVR. Para usar el DDNS, primero necesita abrir una cuenta en la página web del proveedor de servicio DDNS.

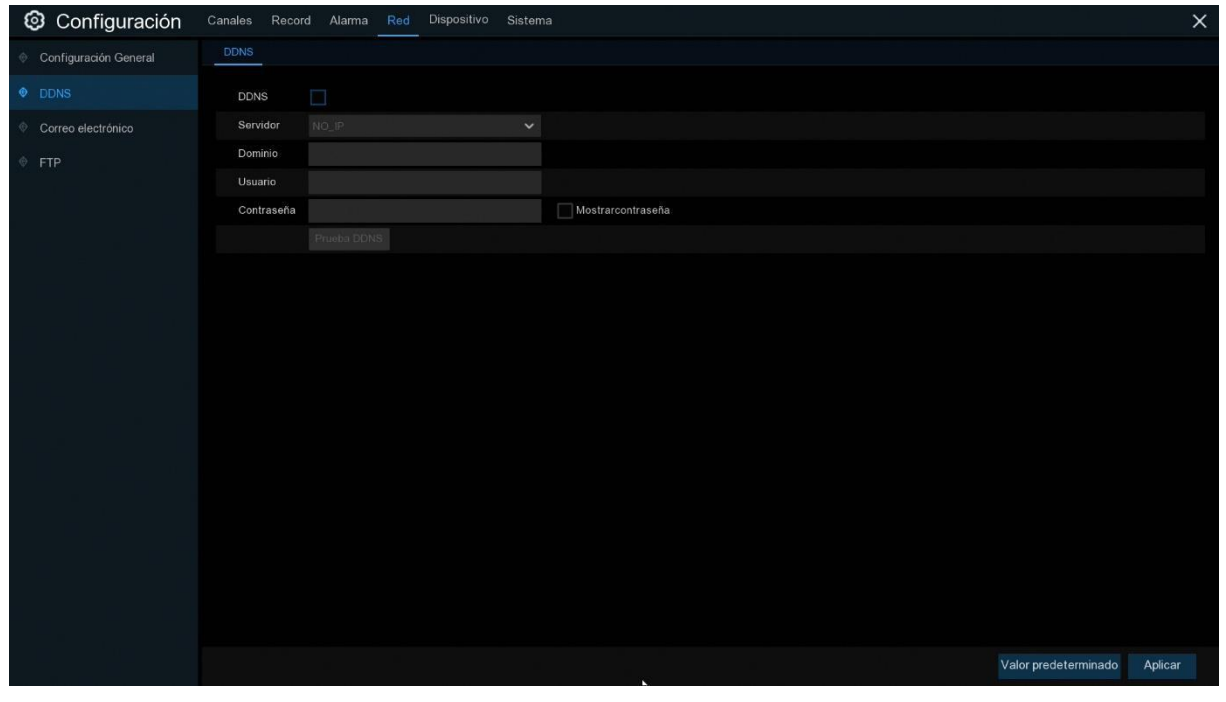

**DDNS**: Seleccione esta opción para habilitar DDNS.

**Servidor**: Seleccione el servidor DDNS preferido (DDNS\_3322, DYNDNS, NO\_IP, CHANGEIP, DNSEXIT).

**Dominio**: Introduzca el nombre de dominio que ha creado en la página web del proveedor de servicios DDNS. Esta será la dirección que escriba en el cuadro URL cuando desee conectarse de forma remota al DVR a través del PC. Ejemplo de Fox: dvr.no-ip.org.

**Usuario/Contraseña**: Introduzca el nombre de usuario y la contraseña que obtuvo al crear una cuenta en la página web del proveedor de servicios DDNS.

Una vez introducidos todos los parámetros, haga clic en **Test DDNS** para probar la configuración DDNS. Si el resultado de la prueba es "Network is unreachable or DNS is incorrect", compruebe si la red funciona correctamente o si la información del DDNS es correcta o no.

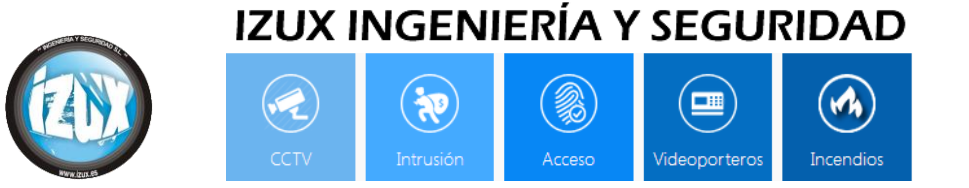

# <span id="page-47-0"></span>**5.4.3 Correo Electrónico**

Este menú le permite configurar la configuración del correo electrónico. Complete esta configuración si desea recibir las notificaciones del sistema en su correo electrónico cuando se activa una alarma, el disco duro se llena, el disco duro está en estado de error o se produce una pérdida de vídeo.

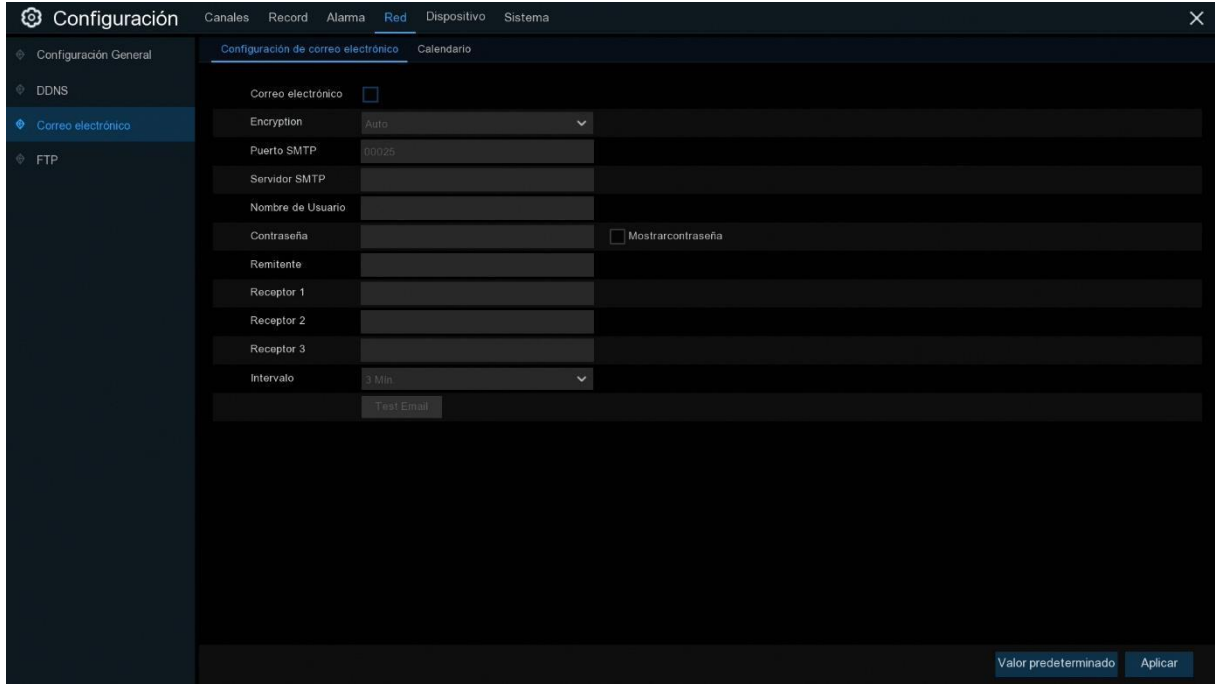

### **5.4.3.1 Configuración de Correo Electrónico**

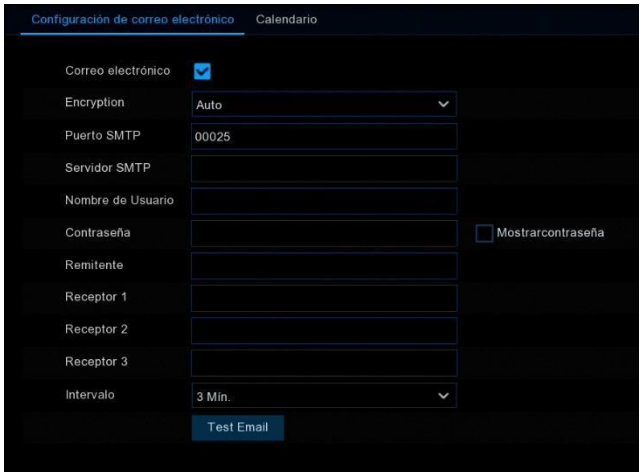

**Correo electrónico**: Marque esta opción para habilitar.

**Encryption**: Habilite esta opción si su servidor de correo electrónico requiere la verificación SSL

o TLS. Si no está seguro, seleccione **Auto.**

**Puerto SMTP**: Introduzca el puerto SMTP de su servidor de correo electrónico.

**Servidor SMTP:** Introduzca la dirección del servidor SMTP de su correo electrónico.

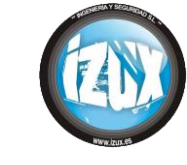

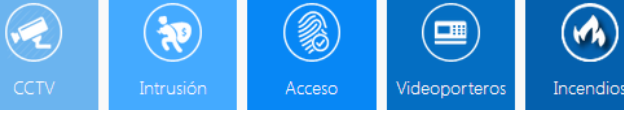

**Nombre de usuario**: Introduzca su dirección de correo electrónico.

**Contraseña**: Introduzca la contraseña de su correo electrónico.

**Receptor 1~3**: Ingrese la dirección de correo electrónico donde desea recibir las

notificaciones de eventos del DVR.

**Intervalo**: Configurar la duración del intervalo de tiempo entre los correos electrónicos de notificación del DVR.

Para asegurarse de que todos los ajustes son correctos, haga clic en **Test Email**. El sistema envía un mensaje de correo electrónico automatizado a su bandeja de entrada. Si usted recibió el correo electrónico de prueba, significa que los parámetros de configuración son correctos.

### **5.4.3.2 Calendario**

Necesita configurar la programación para implementar completamente la notificación por correo electrónico.

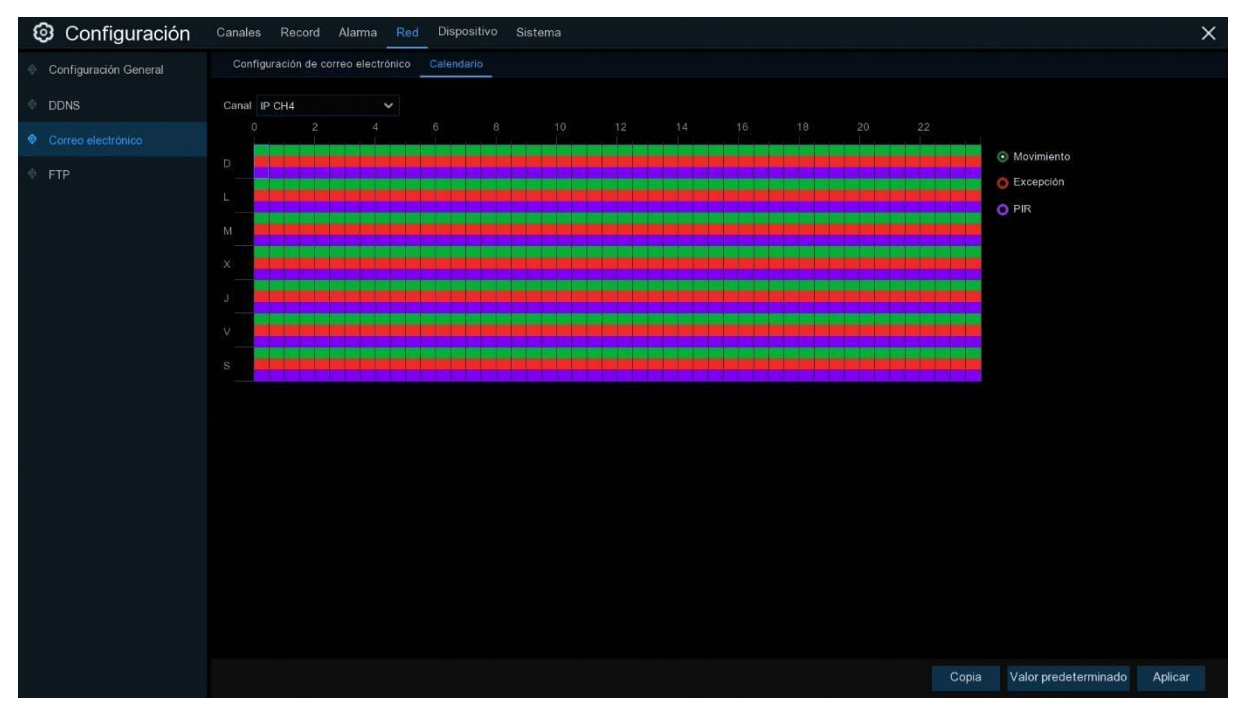

Los códigos de color en el calendario de correo electrónico tienen los siguientes significados:

**Verde**: Ranura para detección de movimiento.

**Amarillo**: Ranura para alarma de I/O (opcional).

**Rojo**: Ranura para excepción (disco duro lleno, error de disco duro o pérdida de vídeo).

**Violeta**: Ranura para PIR (opcional).

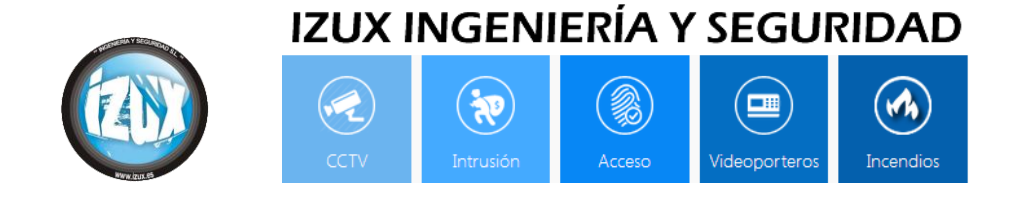

# <span id="page-49-0"></span>**5.4.4 FTP**

Este menú le permite habilitar la función FTP para ver y cargar instantáneas capturadas desde el DVR a su dispositivo de almacenamiento a través de FTP.

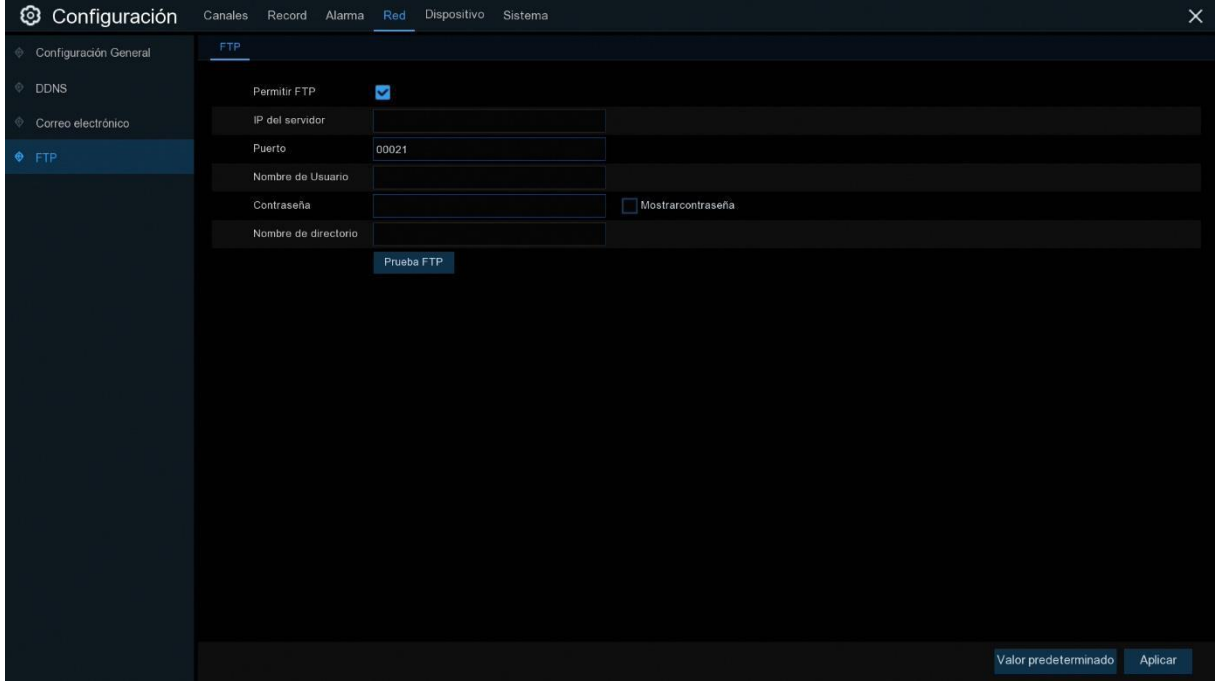

**Permitir FTP**: Haga clic para activar la función FTP.

**IP del servidor**: Introduzca la dirección IP o el nombre de dominio del servidor FTP.

**Puerto**: Introduzca el puerto FTP para el intercambio de archivos.

**Nombre de Usuario/ Contraseña**: Introduzca el usuario y la contraseña del servidor FTP.

**Nombre de directorio**: Introduzca el nombre de directorio predeterminado para los intercambios

de archivos FTP.

**Prueba FTP**: Haga clic para probar la configuración de FTP.

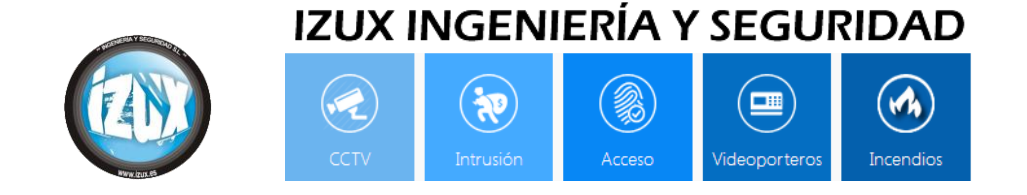

# **5. 5 Dispositivo**

En esta sección, puede configurar la función de almacenamiento interno en HDD y en la nube.

# **5. 5.1 Administrar Discos**

Este menú le permite verificar y configurar los discos duros internos. Necesita formatear la unidad de disco duro solo en el primer arranque y si reemplaza una nueva unidad de disco duro.

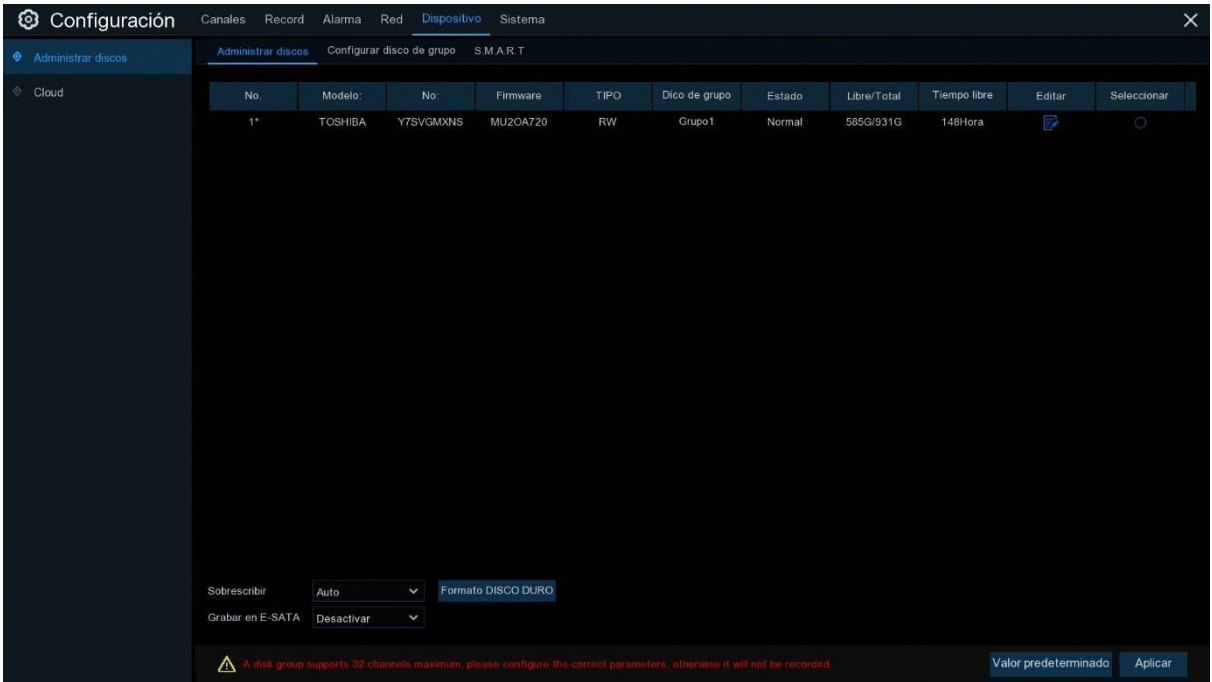

**Formato Disco Duro**: Seleccione el disco duro que desea formatear y, a continuación, haga clic en Formato disco duro. Para empezar a formatear, debe introducir su usuario y contraseña y, a continuación, hacer clic en Aceptar para confirmar que desea continuar formateando. **Sobrescribir**: Utilice esta opción para sobrescribir las grabaciones antiguas en el disco duro cuando éste esté lleno. Por ejemplo, si elige la opción 7 días, sólo se guardarán en el disco duro las grabaciones de los últimos 7 días. Para evitar sobrescribir grabaciones antiguas, seleccione **OFF**. Si ha desactivado esta función, compruebe regularmente el estado del disco duro para asegurarse de que no está lleno. La grabación se detendrá si el disco duro está lleno. **Grabar en ESATA**: Este menú sólo se muestra cuando el DVR viene con un puerto e-SATA en el panel trasero. Permitirá grabar el vídeo en un disco duro e-SATA externo para mejorar la capacidad de su disco duro. Si la función de grabación e-SATA está activada, la función de copia de seguridad e-SATA estará desactivada.

Si su DVR admite la instalación de varios discos duros, el icono de edición  $\mathbb{R}^n$  en su sistema, puede hacer clic en él para editar el disco duro como se indica a continuación:

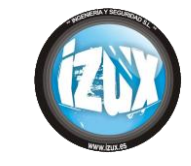

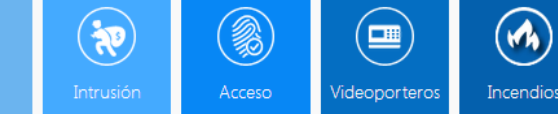

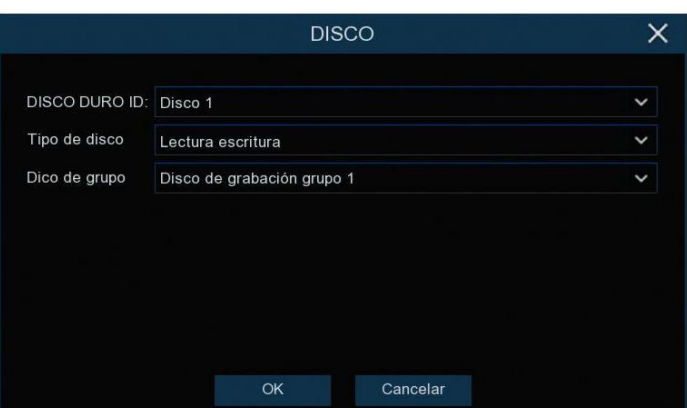

**Tipo de disco:** Lectura y escritura, sólo lectura y redundante.

El modo de lectura-escritura es el estado normal para que un HDD guarde la grabación o busque grabaciones para reproducirlas. Para evitar que se sobrescriban datos de vídeo importantes durante la grabación cíclica, el disco duro puede configurarse como modo **Sólo lectura**. La nueva grabación no podrá guardarse en este disco duro de sólo lectura. Puede seguir buscando grabaciones de este disco duro de sólo lectura para reproducirlas. Se puede utilizar una unidad de disco duro **Redundante** para realizar copias de seguridad automáticas de las secuencias de vídeo en el disco duro de grabación (lectura y escritura). Cuando se configura un disco duro redundante, el sistema puede configurarse para grabar cámaras en paralelo tanto al disco duro de grabación como al disco duro redundante en caso de fallo del disco duro.

### **5.5.1.1 Configurar Disco de Grupo**

Si su DVR admite la instalación de varios discos duros, puede configurar el HDD para que sea de grupos diferentes. Los grupos de discos duros le permiten equilibrar las grabaciones en varios discos duros. Por ejemplo, puede grabar los canales 1~4 en un HDD y 5~8 en un segundo HDD. Esto puede reducir el desgaste y extender la vida de los discos duros.

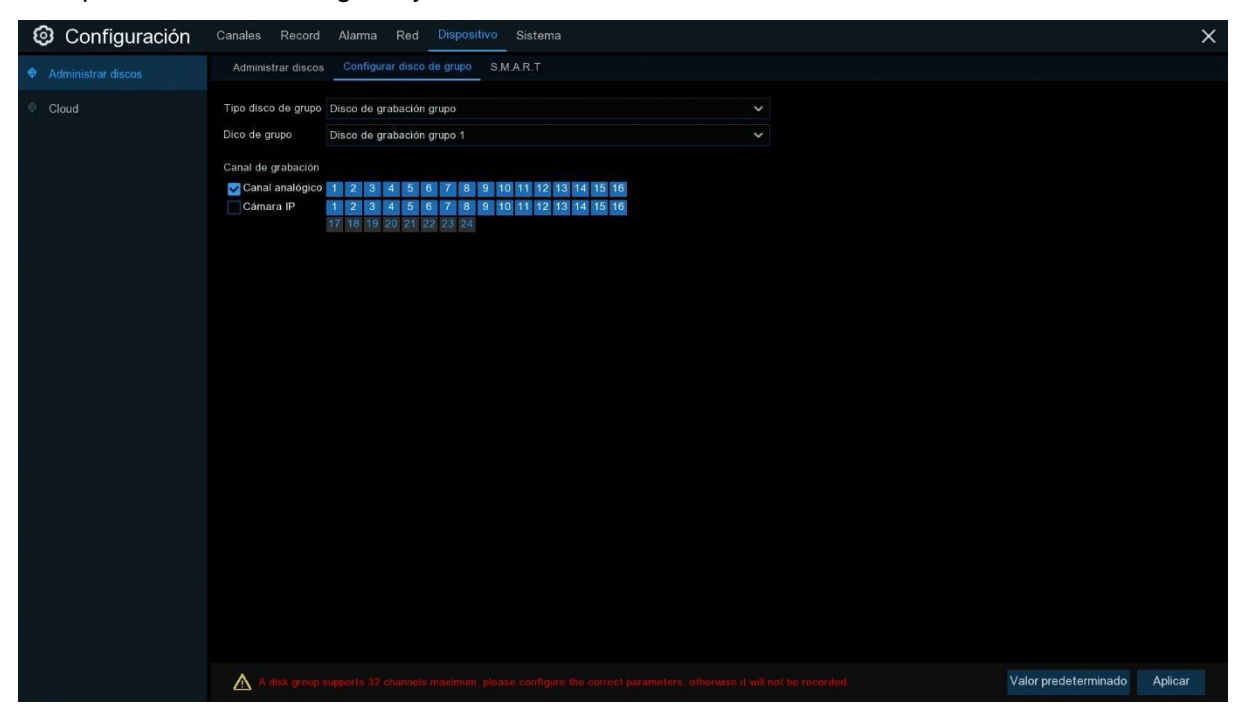

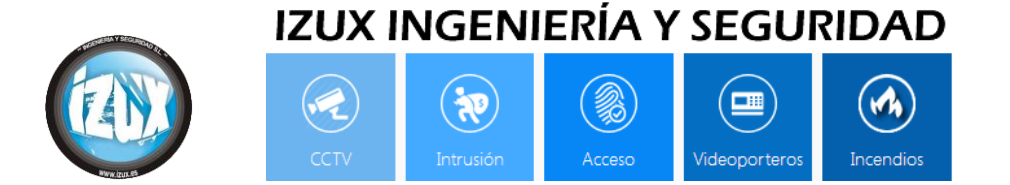

- 1. Utilice el menú desplegable situado junto a **Tipo disco de grupo** para seleccionar el tipo de grupo que desea configurar.
- 2. Utilice el menú desplegable situado junto a **Disco de Grupo** para seleccionar el grupo específico dentro del tipo de grupo seleccionado.
- 3. Haga clic en los cuadros numerados que representan los canales para grabar canales en los grupos seleccionados.
- 4. Haga clic en **Aplicar** para guardar los cambios.

### **5.5.1.2 S.M.A.R.T**

Esta función se puede utilizar para mostrar información técnica sobre el disco duro instalado dentro de su DVR. También puede realizar una prueba (hay tres tipos disponibles) para evaluar y detectar posibles errores en la unidad.

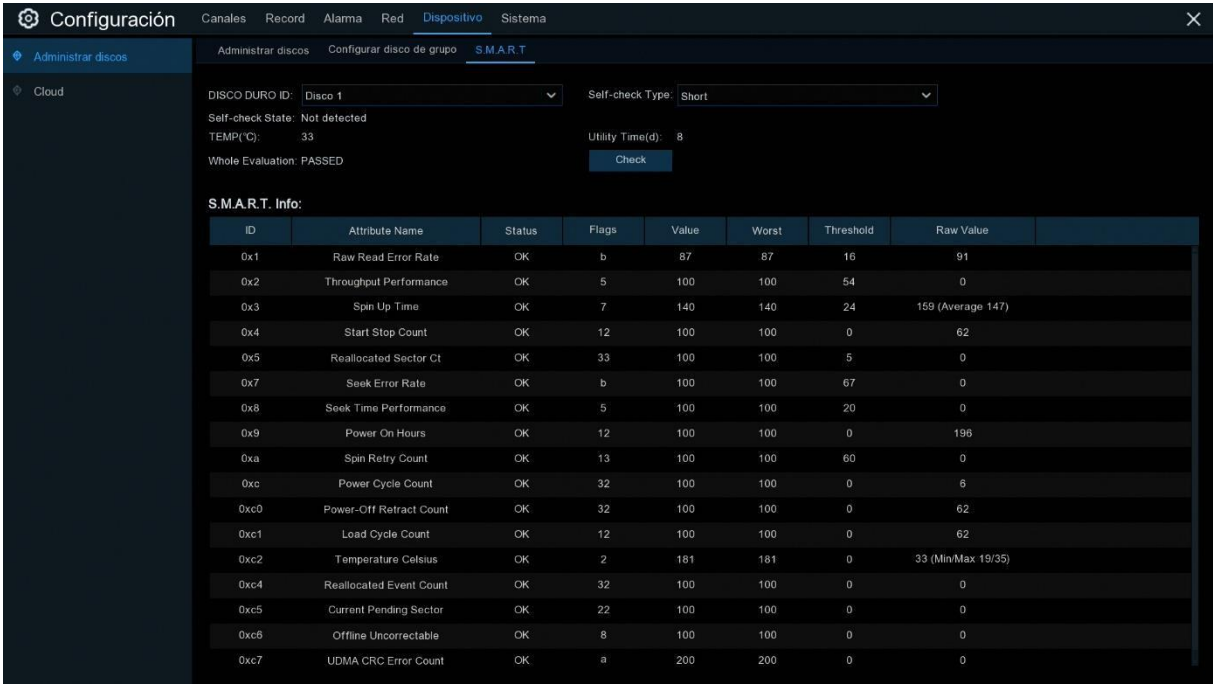

**Whole Evaluation not passed, continúe usando el disco:** Si por alguna razón el disco duro ha desarrollado un error (tal como uno o más sectores defectuosos), usted puede configurar su DVR para que continúe guardando en el disco.

**Self-check Type:** Hay tres tipos disponibles:

**Short:** Esta prueba verifica los principales componentes del disco duro, como los cabezales de lectura/escritura, la electrónica y la memoria interna.

 $\boldsymbol{\Lambda}$ 

Incendios

 $\Box$ 

/ideonortero:

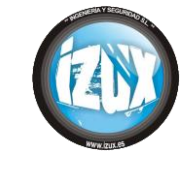

**Long:** Esta es una prueba más larga que verifica lo anterior, así como la realización de una exploración de la superficie para revelar las áreas problemáticas (si las hubiera) y fuerza la reubicación del sector defectuoso.

**Conveyance:** Esta es una prueba muy rápida que verifica el funcionamiento de las partes mecánicas del disco duro.

*Nota*: Cuando realice una prueba, su DVR continuará funcionando normalmente. Si se encuentra un error S.M.A.R.T. en el disco duro, éste puede seguir utilizándose, pero existe el riesgo de perder datos de grabación. Se recomienda reemplazar un nuevo disco duro.

### **5.5.2 Cloud**

Su DVR tiene la capacidad de subir instantáneas a la nube (Cloud) a través de Dropbox, que es un servicio gratuito que le permite almacenar y compartir instantáneas fácilmente y tenerlas siempre a mano cuando las necesite.

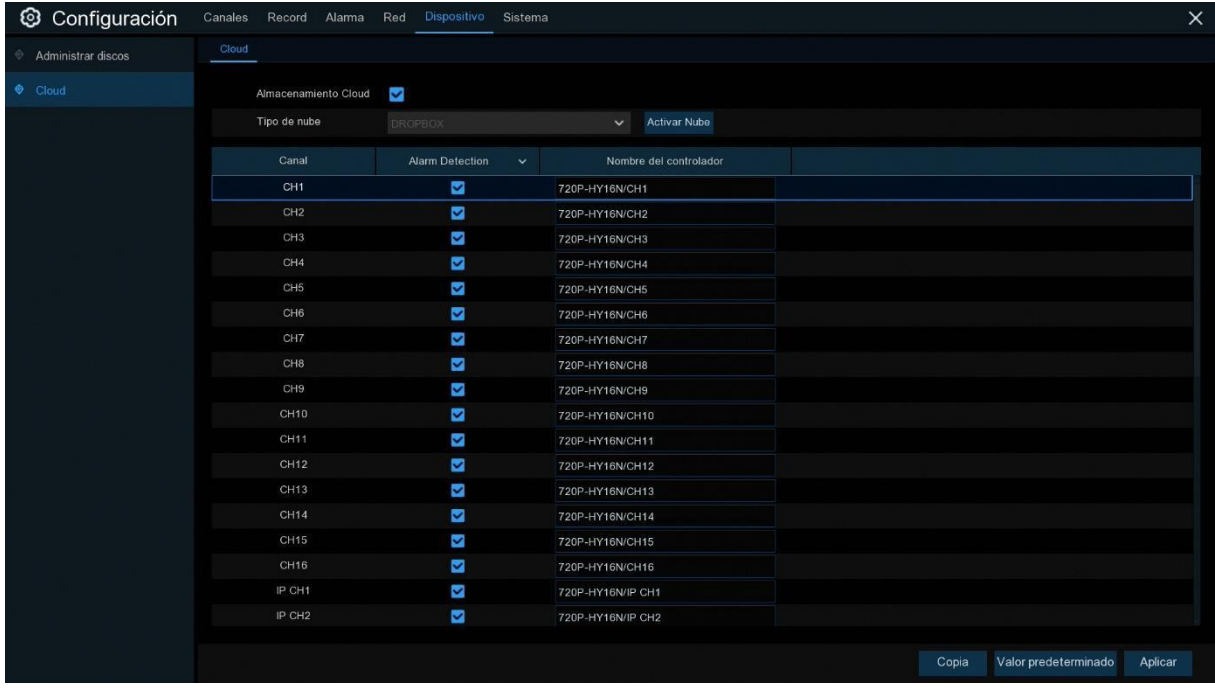

Antes de activar la función de nube (Cloud), le recomendamos que cree una cuenta de Dropbox utilizando la misma dirección de correo electrónico y contraseña que utiliza para su DVR. Vaya a www.dropbox.com, introduzca su nombre, dirección de correo electrónico y contraseña, acepte los términos y condiciones y haga clic en el botón de registro.

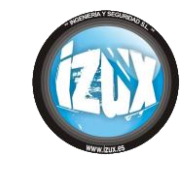

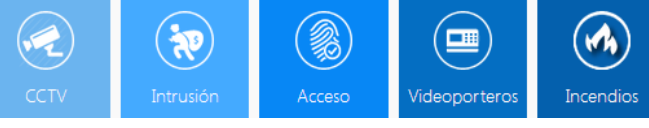

**Almacenamiento Cloud**: Compruebe para habilitar la función.

**Tipo de nube**: Sólo Dropbox es soportado actualmente.

**Alarm Detection**: Habilitar si desea cargar instantáneas en Dropbox cuando la cámara detecte un movimiento o se active por una alarma I/O.

**Nombre del controlador**: Introduzca el nombre de almacenamiento de nube para su DVR. **Activar Nube**: Haga clic para activar la función. Después de un momento, verá un mensaje en la pantalla. Se ha enviado un enlace de activación a su correo electrónico (la dirección de correo electrónico que había configurado para recibir alertas por correo electrónico en [5.4.3 Correo](#page-47-0) Electrónico). Compruebe su correo electrónico y haga clic en el enlace para activarlo. Se le llevará al sitio web de Dropbox. Haga clic en "Permitir" para finalizar la activación. Repita estos pasos si desea habilitar el almacenamiento en nube para las demás cámaras disponibles.

### **5.6 Sistema**

Cambiar la información general del sistema, como la fecha, la hora y la región, editar contraseñas y permisos, etc.

# **5.6.1 Configuración General**

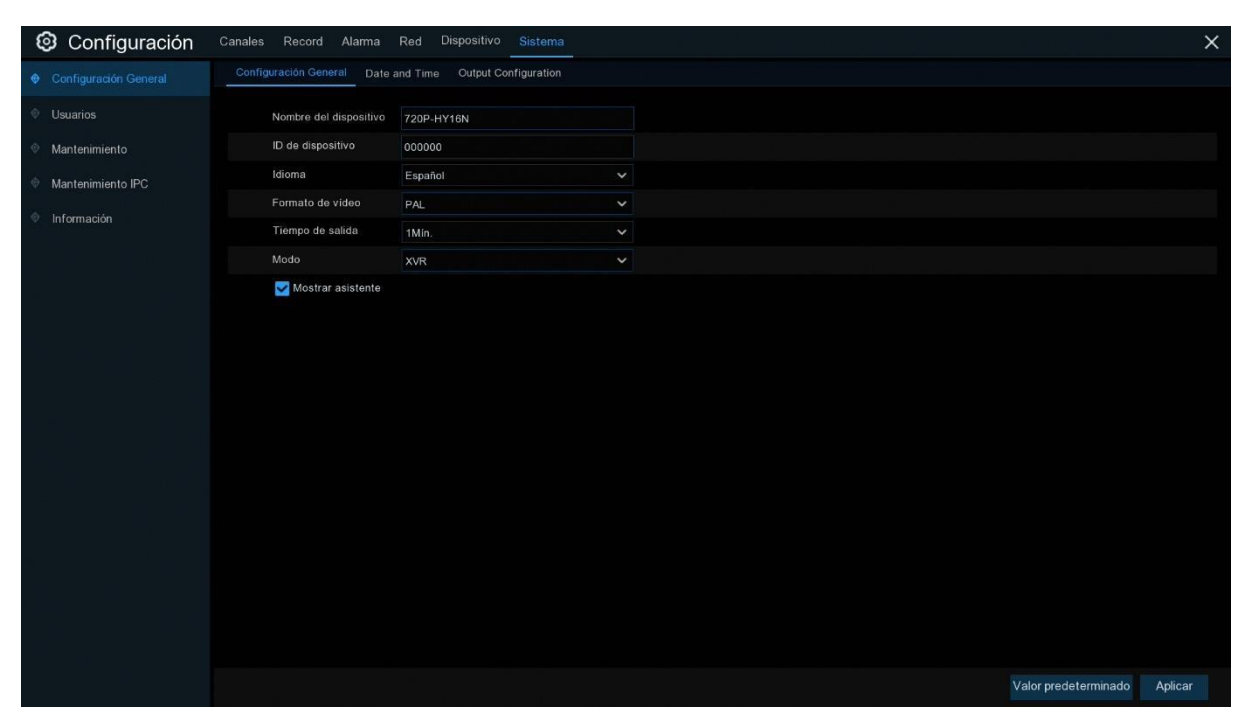

**Nombre del dispositivo**: Introduzca el nombre deseado para su DVR. El nombre puede incluir tanto letras como números.

 $\mathbf{A}$ 

Incendios

 $\mathbf{m}$ 

/ideonortero:

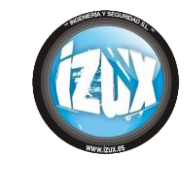

**ID de dispositivo**: Introduzca el ID deseado para su DVR. El ID de dispositivo se utiliza para identificar el DVR y sólo puede estar compuesto por números. Por ejemplo, 2 DVRs se instalan en el mismo lugar, el ID de dispositivo es 000000 para uno de los DVRs, y 111111 para otro DVR. Cuando se desea operar el DVR con un controlador remoto, ambos DVR pueden recibir la señal del controlador y actuar al mismo tiempo. Si desea controlar sólo el DVR con ID 111111, puede introducir el ID de dispositivo 111111 en la página de inicio de sesión con el mando a distancia para realizar más operaciones.

Intrusión

**Idioma**: Seleccione el idioma en el que desea que se muestren los menús del sistema. Múltiples idiomas están disponibles.

**Formato de video**: Seleccione el estándar de vídeo correcto para su región.

**Tiempo de salida**: Haga clic en el menú desplegable para seleccionar el momento en que su DVR saldrá del Menú Principal cuando esté inactivo. También puede desactivarlo seleccionando "OFF" (la protección por contraseña se desactivará temporalmente).

**Modo**: XVR o DVR. XVR le permitirá agregar cámaras IP al DVR. Si cambia el modo de XVR a DVR, se eliminarán todas las cámaras IP añadidas.

**Mostrar asistente**: Haga clic en la casilla de verificación si desea mostrar el Asistente de inicio cada vez que encienda o reinicie su DVR.

### **5.6.1.1 Fecha y Hora (Date and Time)**

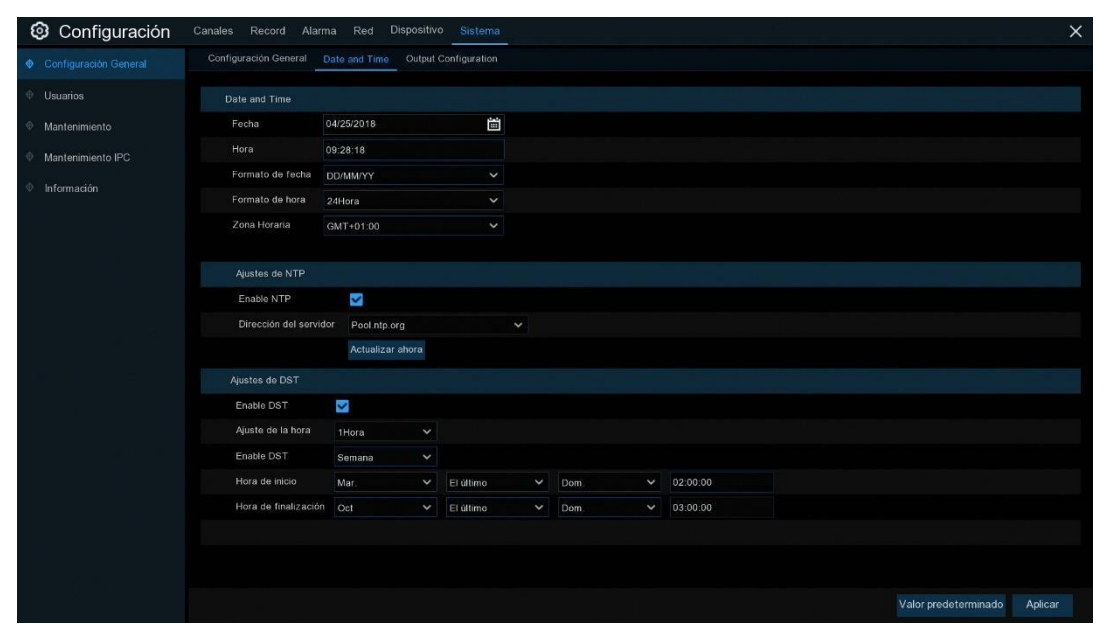

#### **Date & Time**

**Fecha:** Haga clic en el icono de calendario para cambiar la fecha.

**Hora:** Haga clic en el cuadro de diálogo para cambiar la hora.

**Formato de fecha**: Seleccione el formato de fecha preferido.

**Formato de hora**: Seleccione el formato de hora preferido.

**Zona horaria**: Seleccione una zona horaria relevante para su región o ciudad.

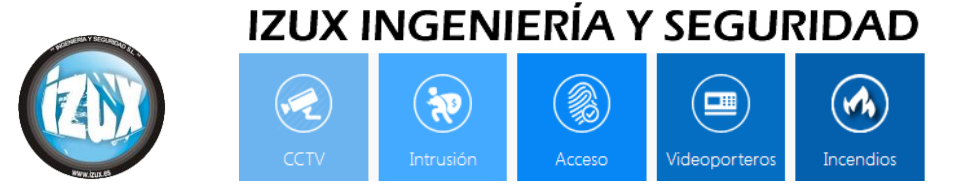

### **5.6.1.2 Ajustes de NTP**

La función NTP (Network Time Protocol) permite al DVR sincronizar automáticamente su reloj con un servidor de hora. Esto le da la capacidad de tener constantemente un ajuste preciso de la hora (su DVR se sincronizará periódicamente automáticamente).

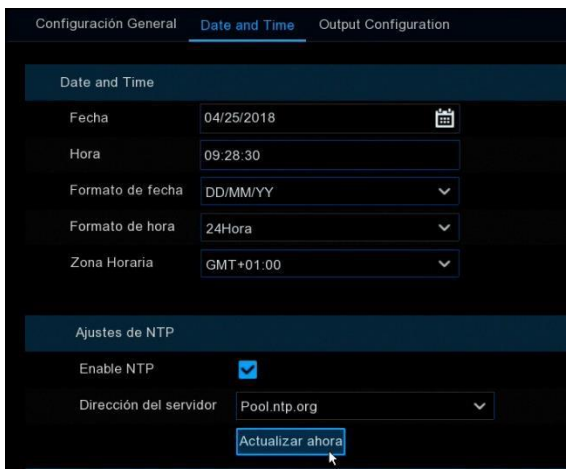

Marque esta opción para habilitar **NTP**, y seleccione una **Dirección del servidor**, haga clic en Actualizar ahora para sincronizar manualmente la fecha y la hora.

Haga clic en **Aplicar** para guardar la configuración.

Cuando la función NTP está activada, el sistema actualizará la hora del sistema a las 00:07:50 del día, o cada vez que el sistema se ponga en marcha.

### **5.6.1.3 Ajustes de DST**

La función DST (horario de ahorro de luz diurna) le permite seleccionar la cantidad de tiempo que el horario de ahorro de luz diurna ha aumentado en su zona horaria o región en particular.

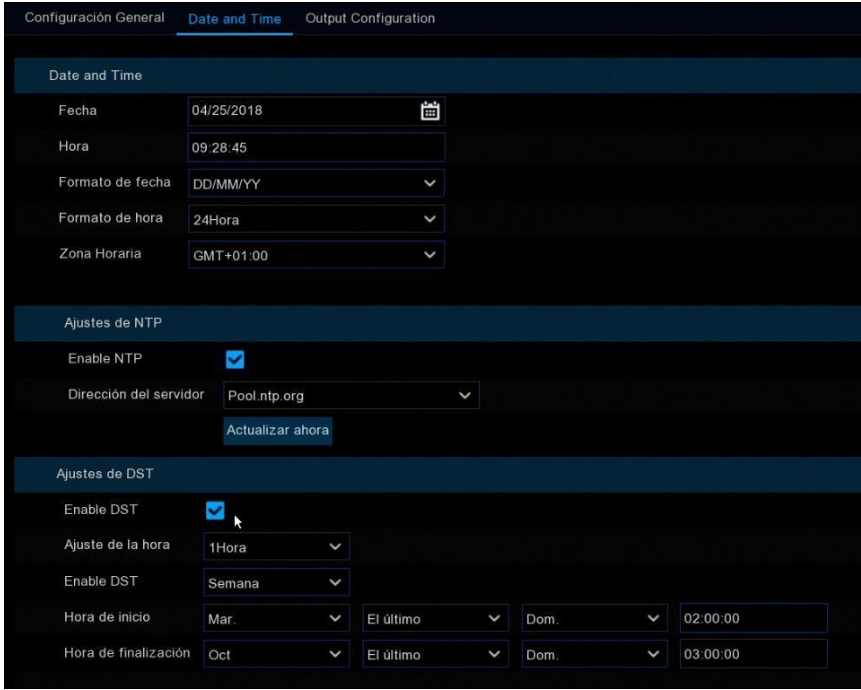

**Enable DST**: Si el horario de verano se aplica a su zona horaria o región, marque esta opción para activarla.

 $\Box$ 

'ideonortero

Incendios

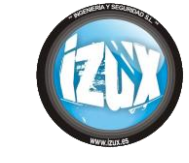

**Ajuste de la hora**: Seleccione la cantidad de tiempo que el horario de verano ha aumentado en su zona horaria. Se refiere a la diferencia en minutos entre la hora universal coordinada (UTC) y la hora local.

**Enable DST:** Puede seleccionar cómo comienza y termina el Ahorro de luz diurna:

**Semana:** Seleccione el mes, un día y una hora en particular cuando comienza y termina el

horario de verano. Por ejemplo, 2 a.m. el primer domingo de un mes en particular.

**Fecha:** Seleccione la fecha de inicio (haga clic en el icono de calendario), la fecha y la hora de inicio y fin del horario de verano.

**Hora de inicio / Hora de finalización**: Configure la hora de inicio y la hora final para el horario de verano.

### **5.6.2 Configuración de Salida (Output Configuration)**

Este menú permite configurar los parámetros de salida de vídeo.

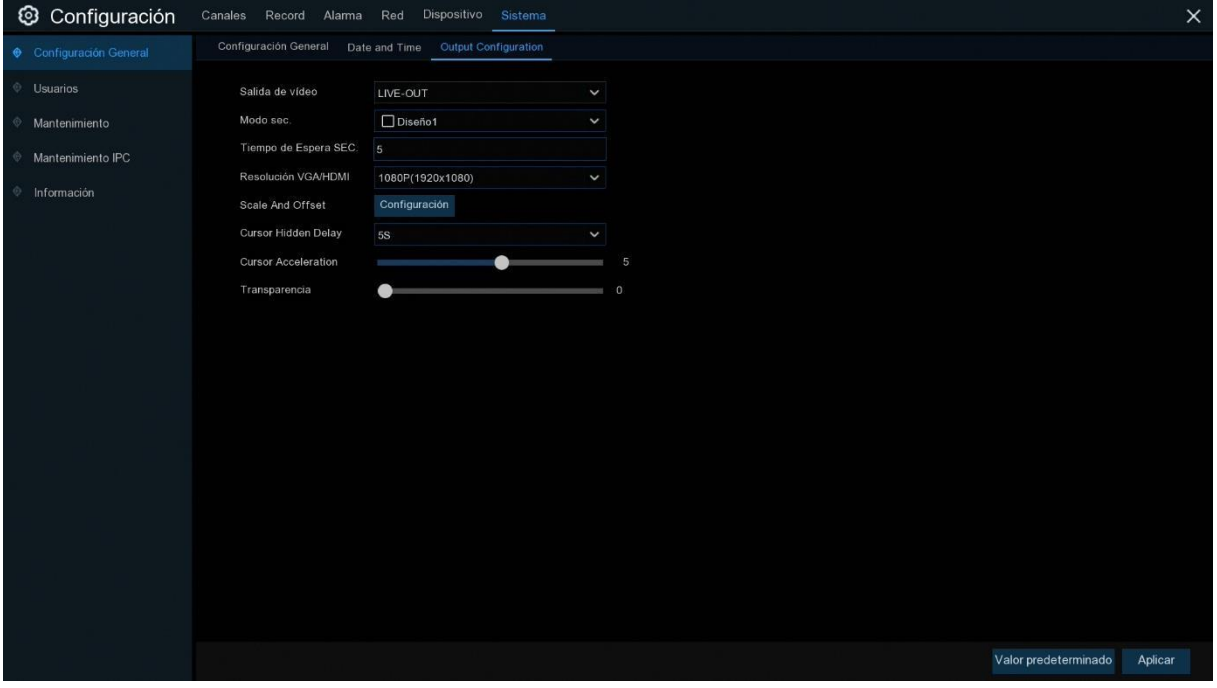

**Salida de video**: Para seleccionar las opciones de salida:

**LIVE-OUT** se utiliza para configurar los principales parámetros de salida.

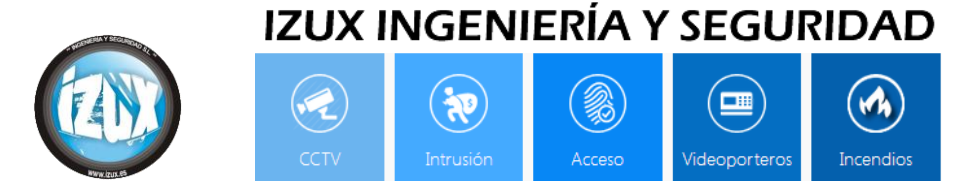

### **5.6.2.1 LIVE-OUT**

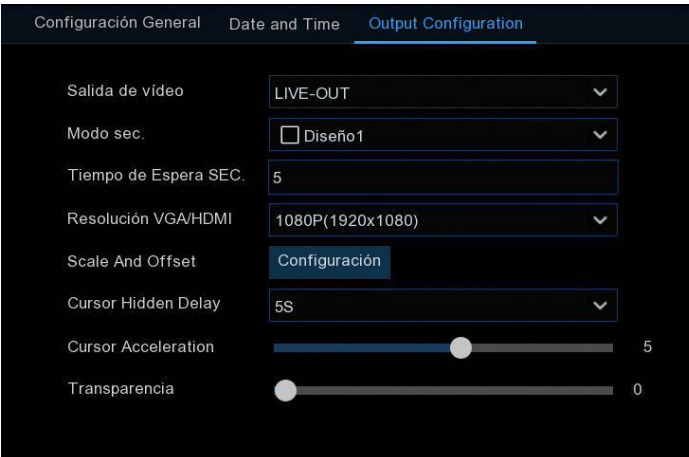

Elija **LIVE-OUT** en el menú desplegable Salida de vídeo.

**Modo sec.**: Seleccione cuántos canales de vídeo desea que se muestren cuando el DVR esté en modo secuencial.

**Tiempo de Espera SEC:** Introduzca en segundos la duración máxima de tiempo que desea mostrar en un canal de vídeo en modo secuencial antes de mostrar el siguiente canal de vídeo (300 segundos es el máximo).

**Resolución VGA/HDMI**: Seleccione una resolución de pantalla adecuada para su televisor. 1920 x 1080 se adapta a la mayoría de los televisores. Si su DVR admite una resolución de salida de 4K, puede seleccionar 2K (2560 x 1440) o 4K (3840 x 2160) para aprovechar la mayor resolución que proporciona su televisor de 4K.

**Scale and Offset**: El DVR permite ajustar el tamaño y la posición de la pantalla para que coincida con el monitor o el televisor. Haga clic en **Configuración** para ajustar.

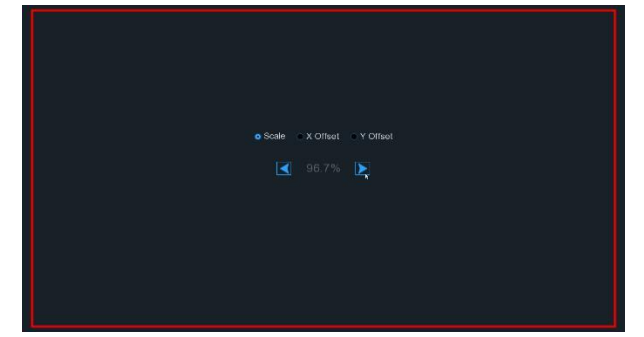

**Scale:** Para ajustar el tamaño de la pantalla visualizada por escala.

**X Offset:** Para mover la pantalla mostrada a la izquierda o a la derecha.

**Y Offset:** Para mover la pantalla mostrada hacia arriba o hacia abajo.

Haga clic una vez o durante mucho tiempo, presione el botón izquierdo del ratón en la flecha para ajustar el tamaño y la posición, o desplace la rueda del ratón para ajustar. Haga clic con el botón derecho del ratón para salir y haga clic en **Aplicar** para guardar las modificaciones. **Cursor Hidden Delay**: Haga clic en el menú desplegable para seleccionar el tiempo que su DVR ocultará el cursor del ratón cuando esté inactivo. También puede desactivarlo seleccionando "OFF" (la protección por contraseña se desactivará temporalmente). **Cursor Acceleration**: Permite ajustar la velocidad de movimiento del cursor del mouse. **Transparencia**: Haga clic y mantenga presionado el control deslizante hacia la izquierda o hacia la derecha para cambiar la transparencia de la barra de menús y del menú principal que aparecerán en la pantalla. Ajústelo en consonancia.

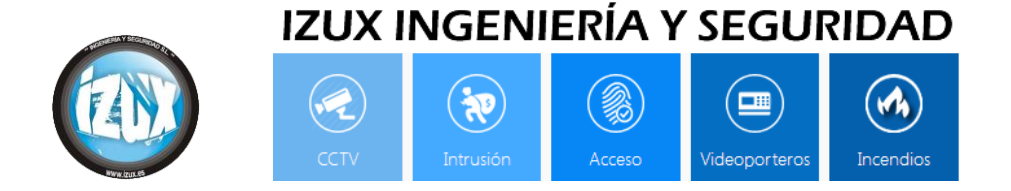

## **5.6.3 Usuarios**

Este menú permite configurar el nombre de usuario, la contraseña y los permisos de usuario.

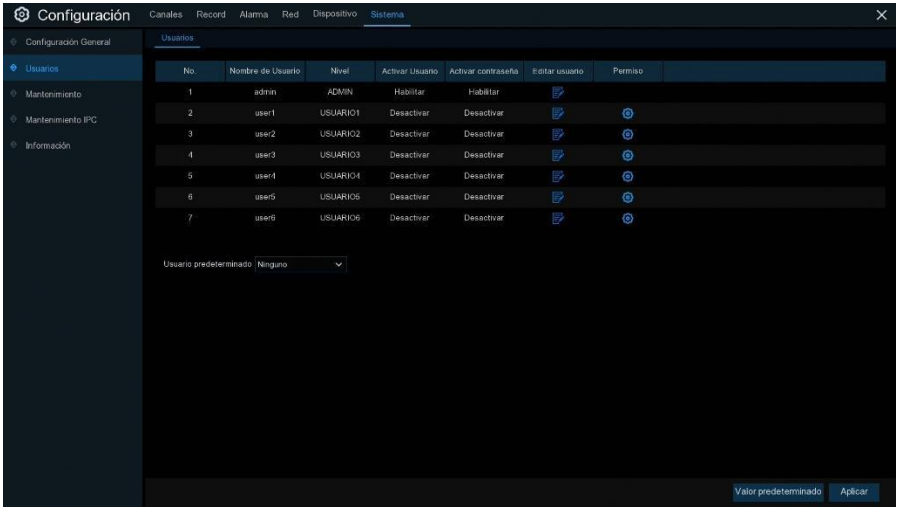

El sistema soporta las siguientes clases de cuenta:

- **ADMIN — System Administrator**: El administrador tiene el control total del sistema, y puede cambiar tanto las contraseñas de administrador como las de usuario y habilitar/deshabilitar la protección con contraseña.
- **USER — Normal User**: Los usuarios sólo tienen acceso a la visualización en directo, búsqueda, reproducción y otras funciones. Puede configurar varias cuentas de usuario con distintos niveles de acceso al sistema.

### **5.6.3.1 Changing Password**

Para cambiar la contraseña de las cuentas de administrador o de usuario, haga clic en el icono Editar usuario **X**. La contraseña debe tener un mínimo de 8 caracteres y puede contener una mezcla de números y letras. Vuelva a introducir la nueva contraseña para confirmarla y, a continuación, haga clic en **Guardar** para guardar su nueva contraseña. Se le pedirá que introduzca su contraseña antigua para autenticarse.

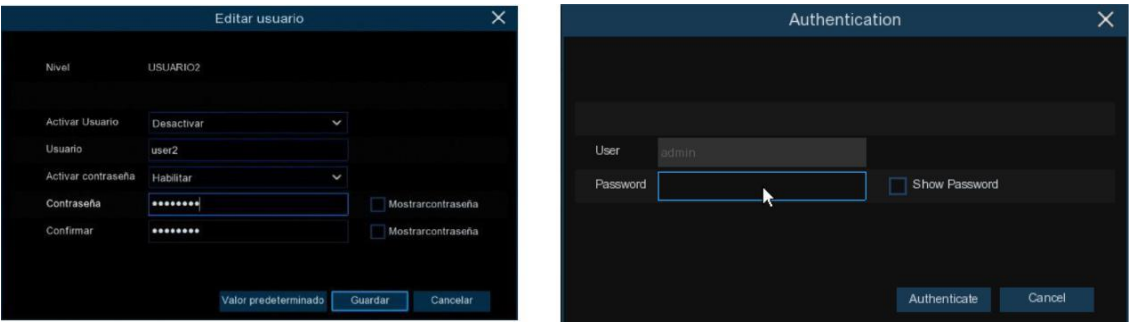

**Activar contraseña:** Se recomienda encarecidamente habilitar la contraseña para proteger su privacidad. Si desea desactivar la protección con contraseña, asegúrese de que su DVR esté en un lugar seguro.

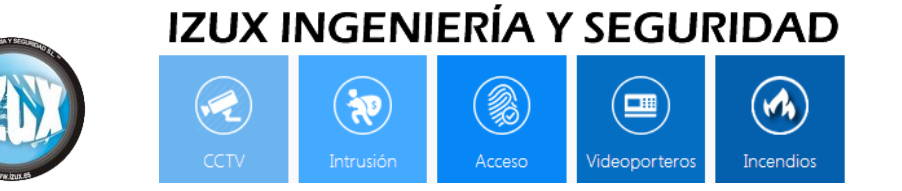

### **5.6.3.2 Añadir Nuevos Usuarios**

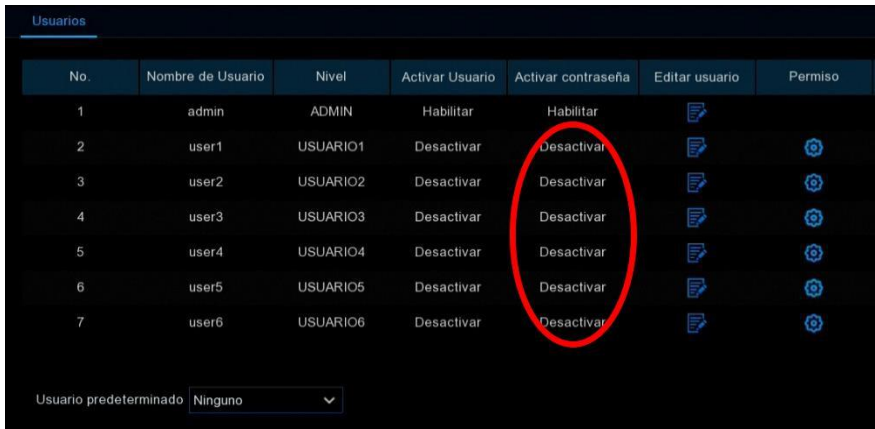

1. Seleccione una de las cuentas de usuario que está actualmente desactivada, haga clic en el icono editar usuario  $\mathbb{R}$ .

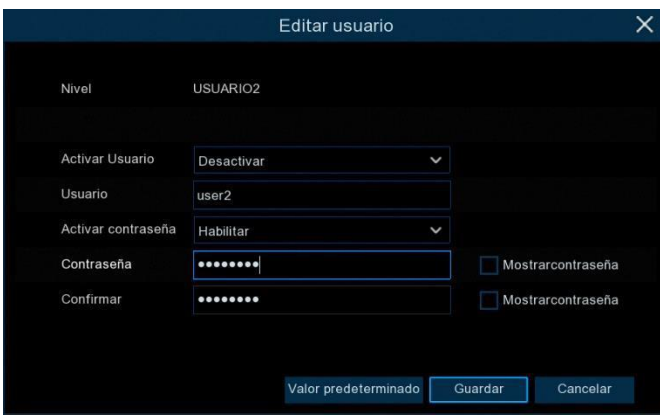

- 2. Seleccione **Activar** de la lista desplegable al lado de **Activar usuario**.
- 3. Haga clic en el campo junto a **Usuario** para cambiar el nombre de usuario de la cuenta.
- 4. Seleccione **Habilitar** de la lista desplegable al lado de **Activar contraseña**.
- 5. Haga clic en el campo junto a **Contraseña** para introducir la contraseña deseada.
- 6. Haga clic en el campo junto a **Confirmar** para volver a introducir la contraseña.
- 7. Haga clic en **Guardar**. Se le pedirá que introduzca su contraseña de Admin para autentificarse.

### **5.6.3.3 Configurar Permisos de Usuario**

La cuenta de administrador es la única cuenta que tiene control total de todas las funciones del sistema. Puede activar o desactivar el acceso a determinados menús y funciones de cada cuenta de usuario.

Acceso

**SE** 

 $\mathbf{A}$ 

Incendios

 $\mathbf{m}$ 

videoportero:

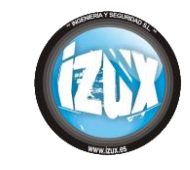

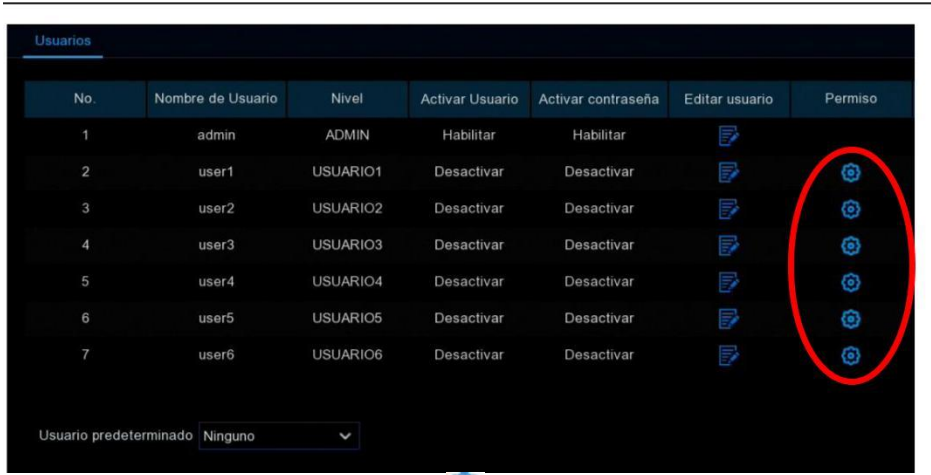

1. Haga clic en el icono de edición **en la ficha de Permiso de usuario.** 

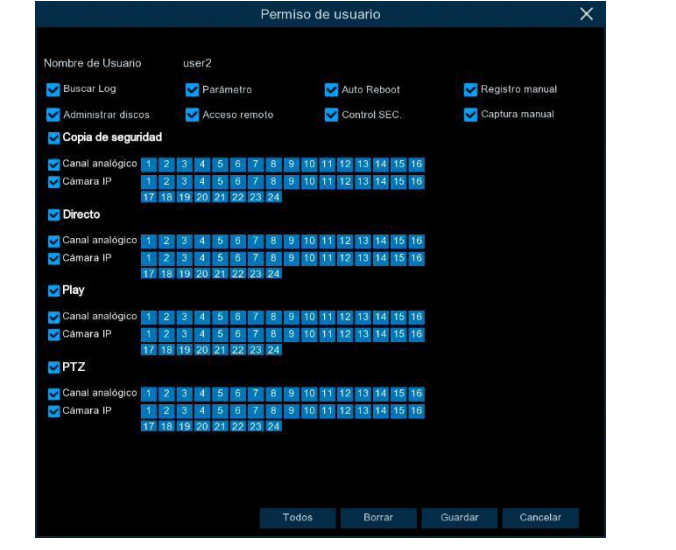

- 2. Marque las casillas junto a los menús o funciones del Sistema a los que desee que el usuario tenga acceso. Haga clic en **Todos** para marcar todas las casillas. Haga clic en **Borrar** para no marcar ninguna de las casillas.
- 3. Haga clic en **Guardar** para conservar las modificaciones.

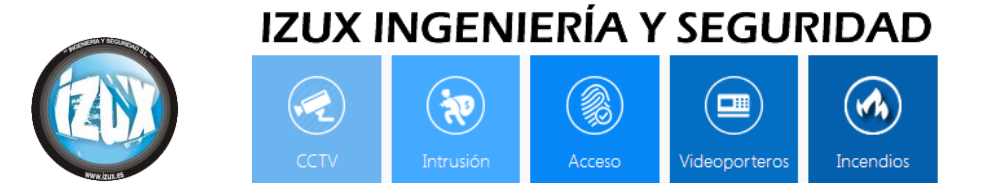

# **5.6.4 Mantenimiento**

En esta sección, podrá buscar y ver el registro del sistema, cargar la configuración predeterminada, actualizar el sistema, exportar e importar parámetros del sistema y reiniciar automáticamente el sistema de gestión.

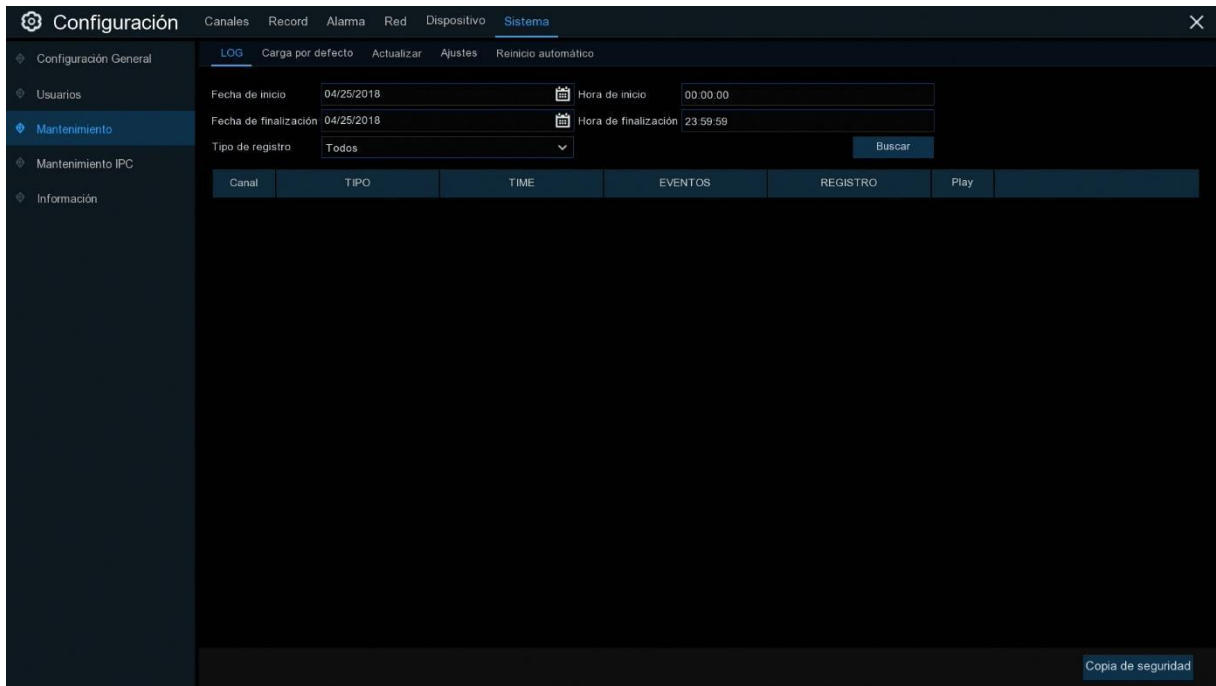

### **5.6.4.1 Registro (Log)**

El registro del sistema muestra eventos importantes del sistema movimiento y advertencias del sistema. Puede crear fácilmente u seguridad del registro del sistema durante un período de tiempo flash USB.

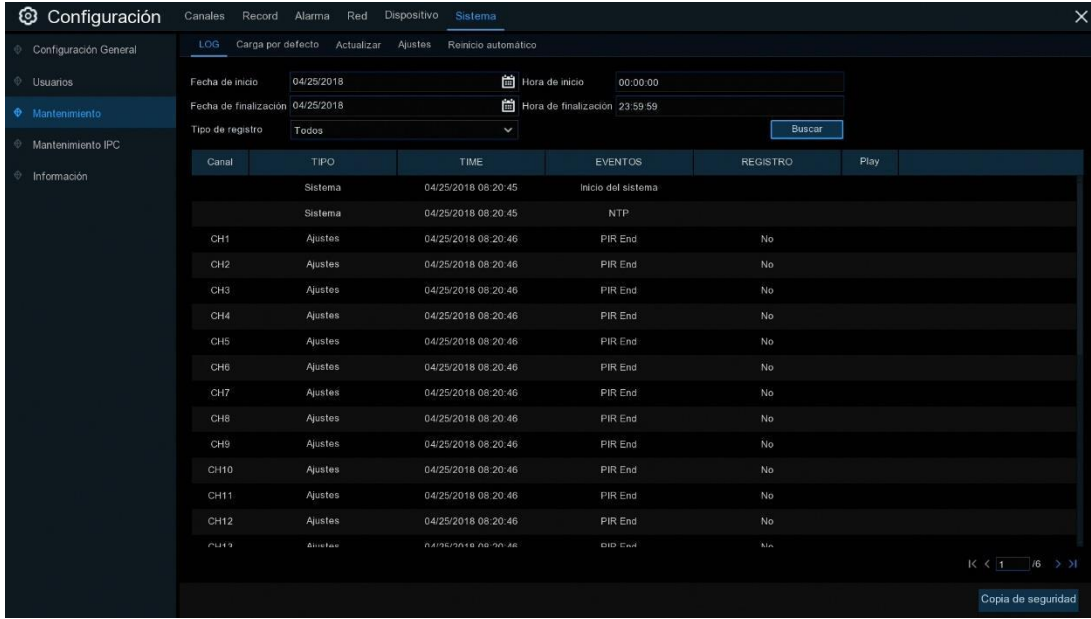

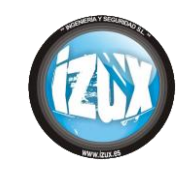

#### $M$  $\qquad \qquad \Box$ /ideonortero Incendios

#### **Búsqueda de registros y copia de seguridad:**

- 1. Haga clic en el campo junto a **Fecha de Inicio** y **Hora de Inicio** para elegir la fecha y hora de inicio de la búsqueda en el calendario en pantalla.
- 2. Haga clic en el campo junto a **Fecha de finalización** y **Hora de finalización** para elegir la fecha y hora de finalización de su búsqueda en el calendario en pantalla.
- 3. Seleccione el tipo de eventos que desea buscar en el menú desplegable junto a **Tipo de registro**, o seleccione **Todos** para ver el LOG de Sistema complete para el periodo de tiempo seleccionado.
- 4. Haga clic en **Buscar**.
- 5. Examine los eventos de registro del Sistema de su periodo de búsqueda:
- o Los eventos de video se pueden reproducir instantáneamente hacienda clic en la columna **Play**. Haga clic con el botón derecho para Volver a los resultados de la búsqueda.
- o Utilice los botones  $\mathsf{K} \leq \mathsf{N}$  > ituados en la esquina inferior derecho del menú para moverse entre las páginas de los eventos de registro del sistema.
- 6. Haga clic en **Copia de seguridad** para crear una copia de seguridad del registro del Sistema para un periodo de búsqueda. Por favor, asegúrese de que su memoria flash ha sido conectada al puerto USB del DVR.
- 7. Aparecerá el menú de unidad de copia de seguridad. Navegue hasta la carpeta en la que desea guardar el archive de copia de seguridad y, a continuación, haga clic en **Aceptar** para comenzar.

### **5.6.4.2 Carga por Defecto**

Restablezca la configuración del DVR a su estado original. Puede optar por restablecer todos los ajustes a la vez, o sólo los ajustes en menús específicos. La restauración de la configuración predeterminada no eliminará las grabaciones ni las instantáneas guardadas en el disco duro.

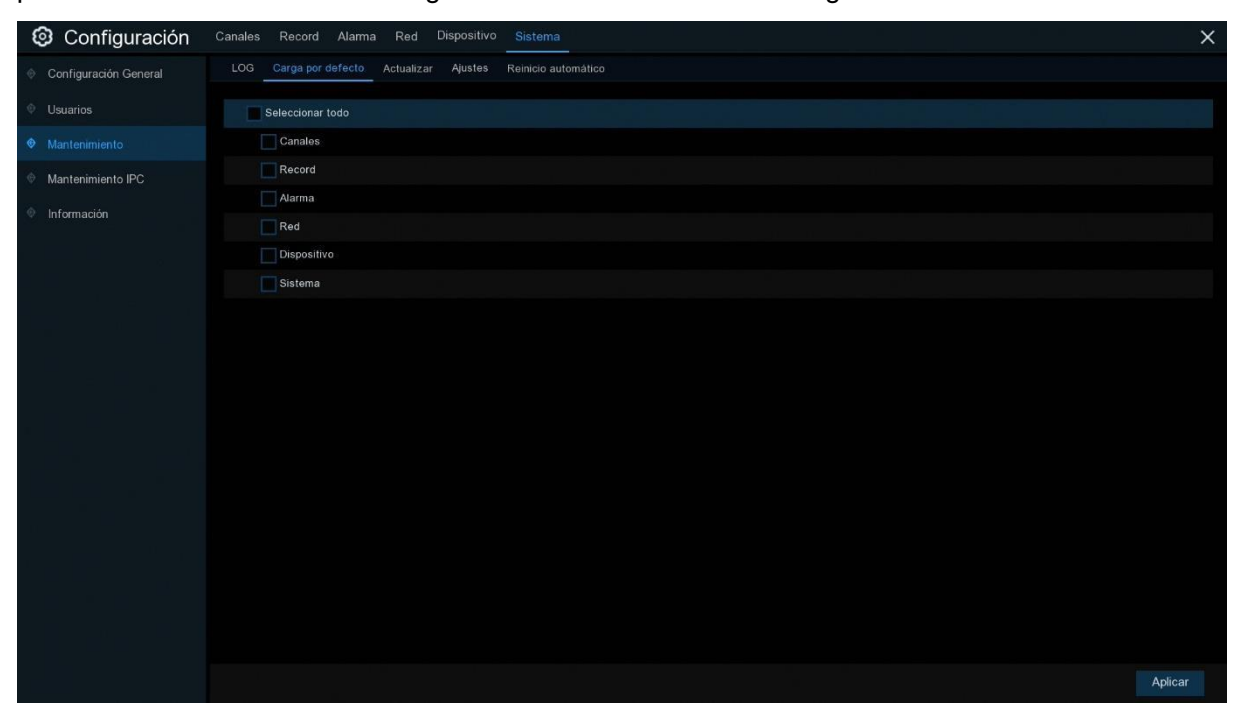

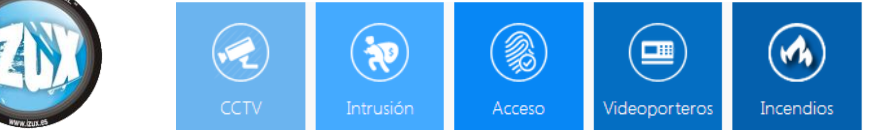

Marque los elementos que desea restaurar o marque **Seleccionar todo** para elegir todos los artículos. Haga clic en **Aplicar** para cargar la configuración predeterminada de los elementos seleccionados.

### **5.6.4.3 Actualizar**

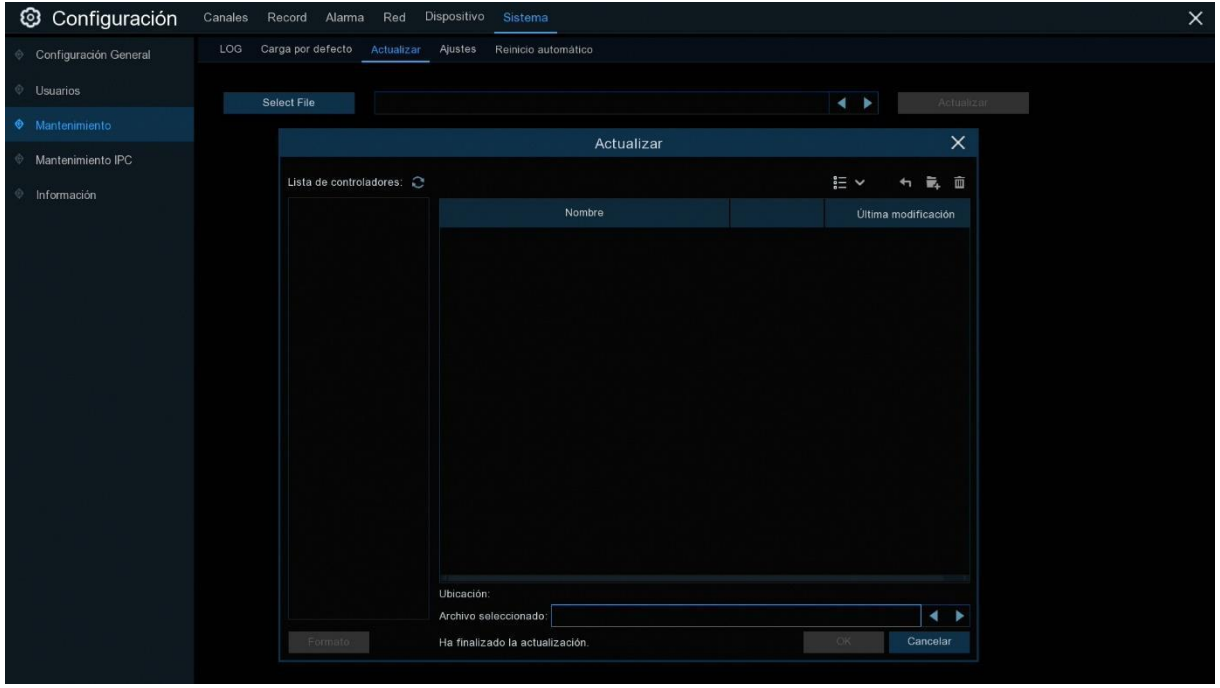

- 1. Copie el archive de firmware (archivo.sw) a su unidad USB e inserte la unidad flash USB en el Puerto USB del DVR.
- 2. Haga clic en el botón seleccionar archive para elegir el fichero de firmware en la unidad flash USB y a continuación haga clic en **OK**.
- 3. Haga clic en el botón **Actualizar** para iniciar la actualización del sistema. La actualización del sistema durara alrededor de 5-10 minutos NO apague el DVR o retire el USB del DVR durante la actualización del firmware.
- 4. Una vez finalizada la actualización, cargue los parámetros por defecto 5.6.4.2 Carga por defecto.

### **5.6.4.4 Ajustes**

Puede exportar la configuración del menú principal que ha confi USB o importar un archivo de configuración exportado. de la unid

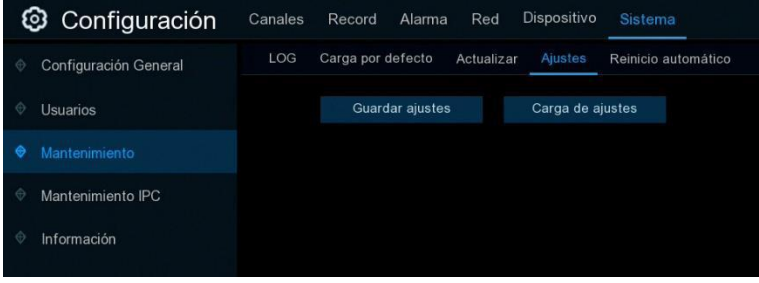

 $M$ 

Incendios

 $\qquad \qquad \Box$ 

'ideonortero

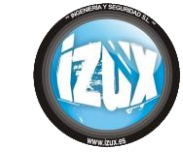

**Guardar ajustes**: Haga clic en este botón para guardar la configuración actual del sistema DVR en el dispositivo USB. Se le pedirá que introduzca la contraseña de administrador para autentificarse.

**Carga de ajustes**: Una vez que haya creado una exportación de ajustes del sistema, puede importar los ajustes en otro DVR. Haga clic en **Carga de ajustes** para navegar hasta el archivo de configuración del sistema que desea importar desde el controlador flash USB. Se le pedirá que introduzca la contraseña de administrador para autentificarse.

### **5.6.4.4 Reinicio Automático**

Este menú permite que el sistema reinicie automáticamente el DVR regularmente. Se recomienda dejar esta función activada, ya que mantiene la integridad operativa de su DVR.

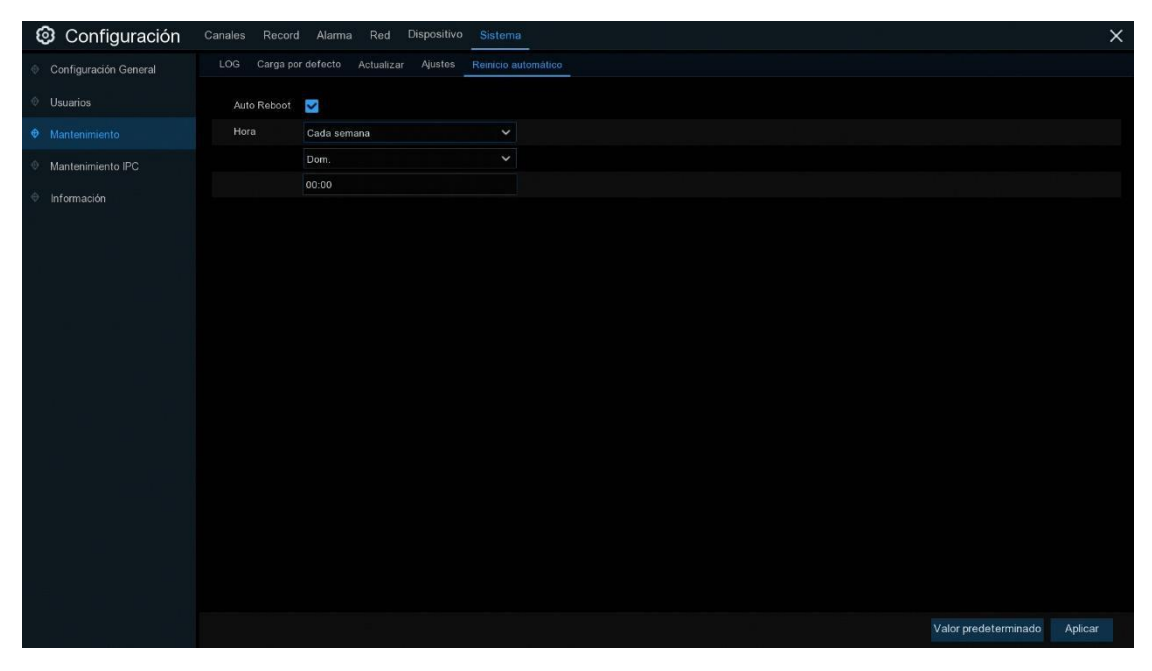

**Auto Reboot**: Marque esta opción para habilitar.

**Hora:** Puede configurar el DVR para que se reinicie por día, semana o mes.

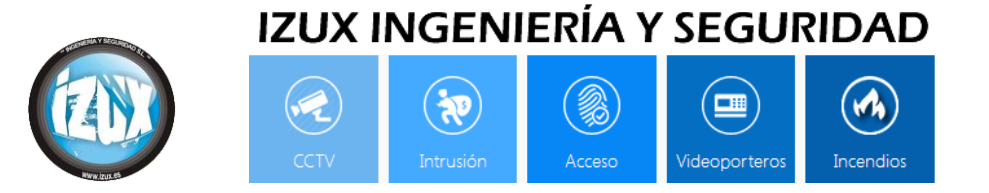

# **5.6.5 Mantenimiento IPC**

Este menú le permite actualizar el firmware de la cámara IP y restaurar la configuración predeterminada de la cámara IP.

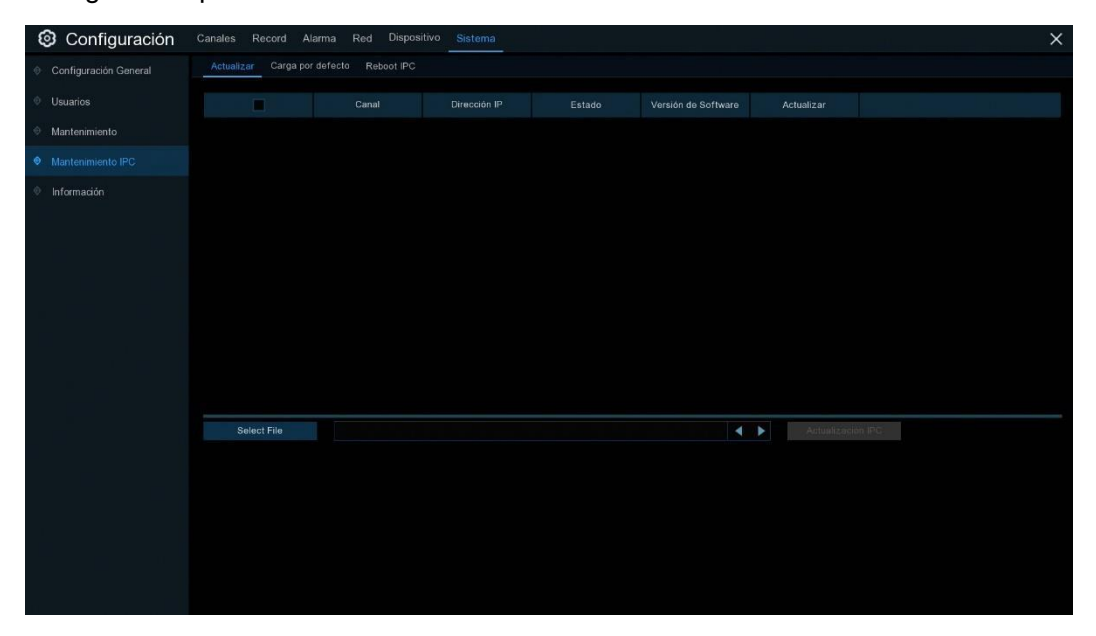

### **5.6.5.1 Actualizar**

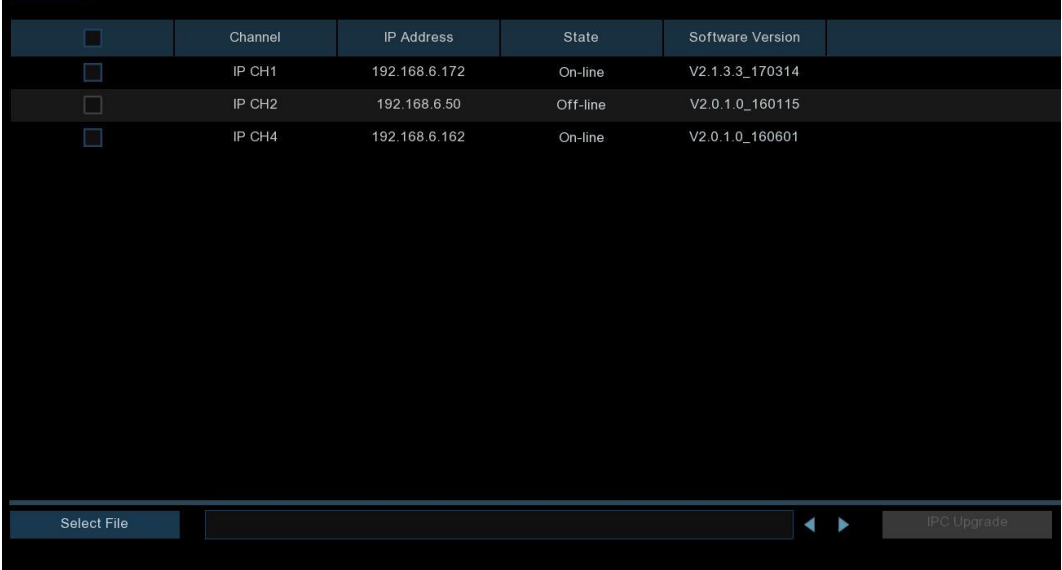

- 1. Seleccione una de las cámaras IP que desea actualizar el firmware.
- 2. Haga clic en **Select file,** seleccione el archive de actualización de la unidad flash USB y a continuación haga clic en **OK**.
- 3. Haga clic en el botón IPC para iniciar la actualización. Se le pedirá que introduzca la contraseña de administrador para autentificarse. NO apague el DVR, ni la cámara IP ni retire el USB durante la actualización.

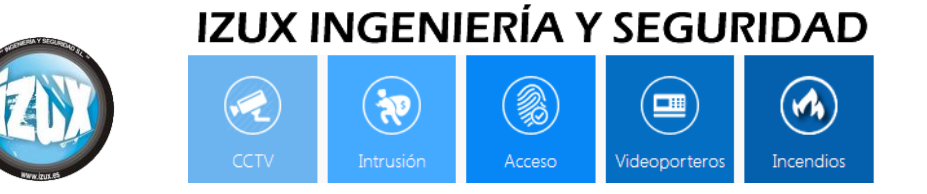

# **5.6.5.2 Carga por Defecto**

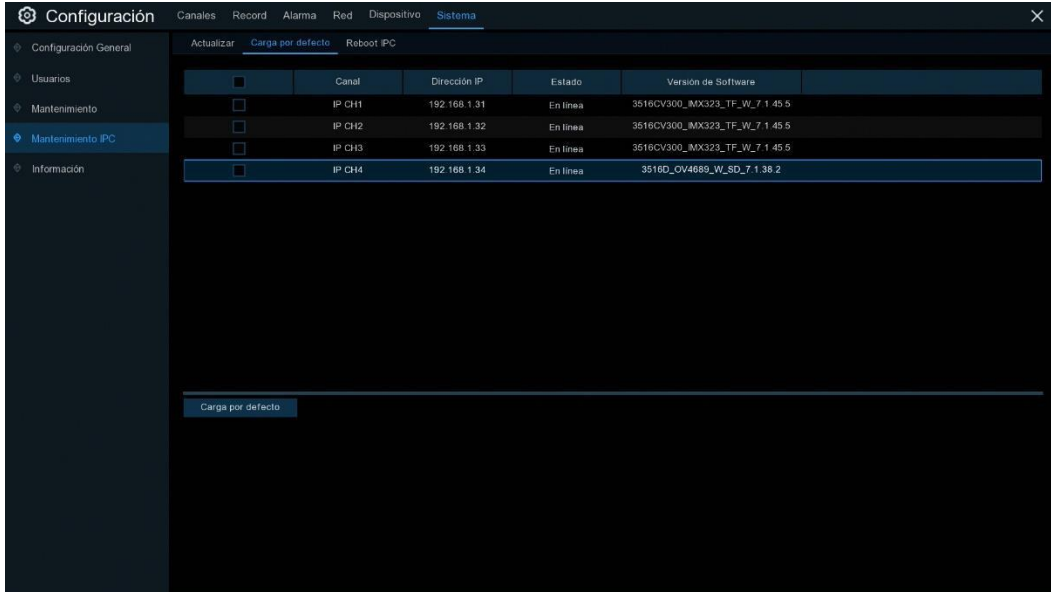

- 1. Seleccione las cámaras IP que desea restaurar.
- 2. Haga clic en **Carga por defecto** para restaurar la configuración. Se le pedirá que introduzca la contraseña de administrador para autentificarse.

### **5.6.6 Información del Sistema**

Este menú le permite ver la información del sistema, del canal, del registro y del estado de la red.

### **5.6.6.1 Información**

Visualizar información del sistema como el ID del dispositivo, el nombre del modelo del dispositivo, la dirección IP, la dirección MAC, la versión del firmware y mucho más.

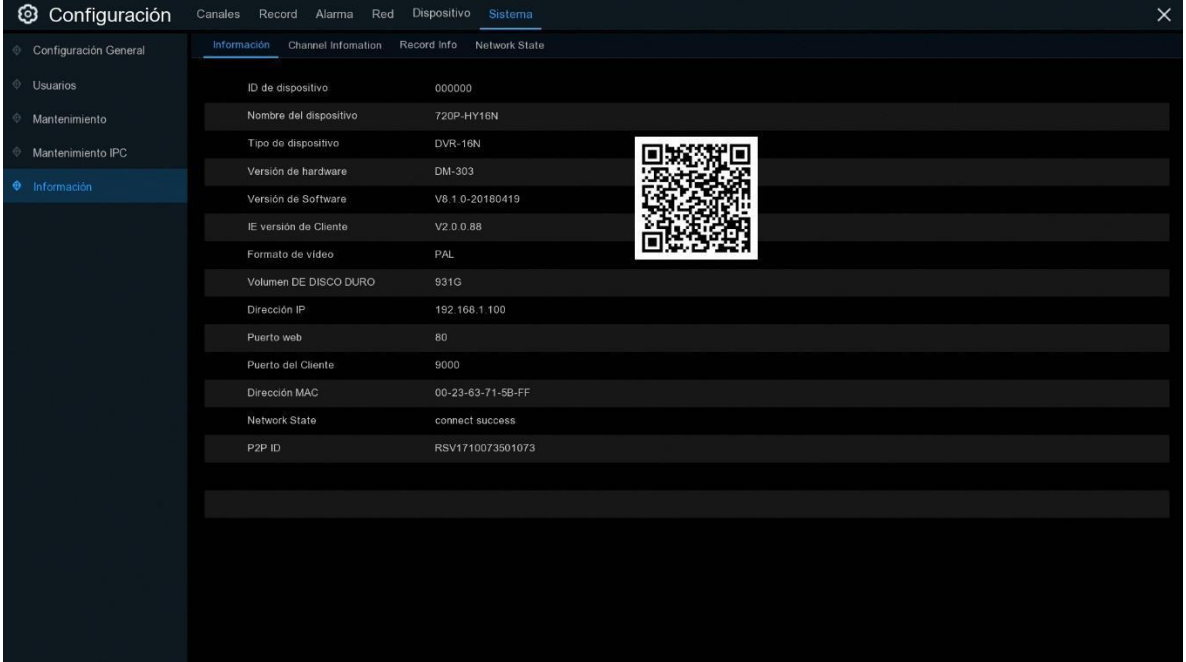

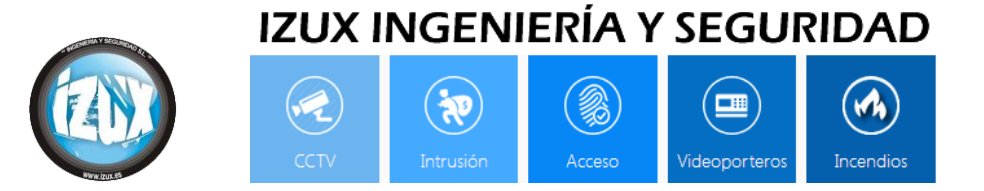

Si su DVR soporta la función P2P, encontrará el ID P2P y el código P2P QR en la página de información. Puede escanear este código QR con la aplicación móvil para ver el DVR a distancia.

# **5.6.6.2 Información de Canales (Channel Information)**

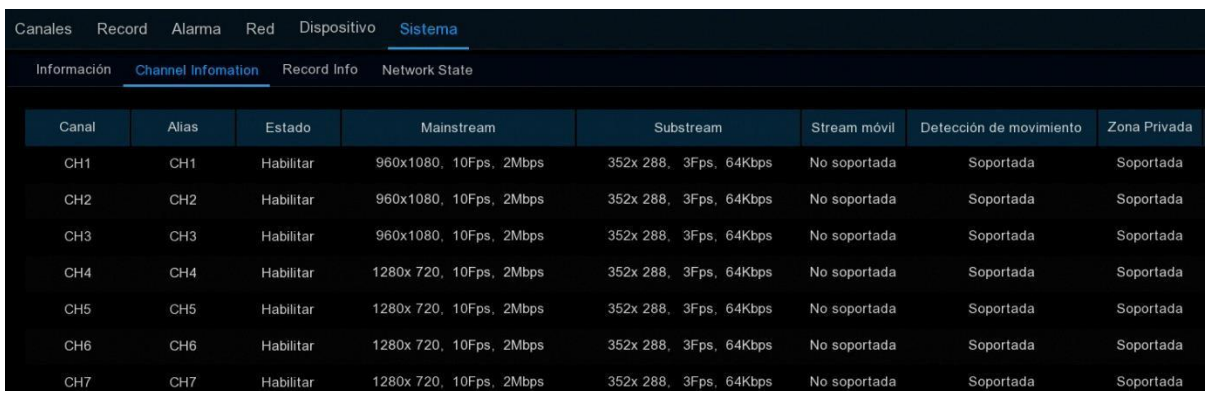

Vea la información de los canales de cada cámara conectada, como alias, especificaciones de grabación de flujo principal y secundario, estado de detección de movimiento y zona de privacidad.

### **5.6.6.3 Información de Grabaciones (Record Information)**

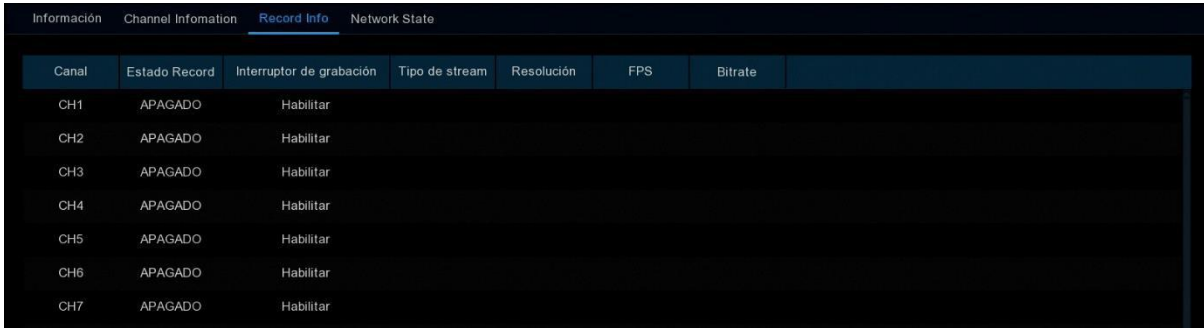

Vea la información de grabación de cada cámara conectada, como la tasa de bits, el tipo de flujo, la resolución de grabación y la frecuencia de imagen (FPS).

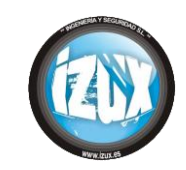

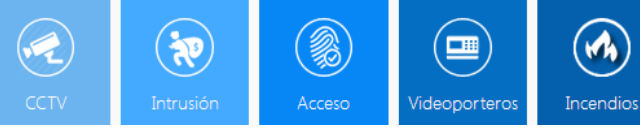

# **5.6.6.4 Estado de la Red (Network State)**

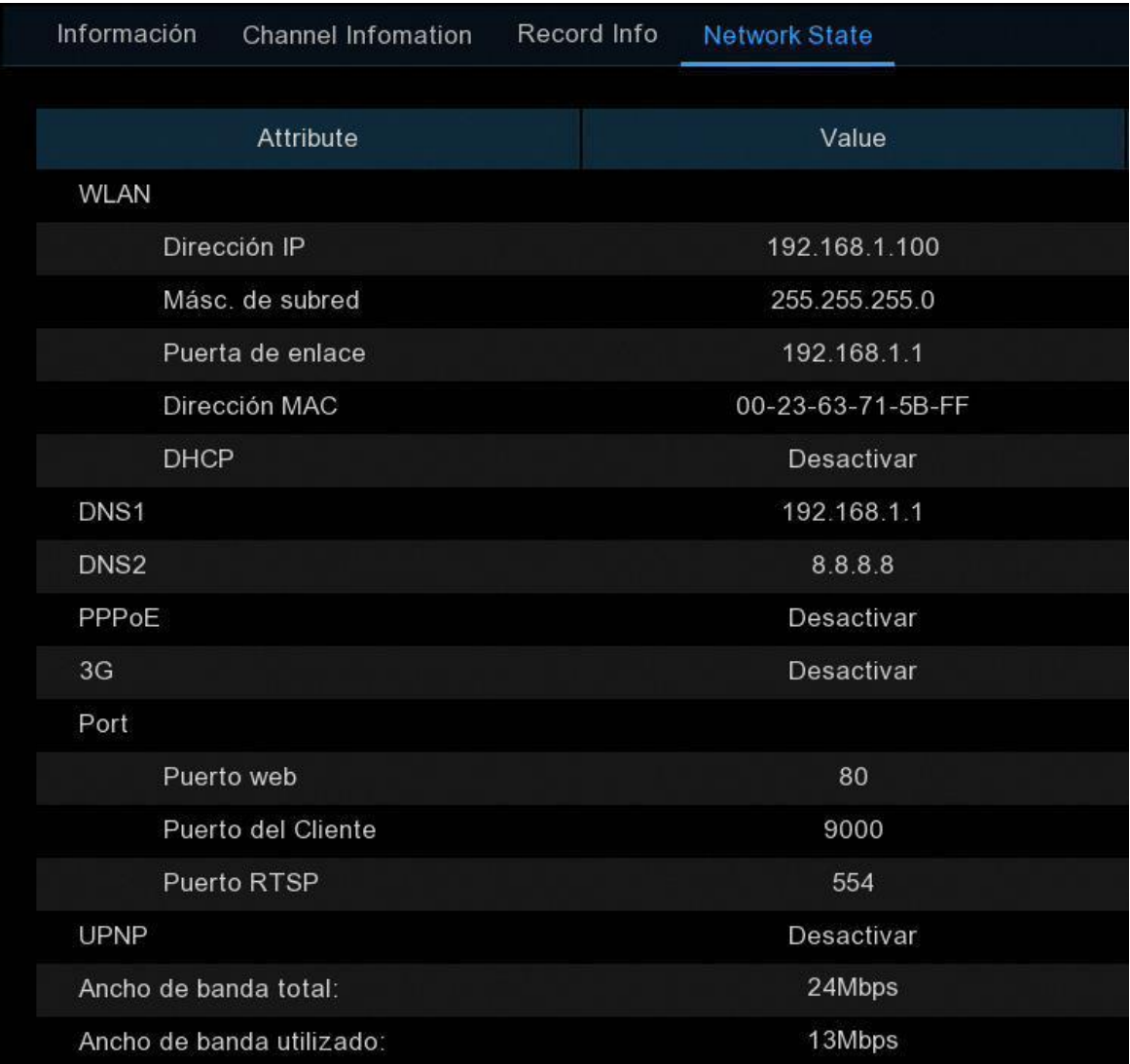

Ver información de red.

**Ancho de banda total:** Muestra el ancho de banda total de entrada del DVR para cámaras IP. **Ancho de banda utilizado:** Muestra el ancho de banda usado de las cámaras IP.

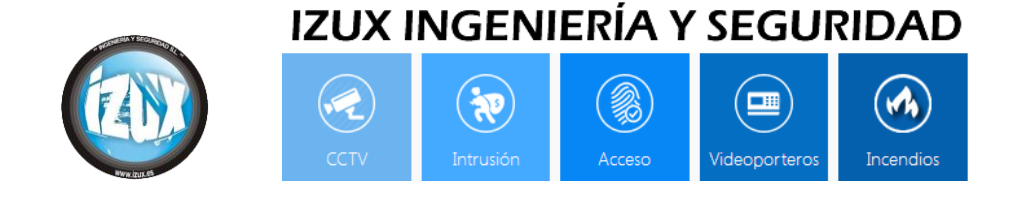

# **Capítulo 6 Búsqueda, Reproducción y Copia de Seguridad**

La función de búsqueda le permite buscar y reproducir vídeos grabados previamente, así como instantáneas que se almacenan en el disco duro del DVR. Puede elegir entre reproducir vídeo que coincida con su programa de grabación, grabaciones manuales o eventos de movimiento únicamente. La función Copia de seguridad le ofrece la posibilidad de guardar eventos importantes (tanto vídeos como instantáneas) en una unidad flash USB.

# **6.1 Uso de la Función de Búsqueda**

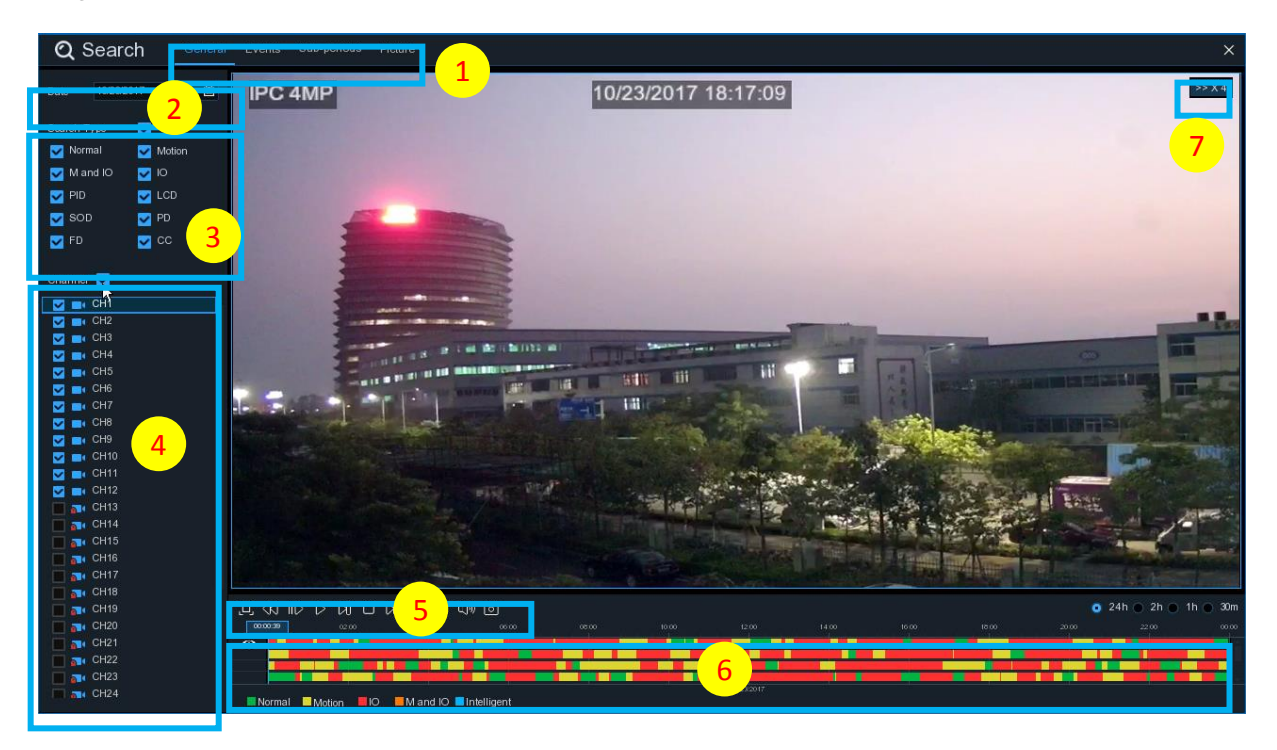

Haga clic en el botón **Buscar** en el menú Inicio para entrar en la sección de búsqueda.

**1. Opciones de búsqueda:** el Sistema proporciona varios métodos de búsqueda y

reproducción: General, Eventos, Subperiodos, Smart & Pictures.

- **2. Fecha de búsqueda:** buscar por fecha para reproducir.
- **3. Tipo de búsqueda (Search Type):** el sistema proporciona diferentes tipos de búsqueda para acotar la búsqueda.
- **4. Selección de canal:** para elegir los canales que desea buscar y reproducir.
- **5. Controles de reproducción de video:** para controlar la reproducción de video.

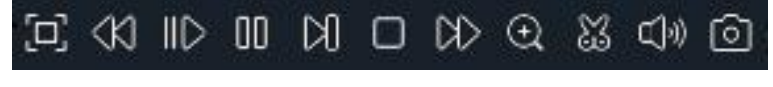

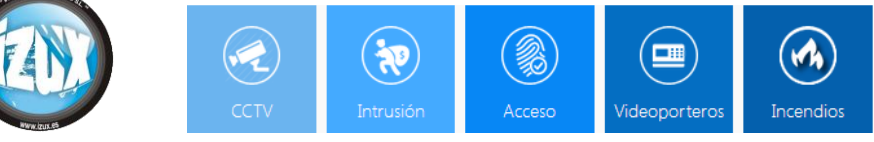

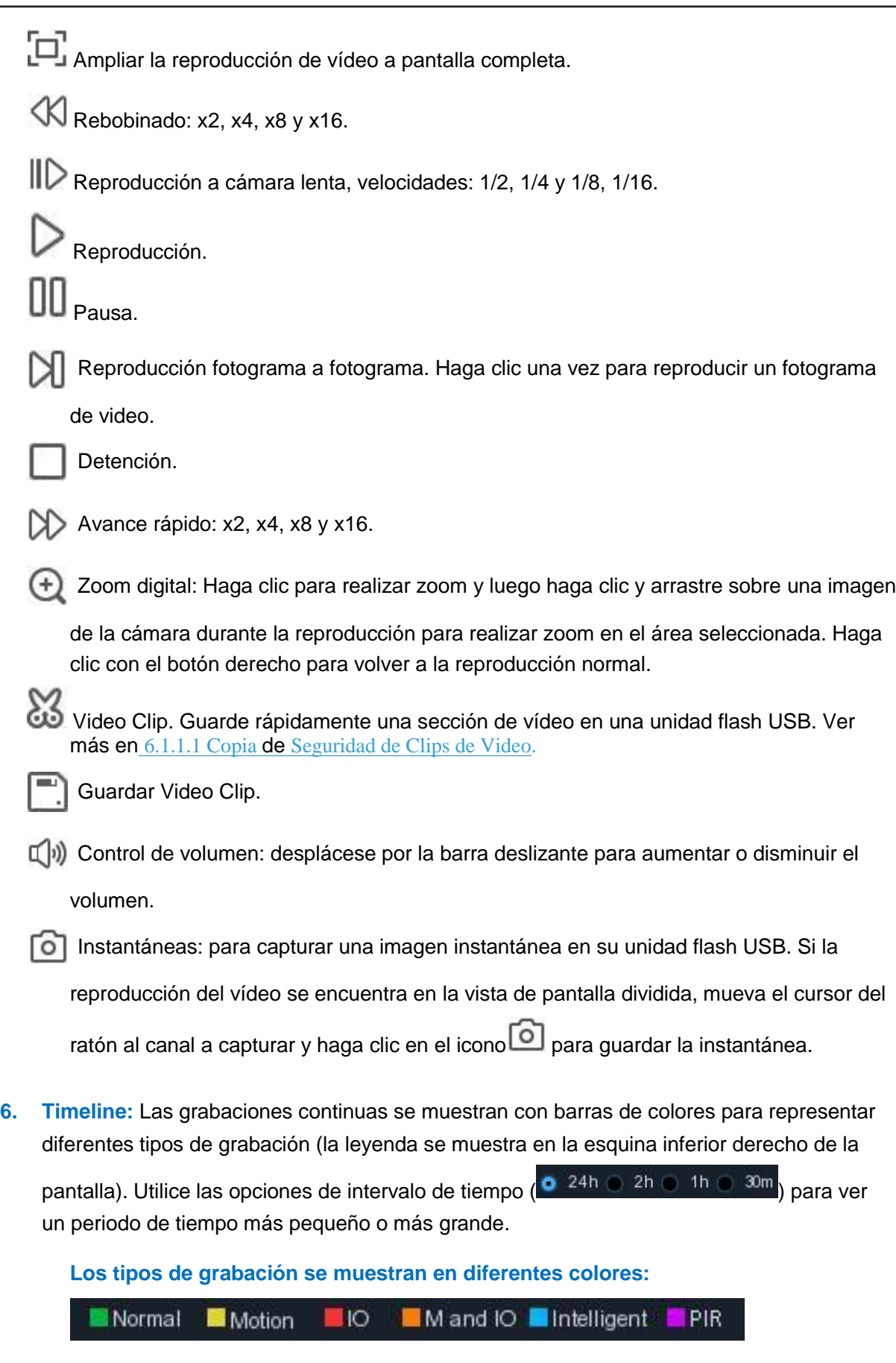

Grabación continua en color **Verde**;
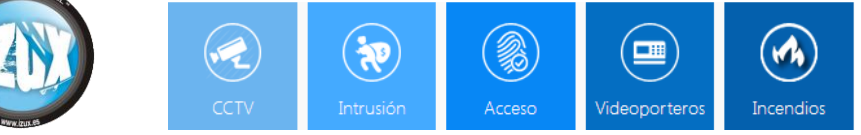

Grabación de movimientos en color **Amarillo**;

Grabación I/O en color **Rojo**;

Grabación de movimiento y I/O en color **Naranja**;

Grabación inteligente en color **Azul**;

Grabación PIR en color **Violeta**;

**7. Estado de reproducción:** muestra el estado de reproducción del video.

# **6.1.1 Buscar y Reproducir Vídeo en General**

Este menú ofrece la opción de buscar y reproducir grabaciones en una fecha seleccionada.

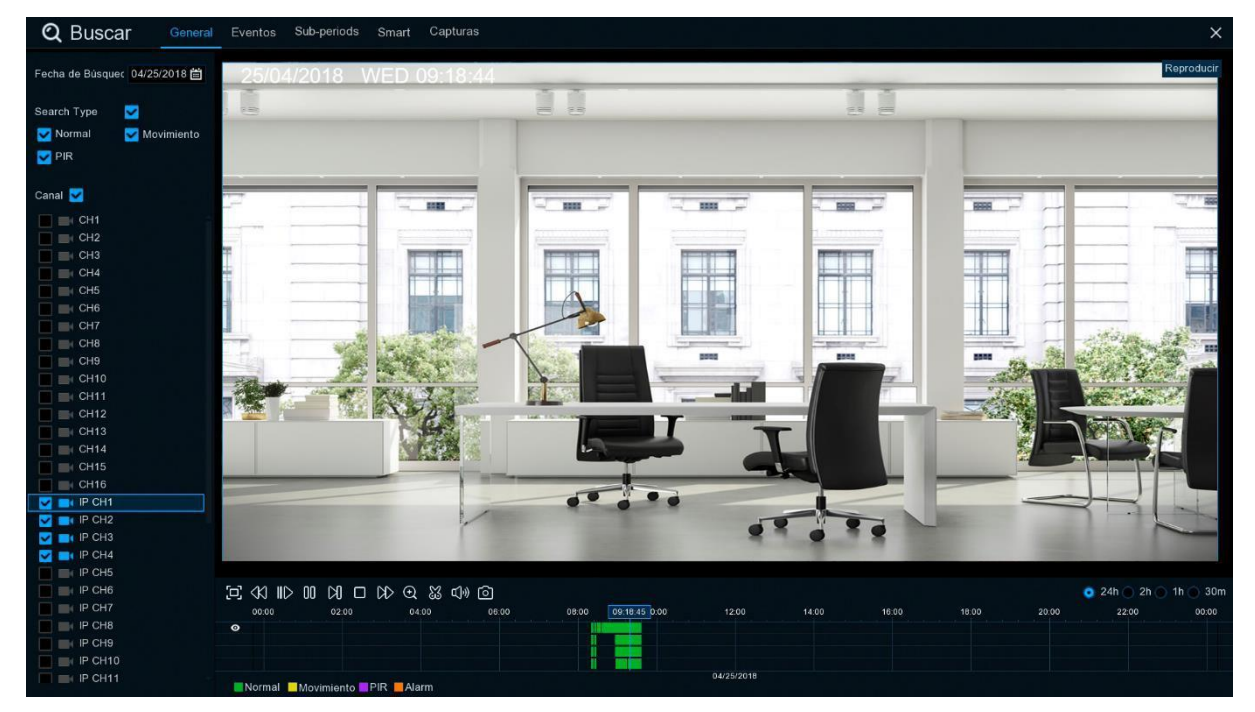

- 1. Seleccione una fecha para buscar grabaciones de video en el calendario.
- 2. Seleccione un tipo de búsqueda.
- 3. Marque los canales que desea buscar, o marque el **Canal** para buscar todos los canales conectados.
- 4. El resultado de la búsqueda se mostrará en la línea de tiempo de 00:00 a 24:00h.
- 5. Haga clic en el botón  $\triangleright$  para iniciar la reproducción.
- 6. Controle la reproducción con los botones de **Control de Reproducción de Video.**
- 7. Utilice las opciones de tiempo ( $\bullet$  24h  $\circ$  2h  $\circ$  1h  $\circ$  30m<sub>)</sub> para ver un periodo de tiempo más pequeño o más grande.
- 8. Si desea guardar rápidamente una sección de video durante la reproducción en una unidad

flash USB, utilice la función **copia de seguridad de Video Clip**.

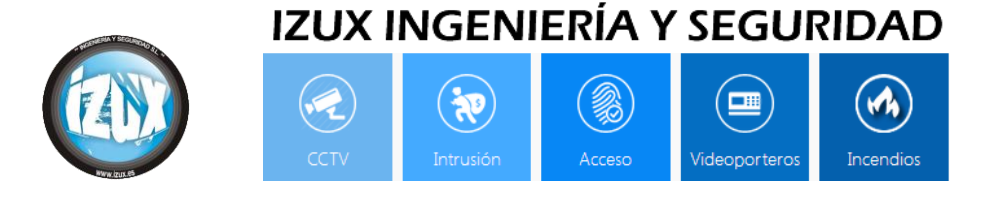

## **6.1.1.1 Copia de Seguridad de Clips de Video**

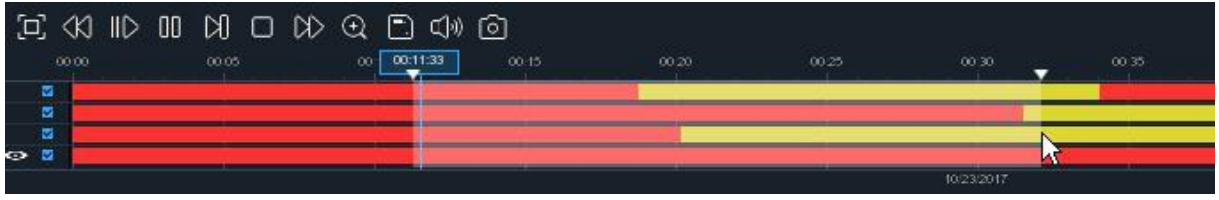

- 1. Inserte su unidad flash USB en el DVR.
- 2. Inicie la reproducción de una grabación de video.
- $3.$  Haga clic en el icono  $\frac{83}{12}$ .
- 4. Compruebe los canales en los que desea una copia de seguridad.
- 5. Mueva el cursor del ratón a la línea de tiempo en la que desea iniciar el clip de video.
- 6. Mantenga pulsado el botón izquierdo del ratón y arrastre el cursor.
- 7. El icono  $\mathbb{S}^3$  se ha cambiado por el icono  $\Box$ , haga clic  $\Box$  para guardar el video clip.
- 8. Seleccione un tipo de archivo para la copia de seguridad de sus ficheros, haga clic en el botón **Guardar** para guardar los video clips. Asegúrese de que su controlador USB tiene suficiente espacio para guardar los video clips.

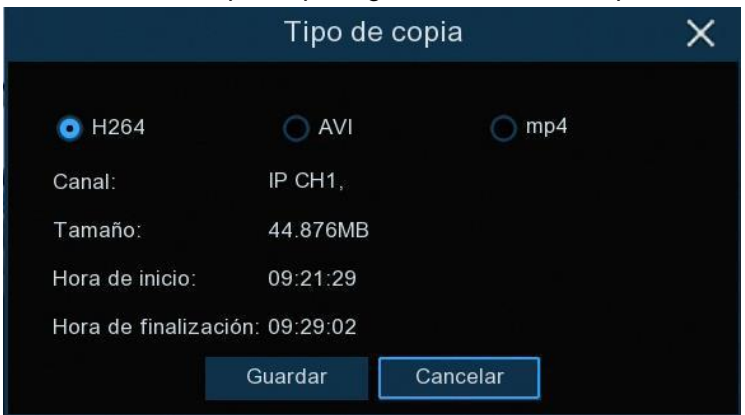

- 9. Se muestra el menú de copia de seguridad. Navegue hasta la carpeta en la que desea guardar los archivos de copia de seguridad.
- 10. Haga clic en **Aceptar** para comenzar. La barra de progreso en la parte inferior de la Ventana le muestra el progreso de la copia de seguridad.

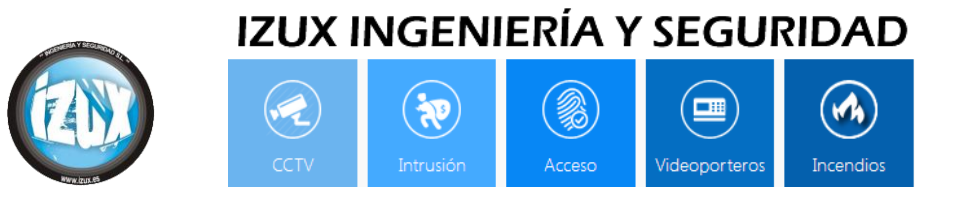

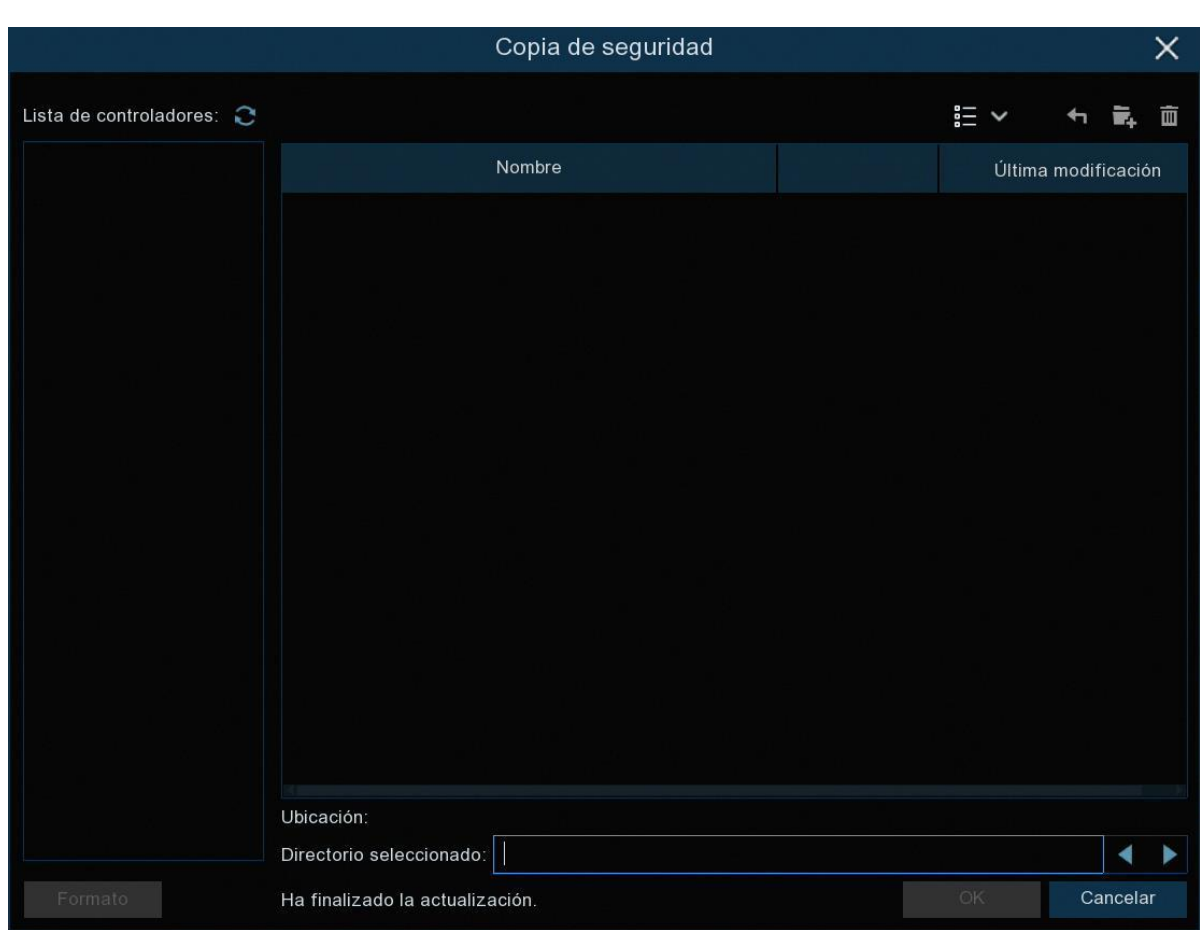

## **6.1.2 Búsqueda, Reproducción y Copia de Seguridad de Eventos**

La búsqueda de eventos le permite ver una lista de grabaciones de vídeo con el canal, la hora de inicio y fin y el tipo de grabación convenientemente resumida. También puede realizar copias de seguridad rápidas de los eventos en una unidad flash USB.

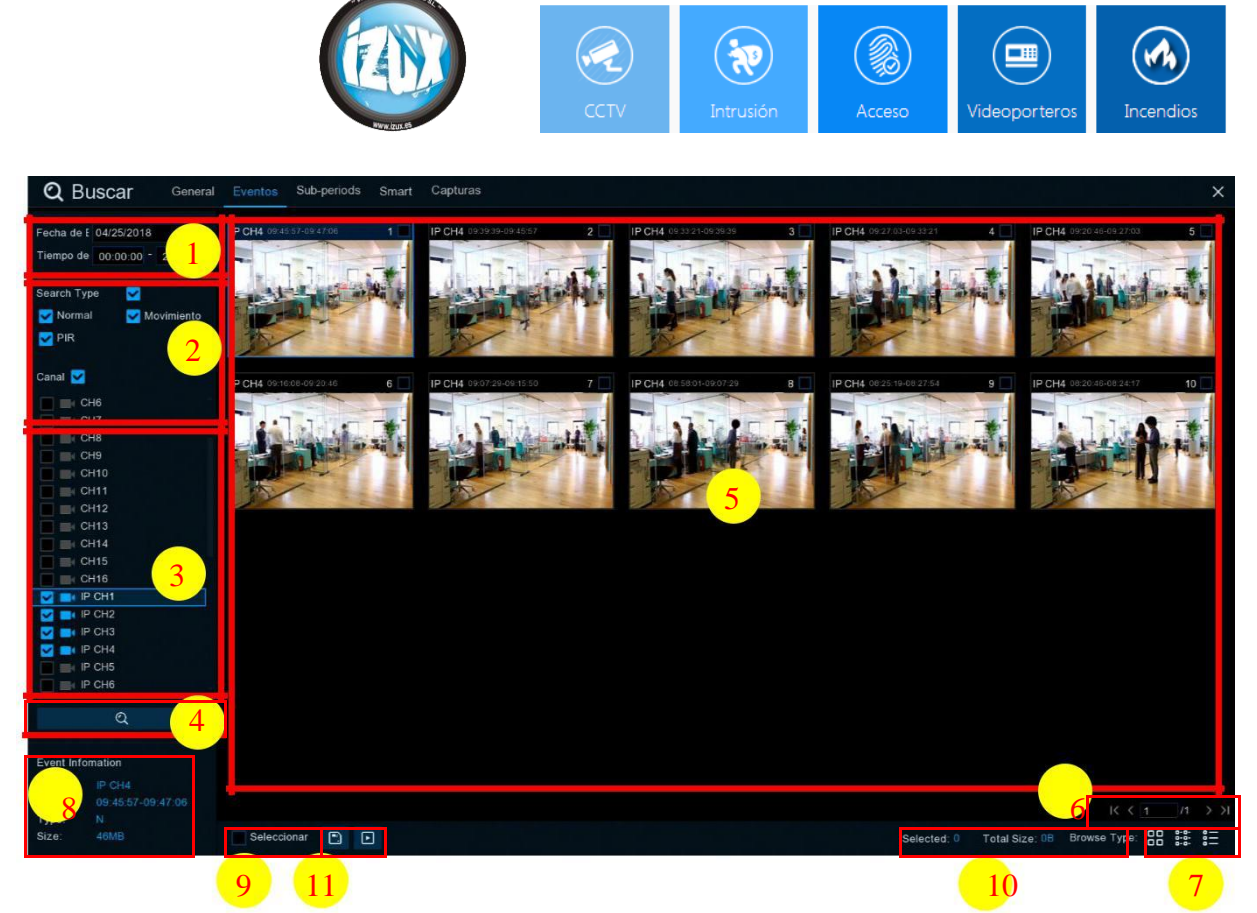

#### **Para buscar, reproducir y realizar copias de seguridad de eventos:**

- 1. Elija la fecha y la hora en la que desea buscar.
- 2. Marque los tipos de grabación que desea buscar, o marque **Search Type** para elegir todos.
- 3. Seleccione los canales que desea buscar, o marque **Canal** para elegir todos los canales.
- 4. Haga clic en el icono **Q** para iniciar la búsqueda.

0 O

- 5. Los eventos que se ajustan a sus criterios de búsqueda se visualizan en forma de lista. Puede hacer doble clic con el botón izquierdo del ratón en uno de los eventos para reproducir el video inmediatamente.
- 6. Haga clic en los botones  $\frac{16.5 \times 4}{15}$  situados en la esquina inferior derecho del menú para navegar entre páginas de eventos o introducir la página que desea explorar.
- 7. Puede cambiar la vista del formulario de lista hacienda clic en los iconos que se muestran en la esquina inferior derecho de la pantalla:

**Vista en miniatura.** Puede ver las instantáneas de los eventos.

**Ver en lista.** Los eventos se mostrarán en la lista.

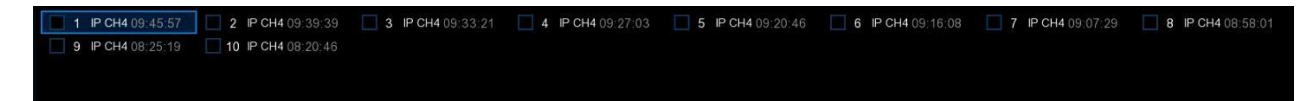

몸 **Vista detallada.** Puede ver los detalles de los eventos.

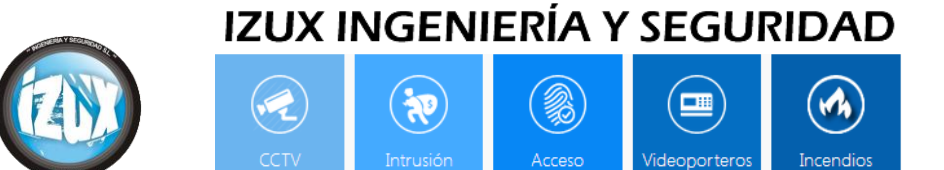

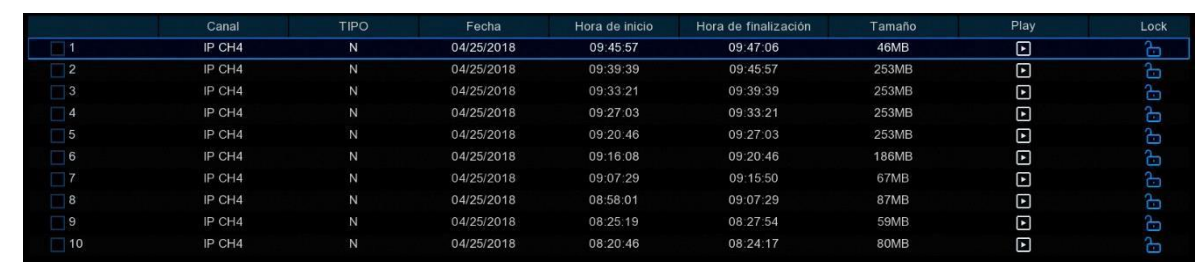

En el modo de vista detallada, puede bloquear los eventos de vídeo para evitar que se

sobrescriban en el disco duro. Haga clic en el icono **para bloquear o haga clic en** para desbloquear los eventos.

- 8. Al hacer clic con el botón izquierdo del ratón en uno de los eventos, el Sistema mostrara la información del evento en la esquina inferior izquierda de la pantalla.
- 9. Marque la casilla situada junto al número del evento para seleccionar archivos, o marque la casilla situada junto a **Seleccionar** para marcar todos los eventos de la página.
- 10. El número de archivos seleccionados y la información sobre el tamaño total se mostrarán en la parte inferior derecha de la pantalla.
- 11. Después de seleccionar el archivo, puede hacer clic en **para guardar el video en la** unidad Flash USB o haga clic en  $\blacksquare$  en la Ventana de control de reproducción de eventos para reproducir el video.

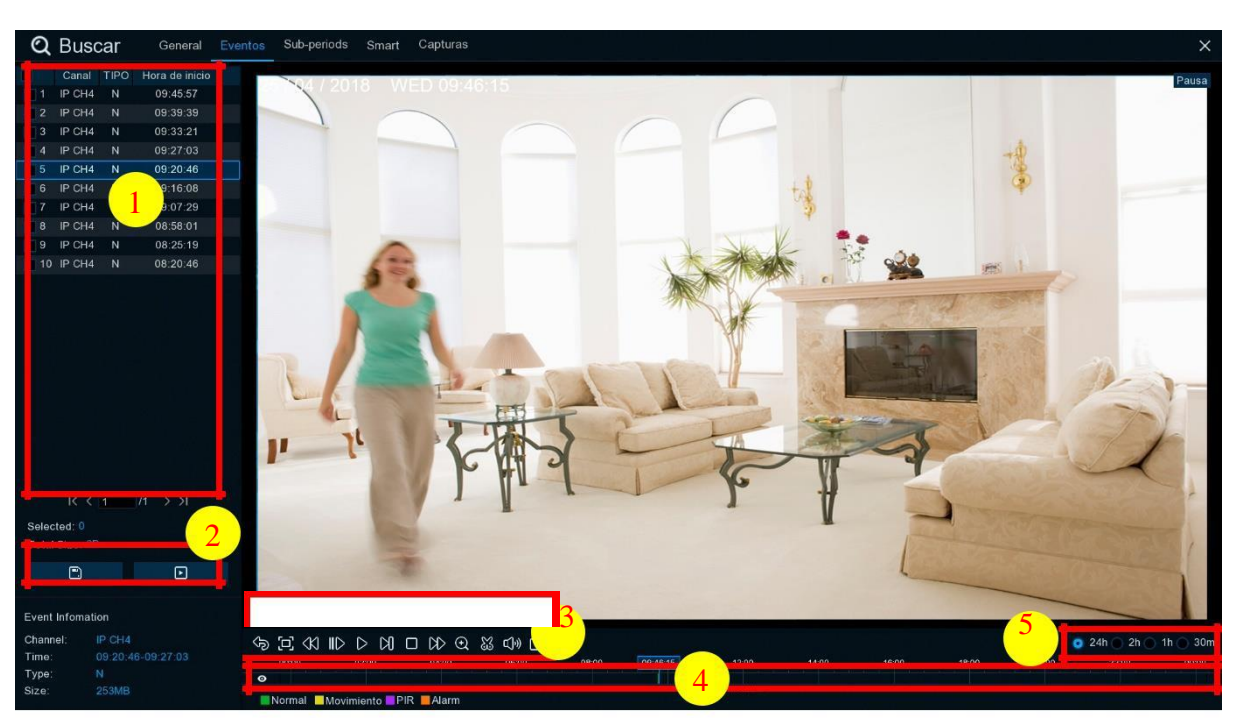

## **6.1.2.1 Control de Reproducción de Eventos**

- 1. Lista de eventos, puede seleccionar los eventos aquí.
- 2. Haga clic en el icono para guardar los videos de eventos seleccionados en la unidad flash USB. Haga clic en el icono **bu** para reproducir video.

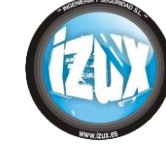

# Incendio:

3. Controle la reproducción con los botones de **Control de Reproducción de video.** Puede hacer clic en  $\odot$  o haga clic con el botón derecho del ratón para salir de la reproducción y

Volver a la ventana de búsqueda de eventos.

- 4. El evento que está reproduciendo ahora se mostrara en la línea de tiempo.
- 5. Utilice las opciones de tiempo ( $\bullet$  24h  $\circ$  2h  $\circ$  1h  $\circ$  30m) para ver un periodo de tiempo más pequeño o más grande.

# **6.1.3 Reproducción de Subperíodos**

La reproducción de subperíodos le permite reproducir múltiples grabaciones normales y eventos de movimiento simultáneamente desde un solo canal. Con grabaciones normales y de eventos, el vídeo se divide uniformemente dependiendo del modo de pantalla dividida que se haya seleccionado. Por ejemplo, si el vídeo dura una hora y ha seleccionado Pantallas divididas x 4, cada pantalla dividida se reproducirá durante 15 minutos.

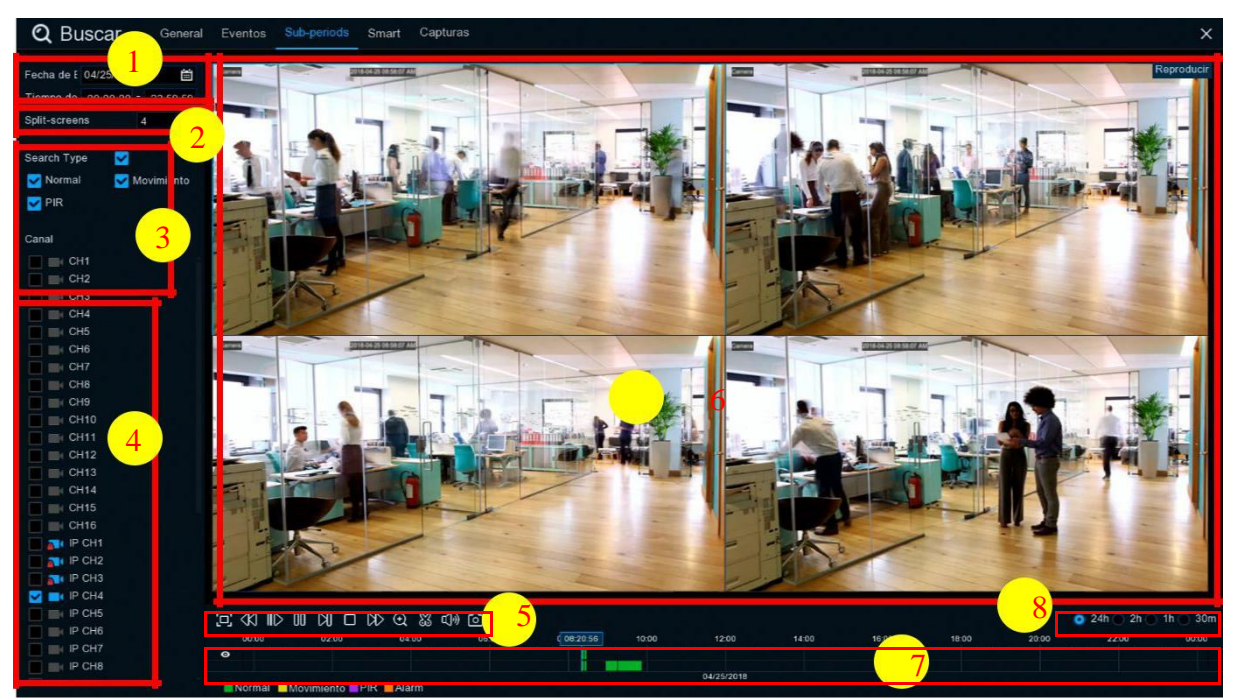

#### **Para buscar y reproducir vídeo en subperíodos:**

- 1. Elija la fecha y la hora en la que desea realizar la búsqueda.
- 2. Elija las pantallas divididas en las que desea que se reproduzcan videos.
- 3. Marque los tipos de grabación que desea buscar, o marque **Search Type** para elegir todos.
- 4. Seleccione los canales que desea buscar. Tenga en cuenta que esta función solo permite buscar y reproducir un canal a la vez.
- 5. Haga clic en el botón reproducir  $\triangleright$  para empezar a jugar. Controle la reproducción con los botones de **Control de reproducción de video.**
- 6. Los videos se reproducen en pantallas divididas.
- 7. Haga clic con el botón izquierdo del ratón en una pantalla dividida en particular, el periodo de tiempo de la pantalla dividida de video se mostrará en la línea de tiempo. La barra de color en la parte superior de la línea de tiempo indica el intervalo de tiempo de la pantalla dividida de video en la que ha hecho clic. La barra de color en la parte inferior de la línea de tiempo indica el intervalo de tiempo para todos los videos que ha buscado.

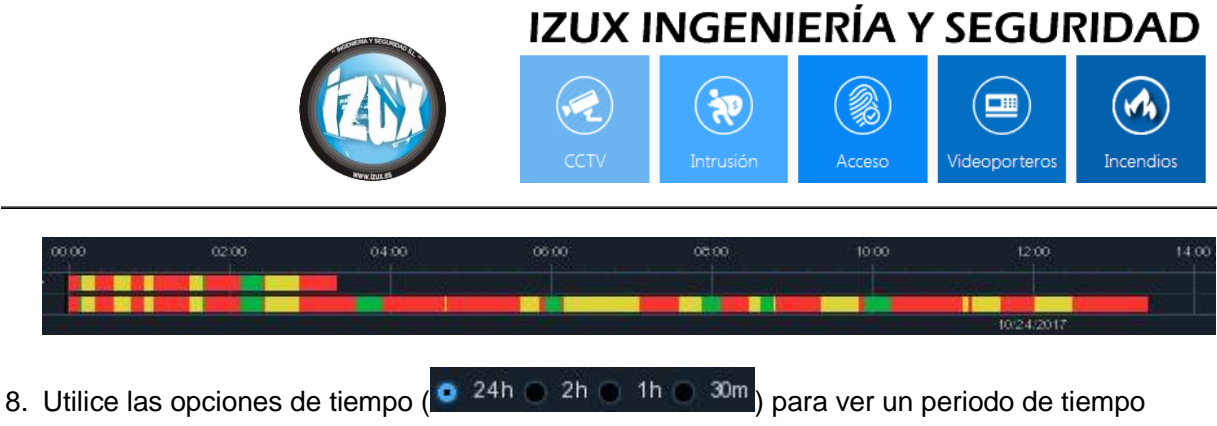

más pequeño o más grande.

# **6.1.4 Búsqueda y Reproducción Inteligente**

El modo inteligente le permite buscar y reproducir fácilmente los eventos de movimiento en una o más áreas específicas del canal.

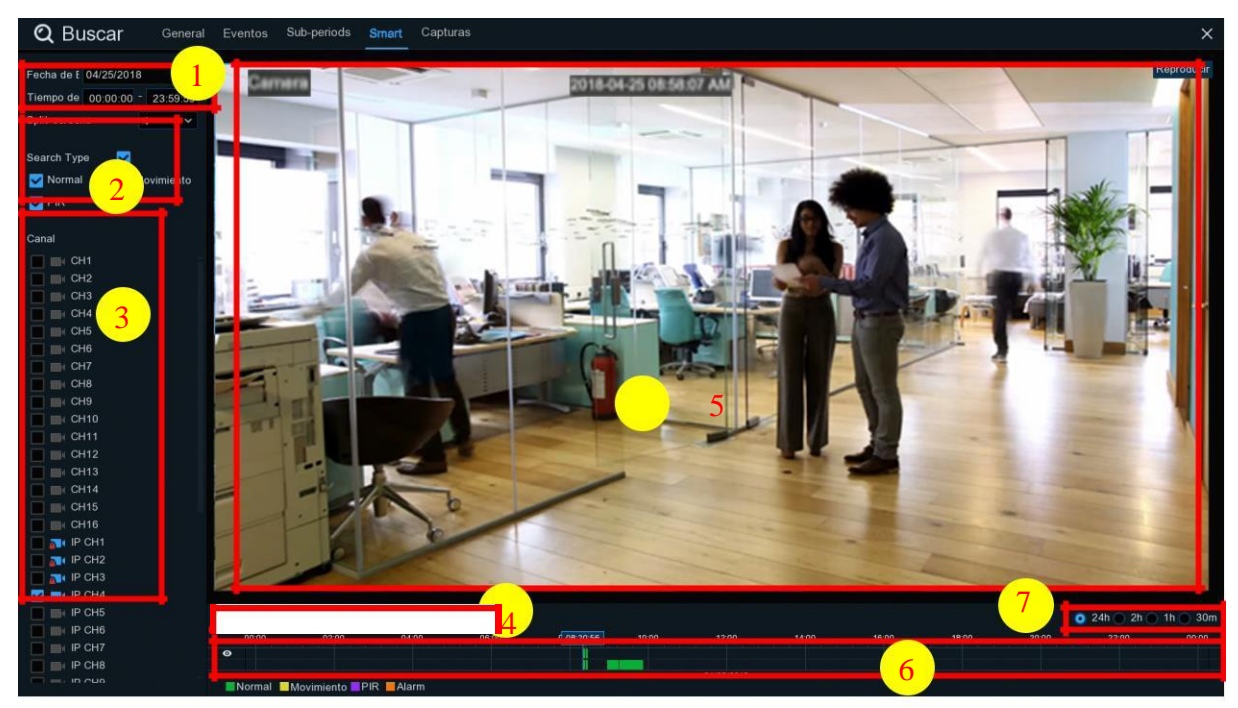

#### **Para iniciar una búsqueda y reproducción inteligente:**

- 1. Elija la fecha y la hora en la que desea realizar la búsqueda.
- 2. Marque los tipos de grabación que desea buscar, o marque **Search Type** para elegir todos.
- 3. Seleccione el canal que desea buscar, la grabación de movimiento en el canal seleccionado se buscara automáticamente. Tenga en cuenta que esta función solo permite buscar y reproducir un canal a la vez.
- 4. Haga clic en el botón reproducir  $\triangleright$  para empezar la reproducción. Controle la reproducción con los botones de **Control de reproducción de video**.
- 5. Los videos se reproducen en la pantalla.
- 6. La barra de color en la parte superior de la línea de tiempo indica el lapso de tiempo de las grabaciones de movimiento que ha buscado. La barra de color en la parte inferior de la línea

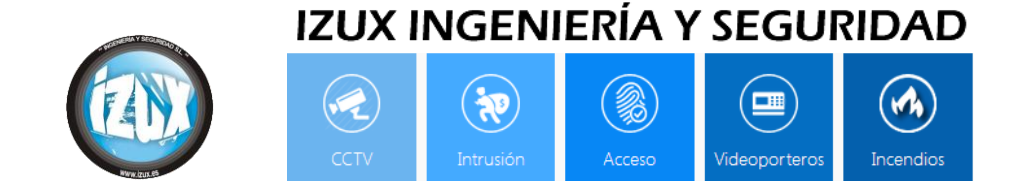

de tiempo indica el intervalo de tiempo complete para todas las grabaciones que ha

especificado.

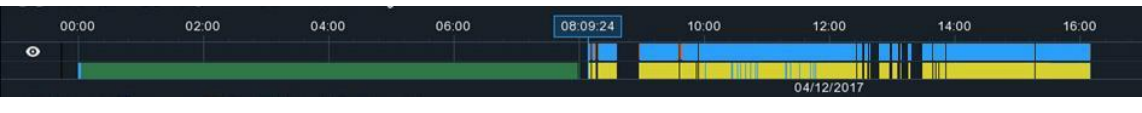

7. Utilice las opciones de tiempo ( $\bullet$   $^{24h}$   $\bullet$   $^{2h}$   $\bullet$   $^{1h}$   $\bullet$   $^{30m}$ ) para ver un periodo de tiempo

más pequeño o más grande.

## **6.1.4.1 Área de Búsqueda Inteligente**

La función de búsqueda inteligente busca las grabaciones de movimiento en toda el área del canal por defecto. Puede especificar una o más áreas en particular para limitar su búsqueda.

Haga clic en el icono <sup>48</sup> de **Control de reproducción de video**, la cámara se mostrará en pantalla complete y la barra de controles inteligentes será invisible.

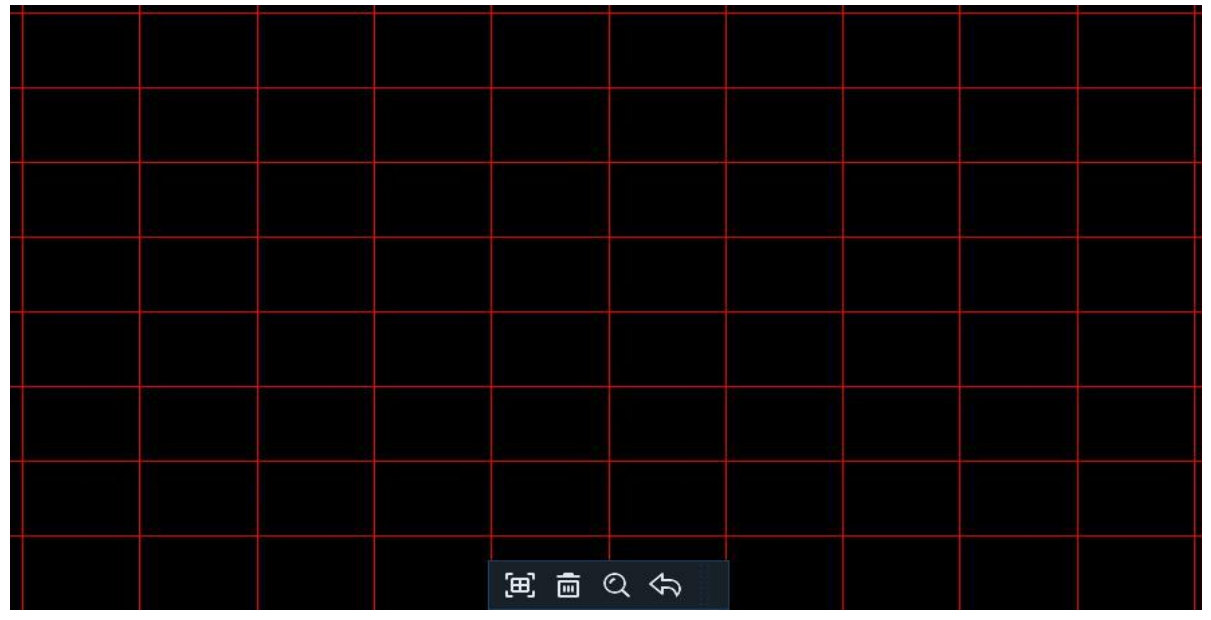

Puede hacer clic y mantener presionado el borde de la barra de controles para reposicionarlo.

#### **Barra de control inteligente**

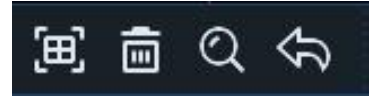

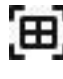

Haga clic aquí para definir un área de detección de pantalla completa

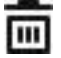

Haga clic aquí para eliminar todas las áreas creadas.

Haga clic aquí para buscar y reproducir vídeo basándose en las áreas definidas.

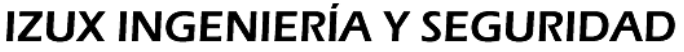

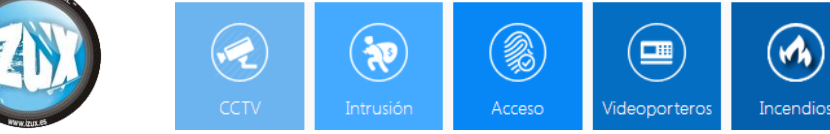

Haga clic aquí para volver a la interfaz de reproducción.

#### **Para definir una o más áreas específicas, por favor haga lo siguiente:**

- 1. Haga clic y arrastre para seleccionar el área que desea definir. Se pueden definir varias áreas. También puede utilizar la misma acción para eliminar secciones del área definida o para eliminarla por completo. Cuando haya terminado, haga clic en el botón de búsqueda para reproducir el video según las áreas definidas.
- 2. Volverá a la interfaz de reproducción. Los segmentos que coincidan con sus criterios de búsqueda se mostraran en la línea de tiempo en color azul.

## **6.1.5 Búsqueda y Visualización de Imágenes**

Esta función se puede utilizar para buscar, reproducir y copiar instantáneas en una unidad flash USB.

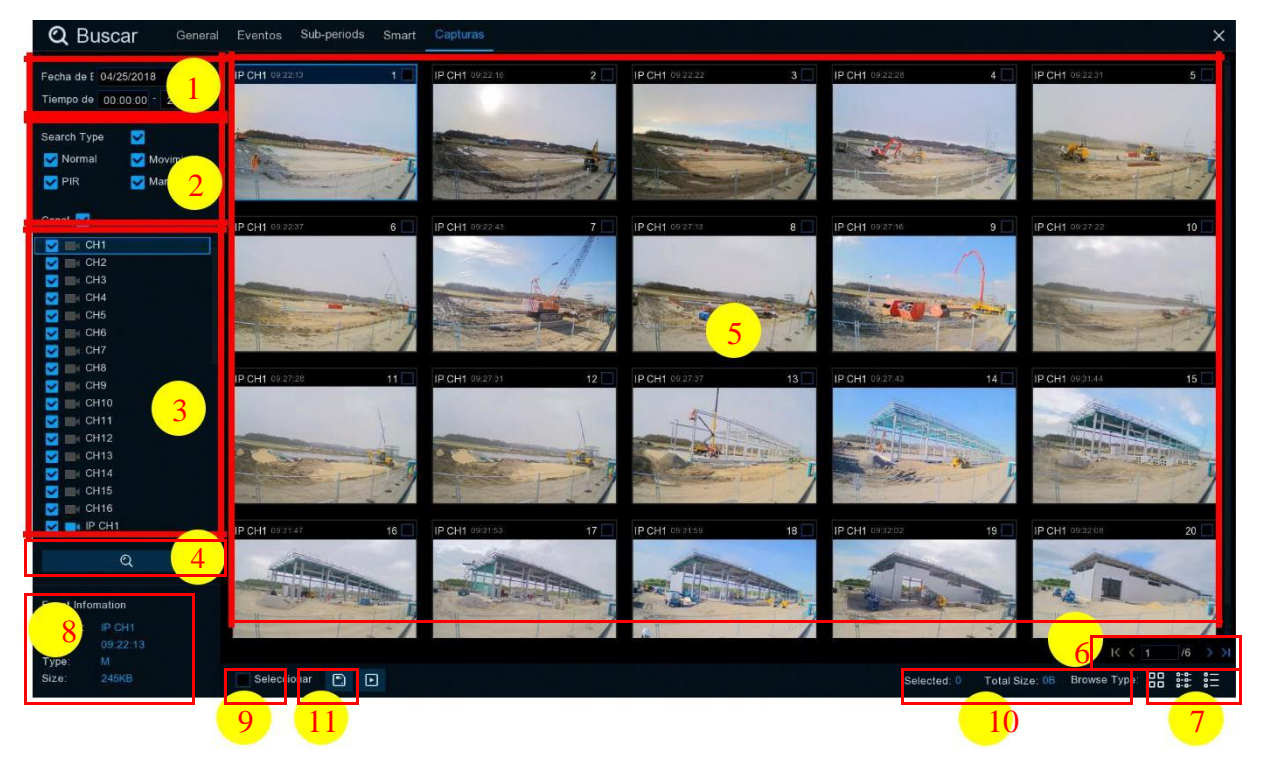

#### **Para buscar, reproducir y realizar copias de seguridad de imágenes:**

- 1. Elija la fecha y la hora en la que desea buscar.
- 2. Compruebe los tipos de captura de imágenes que desea buscar, o marque **Search Type** para elegir todos.
- 3. Seleccione los canales que desea buscar, o marque el **Channel** para elegir todos los canales.
- 4. Haga clic en el botón **Q** para iniciar la búsqueda.
- 5. Las imágenes que se ajustan a sus criterios de búsqueda se muestran en forma de lista. Puede hacer doble clic en una de las imágenes para obtener una vista más grande.
- 6. Haga clic en los iconos  $\frac{16}{6}$  de la esquina inferior derecho del menú para navegar entre las páginas de imágenes o introduzca la página que desee explorar.
- 7. Puede cambiar la vista del formulario de lista hacienda clic en los iconos que se muestran en la esquina inferior derecho de la pantalla:

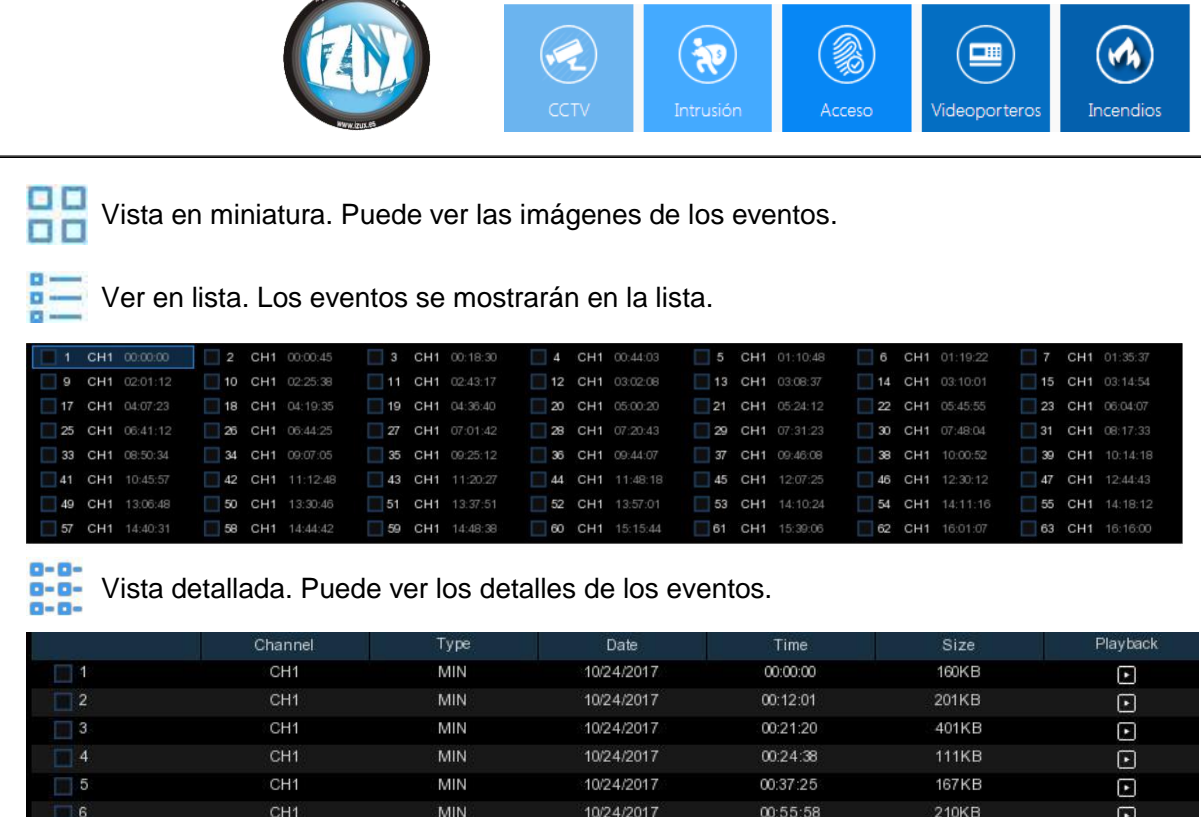

- 8. Al hacer clic con el botón izquierdo del ratón sobre una de las imágenes, el Sistema mostrara la información de la imagen en la esquina inferior izquierda de la pantalla.
- 9. Marque la casilla situada junto al número del evento para seleccionar archivos, o marque la casilla situada junto a **Seleccionar** para marcar todas las imágenes de la página.
- 10. El número de archivos seleccionados y la información sobre el tamaño total se mostrarán en la parte inferior derecho de la pantalla.
- 11. Después de seleccionar el archive, puede hacer clic en el botón **para guardar las**

imágenes en la unidad flash USB. O haga clic en el botón **D** para ir a la Ventana de control de vista previa de la imagen.

## **6.1.5.1 Control de Vista Previa de Imágenes**

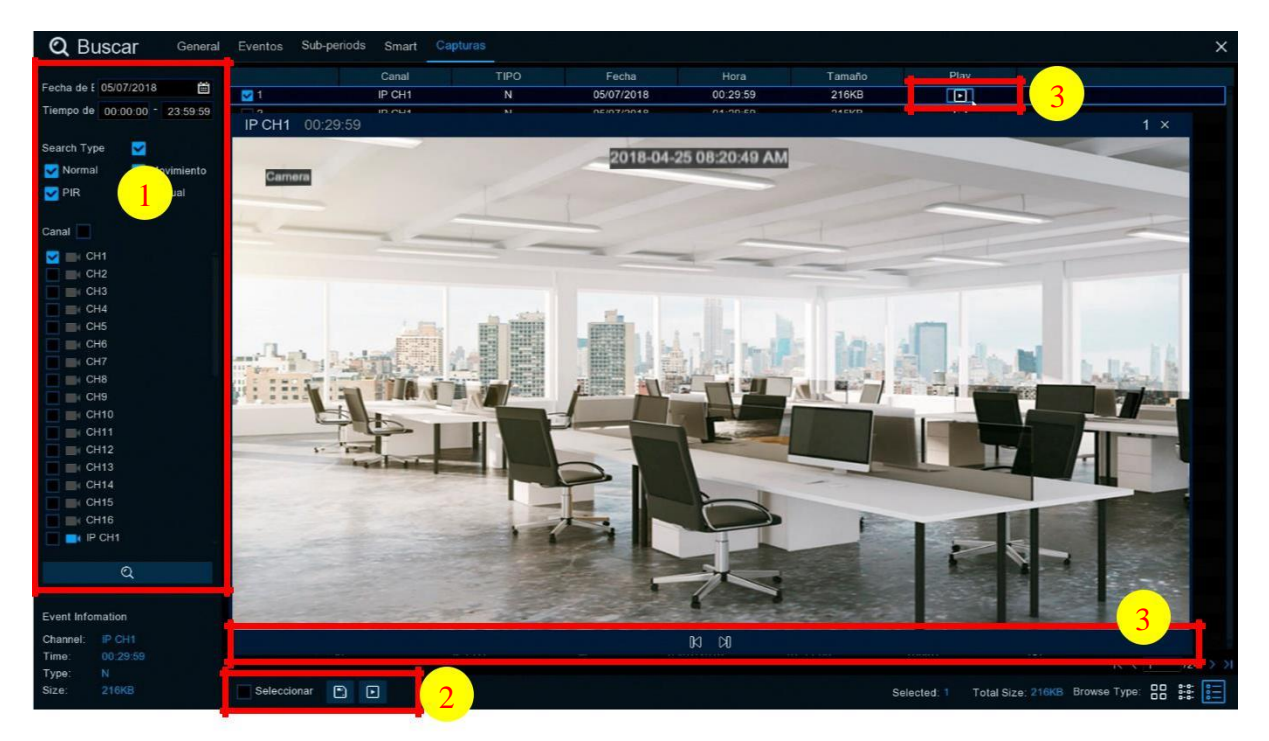

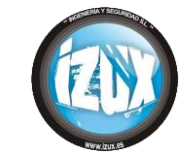

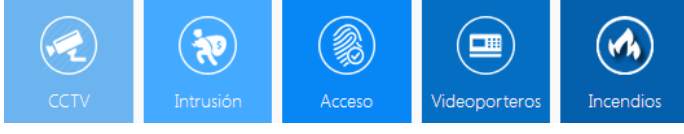

- 1. Listado de imágenes, puede seleccionar las imágenes aquí.
- 2. Haga clic en el botón **para guardar las imágenes seleccionadas en unidad flash USB**. Haga clic en el botón **para ver las imágenes en la presentación de diapositivas.**
- 3. Haga clic en el botón reproducir  $\triangleright$  para empezar la reproducción. Pulse el botón  $\mathbb K$  para mostrar la instantánea anterior o el grupo de instantáneas, pulse  $\boxtimes$  para mostrar la siguiente instantánea o grupo de instantáneas.

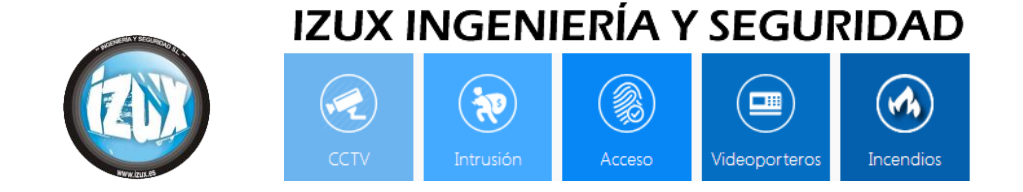

# **Capítulo 7 Acceso Remoto Vía Cliente Web**

Utilice el Cliente web para acceder de forma remota a su DVR en cualquier momento a través de un PC. Antes de acceder al Cliente web, debe asegurarse de que los ajustes de Internet del DVR están configurados correctamente.

# **7.1 Requisitos Básicos del Entorno del Sistema**

A continuación, se indican los requisitos mínimos de hardware y sistema operativo necesarios para ejecutar Web Client.

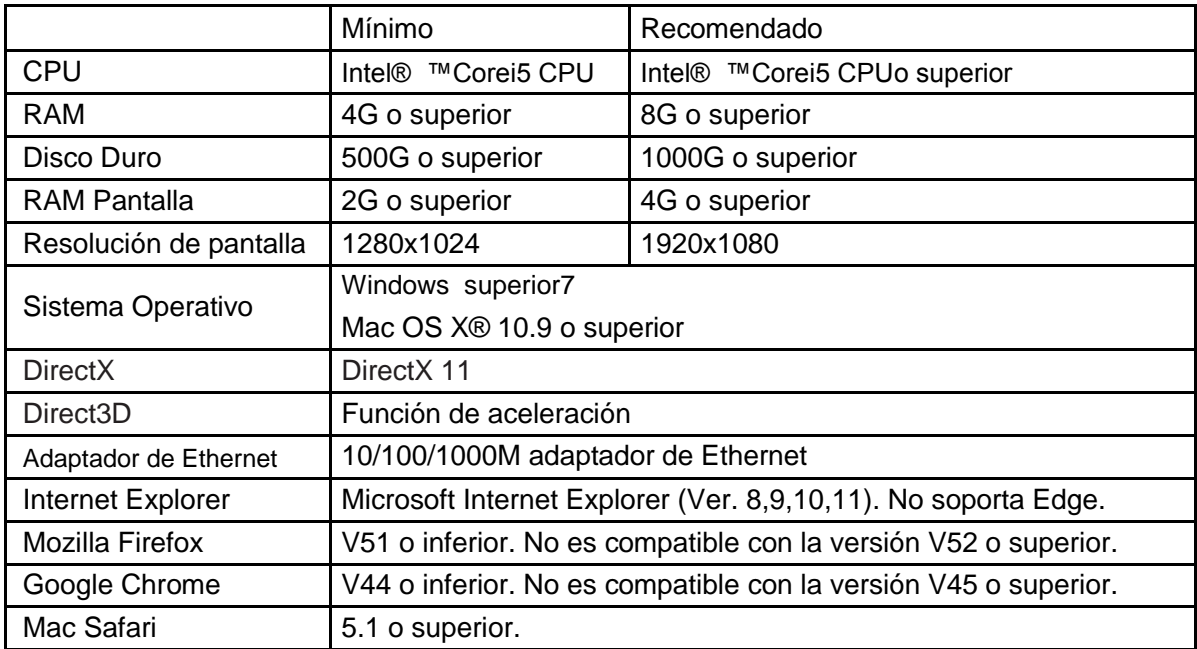

### **7.2 Descarga e Instalación de Plugins Web**

Para acceder al Cliente web, haga lo siguiente:

#### **Para Internet Explorer/Chrome/Firefox:**

**1.** Inicie el explorador en su PC e introduzca la dirección IP del DVR o el nombre de dominio DDNS (Nombre de host) que ha configurado en el DVR en el cuadro URL. **2.** Por primera vez que ejecute el cliente web, el sistema necesitará instalar el plugin del cliente web. Haga clic en **descargar** para bajar el plugin e instalarlo en su ordenador.

 $\mathbf{A}$ 

Incendios

 $\mathbf{m}$ 

deoportero

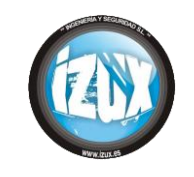

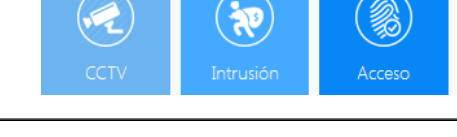

You haven't installed the plugin or it is not the latest version.

Please click **download** to download the latest plugin.

Please close browser before plugin installation!!!

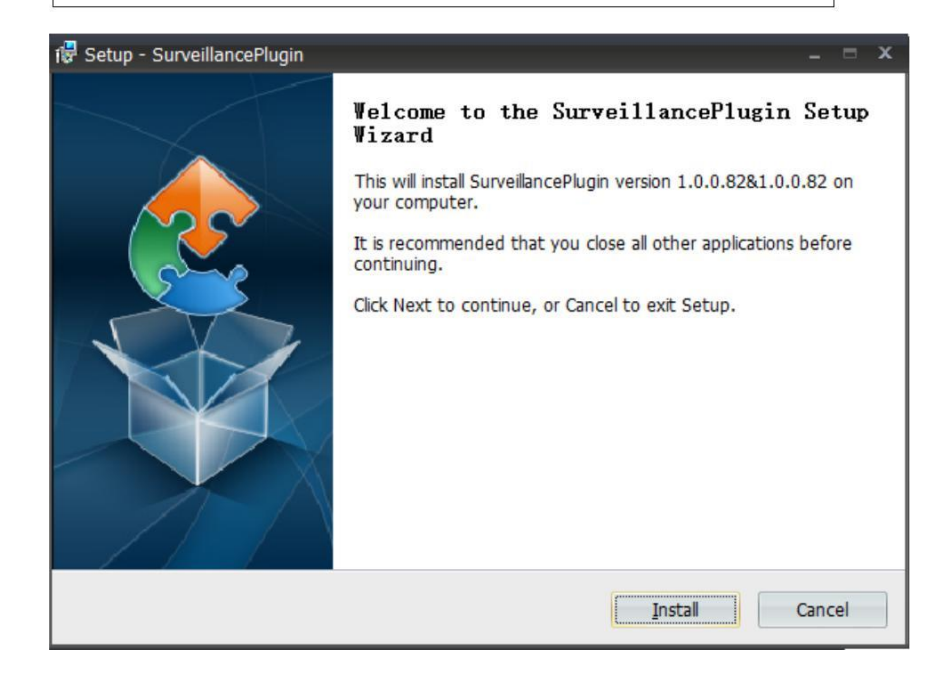

**3.** Después de instalar el plug-in, cierre e inicie de nuevo su navegador y repita el paso 1 para abrir la página de inicio de sesión. Introduzca su nombre de usuario y contraseña para iniciar sesión en el cliente web.

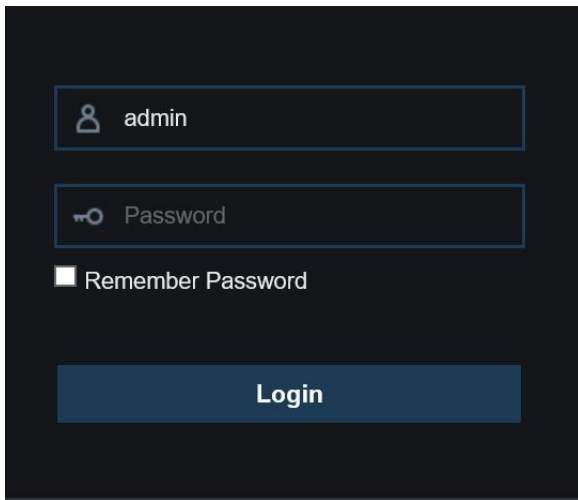

*Nota*: Si utiliza Google Chrome, utilice la versión V41 o inferior. Si usa V42 a V44, necesita habilitar los plugins NPAPI. Por favor, introduzca chrome://flags/#enable-npapi en la barra de direcciones para encontrar y habilitar NPAPI. No soporta V45 o superior hasta ahora.

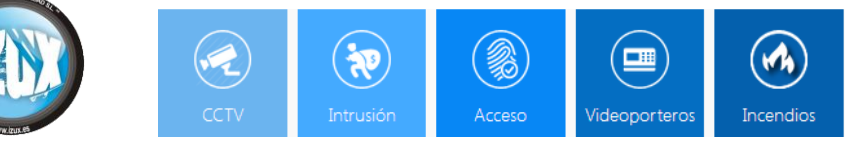

#### **Para Mac Safari:**

**1.** Inicie el Safari en su Mac e introduzca la dirección IP del DVR o el nombre de dominio DDNS (nombre de host) que ha configurado en el DVR en el cuadro URL.

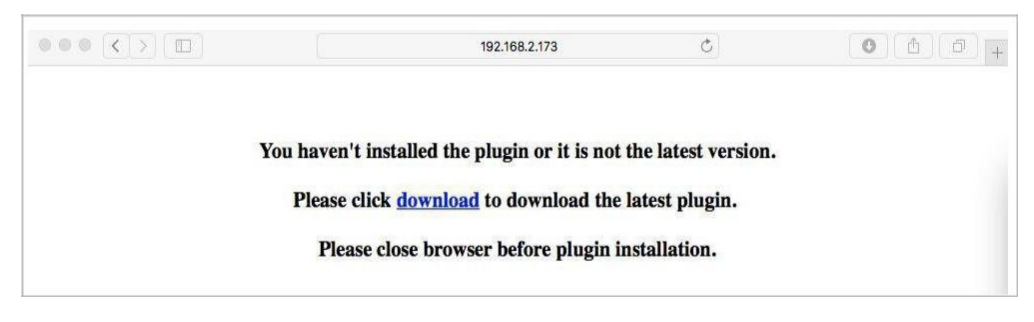

**2.** Descargue el plug-in "SurveillanceClient.dmg", haga doble clic sobre el archivo descargado.

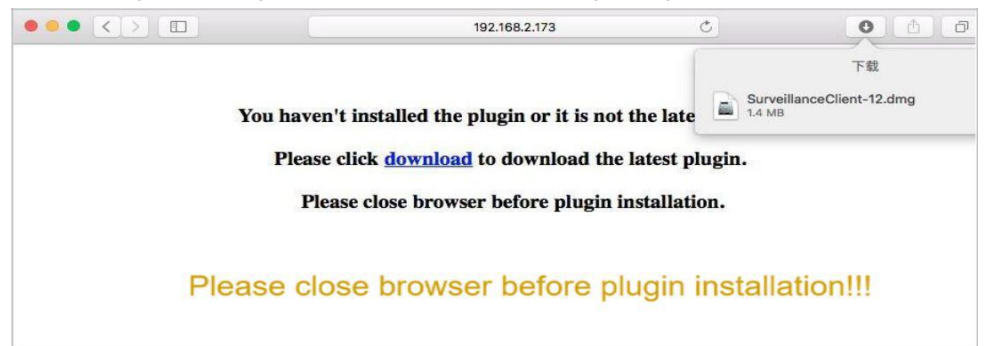

**3.** Haga clic en "Continuar" --> "Instalar". Introduzca el nombre de usuario y la contraseña para el ordenador Mac. Haga clic en "Install Software" --> "Close" para finalizar la instalación.

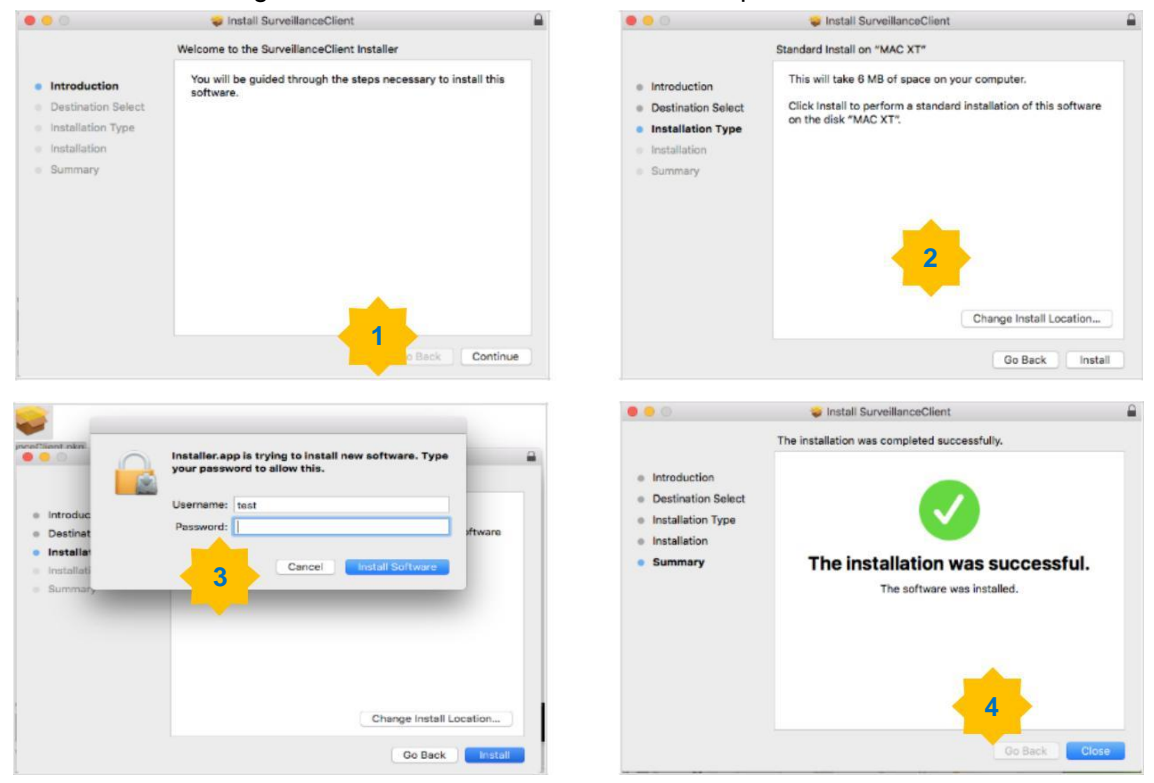

**4.** Cierre Safari y ábralo de nuevo para repetir el paso nº1 e iniciar sesión en el Cliente web.

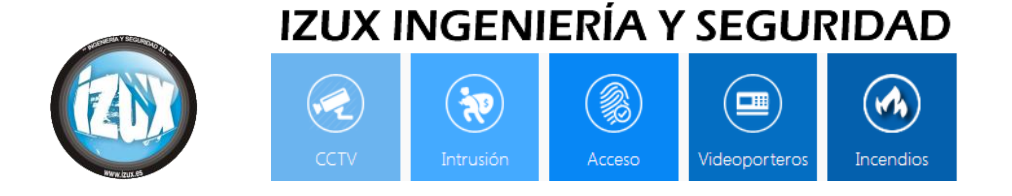

## **7.3 Gestor de Cliente Web**

El cliente web soporta el control total del DVR con cuenta de administrador. Por favor, asegúrese de proteger su nombre de usuario y contraseña para evitar el inicio de sesión ilegal.

### **7.3.1 Interfaz en Directo**

Esta es la primera pantalla que se abre después de iniciar sesión en el Cliente web. Aquí puede abrir o cerrar la vista previa en directo, grabar vídeo en el ordenador local manualmente, tomar instantáneas de las pantallas, control PTZ, ajuste de color, etc.

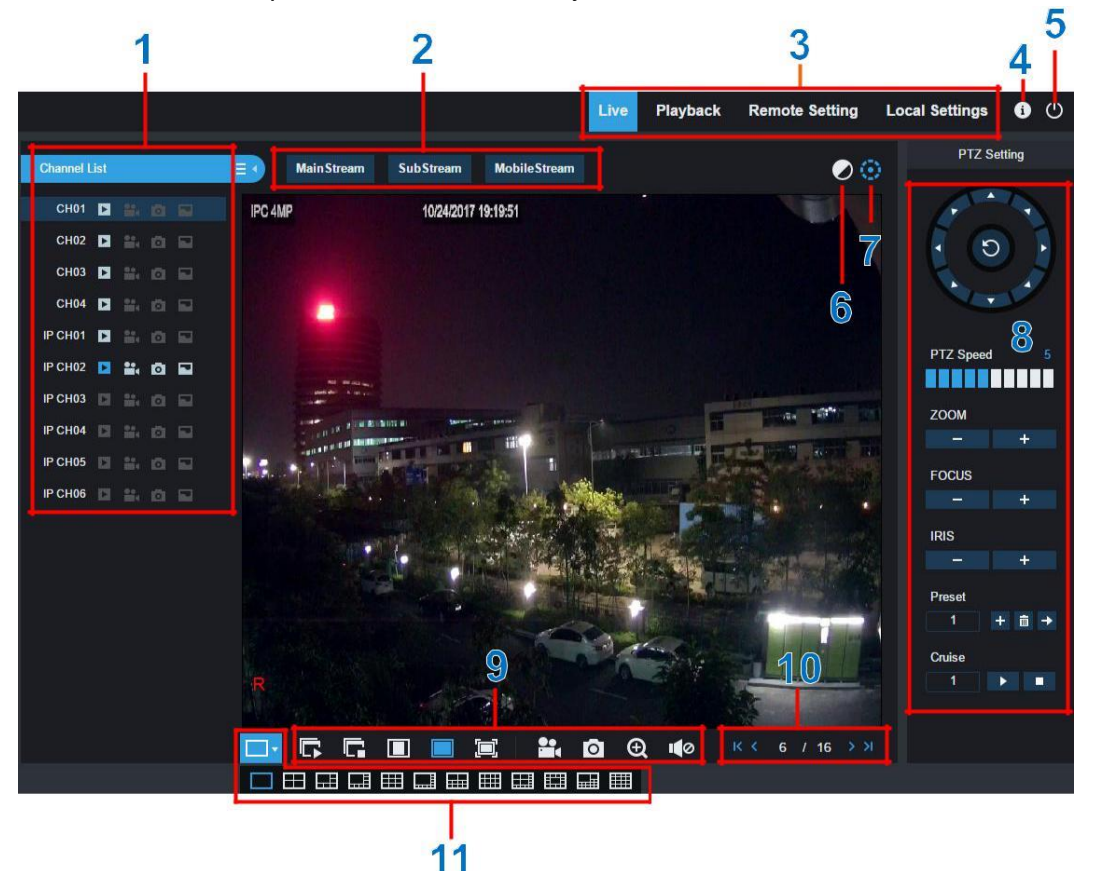

- **1- Lista de canales:** Abrir la listacanalesde parasfuncioneslaintantáneas de cámara. Haga clic en el botón  $\Box$ Haga clic en el botón para mostrar la lista de canales. para ocultar la lista de canales.
	-

Activar/desactivar la transmisión de vídeo en directo. El botón está en color azul si la transmisión de vídeo en directo está activada.

Botones de grabación manual. Haga clic para iniciar la grabación manual de vídeo

Гo

en directo. Haga clic de nuevo para detener la grabación. Las grabaciones manuales se guardan en su ordenador. Durante la grabación, el botón está en color azul.

Botón de instantánea manual. Haga clic para guardar una instantánea de la visualización en vivo actual en su ordenador.

Botón de tasa de bits. Configure la cámara para que utilice la configuración de vídeo mainstream, substream o móvil stream. La transmisión móvil sólo está disponible para canales IP.

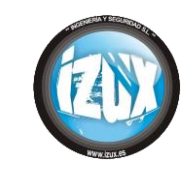

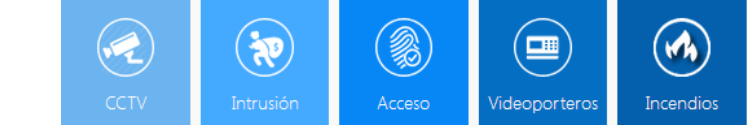

#### **2- Opciones de streaming de vídeo en directo:**

**Mainstream:** Vea todosvídeoslos en directo utilizando la configuración mainstream de alta calidad.

**Substream:** Vea todos los vídeos en directo utilizando la configura calidad media de .Substream

**Mobile Stream:** Vea todo el vídeo en directoconfiguraciónutilizandodelavídeo móvil stream de menor calidad para conservar el anchoendecanb**a**lesnda. Dispo IP.

#### **3- Menús Principales:**

**Live:** Vea vídeo en directo desde las cámaras.

**Playback:** Ver vídeo grabado que se guarda en el disco duro del DVR. **Remote Setting:** Funciones de acceso a los menús de configuración del DVR. **Local Settings:** Establezca las ubicaciones de descarga para las grabaciones y las instantáneas tomadas con el Cliente web y elija el tipo de archivo para los archivos de vídeo.

- **4- Information:** Pase el ratón por encima para ver los detalles del sistema.
- **5- Exit.**
- **6- Color Controls.** Haga clic para mostrar u ocultar los controles de color.

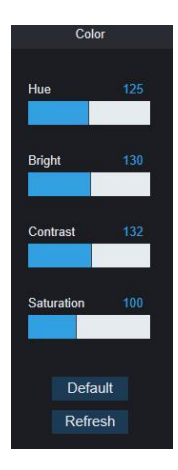

**7- PTZ Controls:** Haga clic para mostrar u ocultar los controles PTZ p PTZ.

#### **8- PTZ Controls**

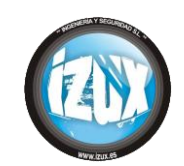

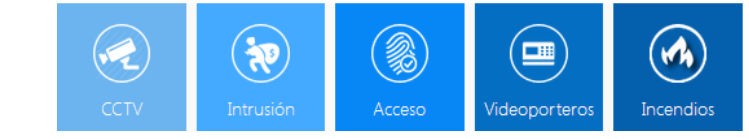

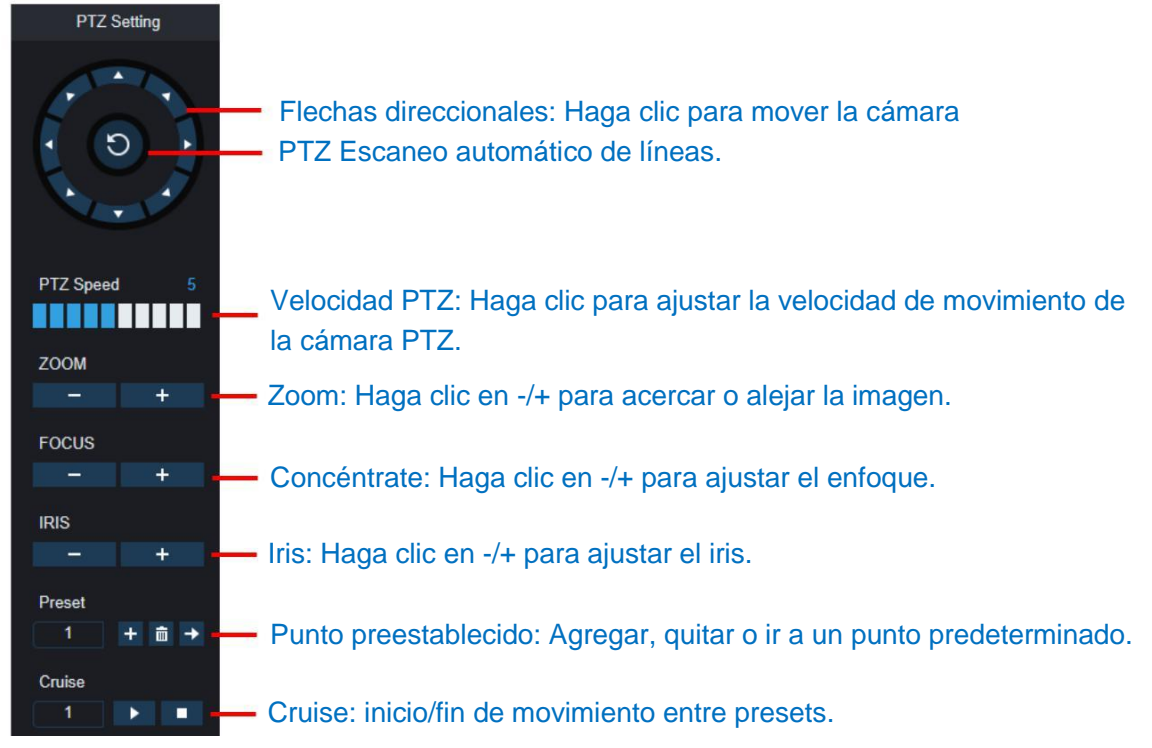

**9- Botones para el control de visualización en directo:**

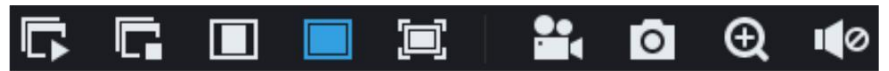

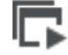

Abra las imágenes en la ventana en directo.

Cierre todos los canales en directo.

Proporciones originales: Muestra vídeo en directo en las resoluciones originales.

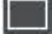

Extender: Extienda el vídeo en directo para que se adapte al área del canal en pantalla.

Para ampliar el cliente web a pantalla completa.

Grabación manual: Haga clic para iniciar la grabación manual de todos los canales

visualizados. Haga clic de nuevo para detener la grabación. Las grabaciones manuales se guardan en su ordenador.

Instantánea: Haga clic en este botón para guardar en su ordenador instantáneas de todos los canales que se muestran actualmente.

Zoom Digital: Haga clic en una imagen en directo, luego haga clic y arrastre sobre un área de la imagen en directo para ampliarla. Haga clic con el botón derecho para volver a la pantalla normal.

II<sup>I</sup>) Control de volumen. II<sup>O</sup> Volumen silenciado.

- **10- Navegación:** Muestra el número de página actual de los canales mostrados en pantalla. Utilice las teclas de flecha para cambiar de página.
- **11- Vista de la página:** Haga clic para seleccionar cuántos canales aparecen en pantalla al mismo tiempo.

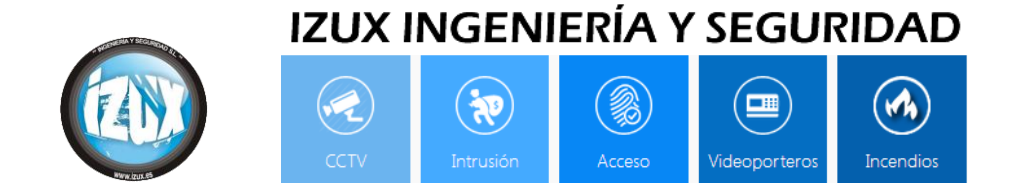

### **7.3.2 Reproducción**

Puede buscar y reproducir vídeos grabados en el HDD de su DVR, y descargar los vídeos a su ordenador.

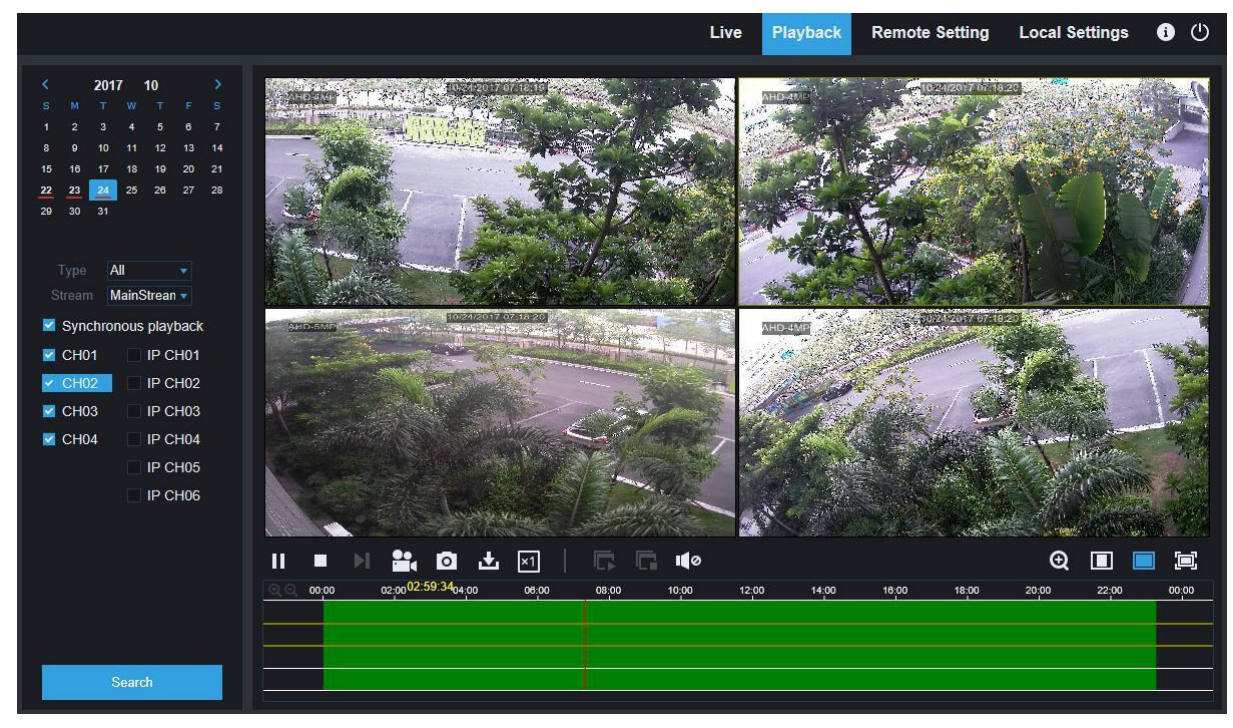

#### **Para buscar grabaciones:**

- 1. Haga clic en **Reproducción** en la esquina superior derecha de la ventana.
- 2. Seleccione un día del calendario en el que buscar grabaciones. Los días con grabaciones aparecen con un subrayado rojo.
- 3. Seleccione el tipo de grabación que desea buscar en el menú desplegable junto a **Tipo**, o seleccione **Todos** para buscar todas las grabaciones.
- 4. Para elegir la secuencia de video que desea buscar y reproducir. Si desea reproducir grabaciones de substream, asegúrese de que ha configurado el DVR para grabar con Dualstream en [5.2.2.1 Grabación](#page-37-0)**.**
- 5. Marque los canales de los que desea buscar grabaciones. Marque la **Reproducción simultánea** para reproducir todos los canales a la vez.
- 6. Haga clic en **Buscar**.
- 7. Las grabaciones que se ajusten a su búsqueda se mostraran en la línea de tiempo. Haga clic en una sección de video en la que desee iniciar la reproducción y haga clic en el botón  $\n *play*  $\blacktriangleright$  *.*$

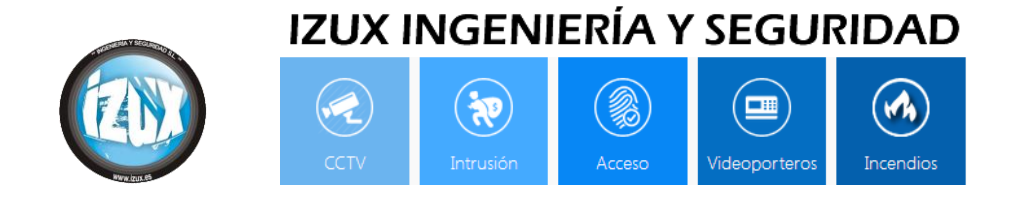

### **7.3.2.1 Botones de Control de Reproducción**

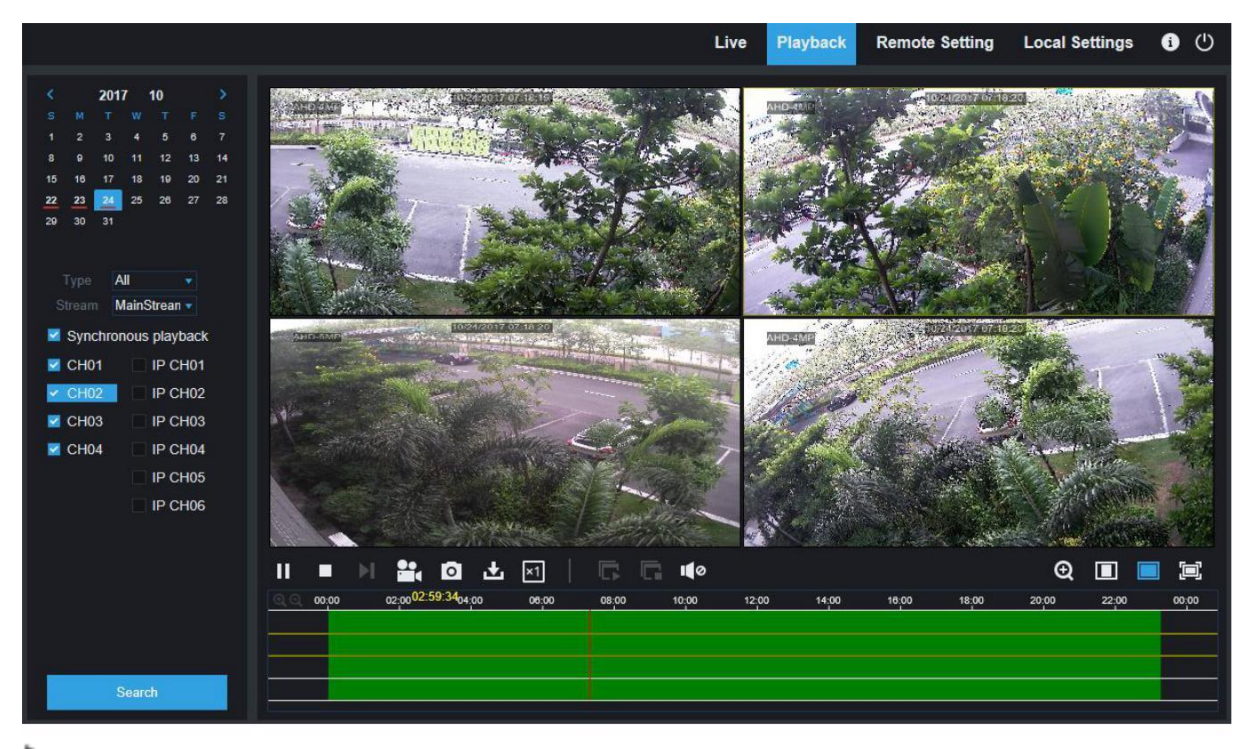

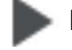

**Reproducir las grabaciones**

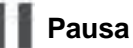

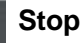

**Avanzar un fotograma:** Mueva fotograma a fotograma a través de la reproducción. Sólo

está disponible cuando la opción **Reproducción simultánea** esta activada.

Haga clic en uno de los canales que se están reproduciendo y, a continuación, haga clic en el botón de grabación para grabar el vídeo actual en su ordenador. Haga clic de nuevo para detener la grabación.

Haga clic en uno de los canales que se está reproduciendo y, a continuación, haga clic en el botón de captura para tomar una instantánea y guardarla en su ordenador.

Abre el menú Descargar, que le permite descargar varias grabaciones de vídeo a la vez.

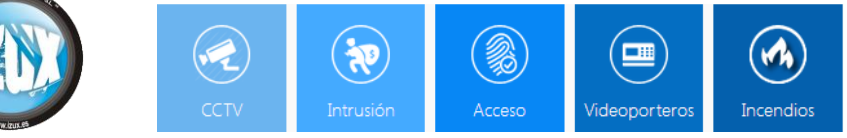

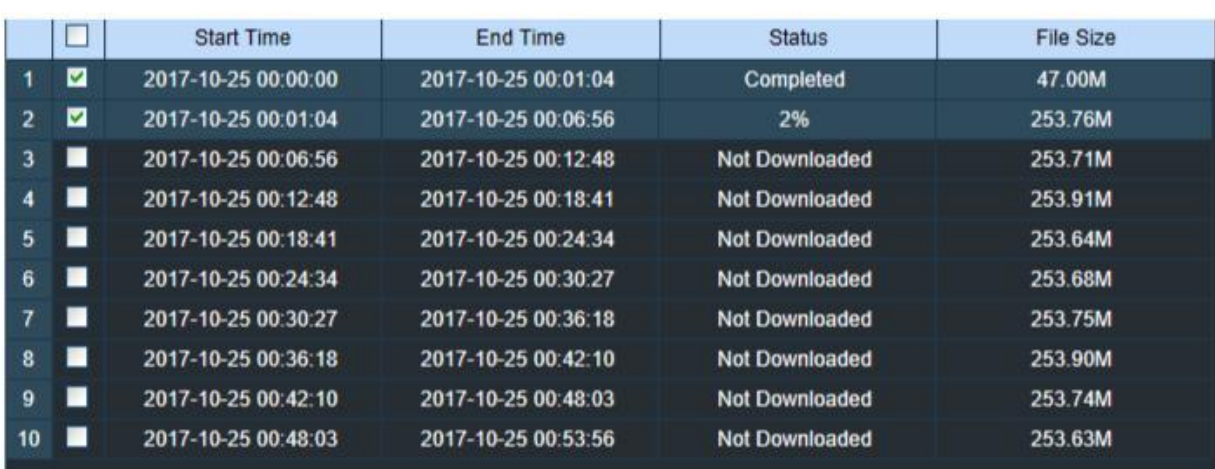

#### $10 \times 111111$  $\mathbb{R}$  -  $\mathbb{R}$  $\rightarrow$

Show from 1 to 10, total 95. Per page : 10

**Start Download** 

**Stop Download** 

Seleccione los archivos que desea descargar, pulse el botón **Start Download** para comenzar, verá el estado de la descarga. Pulse el botón **Stop Download** para detener la descarga.

**Velocidad de reproducción.** Haga clic para elegir la velocidad de reproducción.  $\times$ 1

**Reproducir todos los canales:** Haga clic para reproducir todos los canales que ha elegido

para buscar. Sólo disponible cuando la opción **Reproducción Simultánea** no está seleccionada.

**Detener todos los canales:** Haga clic para detener la reproducción de todos los canales.

Sólo está disponible cuando la opción **Reproducción Simultánea** no está seleccionada. Zoom

Digital: Haga clic en un vídeo en reproducción y, a continuación, haga clic y arrastre

sobre un área del vídeo para ampliarlo. Haga clic con el botón derecho para volver a la pantalla normal.

**Proporciones originales: Muestra vídeo en directo en las resoluciones originales.** 

Extender: Extienda el vídeo en directo para que se adapte al área del canal en pantalla.

**Para ampliar el cliente web a pantalla completa.** 

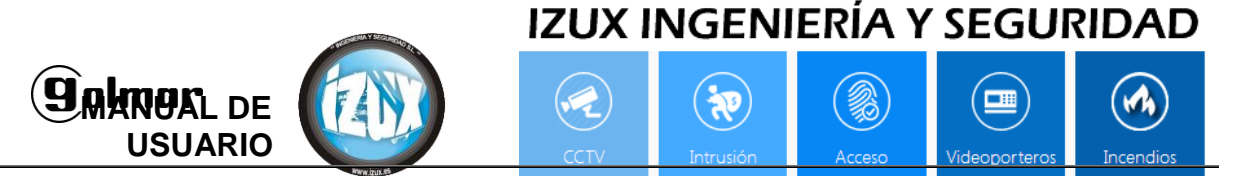

## **7.3.3 Configuración Remota**

Aquí puede configurar remotamente los ajustes del DVR. Por favor vea "**[Capítulo 5](#page-22-0) [Configuración d](#page-22-0)el Sistema DVR**" para obtener más detalles sobre la configuración del DVR.

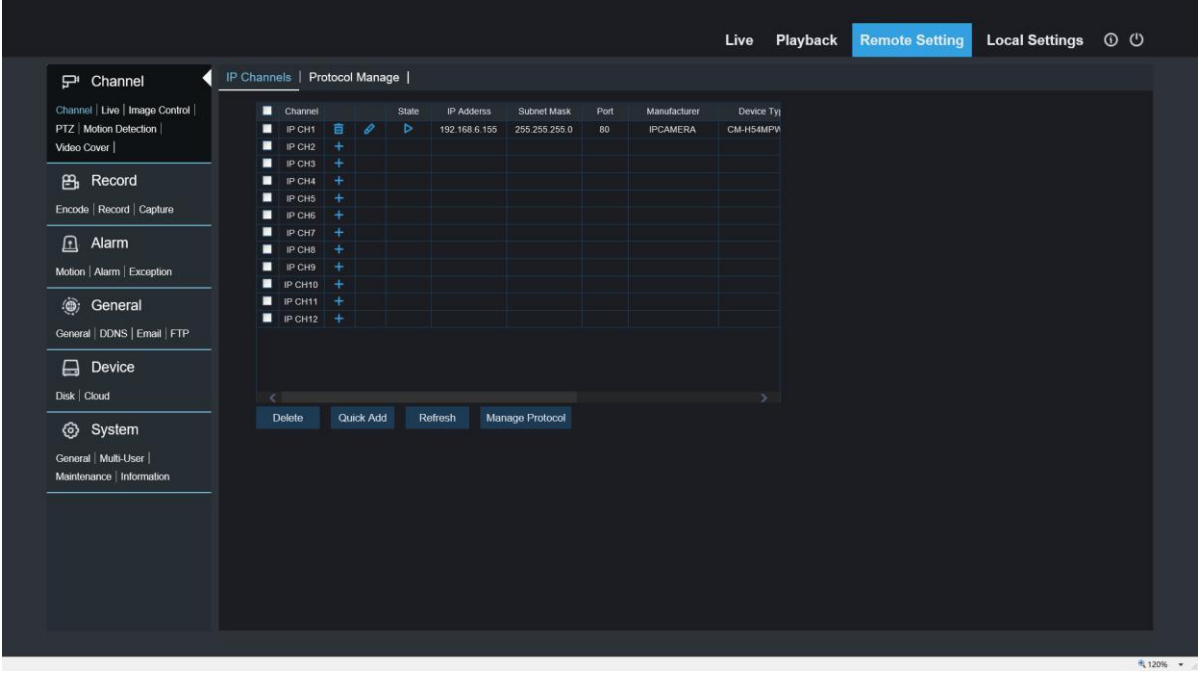

## **7.3.4 Configuración Local**

Establezca las ubicaciones de descarga para las grabaciones y las instantáneas tomadas con el Cliente web y elija el tipo de archivo para los archivos de vídeo.

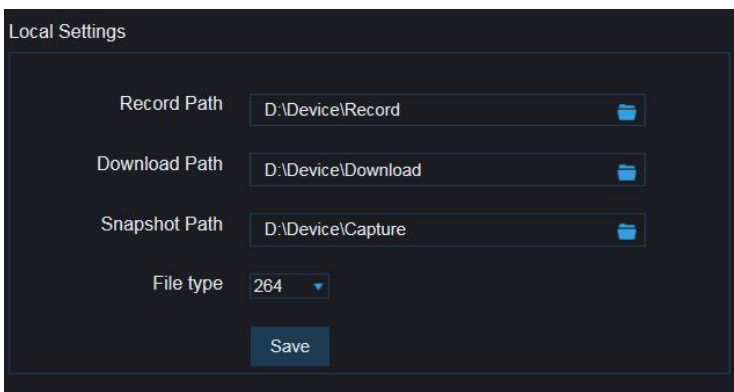

**Record Path:** Haga clic para buscar y seleccionar la carpeta en la que desea guardar las grabaciones de vídeo manuales en su ordenador.

**Download Path:** Haga clic **para buscar y seleccionar la carpeta en la que desea guardar las** grabaciones de vídeo descargadas en su ordenador.

**Snapshot Path:** Haga clic para buscar y seleccionar la carpeta en la que desea que se guarden las instantáneas de la captura manual en el equipo.

**File Type:** Elija el tipo de archivo que prefiera para las grabaciones manuales.

**Save:** Haga clic para guardar las modificaciones.

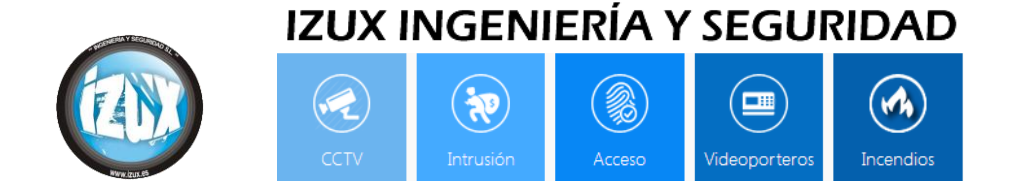

# **Capítulo 8 Visualización del Video de la Copia de Seguridad en PC/MAC**

Esta sección le ayudará a reproducir los archivos de copia de seguridad con el potente reproductor de vídeo que se adjunta en el CD.

Para usuarios de MAC, instalar la app "VideoPlayer\_x.x.xx\_xxxx\_xx\_x.dmg", por ejemplo: VideoPlayer\_1.0.15\_2017\_01\_6.dmg.

Para usuario de PC, instalar el software "VideoPlayer\_x.x.xx\_xxxx\_xx\_xx.exe", por ejemplo: VideoPlayer\_1.0.15\_2017\_01\_06.exe.

#### **Requisitos mínimos del sistema**

- Intel Pentium 4 o superior.
- Microsoft Windows XP / Vista / 7 / 8 / 10
- 256MB RAM
- 16MB de memoria de video.
- 1. Instale el software "Video Player" que se incluye en el CD y ejecútelo.

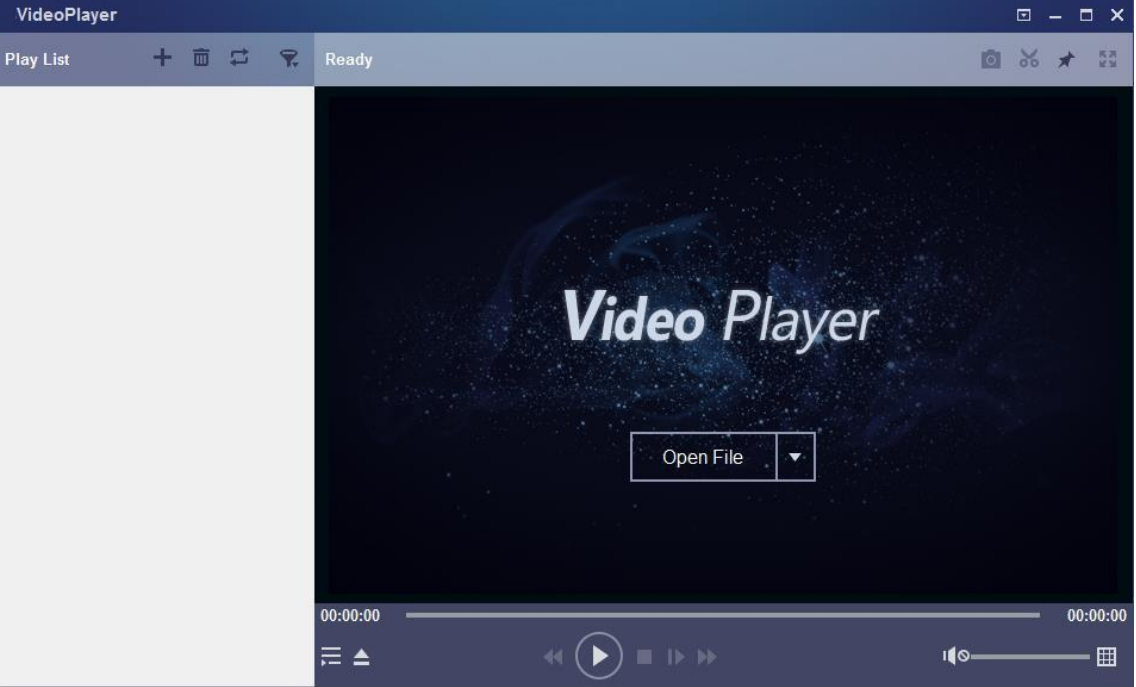

- 2. Copie los archivos de copia de seguridad en su ordenador.
- 3. Haga clic en el botón **Open File** o haga clic en el botón **+** en la lista de reproducción para

cargar archivos de video de forma individual o múltiple. Soporta añadir y reproducir fichero: ".rf", ".avi", ".mp4", ".264" and ".265" files. Haga clic en el botón para cargar una carpeta con vídeos de copia de seguridad.

 $M$ 

Incendios

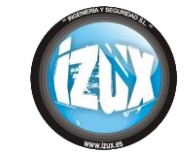

#### $\blacksquare$ Intrusió ideonortero

# **Video Player Control** 6

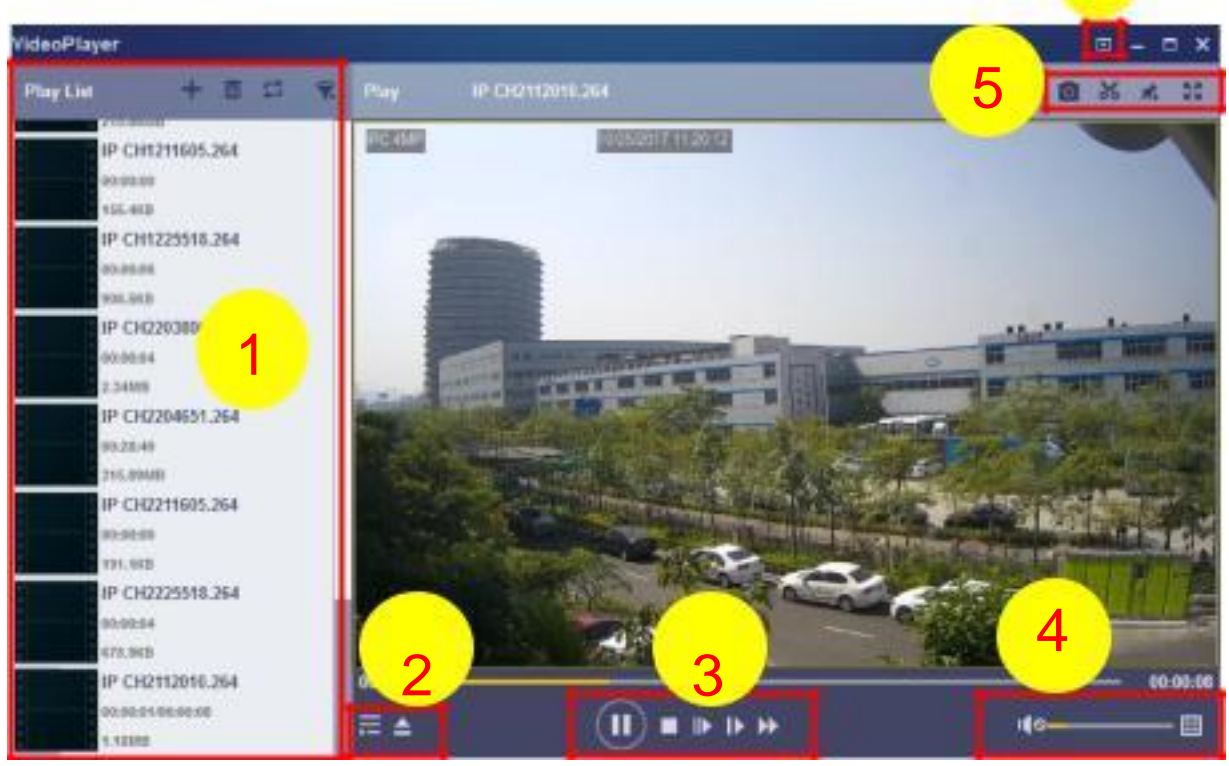

- **1. Lista de reproducción** 
	- **Añadir ficheros.**
	- **Borrar ficheros.**

Para elegir el modo de reproducción: reproduzca un solo archivo y deténgase; reproduzca todos los archivos listados por secuencia; repita un archivo; repita todos los archivos.

- Filtrar por nombre de fichero.
- 2. Ocultar/Mostrar lista de reproducción.

Haga clic para abrir archivos o cargar una carpeta.

#### **3. Controles de Reproducción**

- $\odot$  Play
- <sup>1</sup> Pausa
- $\Box$  Stop

**D** Reproducción fotograma a fotograma. Haga clic una vez para reproducir un fotograma del video.

- Reproducción a cámara lenta, velocidades: 1/2, 1/4 y 1/8, 1/16.
- Avance rápido: x2, x4, x8 y x16.
- **4.**  $\sqrt{4}$  **Control de volume.**

Reproducción multipantalla. Permite reproducir varios vídeos a la vez. Al elegir multipantalla, puede arrastrar el vídeo de la lista de reproducción a la pantalla de reproducción.

5. Tomar una instantánea.

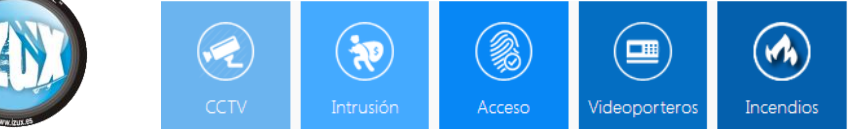

Para guardar un clip de vídeo en el equipo. Pulse una vez para comenzar, pulse de nuevo para finalizar el videoclip.

- Anclar el reproductor de vídeo a la parte superior.
- Ampliar la pantalla de reproducción de vídeo a pantalla complete.

*6.* **El Menú de Configuración Avanzada** permite elegir el idioma OSD del reproductor de video y ajustar la configuración del reproductor de video.

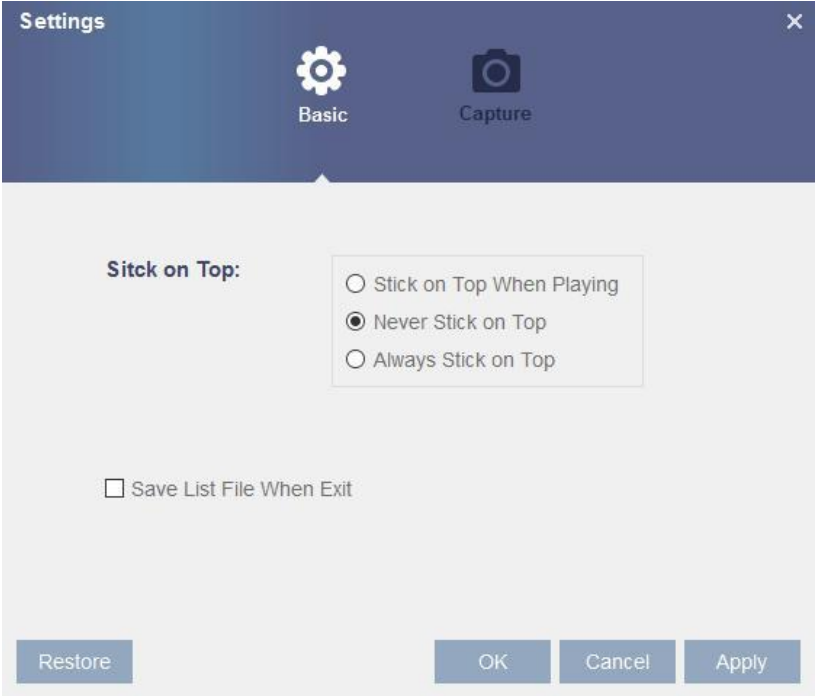

**Configuración Básica:** Ajustar el modo superior.

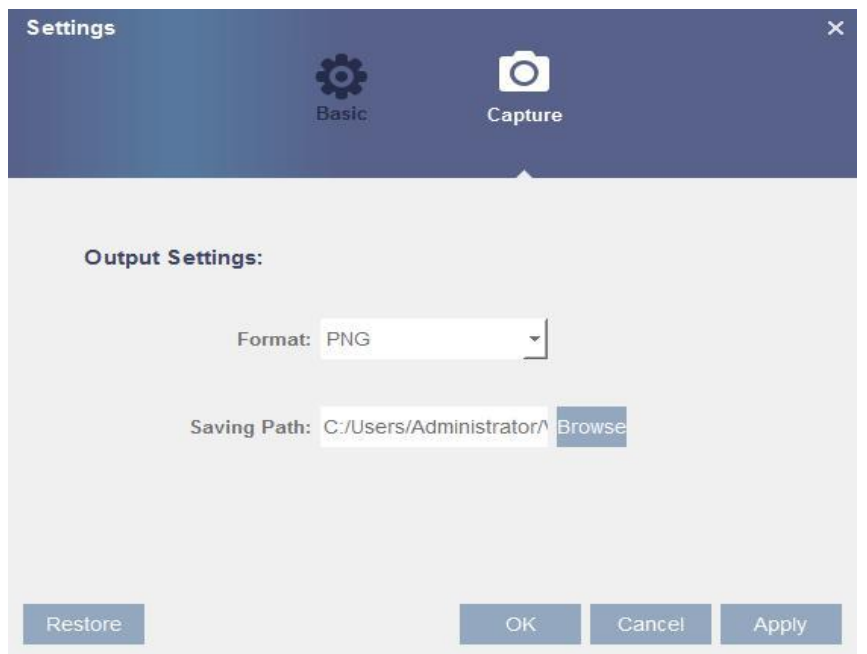

**Configuración de Captura:** Configure el formato y la ruta para guardar instantáneas.

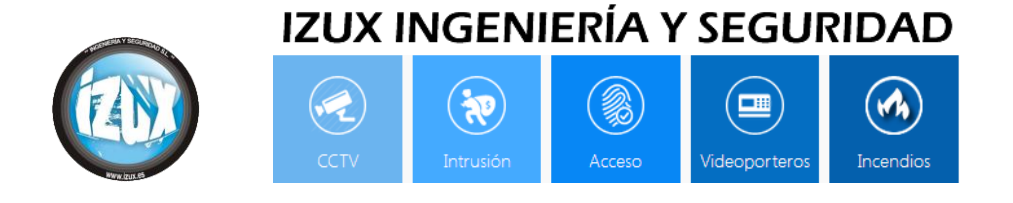

# **Capítulo 9 Acceso Remoto a Través de Dispositivos Móviles**

El DVR soporta el acceso remoto a través de dispositivos móviles basados en el sistema operativo Android e iOS.

- 1) Busque RXCamView en la Google Play Store en caso de disponer de dispositivos Android o en la App Store para dispositivos iOS e instálelos.
- 2) Ejecute la aplicación, mostrará la pantalla de visualización en directo.

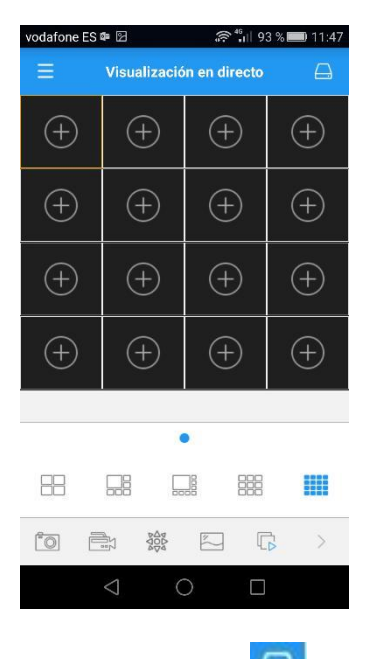

3) Pulse el icono **para abrir la página de la lista de dispositivos**, toque + para agregar un dispositivo.

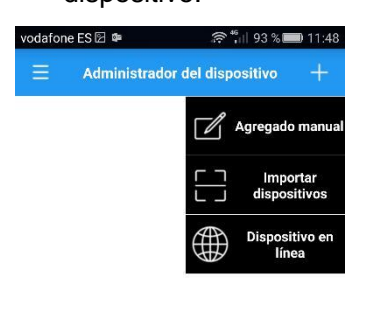

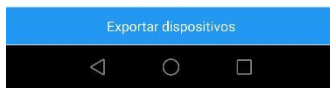

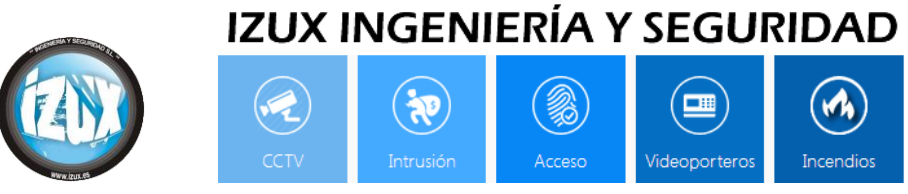

4) Seleccione "Manual", e introduzca la información del DVR.

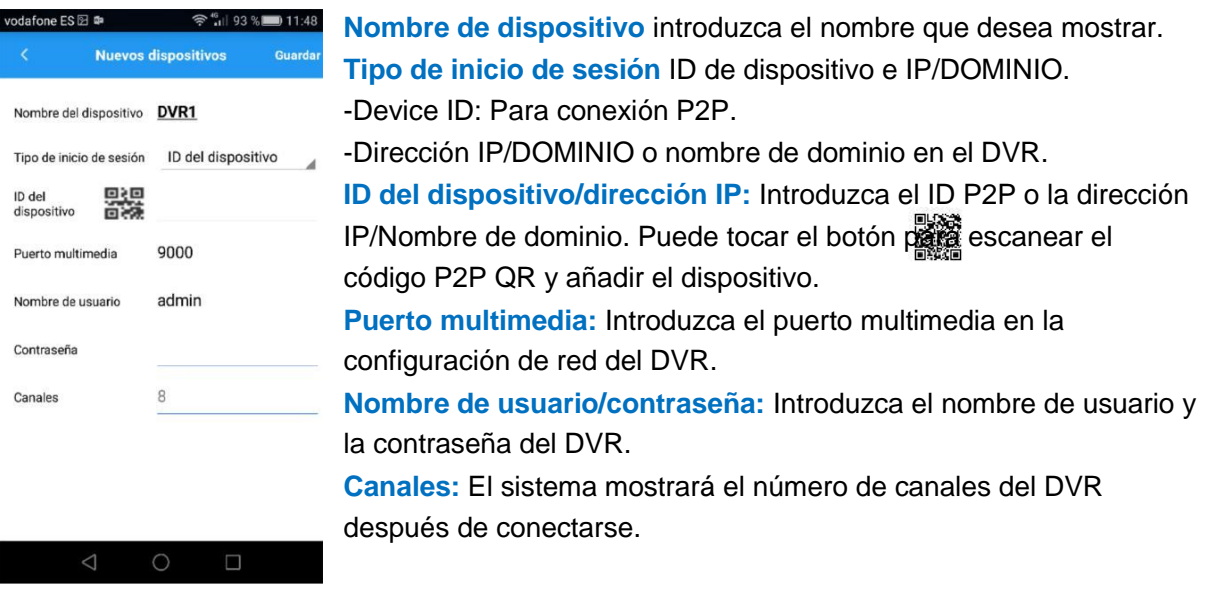

5) Una vez finalizada la configuración, pulse **Guardar** para salvar y la aplicación pasará a la visualización en directo si el dispositivo está bien conectado.

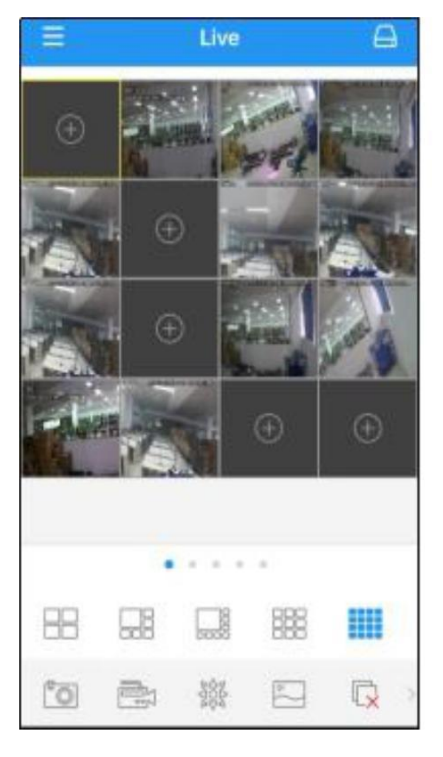

- Visualización de 4 imágenes. HH
- ᅤ Visualización de 6 imágenes.
- O. Visualización de 8 imágenes.
- 聬 Visualización de 9 imágenes.
- 嬲 Visualización de 16 imágenes.

**Nota:** La aplicación mostrará el valor máximo de 16 imágenes en una pantalla. Puede deslizar la pantalla para pasar a la siguiente y ver otras 16 imágenes. Se pueden visualizar un total de 80 imágenes.

- **TO Tomar las fotografías.**
- Grabe la visualización en directo en su dispositivo móvil.
- **SEE** Control PTZ.
	- Calidad de imagen.
	- Cerrar todas las imágenes en directo.
- $\Box^*$  Desactivar/activar audio.

Cambiar formato de pantalla.

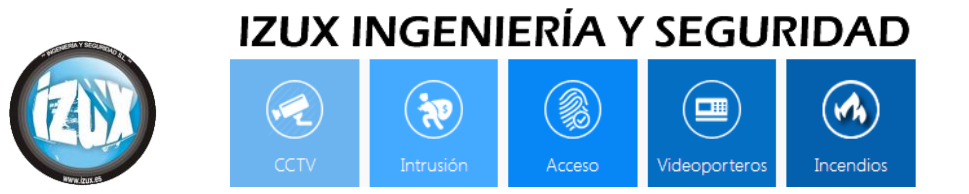

6) Pulse el icono **para abrir la lista de menús donde puede comprobar y configurar la** visualización en directo, la reproducción, los vídeos grabados localmente, las imágenes capturadas, las notificaciones de alarma, el administrador de dispositivos, la configuración local y los documentos de ayuda.

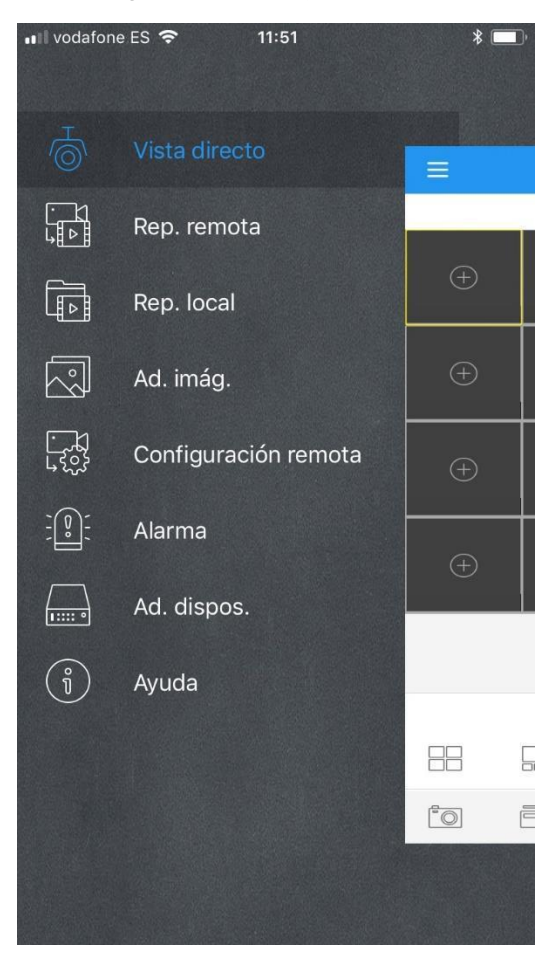

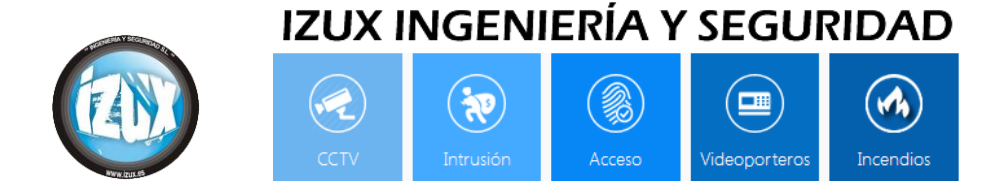

# **Capítulo 10 Apéndice**

## **10.1 Resolución de Problemas**

- 1. P: ¿Qué puedo hacer si el sistema no detecta el disco duro? R: Compruebe si el sistema de alimentación está correctamente conectado y si el cable de datos y los cables de alimentación están bien conectados, y si hay algún problema con la interfaz del disco duro. O puede comprobar si su disco duro es compatible consultando las especificaciones o descripciones.
- 2. P: He cambiado la contraseña pero he olvidado la nueva, ¿cómo puedo acceder al sistema? R: Si olvida la contraseña del sistema, consulte a nuestro personal técnico. Recomendamos encarecidamente al usuario que establezca una contraseña fácil de recordar y relativamente segura. Si tiene requisitos de seguridad, por favor no establezca una contraseña muy simple, como 000000.
- 3. P: Vemos una señal de vídeo anormal o incluso ninguna señal de vídeo conectando el DVR y la cámara juntos. La fuente de alimentación para ambos dispositivos está bien. ¿Qué es lo que está mal?

R: Revise el cable de red en el lado del DVR para ver si el cable está firmemente conectado y si está desgastado y necesita ser reemplazado, o para verificar si NTSC o PAL está seleccionado consistentemente.

- 4. P: ¿Cómo evitar que el calor influya en el DVR? R: El DVR necesita disipar el calor mientras está funcionando. Por favor, coloque el DVR en un lugar con buena circulación de aire y lejos de fuentes de calor para asegurar la estabilidad y vida útil del DVR.
- 5. P: El mando a distancia del DVR no funciona mientras la pantalla del monitor esté en orden y las teclas del panel funcionen. ¿Por qué? R: Para volver a utilizarlo, apunte el mando a distancia al receptor de infrarrojos del panel frontal. Si sigue sin funcionar, compruebe si las pilas del mando a distancia se están agotando. Si no es así, compruebe si el mando a distancia está roto.
- 6. P: Quiero sacar el disco duro de mi PC e instalarlo en el DVR. ¿Puede funcionar? R: Se pueden utilizar todos los discos duros compatibles con el sistema. Pero recuerde, una vez que el DVR se ejecute, los datos de su disco duro se perderán.
- 7. P: ¿Puedo reproducir mientras grabo? R: Sí, el sistema soporta la función de reproducir mientras se graba.
- 8. P: ¿Puedo borrar algunos registros en el disco duro del DVR? R: En consideración a la seguridad del archivo, usted no puede borrar parte de los registros. Si desea eliminar todos los registros, puede formatear el disco duro.
- 9. P: ¿Por qué no puedo iniciar sesión en el cliente DVR? R: Compruebe si la configuración de la conexión de red es correcta y si el puerto RJ-45 tiene un buen contacto. Y si su cuenta y contraseña están correctamente introducidas.
- 10. P: ¿Por qué no puedo encontrar ningún registro durante la reproducción?

 $M$ 

Incendios

 $\overline{=}$ 

/ideonorteros

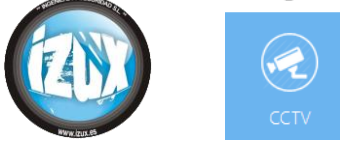

R: Compruebe si la conexión de la línea de datos del disco duro está bien y si la hora del sistema está bien ajustada. Inténtelo varias veces y reinicie. Si sigue sin funcionar, compruebe si el disco duro está roto.

- 11. P: ¿Por qué el DVR no puede controlar PTZ?
	- R: Por favor, compruebe si:
		- a) El PTZ de la parte delantera no funciona correctamente.
		- b) El ajuste, la conexión y la instalación del decodificador PTZ no son correctos.
		- c) El ajuste del PTZ del DVR no es correcto.
		- d) El protocolo del decodificador PTZ no coincide con el del DVR.
		- e) La dirección del decodificador PTZ no coincide con la del DVR.
		- f) Si existen muchos PTZ están conectados, al lado más lejano de la línea AB del PTZ deberá añadirse una resistencia de 120Ω para realizar el correspondiente ajuste de impedancia. De lo contrario, el control PTZ será inestable.
- 12. P: ¿Por qué no funciona la detección dinámica? R: Compruebe si el tiempo de detección de movimiento y el ajuste regional de detección de movimiento son correctos y si la sensibilidad está ajustada demasiado baja.
- 13. P: ¿Por qué no funciona la alarma?

R: Compruebe si el ajuste de la alarma, la conexión de alarma y las señales de entrada de alarma son correctas.

14. P: ¿Por qué el timbre sigue mostrando alarma?

R: Compruebe el ajuste de la alarma, compruebe si la función de detección de movimiento está activada y si el movimiento del objeto se detecta en todo momento y si la alarma de I/O está configurada como siempre en OFF. Además, consulte el ajuste de la alarma del disco duro correspondiente.

15. P: ¿Por qué no puedo detener la grabación pulsando el botón "STOP" o haciendo clic en "STOP Grabación" en el menú?

R: Pulsando Stop o Stop Grabación sólo se puede detener la grabación manual. Si desea detener la grabación programada a una hora determinada, cambie la configuración a "Sin grabación". Para detener el inicio de la grabación, cambie el modo de grabación a "Grabación programada" o "Grabación manual". A continuación, puede dejar de grabar con los métodos preconfigurados. Otra forma de detener la grabación es configurar el canal como apagado en la configuración de grabación.

## **10.2 Mantenimiento de Uso**

- 1. Para apagar el DVR, primero apague el sistema y luego apague la alimentación. No desconecte la alimentación directamente o los datos del disco duro se perderán o dañarán.
- 2. Mantenga el DVR alejado de fuentes o lugares de calor.
- 3. Limpie el polvo interno regularmente. Asegúrese de que la ventilación del DVR sea buena para asegurar una buena disipación del calor.
- 4. Por favor, no conecte con el equipo encendido cables de audio y vídeo, o cables conectados a puertos como RS-232 o RS-485. De lo contrario, los puertos se dañarán.

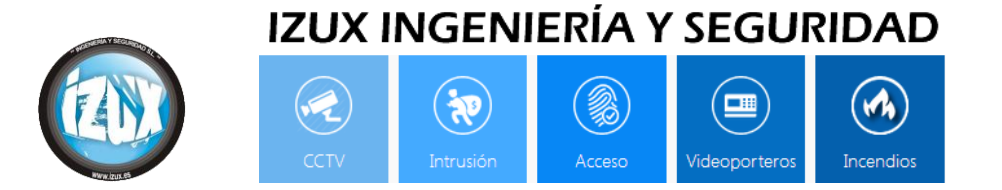

- 5. Compruebe regularmente el cable del disco duro y el cable de datos para ver si están deteriorados.
- 6. Evite que se cuele ruido proveniente de otros dispositivos electrónicos en las señales de audio y vídeo del DVR, y evite que el disco duro sea dañado por la electricidad estática y voltaje inducido. Si el cable de red se conecta con frecuencia, se sugiere reemplazar la línea de conexión regularmente, de lo contrario la señal de entrada puede ser inestable.
- 7. Este es un producto de clase A. El equipo podría generar interferencias inalámbricas que interfirieran en otros dispositivos.

### **10.3 Accesorios (sólo para referencia)**

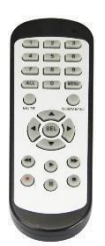

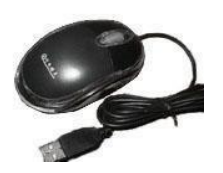

**Ratón USB CD**

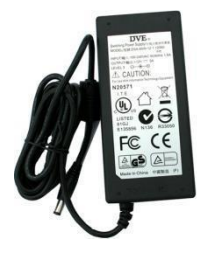

**Control Remoto Adaptador de corriente Tarjeta de garantía**

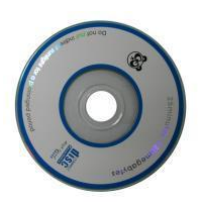

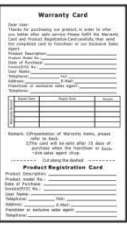

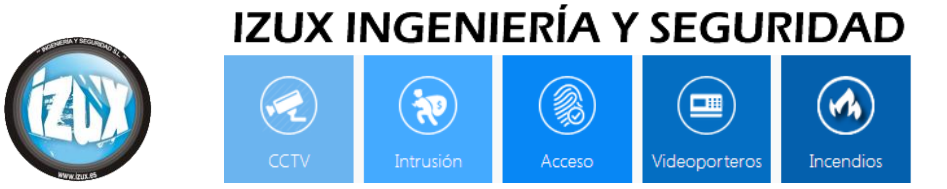

El material contenido en este documento es propiedad intelectual de nuestro departamento. Ninguna parte de este manual puede ser reproducida, copiada, traducida, transmitida o publicada

de ninguna forma o por ningún medio sin el permiso previo por escrito de nuestro departamento. Nuestros productos están en continua mejora y nos reservamos el derecho de hacer cambios sin

previo aviso. Sin embargo, no se garantiza la exactitud de su contenido.

No asumimos ninguna responsabilidad por los daños causados por el uso de nuestro producto. El modelo de los productos en el manual de usuario es únicamente para su reconocimiento, estos nombres pueden pertenecer a otra marca registrada de la empresa o a derechos de autor.

La imagen del producto puede diferir del producto real, tomar como referencia. Los accesorios serán probablemente diferentes según las diferentes zonas de venta. Para más detalles sobre los accesorios, consulte a su distribuidor local.

#### Copyright reserved